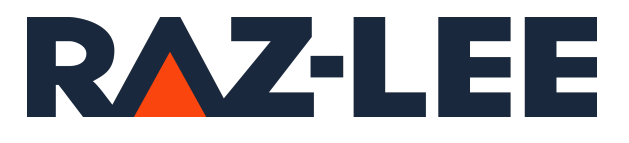

# iSecurity FileScope

User Guide Version 18.14

www.razlee.com

# <span id="page-1-0"></span>Contents

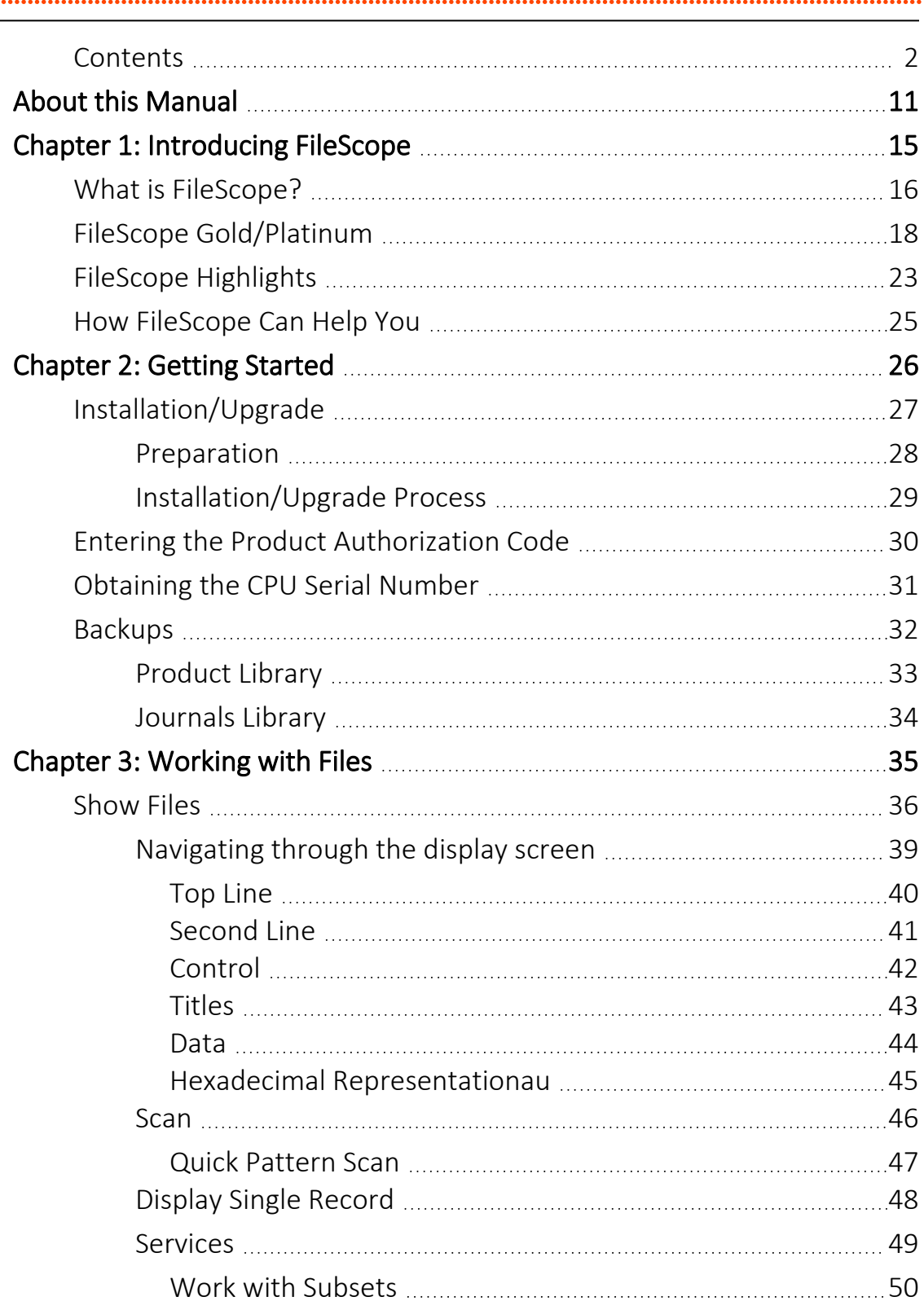

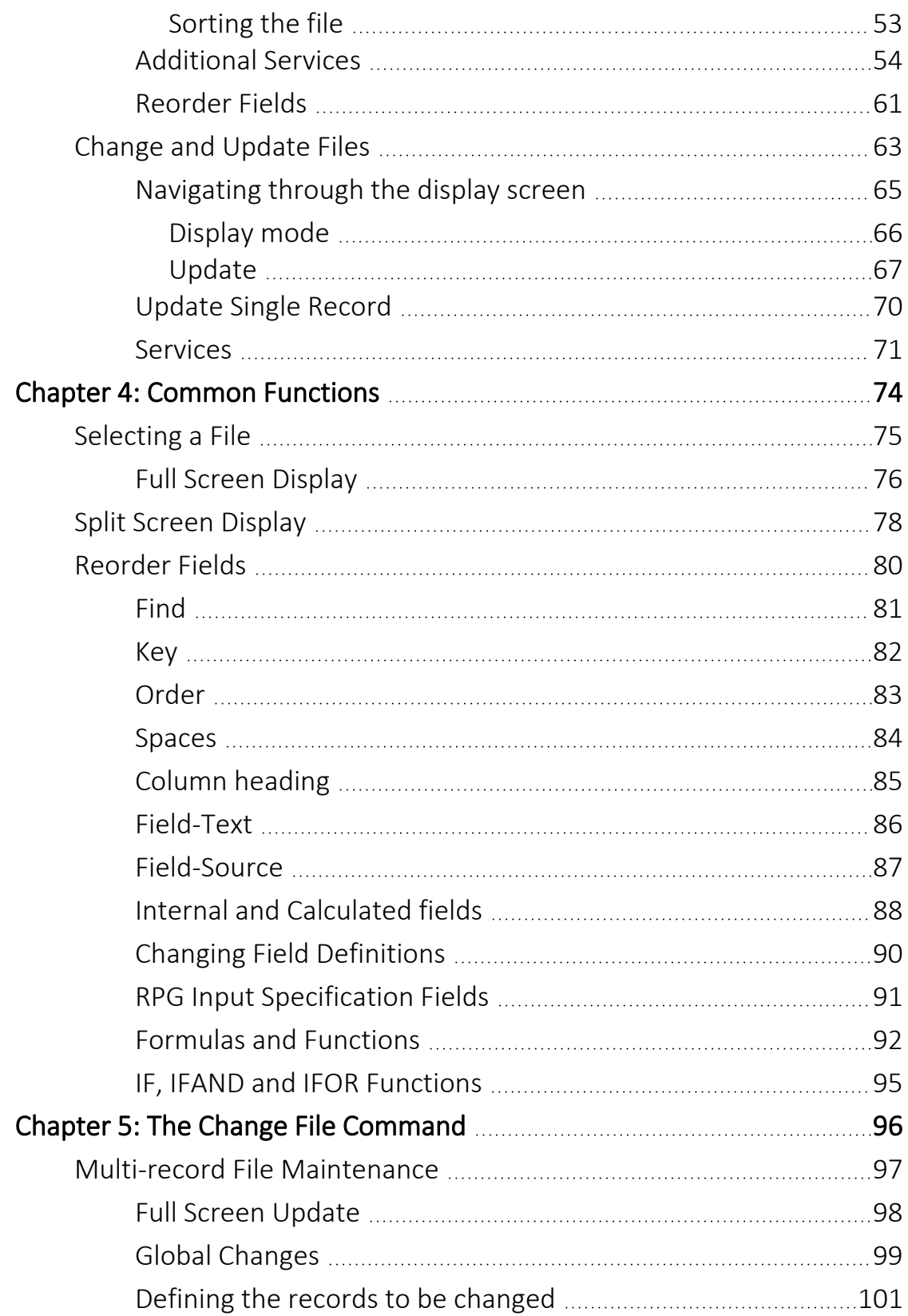

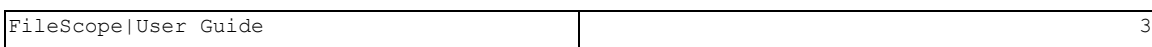

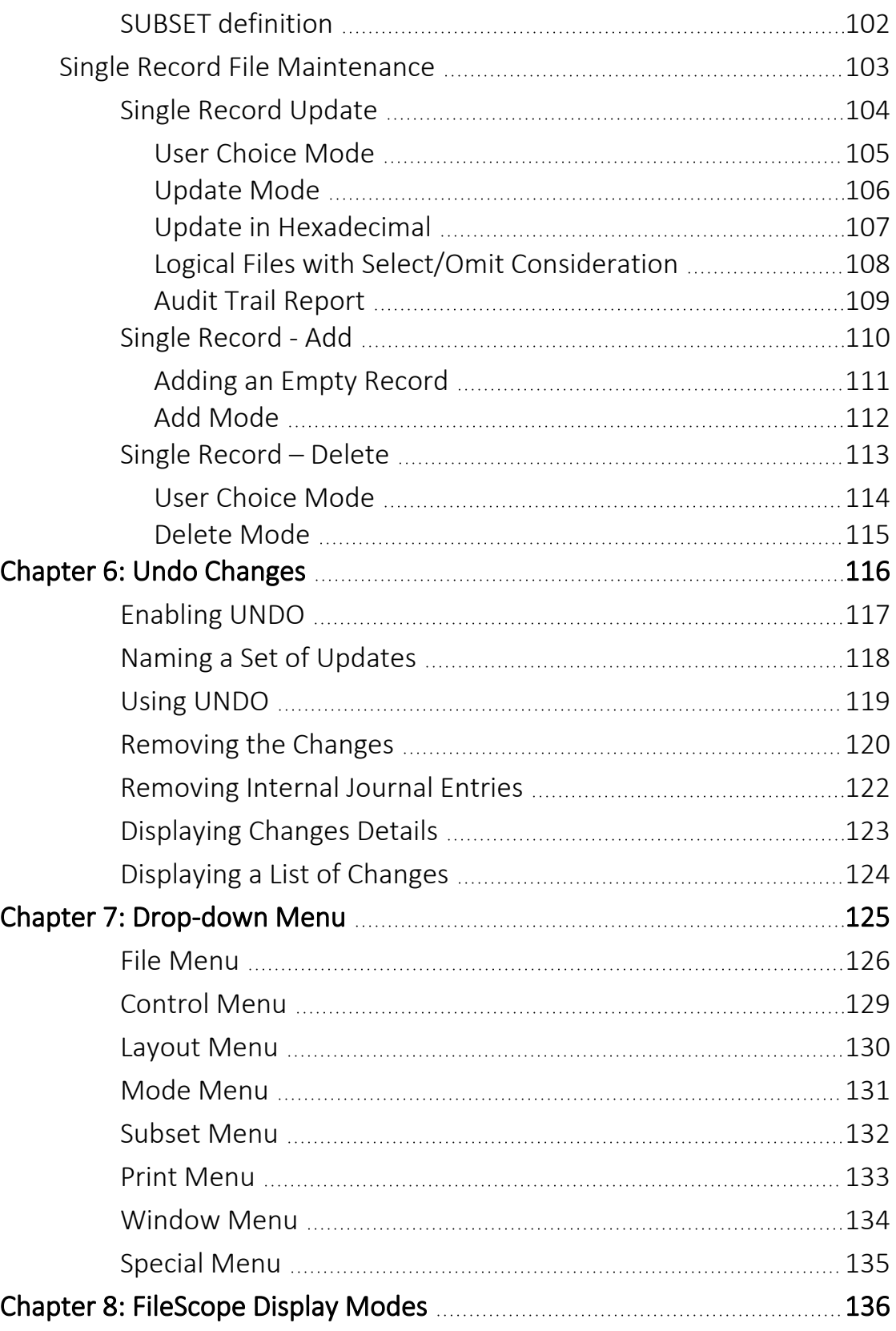

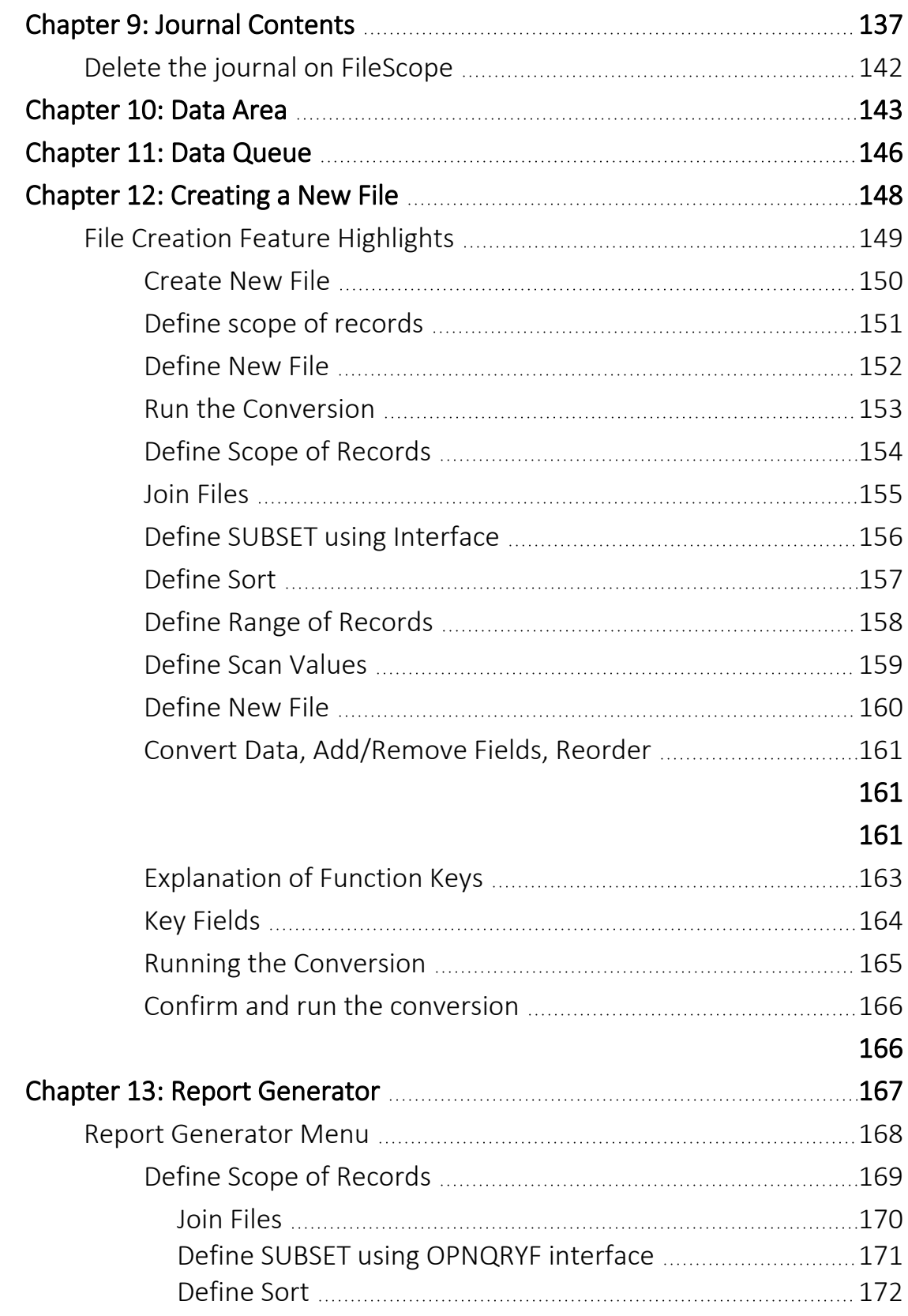

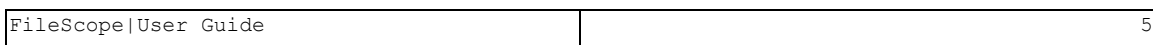

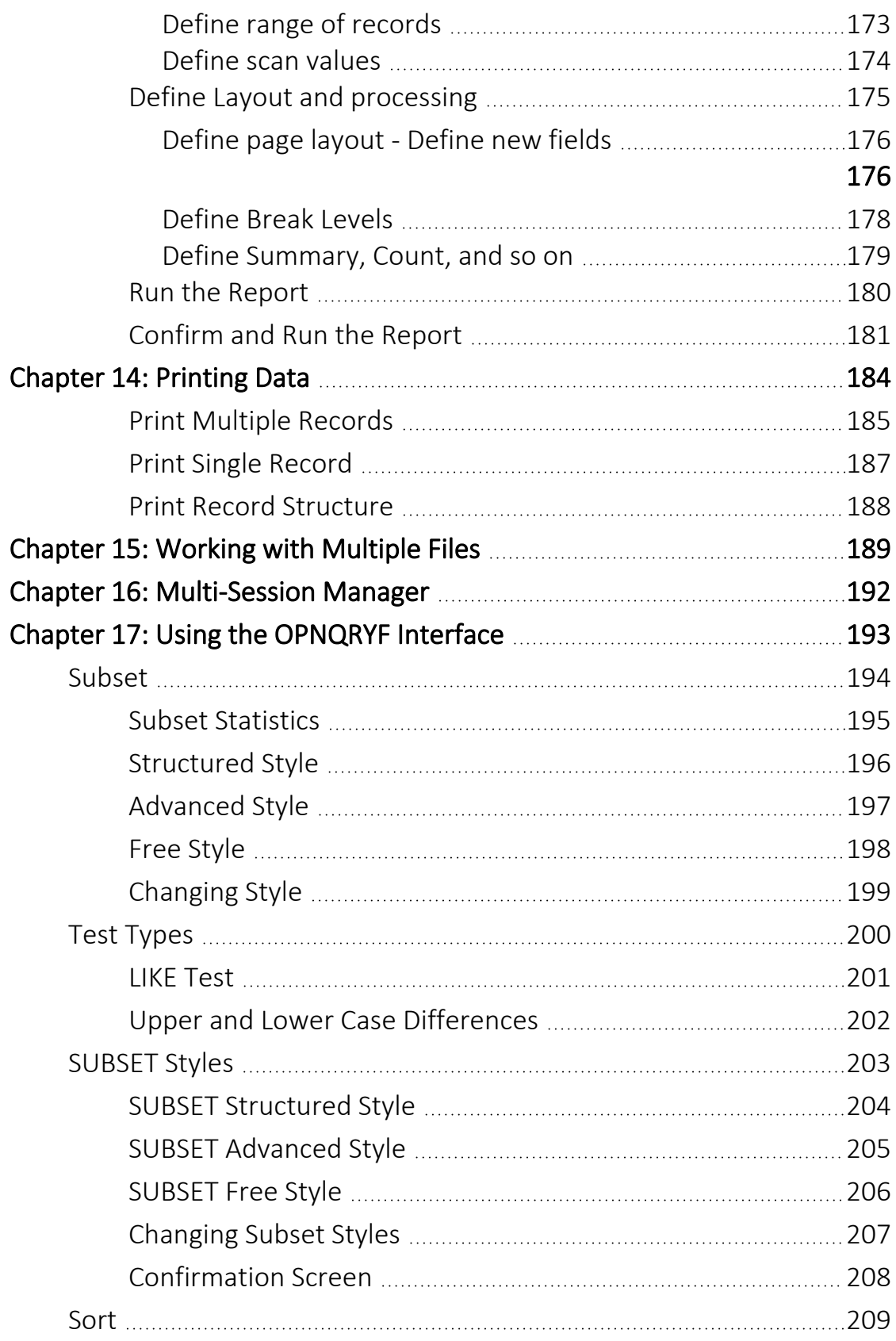

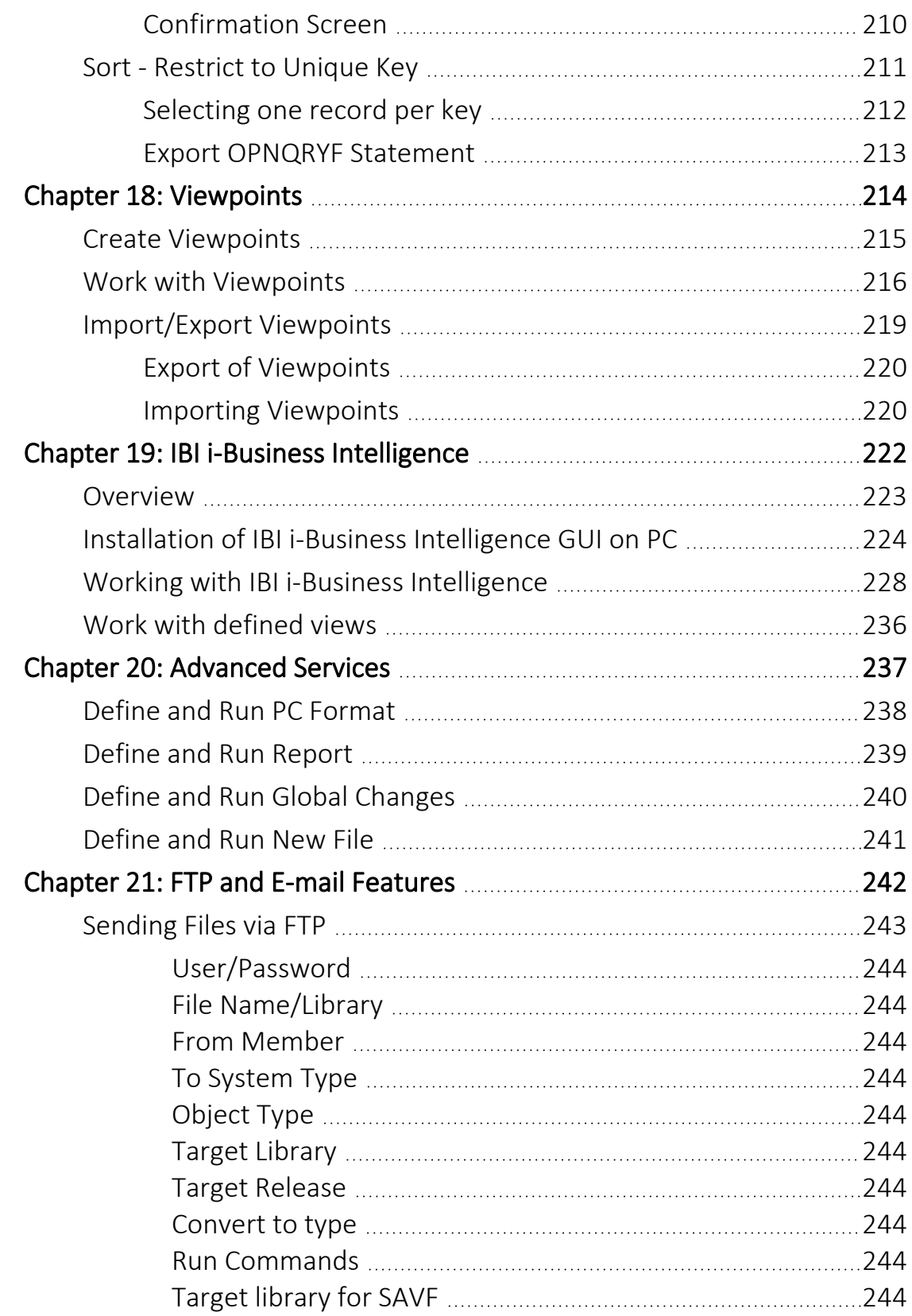

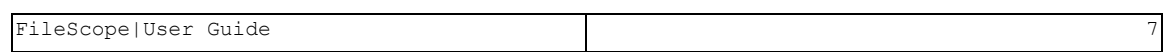

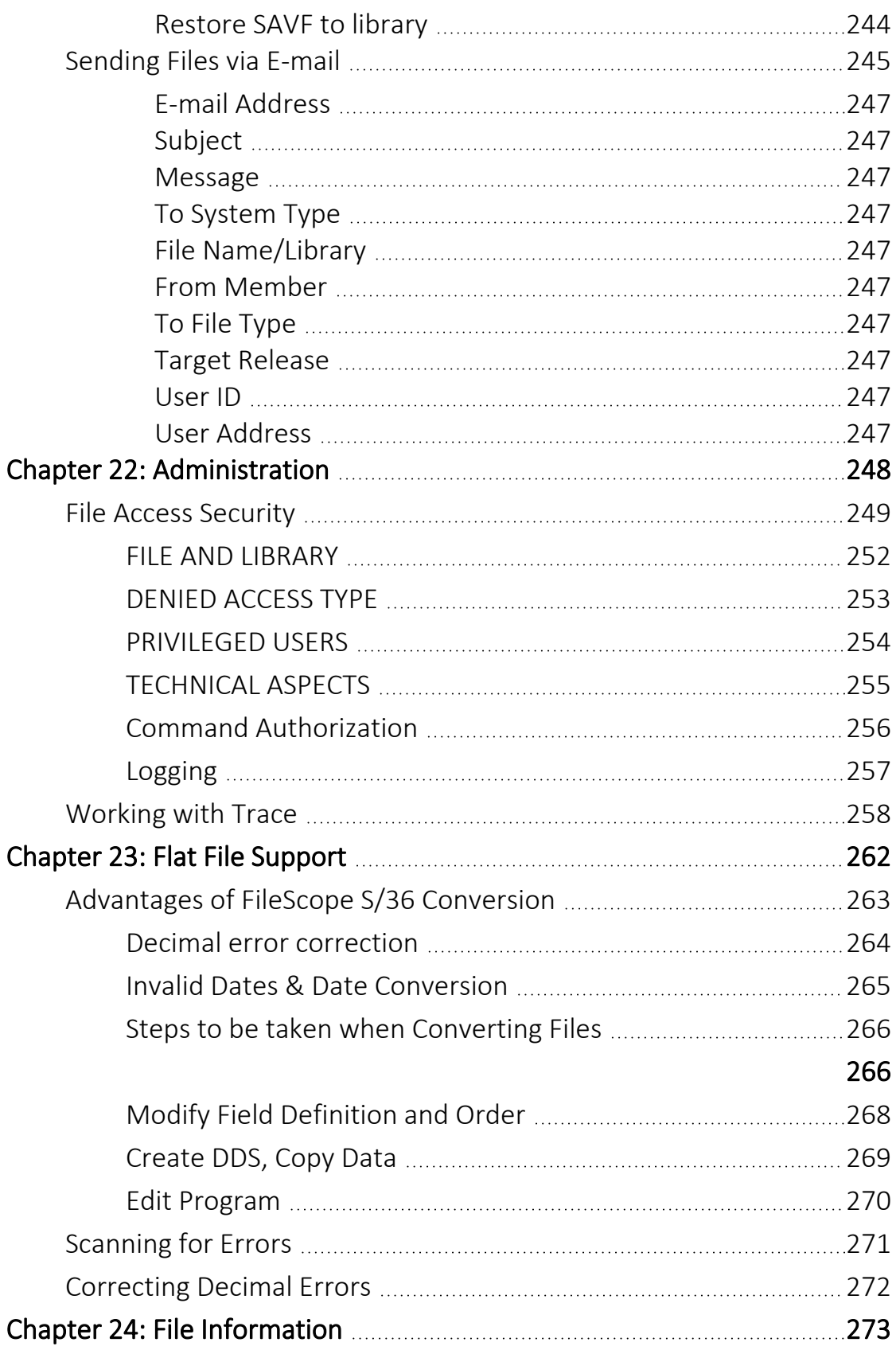

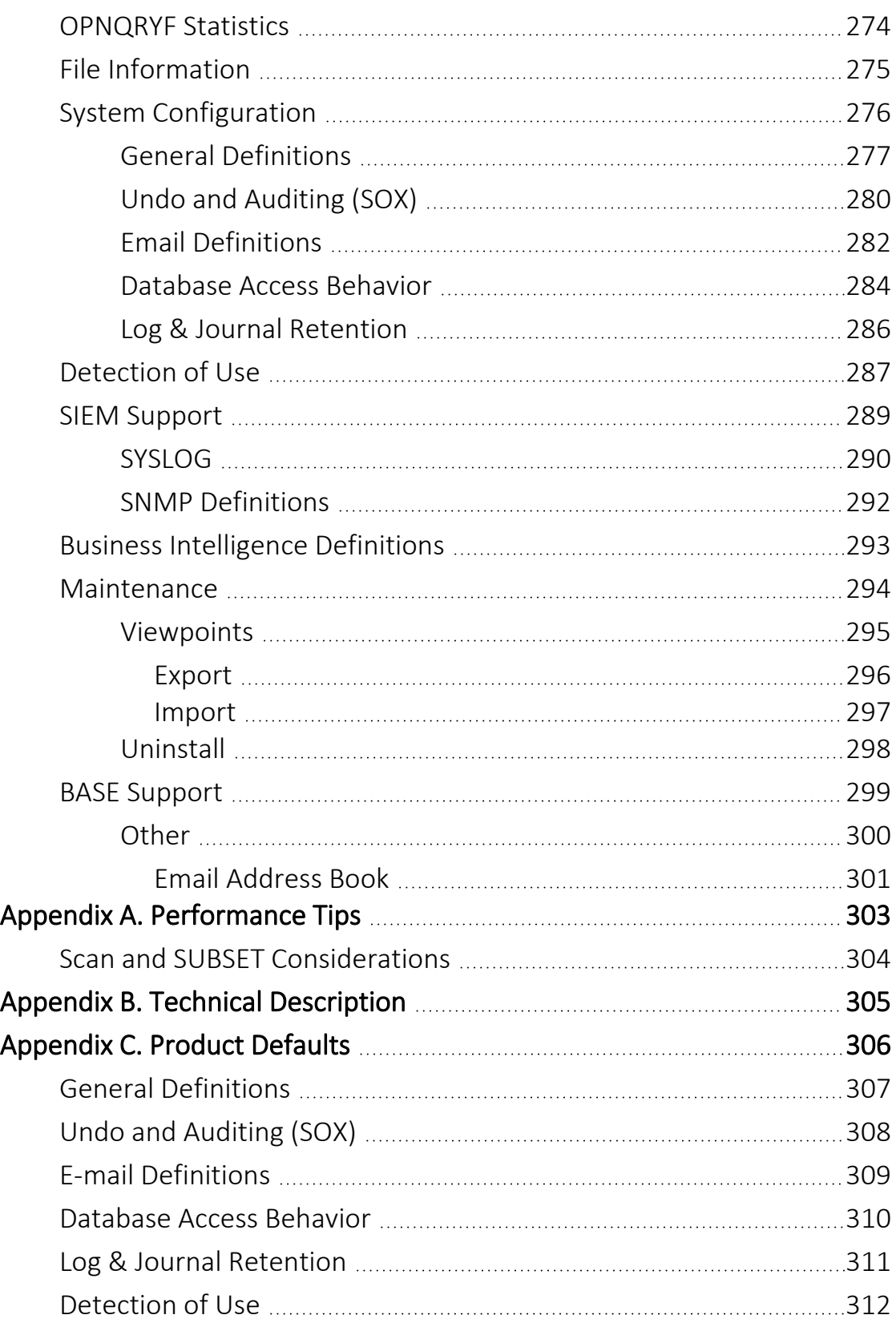

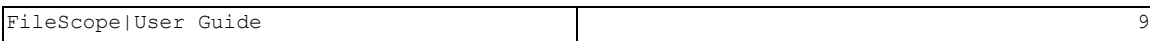

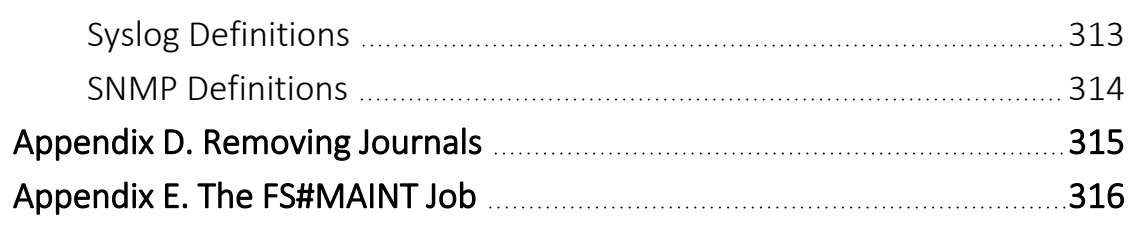

## <span id="page-10-0"></span>About this Manual

This user guide is intended for system administrators and security administrators responsible for the implementation and management of security on IBM i systems. However, any user with basic knowledge of IBM i operations will be able to make full use of this product after reading this book.

Raz-Lee takes customer satisfaction seriously. Our products are designed for ease of use by personnel at all skill levels, especially those with minimal IBM i experience. The documentation package includes a variety of materials to get you familiar with this software quickly and effectively.

This user guide, together with the iSecurity Installation Guide, is the only printed documentation necessary for understanding this product. It is available in HTML form as well as in user-friendly PDF format, which may be displayed or printed using Adobe Acrobat Reader version 6.0 or higher. If you do not have Acrobat Reader, you can download it from the Adobe website: <http://www.adobe.com/>. You can also read and print pages from the manual using any modern web browser.

This manual contains concise explanations of the various product features as well as step-by-step instructions for using and configuring the product.

Raz-Lee's iSecurity is an integrated, state-of-the-art security solution for all System i servers, providing cutting-edge tools for managing all aspects of network access, data, and audit security. Its individual components work together transparently, providing comprehensive "out-of-the- box" security. To learn more about the iSecurity Suite, visit our website at <http://www.razlee.com/>.

#### Intended Audience

The FileScope User Guide document was developed for users, system administrators and security administrators responsible for the implementation and management of security on IBM® AS/400 systems. However, any user with a basic knowledge of System i operations is able to make full use of this document following study of this User Guide.

NOTE: Deviations from IBM® standards are employed in certain circumstances in order to enhance clarity or when standard IBM® terminology conflicts with generally accepted industry conventions.

This document may also serve for new versions' upgrade approval by management.

#### Native IBM i (OS/400) User Interface

FileScope is designed to be a user-friendly product for auditors, managers, security personnel and system administrators. The user interface follows standard IBM i CUA conventions. All product features are available via the menus, so you are never required to memorize arcane commands.

Many features are also accessible via the command line, for the convenience of experienced users.

#### Conventions Used in the Document

Menu options, field names, and function key names are written in **Courier New Bold**.

Links (internal or external) are emphasized with underline and blue color as follows: "About this Manual" on the [previous](#page-10-0) page.

Commands and system messages of IBM i® (OS/400®), are written in *Bold Italic*.

Key combinations are in Bold and separated by a dash, for example: **Enter**, Shift-Tab.

Emphasis is written in Bold.

A sequence of operations entered via the keyboard is marked as

#### *STRMFA* **> 81 > 32**

meaning: Syslog definitions activated by typing *STRMFA*and selecting option: **81** then option: **32**.

#### **Menus**

Product menus allow easy access to all features with a minimum of keystrokes. Menu option numbering and terminology is consistent throughout this product and with other Raz-Lee products. *To* select a menu option, simply type the option number and press **Enter**. The command line is

available from nearly all product menus. If the command line does not appear (and your user profile allows use of the command line), press **F10** to display it.

#### Data Entry Screens

Data entry screens include many convenient features such as:

- Pop-up selection windows
- Convenient option prompts
- Easy-to-read descriptions and explanatory text for all parameters and options
- Search and filtering with generic text support

The following describes the different data entry screens.

- To enter data in a field, type the desired text and then press Enter or Field Exit
- To move from one field to another without changing the contents press Tab
- To view options for a data field together with an explanation, press F4
- To accept the data displayed on the screen and continue, press Enter

The following function keys may appear on data entry screens.

- F1: Help Display context-sensitive help
- F3: Exit End the current task and return to the screen or menu from which the task was initiated
- F4: Prompt Display a list of valid options for the current field or command. For certain data items, a pop-up selection window appears
- F6: Add New Create a new record or data item
- F8: Print Print the current report or data item
- F9: Retrieve Retrieve the previously-entered command
- F12: Cancel Return to the previous screen or menu without updating

#### Legal Notice

This document is provided by Raz-Lee Security for information purposes only and is not a legal binding document.

While Raz-Lee is doing its best to coordinate between this document and Raz-Lee's products, changes might occur. In case a change has been encountered, please inform Raz-Lee. Raz-Lee keeps its right to modify the software or the document as per its sole discretion Usage of this document, and all information (including product information) provided within, are subject to the following terms and conditions, and all

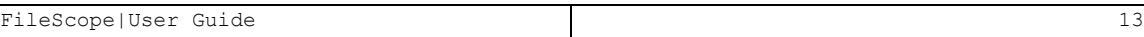

applicable laws. If you do not agree with these terms, please do not access or use the remainder of this document.

This document contains highly confidential information, which is proprietary to Raz-Lee Security Ltd. and/or its affiliates (hereafter, "Raz-Lee"). No part of this document's contents may be used, copied, disclosed or conveyed to any third party in any manner whatsoever without prior written permission from Raz-Lee. The information included in this document is intended for your knowledge and for negotiation purposes only. Raz-Lee makes no implicit representations or warranties with respect to such information. The information included in this document is subject to change without notice. Any decision to rely on the information contained herein shall be at your sole responsibility, and Raz-Lee will not accept any liability for your decision to use any information or for any damages resulting therefrom. Certain laws do not allow limitations on implied warranties or the exclusion or limitation of certain damages. If these laws apply to you, some or all of the above disclaimers, exclusions, or limitations may not apply to you.

All registered or unregistered trademarks, product names, logos and other service marks mentioned within this document are the property of Raz-Lee or their respective owners. Nothing contained herein shall be construed as conferring by implication, estoppels, or otherwise any license or right, either express or implied, under any patent or trademark of Raz-Lee or any third party. No use of any trademark may be made without the prior written authorization of Raz-Lee. This document and all of its contents are protected intellectual property of Raz-Lee. Any copying, reprinting, reuse, reproduction, adaptation, distribution or translation without the prior written permission of Raz-Lee is prohibited.

Please check your End User License Agreement (EULA) for terms and Conditions.

2020 © Copyright Raz-Lee Security Inc. All rights reserved.

#### **Contacts**

Raz-Lee Security Inc. www.razlee.com Marketing: marketing@razlee.com 1-888-RAZLEE-4 (1-888-7295334) Support: support@razlee.com 1-888-RAZLEE-2 (1-888-7295332)

# <span id="page-14-0"></span>Chapter 1: Introducing FileScope

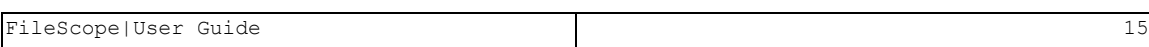

## <span id="page-15-0"></span>What is FileScope?

FileScope is a productivity tool that:

- **P** Provides programmers and System i users with a quick, efficient method for viewing, scanning, printing and changing contents of records or sets of records within files.
- **Provides the ability to create test files by selecting and copying parts of** existing files.
- Eases conversion of internally described files to DDS.
- Allows files to be examined, changed or printed without a programmer first having to define and compile an application (as in standard methods such as DFU, and Query)
- Reduces time and effort needed to view, change or print the contents of files.
- Supports virtually all file types physical, logical, joined, source, keyed or unkeyed as well as single or multi-record format.
- Requires no computer knowledge or technical skills.
- $\blacksquare$  Has a powerful ad-hoc inquiry and report generator functions that can be used with little or no training.
- $\blacksquare$  Can be used as a tailored option in a user menu, so that parts of a specified file can easily be viewed or printed.
- Is SAA-CUA compliant.
- $\blacksquare$  Increases your comfort by selecting most of the features using a window like interface
- $\blacksquare$  Provides a Windows-like Drop-down Menu for selecting most of the operations.
- $\blacksquare$  Enables you to work on up to 16 sessions simultaneously from the same job.
- Allows the processing of Global Changes and prints to be in batch.
- $\blacksquare$  Joins up to 9 files to display the file data. This is transparent to the user while operating. The impact on performance is minimal due to the fact that there are no delays as no OPNQRYF command is used.
- Can update records on a multi record screen.
- Allows calculated fields to be defined and used throughout the product.

- $\blacksquare$  Includes a full report generator (no compilation required).
- Converts files including date format and Euro conversions.
- $\blacksquare$  Calls specific user written functions.
- Prevents and follows up the unattended use of FileScope.

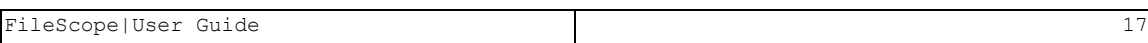

## <span id="page-17-0"></span>FileScope Gold/Platinum

FileScope Platinum provides System i users with an unparalleled array of new tools, while significantly enhancing some of the functionality of the legacy version, called FileScope Gold.

FileScope Platinum provides expanded functionality in a host of site-critical areas such as:

- Security and SOX Compliance
- Full Screen Update
- $\blacksquare$  Field Calculations
- Externally Defined Functions
- Report Generator
- Multiple Management
- $\blacksquare$  This manual reviews all the full options as they are available in the Platinum version of FileScope.

-

Please view the following table of comparison of the two versions:

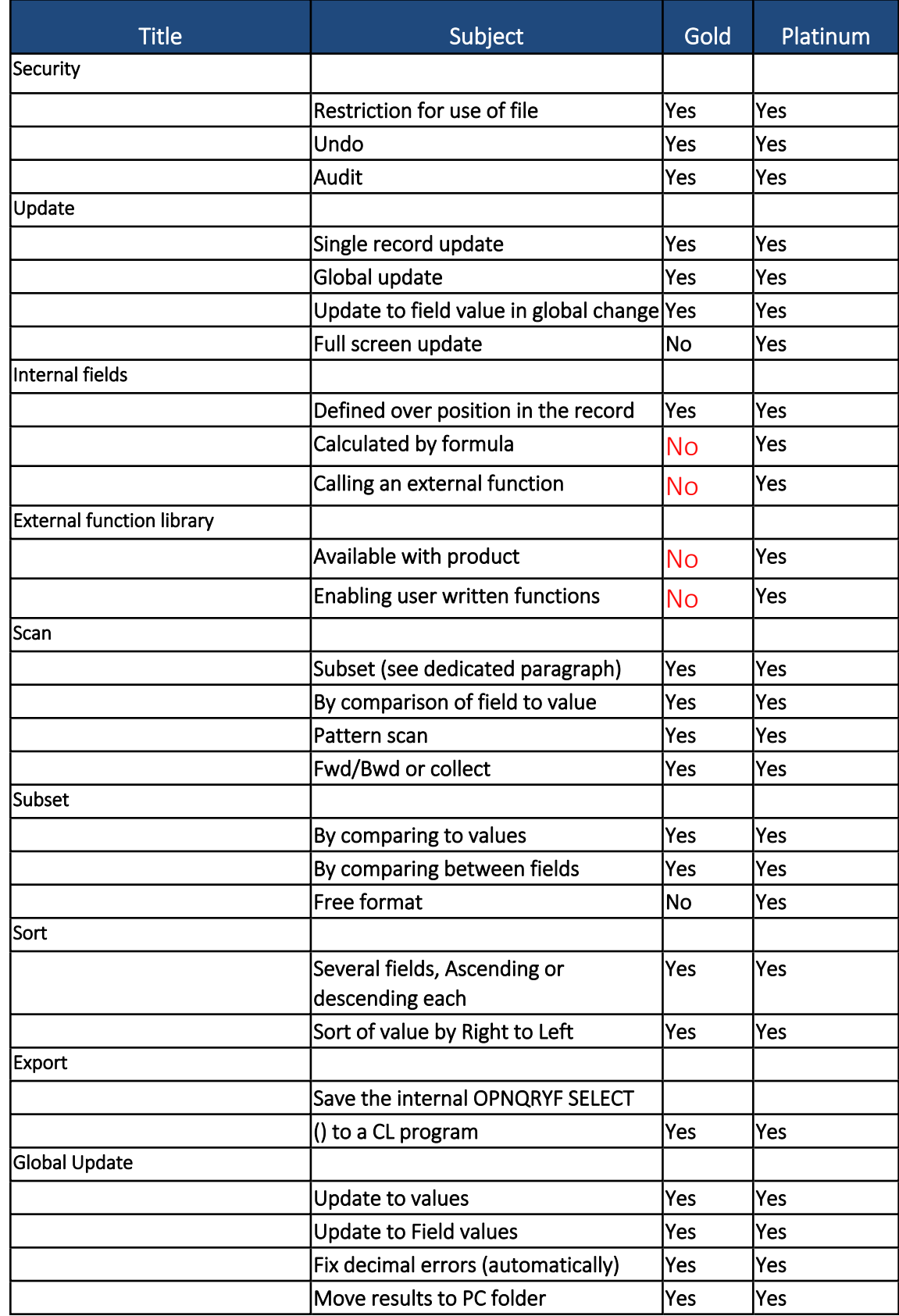

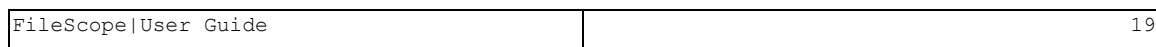

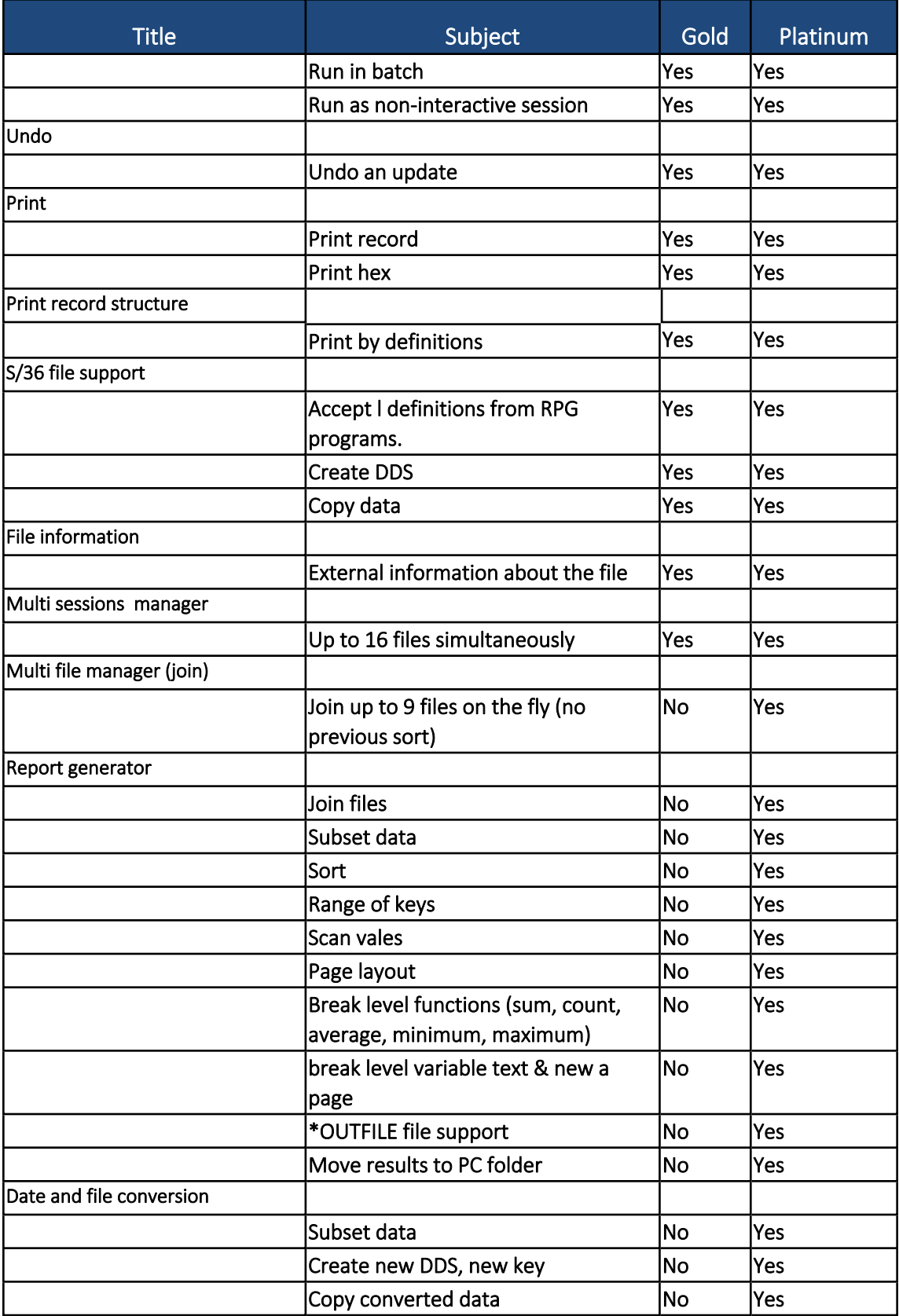

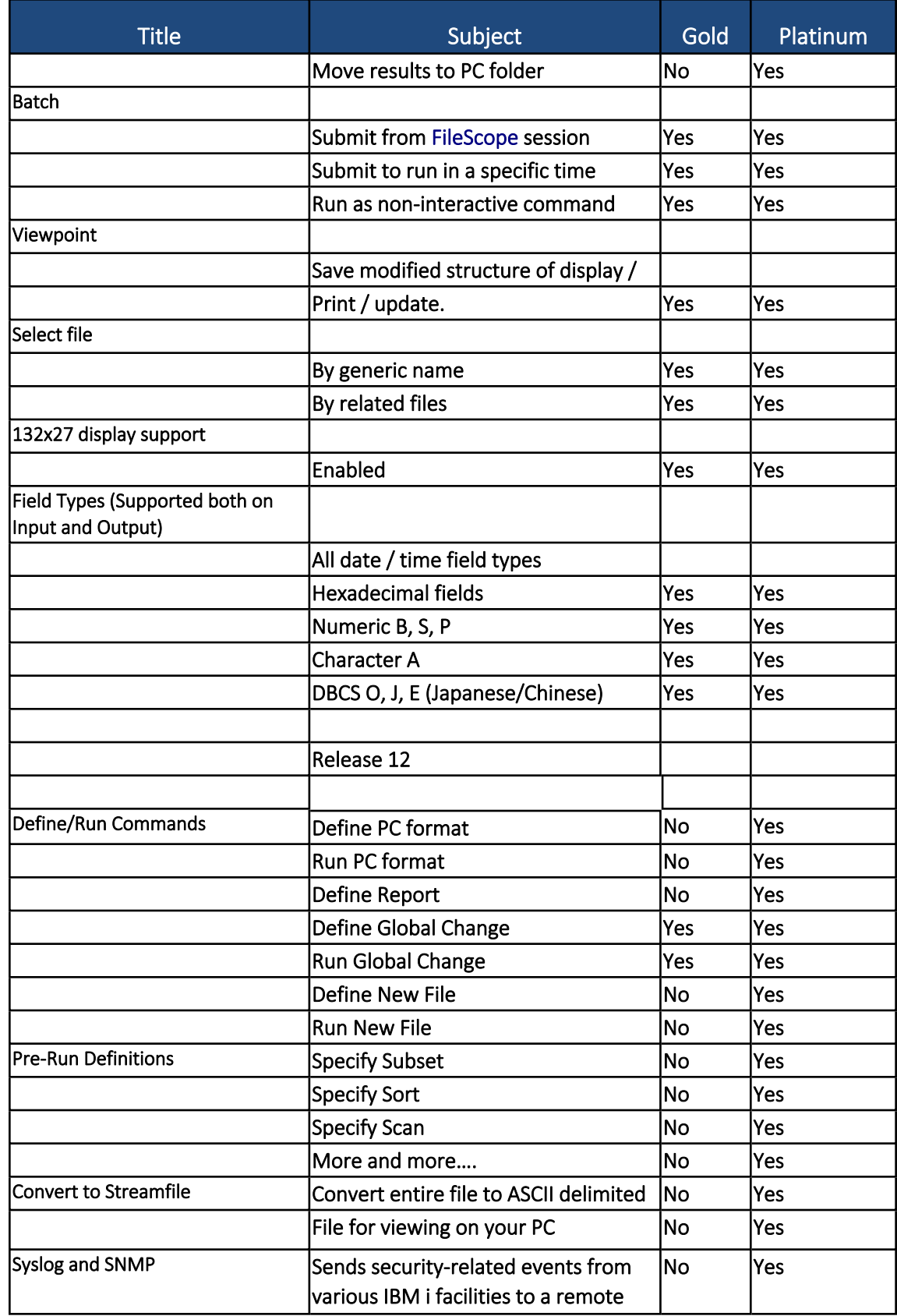

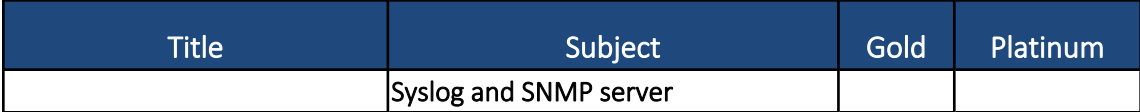

## <span id="page-22-0"></span>FileScope Highlights

With FileScope it is possible to:

- Display multiple or single records per screen
- Define a "working set" using OPNQRYF
- Update, Add, Copy or Delete a record or a set of records online or by submitting them to batch.
- Produce a formatted audit trail report, listing all record changes
- UNDO an update, even after several days have passed
- $\blacksquare$  Create new files
- Print records with full control over field layout
- Print selective data online or by submitting to batch
- Print record structure
- $\blacksquare$  Edit fields according to their characteristics
- $\blacksquare$  Add hexadecimal representation to the display
- Reorder fields
- $\blacksquare$  Define internal fields
- Store modifications for later use
- Create customized views of file information
- Scroll across the display to view other fields
- Retrieve records by KEY, RRN or move forward or backwards in the file from the currently displayed records
- Scan, using comprehensive and flexible methods
- Highlight and allow optional corrections of decimal errors
- $\blacksquare$  Support internally described files
- Convert such files to DDS
- Scan backwards and forwards for matching records or collect a full screen of matching records
- Use Drop-down Menu windows
- Select working MODE (ADD/UPDATE/DELETE)
- Define and display a joined record set of data (up to 9 files)
- Update records on a multi-record screen
- $\blacksquare$  Define and use calculated fields throughout the product

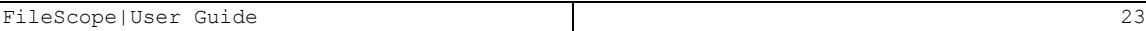

- Enlarge numeric fields, add new fields and remove fields
- $\blacksquare$  Change the field order and modify the attributes
- $\blacksquare$  Call external functions (supplied with the product or written by the user)

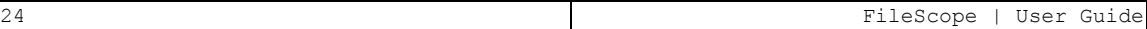

## <span id="page-24-0"></span>How FileScope Can Help You

FileScope users report an increase of up to 25% in programmers' productivity due to the following points:

- Easier detection and correction of errors
- Quick validation of program output
- Test data can be created in minutes
- Reduction of backlog of ad hoc reports
- $\blacksquare$  S/36 files can be described with DDS-like fields
- <sup>n</sup> A customized arrangement of the data can be saved as a Viewpoint and reused in the future
- The unique search capabilities allow fast location of critical information
- The UNDO operation can restore changed files to their previous state

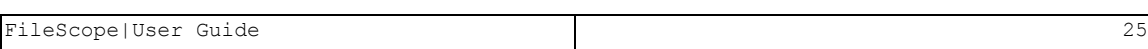

## <span id="page-26-0"></span>Installation/Upgrade

This section describes how to install/upgrade FileScope.

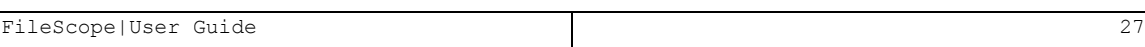

#### <span id="page-27-0"></span>Preparation

You must ensure that you schedule sufficient time to perform the installation/ upgrade. While the process is running, FileScope is unavailable. A first time installation will take up to 15 minutes and an upgrade installation will take up to 60 minutes.

- 1. If you are a new user, you will need to create a new user at [http://www.razlee.com/downloads/create\\_new\\_user.php](http://www.razlee.com/downloads/create_new_user.php)
- 2. Select to download FileScope from the Product Download Request page [http://www.razlee.com/downloads/product\\_download\\_request.php](http://www.razlee.com/downloads/product_download_request.php).

Your request to download products must be approved by your distributor or by Raz-Lee. Upon approval, you will receive an email with a link to a download page (valid for 7 days) that contains the software, appropriate documentation and installation instructions.

- 3. If this is a first time installation, do the following to verify that it is a first time installation:
	- <sup>l</sup> Enter the command *wrklib smz1*.

If the library exists, you will be performing an upgrade.

- 4. Before you continue with the process, verify the link you received from Raz-Lee.
- 5. Change the names of the CHGFC and SHWFC commands in QGPL to ensure that nobody works with FileScope during the upgrade.
- 6. If you are upgrading FileScope, you should backup the FileScope libraries SMZ1 and SMZ1DTA before starting the upgrade process.

#### <span id="page-28-0"></span>Installation/Upgrade Process

- <span id="page-28-1"></span>1. Create a temporary directory on your local computer.
- 2. Click the link in the email you received from Raz-Lee. The Products Download page appears. Do not close it until you have finished the process.
- 3. Click on the FileScope setup link. The File Download dialog box appears.
- 4. Save the zip file to the directory you created in step *Create a [temporary](#page-28-1) directory on your local [computer.](#page-28-1)* and extract it.
- 5. Open the extracted directory and run SETUP. The Raz-Lee Installation dialog box appears.
- 6. Enter either the host system name or an IP address, a user name with Security Officer (\*SECOFR) authority, a password for this user, and press Enter. The installation process runs.
- 7. Upon completion of the installation routine, close the Raz-Lee Installation dialog box.
- 8. When the install/upgrade has finished, continue with *Entering the Product [Authorization](#page-29-0) Code* on page *[30](#page-29-0)*.

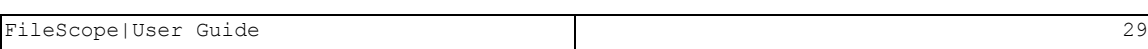

## <span id="page-29-0"></span>Entering the Product Authorization Code

The Authorization Code is a character string that releases FileScope for operation on your System i. There are two types of authorization codes: a demonstration code for a predetermined evaluation period, or a permanent code for normal use. During the product evaluation period, FileScope can be installed on multiple machines by using the demonstration code.

-

To enter the Authorization Code:

- 1. In the command line, enter the command *STRFS*. The FileScope menu appears.
- 2. Select 81. System Configuration. The Define FileScope defaults menu appears.
- 3. Press F22, and then enter the Authorization Code.
- 4. Press F3 to return to the FileScope menu.

## <span id="page-30-0"></span>Obtaining the CPU Serial Number

To obtain a permanent Authorization Code, you must determine the computer serial and model number. To do this, enter the following commands:

- <sup>n</sup> *DSPSYSVAL SYSVAL(QSRLNBR)*
- <sup>n</sup> *DSPSYSVAL SYSVAL(QMODEL)*

The Machine type model, System serial number and the product release are entered on the License Agreements when ordering your product.

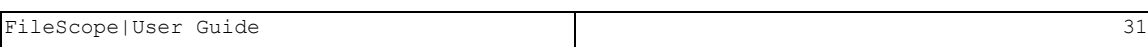

## <span id="page-31-0"></span>Backups

It is important to always make sure that you have up to date backups.

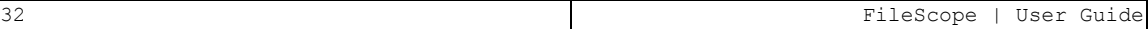

### <span id="page-32-0"></span>Product Library

As soon as the permanent Authorization Code has been entered, and at regular intervals, it is highly recommended that you create a fresh backup of the FileScope library: SMZ1.

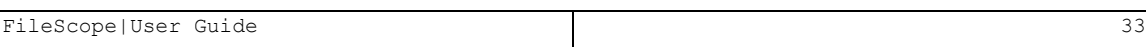

### <span id="page-33-0"></span>Journals Library

The UNDO option creates and maintains objects in the SMZ1DTA library that were created during the installation. It also creates journal receivers that are automatically maintained. It is highly recommended that the SMZ1DTA library is included in the daily backup.

## <span id="page-34-0"></span>Chapter 3: Working with Files

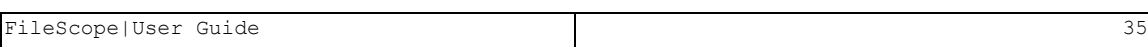

## <span id="page-35-0"></span>Show Files

Entering the command *SHWFC* (Show File Contents) or selecting the option 1. Show File from the main menu allows the user to view or print the edited file contents. The Show File \*SELECT contents screen appears.

-

NOTE: You can type *SHWFC* or *CHGFC* directly on the command line to display or change a file at any time without loading FileScope.
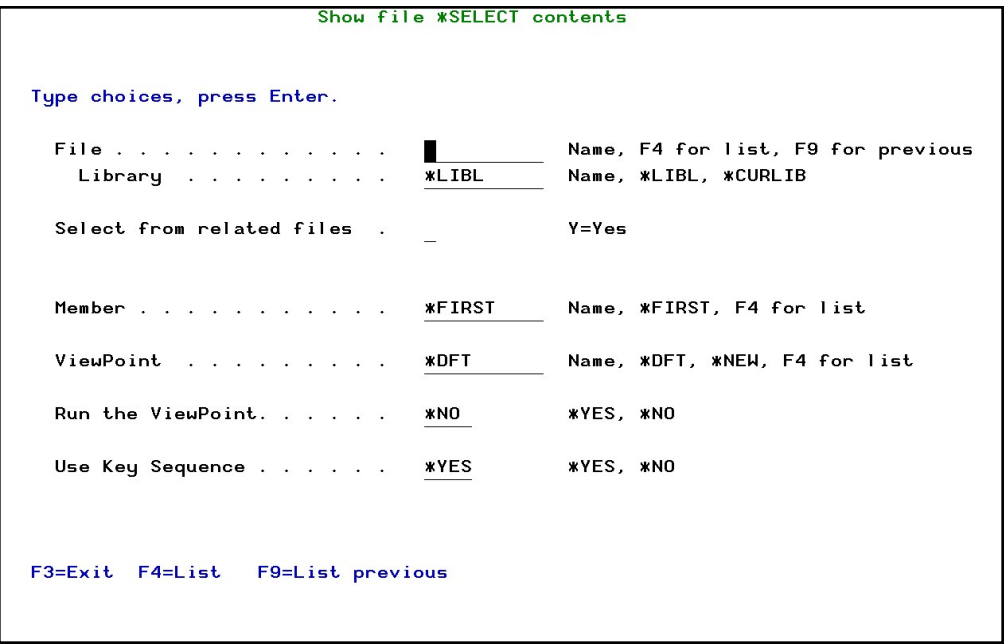

## Show File \*SELECT contents

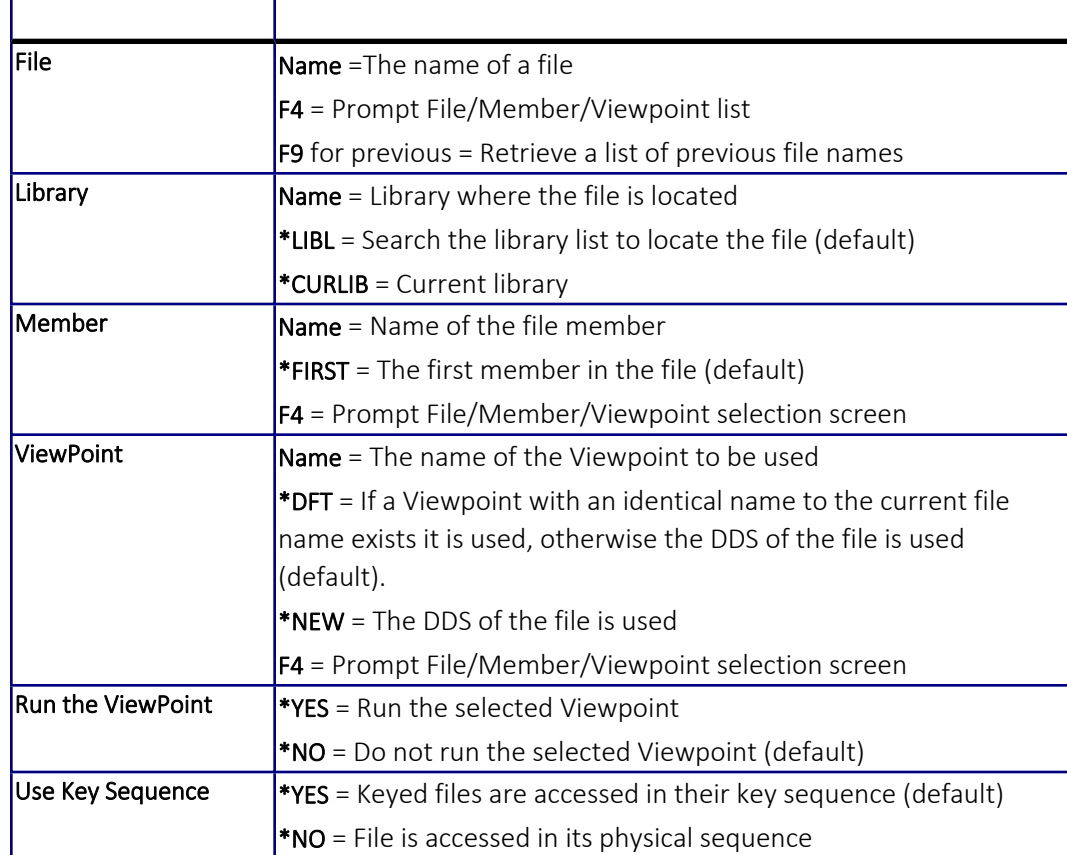

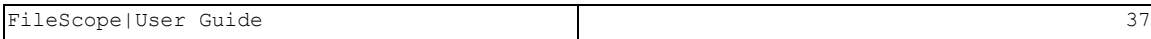

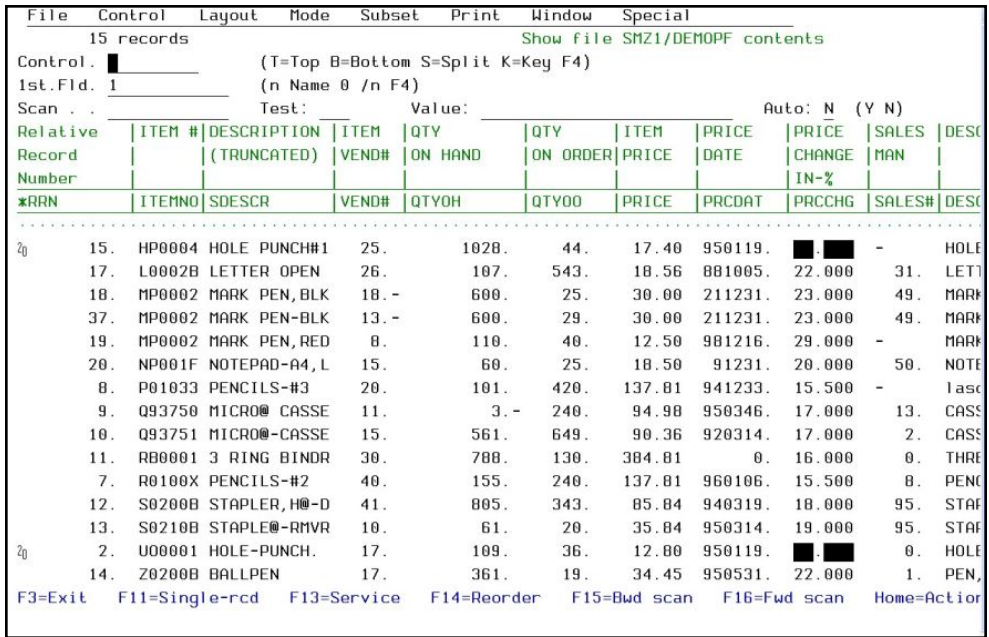

# Navigating through the display screen

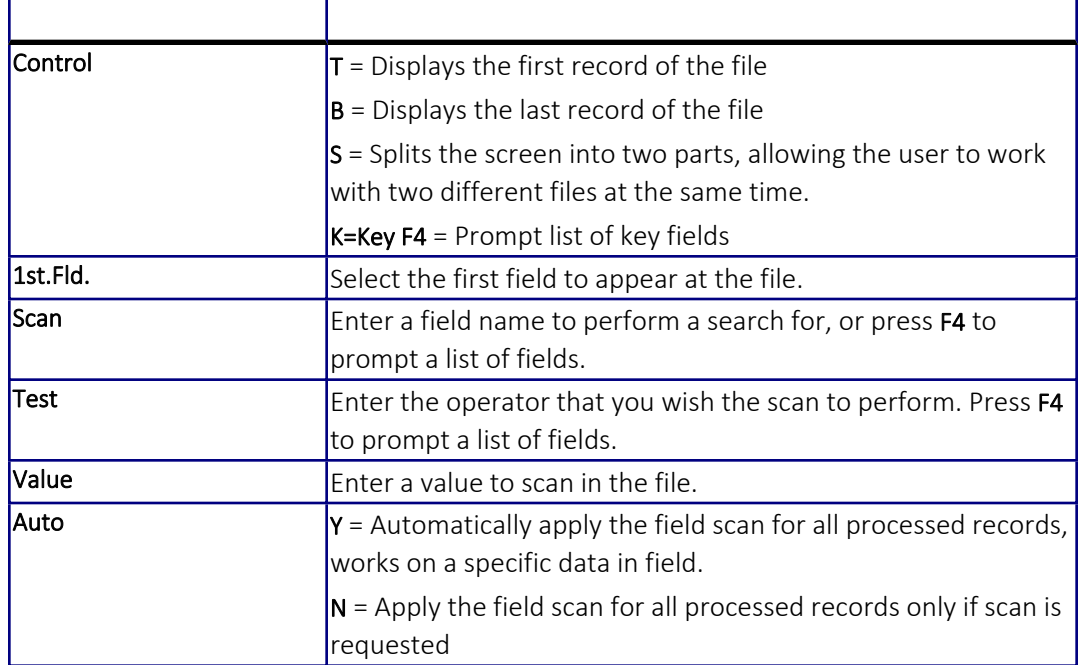

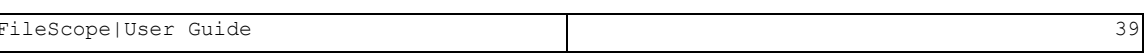

# Top Line

Drop-down Menu, see *Chapter 7: [Drop-down](#page-124-0) Menu* on page *[125](#page-124-0)* for more details.

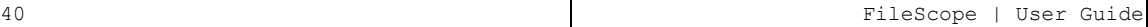

## Second Line

This line shows the number of records, the file name, library, and member name.

FileScope|User Guide 41

## **Control**

The control field is used to move directly to a new position in the file by: key, relative record number within a file relative to the current position or to the beginning/end of the file.

## **Titles**

The field column heading is displayed along with the field name. Several dummy fields have been added automatically to provide more data on the displayed records.

- **\*RRN** (Relative record number) The physical position of the record in the file.
- \*RCD (Record string) The entire record is one character string.
- \*FMT (Format name) The name that the record format that the record belongs to. This field is added only if the file contains more than one record format.

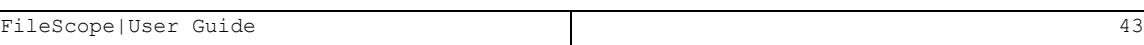

### Data

The data obtained from the first 12 records. The data has been edited according to the file specifications. Each numeric field contains a decimal point. Decimal errors or non-displayed characters appear as --.--.

### Hexadecimal Representationau

To display data together with its hexadecimal values, press F21. To restore the original display, press F21 again.

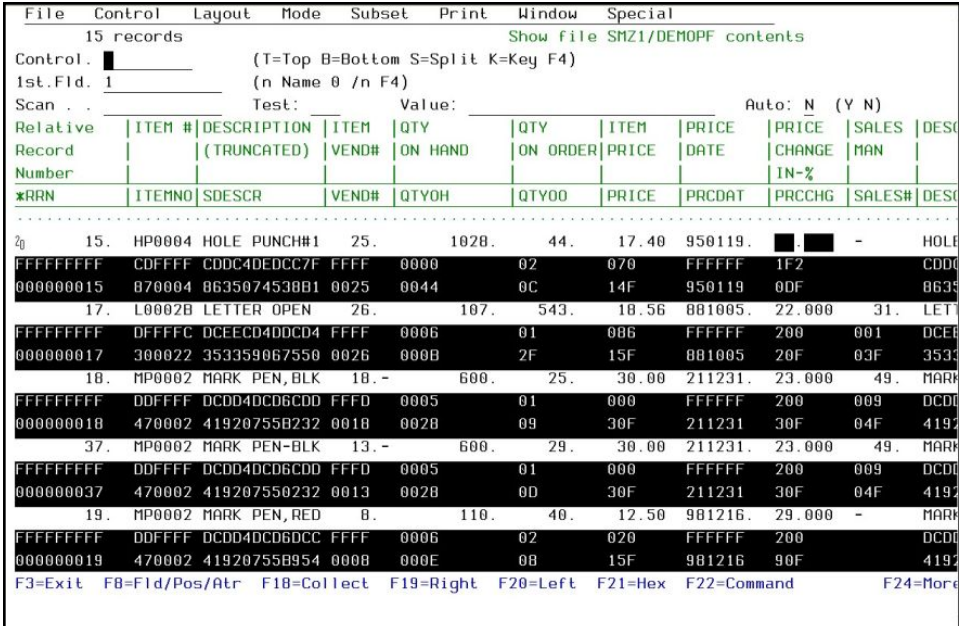

### Hexadecimal representation

Hexadecimal representation can be used in both multi-record mode and single-record mode. Hexadecimal representation remains in effect for all subsequent screen displays and for the PRINT option until toggled off.

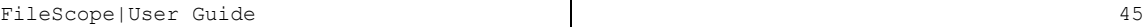

# **Scan**

Perform an advanced search in the file according to Field Value Scan, Decimal-Error Scan, and Invalid Date Scan parameters. The first entry is the field name. The value \*RCD can be used to represent the record string.

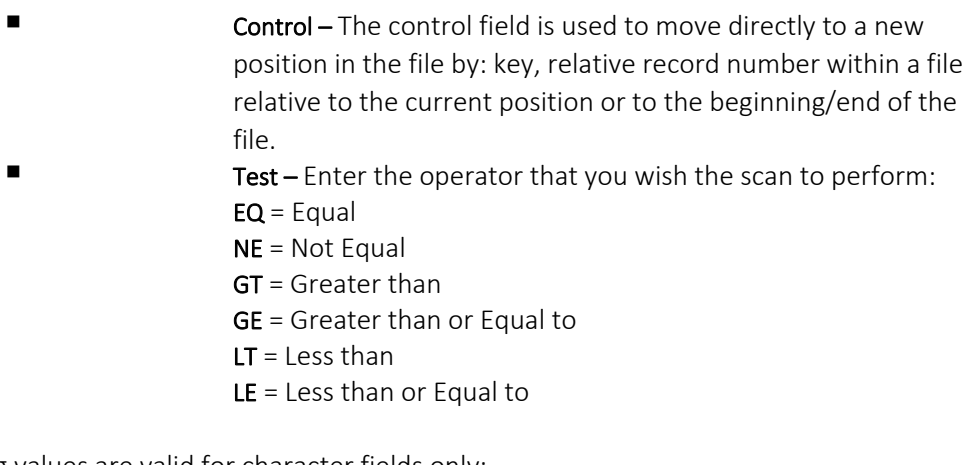

The following values are valid for character fields only:

- $ST =$  Starts with a string
- CT = Contains a string

Combining both \*RCD and CT searches the entire record string for the specified value.

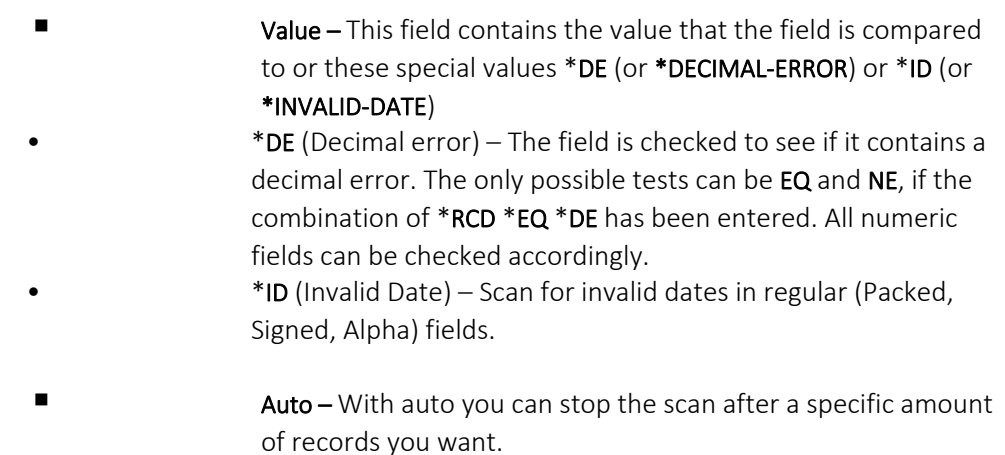

### Specify Scan

If using \*RCD, \*EQ, and \*ID to scan, you are requested to specify which fields are date fields, and what structure they are stored in.

### Quick Pattern Scan

Use the empty line between the data and the field names to perform a quick scan of specific criteria, and press F16 to apply. The results show at the first data-line.

This scans for values that are entered in the reserved line above the edited data. Enter each character of the pattern directly above the character against the one to be compared in the scanned records. The pattern can include "wildcards". Use the "~" for a blank and a "¬" for "not a blank". These replacement characters are the default and can be changed; see *[Appendix](#page-305-0) C. Product [Defaults](#page-305-0)* for more details. While the scan is being carried out, a scan status window appears showing the number of records scanned. To terminate the scan press the ATTN key (Esc). To activate a scan use the following keys:

F15 = Scan Backward

F16 = Scan Forward

F18 = Collect records that match the scan criteria

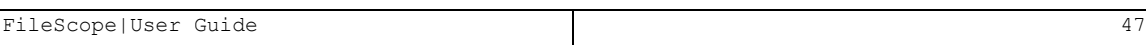

# Display Single Record

To display a single record, press F11 in the Show file screen to view a single record at a time.

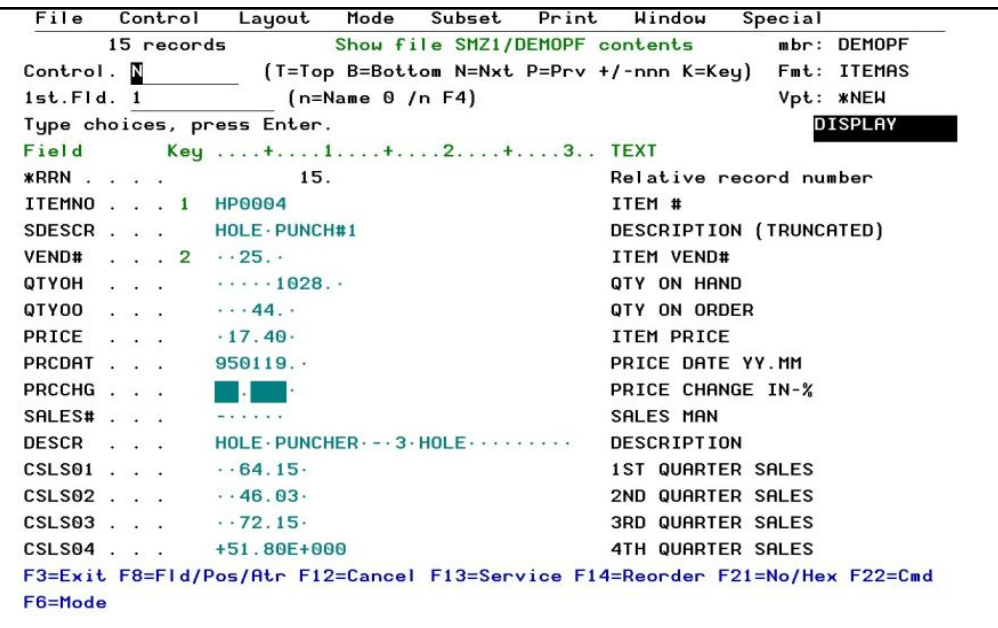

## Single Record Display

-

Type N in the Control field to view the next record, or P to view the previous one.

NOTE: Single record mode is Display only

# Services

To use the various services available, press F13 in the Show file screen. The Services menu appears.

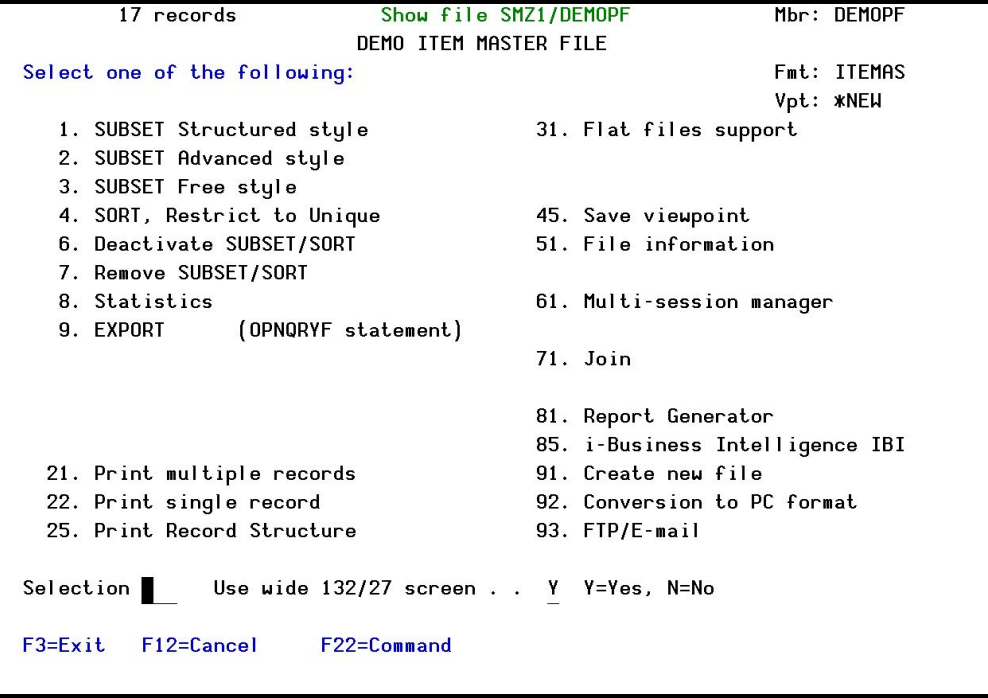

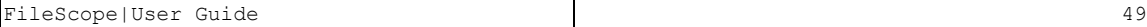

### Work with Subsets

You can set up filters to work with a subset of the file. There are three options of defining the filters:

■ Select 1. SUBSET Structured style in the services menu. Use it like an SQL filter.

NOTE: When using the Start/NStart verbs, there is no need to use the IBM \* sign.

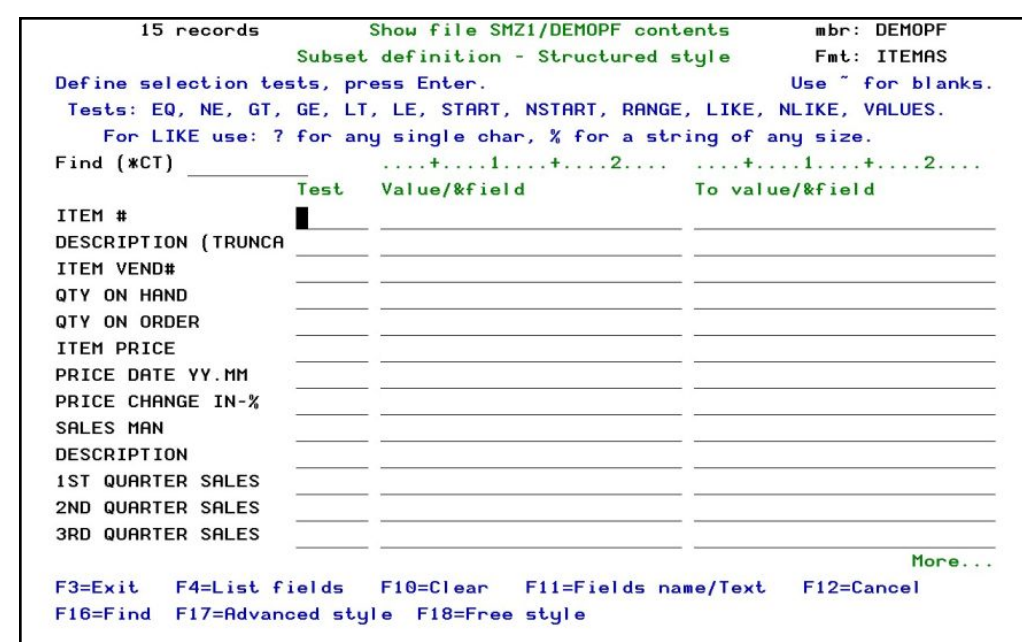

### Subset definition

-

You can use F17 and F18 to toggle between structured filtering and advanced filtering or freestyle filtering.

■ Select 2. SUBSET Advanced style in the services menu.

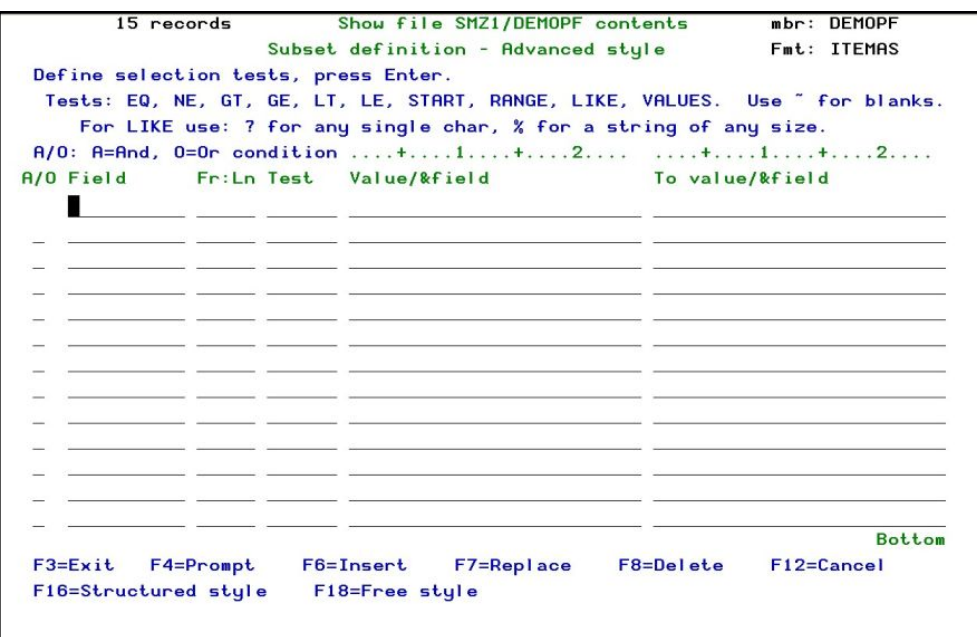

#### Subset definition – Advanced style

You can use F16 and F18 to toggle between advance filtering and structured filtering or freestyle filtering.

In the advanced style you can use the "or" condition and not only "and", duplicate some of the fields instead of just using the existing fields and use a condition to look for specific string from position X in the length of Y (Fr:Ln = X:Y).

NOTE: you can move from regular subset to advanced subset, but when moving from advanced subset to regular you could lose some of the information.

Select 3. SUBSET Free style in the services menu.

*Available in FileScope Platinum only*

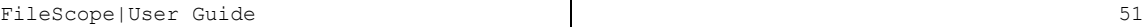

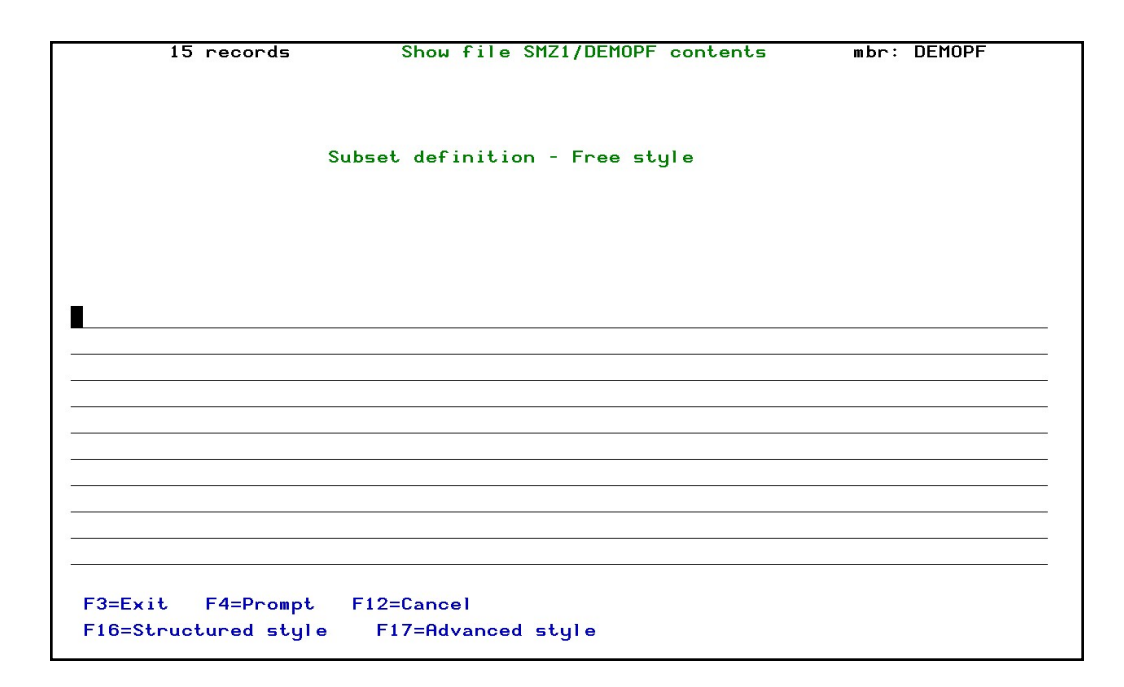

## Subset definition - Free style

-

You can use F17 and F18 to toggle between freestyle filtering and structured filtering or advanced filtering.

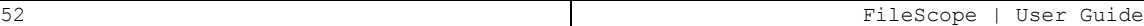

## Sorting the file

You can select 4. SORT, Restrict to Unique in the services menu, to sort the data. Press F10 to clear any previous sorting definitions, select a new sort sequence and order A/D (ascending descending).

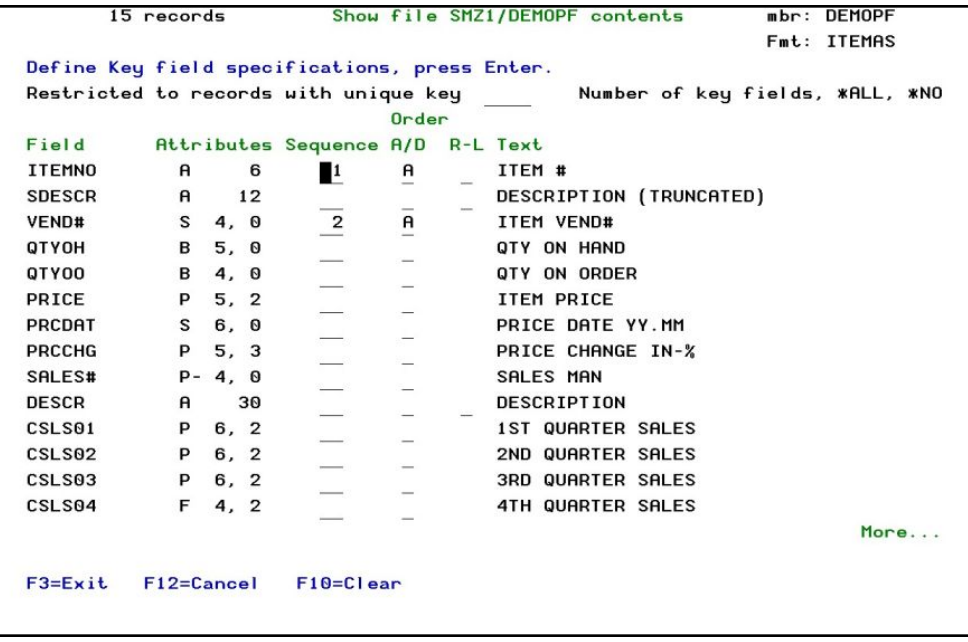

To deactivate the subset or sort definitions, select 6. Deactivate SUBSET/SORT in the services menu. Select 7. Remove SUBSET/SORT to remove the definitions completely.

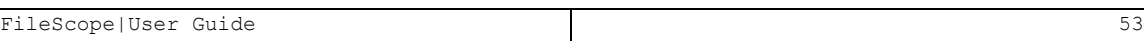

# Additional Services

■ To run statistics such as a record count, select 8. Statistics in the services menu

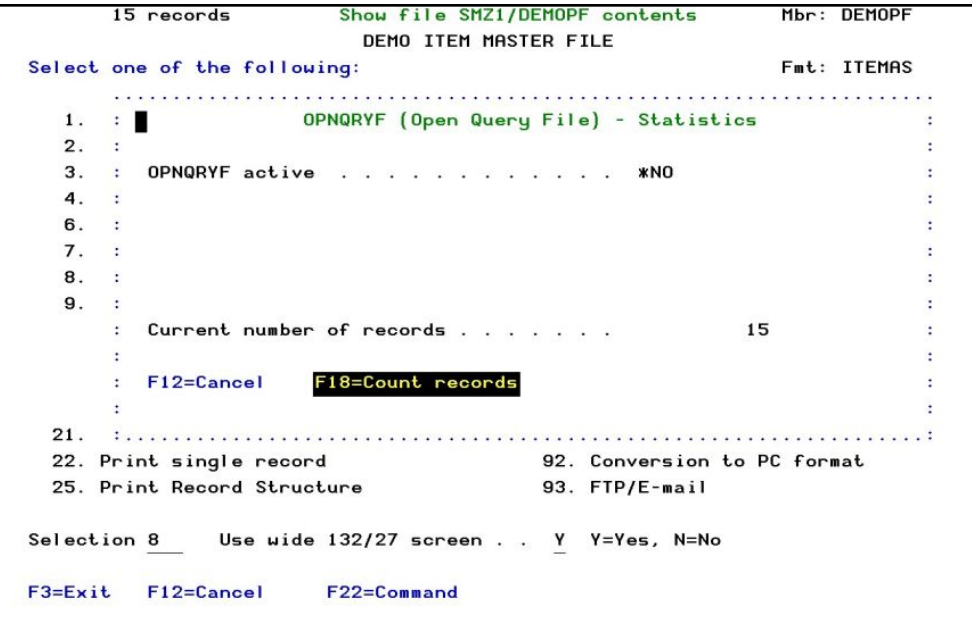

### File Statistics

■ Select 31. Flat file support for customers who have files from System/36. They can load fields from an RPG program and convert the entire file to a DDS file.

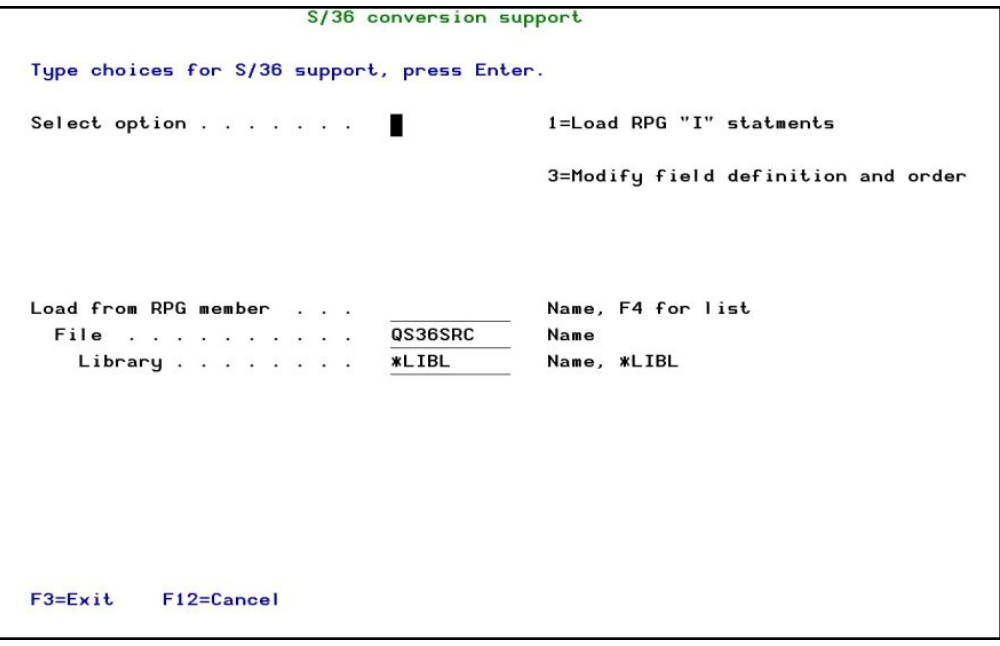

# Flat file support

■ Select 51. File information from the services menu to get more information about the file, such as records lock, database relation, physical file members, and so on.

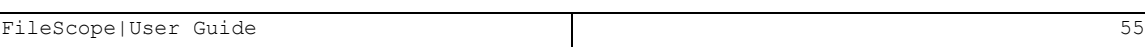

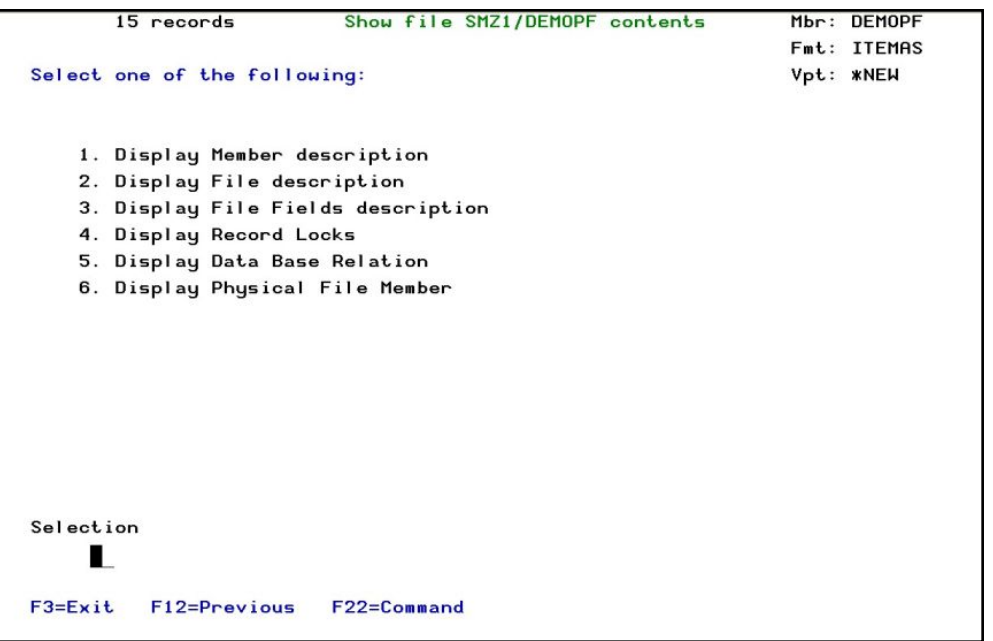

## File information

- Select 61. Multi-session manager to work with additional sessions (just like clicking on File at the commands line at the top of the file screen). Press the Attention key to return to the previous session. The multi-Session manager can open up to 16 different sessions.
- Option 71. Join, can join up to 9 files without using the same fields' types and show the results immediately. Press F6 to add a file to join, press F4 to prompt your files list, select the fields that appear on both files.

## *Available in FileScope Platinum only*

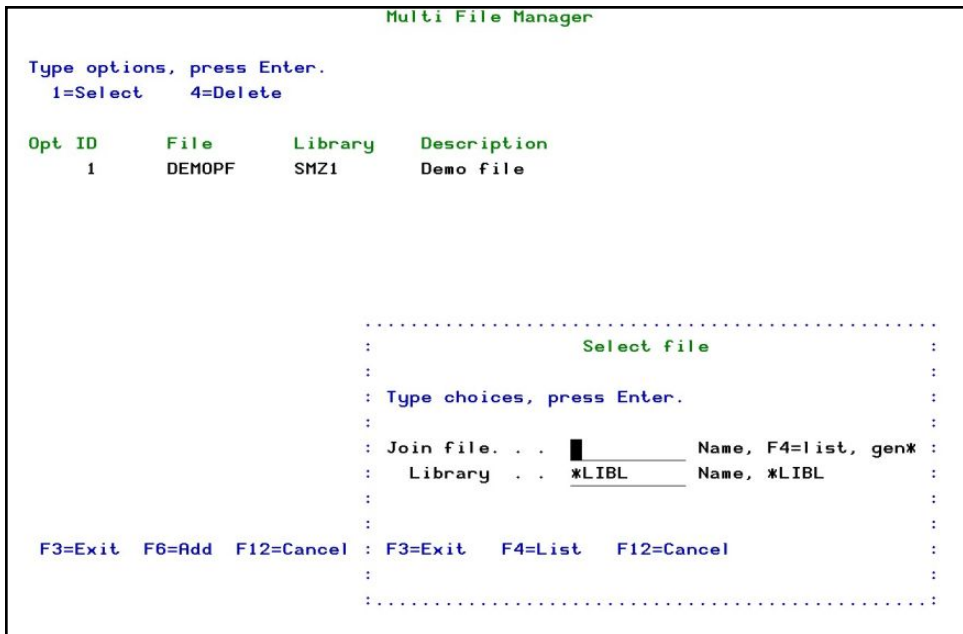

### Join Files

■ Select 81. Report generator to choose a list of actions to define the report appearance. Select Define break levels to break every time a specific field is changed and add an action for these breaks, like fields sum, define summary to the report and automatically count the amount of records in each group.

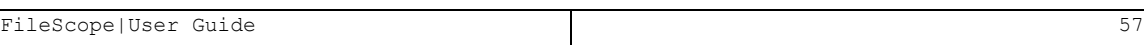

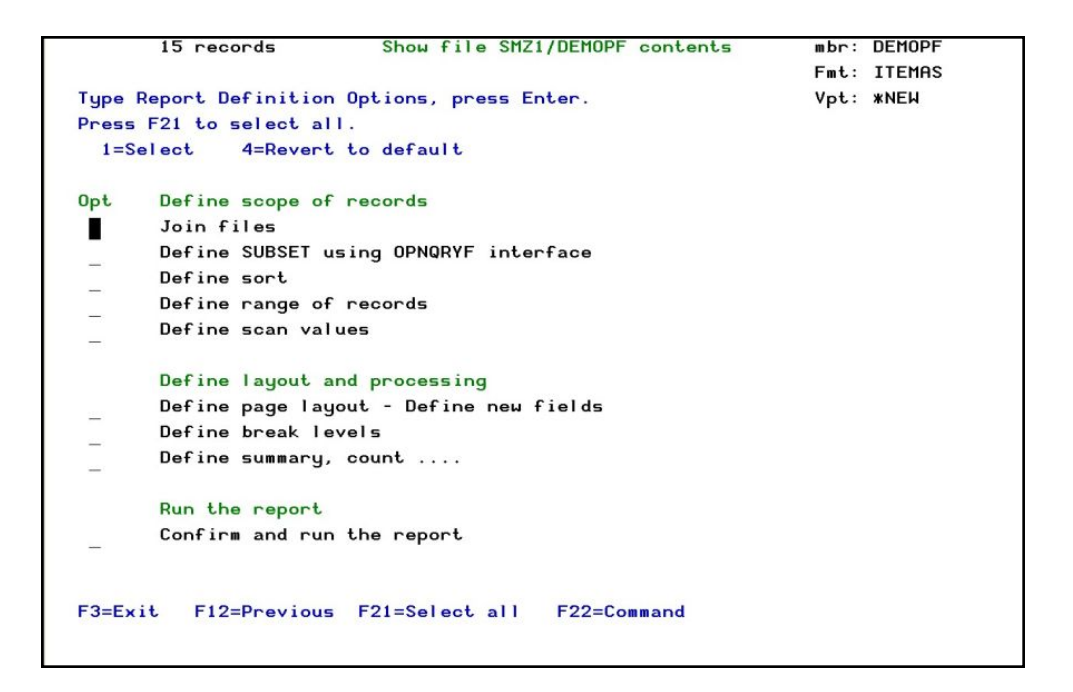

#### Report generator

■ Select 85. i-Business Intelligence IBI; to open a Visualizer session for the file on your PC. Enter the parameters to define the Visualizer session

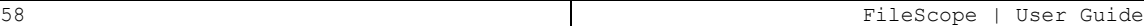

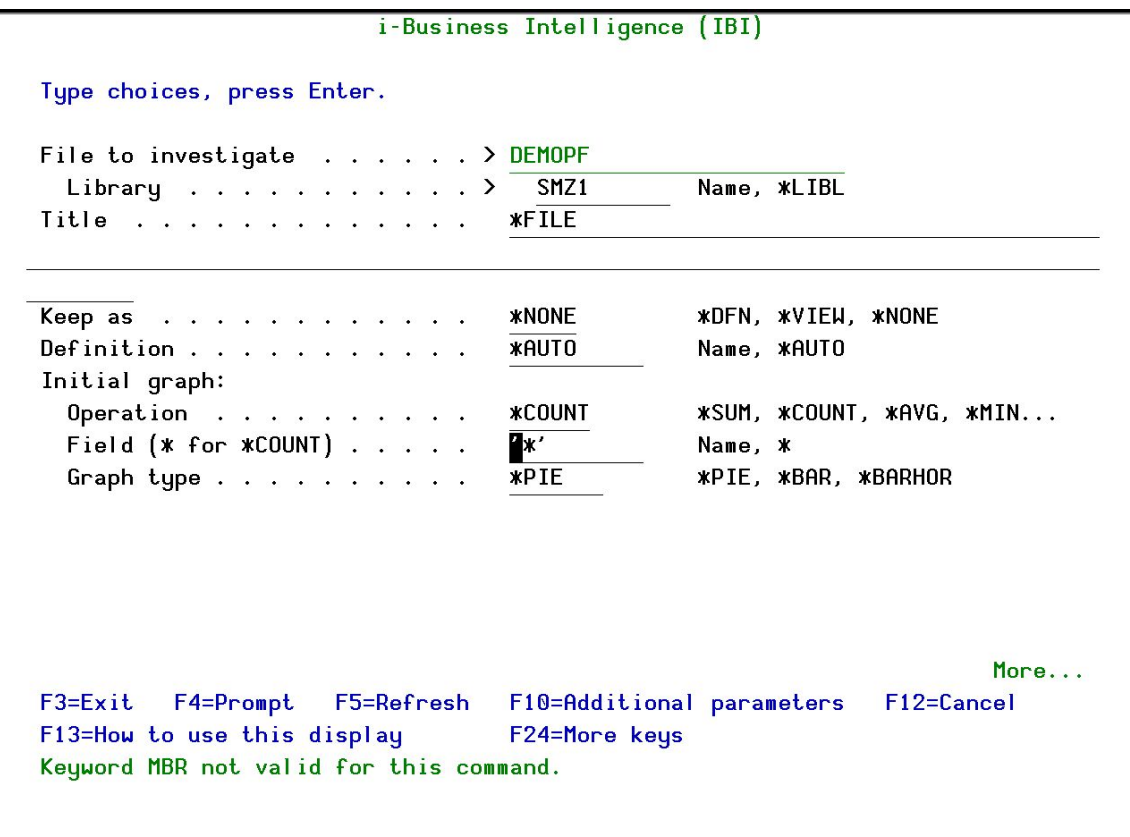

## i-Business Intelligence (IBI)

■ Select 91. Create a new file; to create the definitions for a new file. The definitions are those you have already used, except for the Key fields option (new order of fields), which allows you to define the keys for the new file.

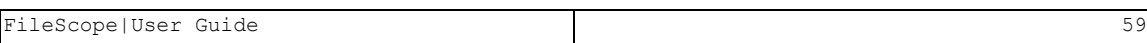

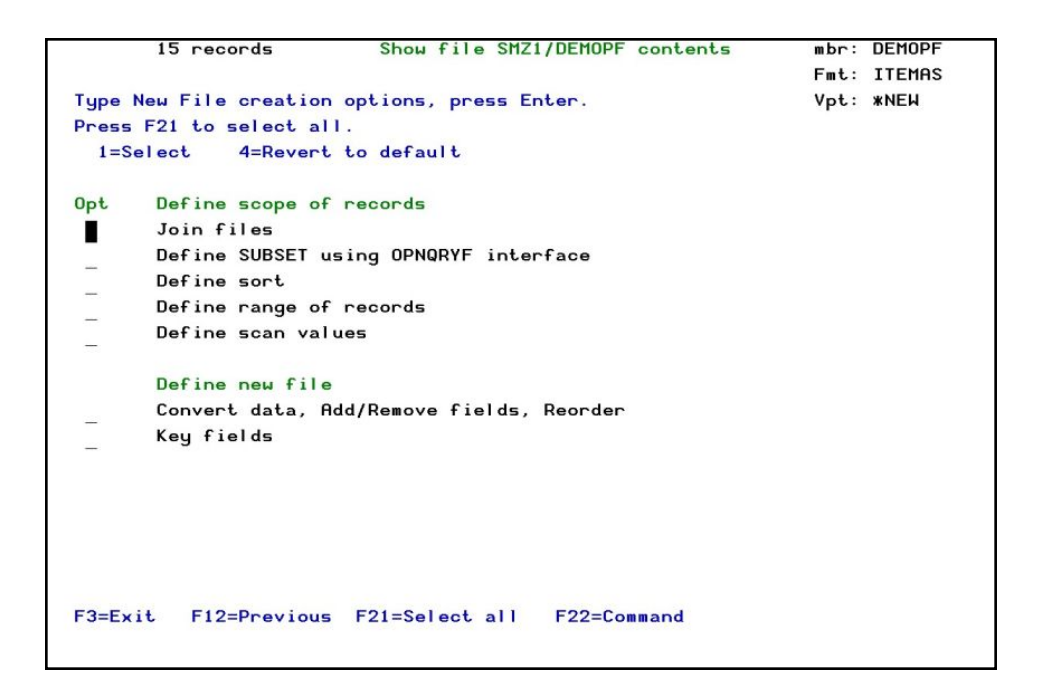

### Create a new file

- Select 92. Conversion to PC format to convert the file to a PC format such as a text file (.txt) or a Comma Separated Values file (.csv).
- Select 93. FTP/E-mail to send the file via FTP or email.

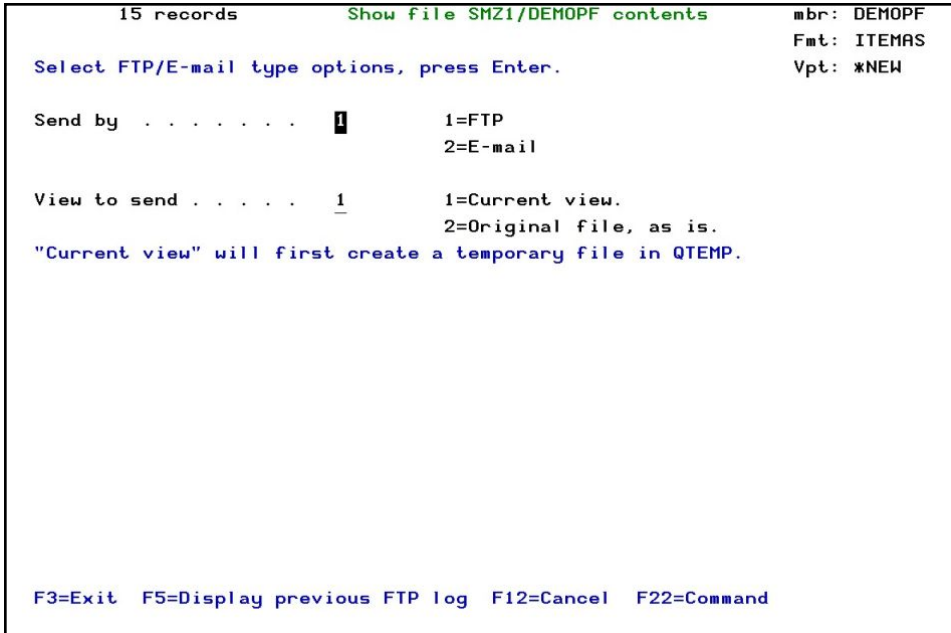

#### Send file via FTP or Email

# Reorder Fields

1. Press F14=Reorder in the Show file screen to change the order of appearance of the fields.

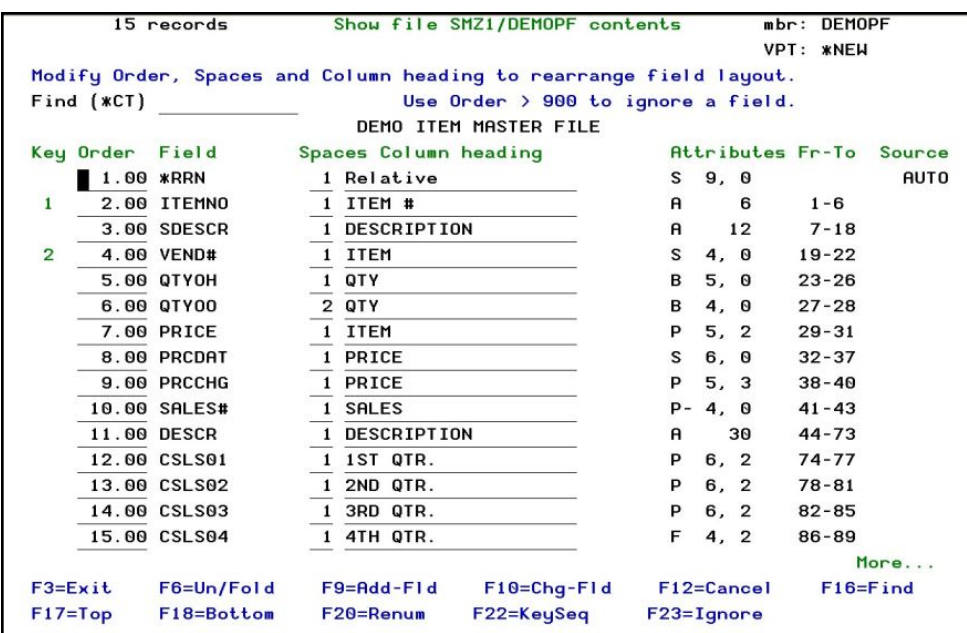

- 2. Press F23=Ignore and select sequence for the fields you want to view.
- 3. Press F20 to renumber the order of fields to the original order.
- 4. Press F22 to reorder the key sequence first. Modify the field's name from this screen.
- 5. Press F9 to add a new field of any type and any length in a specific position in the record, it shows part of the existing field data in a new field. This option also allows you to add internal fields based on functions; give a new field name, select the character type and length, press F7 to select functions or to create a new one and type it at the formula line. Find the fields names by pressing F4.

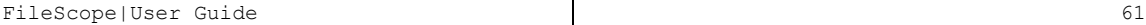

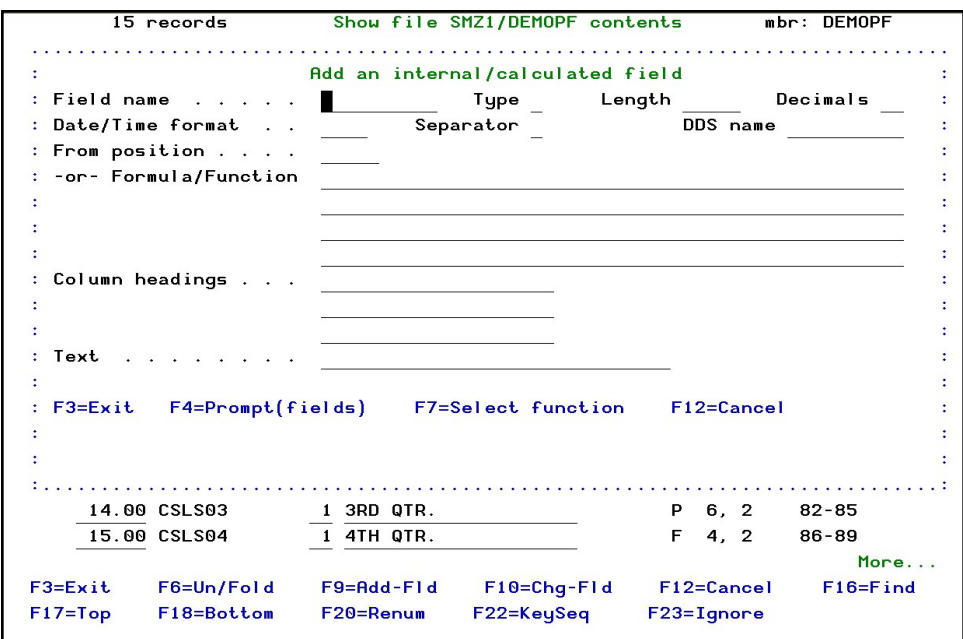

### Add a new field

-

Note: If single record mode has not been previously selected, the default mode is obtained from the system configuration parameter "mode of single record" in *CHGFC*. Select 81.

System Configuration from the FileScope main menu and press F10 to display this parameter. If single record mode has already been selected using F6 or the mode menu (F11) the previously selected mode is used.

# Change and Update Files

The *CHGFC* command provides users with the options of adding, updating and deleting records or record sets. In addition the *CHGFC* command can create files and write data into them.

To modify a file select 2. Change File in the main menu, or type *CHGFC* at the command line. The Change file \*SELECT contents screen appears.

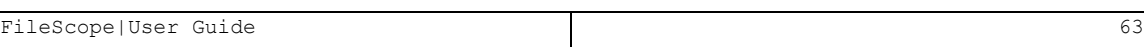

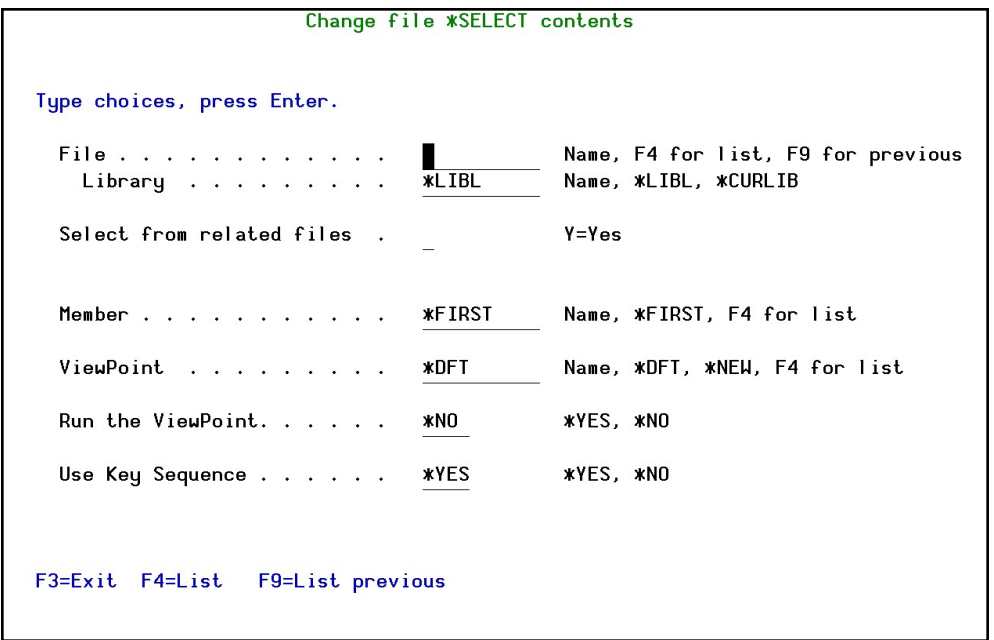

# Change file \*SELECT contents

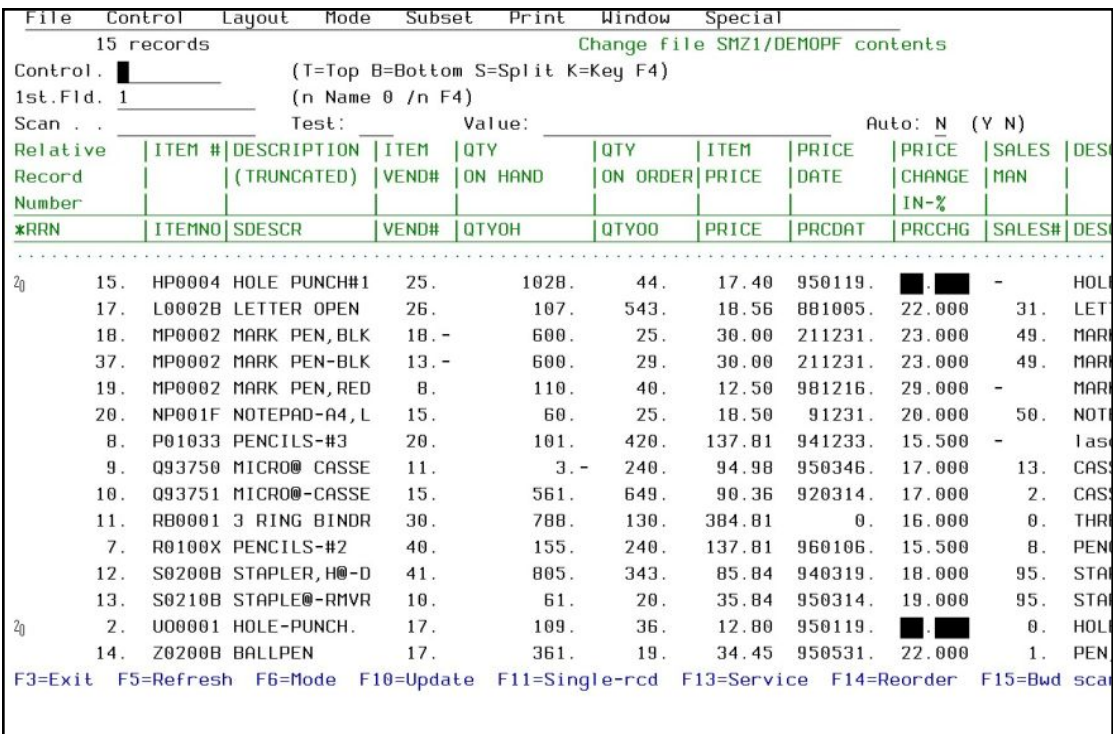

# Display full change screen

Navigating through the display screen

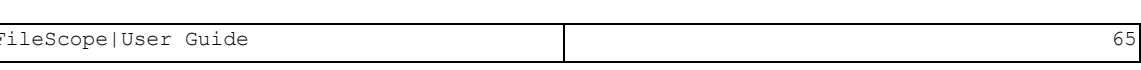

# Display mode

Press F6 to change the display file mode

| File           |    | Control        | Layout               | Mode                    | Subset                  | Print                             |      | Window         | Special       |                                                                           |  |
|----------------|----|----------------|----------------------|-------------------------|-------------------------|-----------------------------------|------|----------------|---------------|---------------------------------------------------------------------------|--|
| 16 records     |    |                |                      | Change file SMZ1/DEMOPF |                         |                                   |      |                |               | mbr: DEMOPF                                                               |  |
| Control.       |    |                |                      |                         |                         | (T=Top B=Bottom S=Split K=Key F4) |      |                |               | Fmt: ITEMAS                                                               |  |
|                |    |                |                      |                         |                         |                                   |      |                | Vpt: *NEW     |                                                                           |  |
| $Scan \dots$ : |    |                |                      | Mode<br>٠               |                         |                                   |      |                | Auto: N (Y N) |                                                                           |  |
| Relative :     |    |                |                      |                         |                         |                                   | ÷    | <b>QTY</b>     | <b>ITEM</b>   | PRICE                                                                     |  |
| Record         |    | : Split screen |                      |                         | $\blacksquare$ 1. Split |                                   |      | ON ORDER PRICE |               | <b>DATE</b>                                                               |  |
| <b>Number</b>  | ÷  |                |                      |                         |                         |                                   | ÷    |                |               |                                                                           |  |
| <b>*RRN</b>    |    | : Full screen  |                      |                         | 2. Display              |                                   | ÷    | QTY00          | <b>PRICE</b>  | <b>PRCDAT</b>                                                             |  |
| . 5            |    |                |                      |                         | 3. Update               |                                   |      |                |               |                                                                           |  |
|                |    |                |                      |                         |                         |                                   |      | 225.           | 18.60         | 140802.                                                                   |  |
|                |    | Single record  |                      |                         | 4. Display              |                                   | ÷    | 225.           | 18.60         | 140802.                                                                   |  |
|                |    |                |                      |                         | 5. Update               |                                   | ÷    | 9999.          | 0.56          | 881005.                                                                   |  |
|                |    |                |                      |                         | 6. Add                  |                                   |      | 10.            | 31.00         | 211231.                                                                   |  |
|                |    |                |                      |                         | 7. Delete               |                                   |      | 12.            | 13.80         | 941216.                                                                   |  |
|                |    |                |                      |                         | 8. UPD/ADD/DLT          |                                   |      | 25.            | 19.95         | 91231.                                                                    |  |
|                |    |                |                      |                         |                         |                                   |      | 218.           | 138.85        | 960106.                                                                   |  |
|                | 3. |                | P01033 PENCILS-#3    |                         | 21.                     |                                   | 123. | 380.           | 138.81        | 941233.                                                                   |  |
|                | 4. |                | Q93750 MICRO@ CASSE  |                         | 12.                     |                                   | 20.  | 215.           | 95.98         | 950346.                                                                   |  |
|                | 5. |                | Q93751 MICRO@-CASSE  |                         | 16.                     | 1116.                             |      | 587.           | 91.36         | 920314.                                                                   |  |
|                | 6. |                | RB0001 3-RING BINDR  |                         | 31.                     | 811.                              |      | 120.           | 385.81        | $\mathbf{0}$ .                                                            |  |
|                | 7. |                | S0200B STAPLER, H@-D |                         | 42.                     |                                   | 828. | 311.           | 86.84         | 940319.                                                                   |  |
|                |    |                |                      |                         |                         |                                   |      |                |               | F3=Exit F6=Mode F7=Visual F10=Update F11=Single F13=Service F24=More keys |  |
|                |    |                |                      |                         |                         |                                   |      |                |               |                                                                           |  |
|                |    |                |                      |                         |                         |                                   |      |                |               |                                                                           |  |

Mode

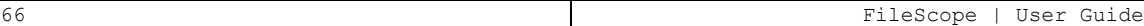

## Update

1. Press F10 to update the record's data (press Enter to move to the next record). When you have finished updating data, press F10 again. A Description of changes line appears, allowing you to add a descriptive text for the update action.

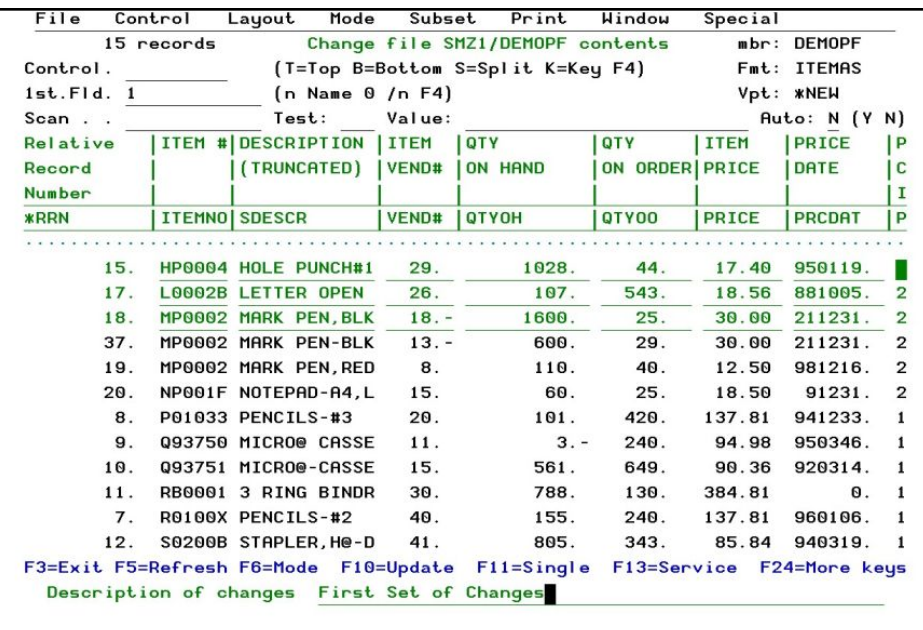

### Change File

2. This action can be revoked even after several days. Press F13 for Services in the Change File display and select 12. Undo Changes. A list of the latest changes appears with the changed date, time and the descriptive text. Every changes page is a set of changes and appears separately.

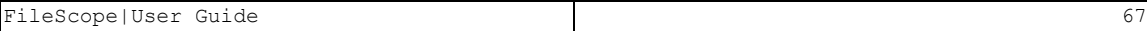

```
Remove Journaled changes
File . . .: DEMOPF
                          Library .: SMZ1
                                                   Member . .: DEMOPF
Type choices, press Enter.
                  4=Delete
                              5=Display details 8=List entries
 1=Revoke changes
Sel Mm/Dd Time Type Records User
                                     Text
2/06 21:47 P-UPD 3 MEL1
                                     First Set of Changes
                        1 JR
    1/31 7:07 P-UPD
                                     JR Changes
F3 = ExitF12=Cancel
                                                                          8
```
### Undo Changes

- 3. Type 8 to view the system's journal of changes. You can also see the user and the session in which the changes were performed.
- 4. Type 1 to select the set to revoke and press Enter. The Confirm Removal of Journaled Changes screen appears, type Y to confirm and press Enter.

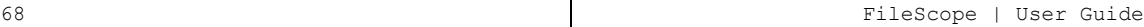

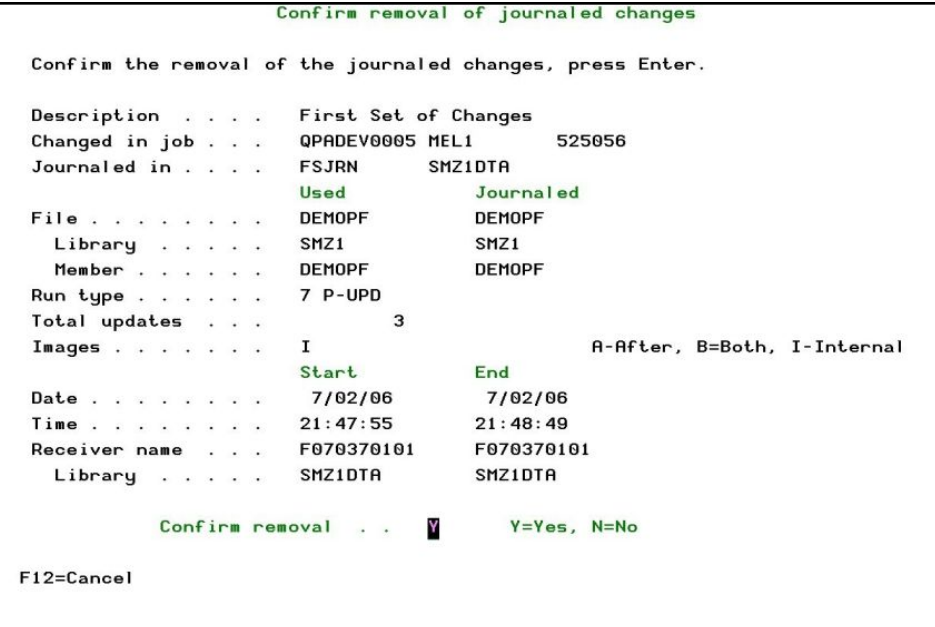

# Confirm removal of journaled changes

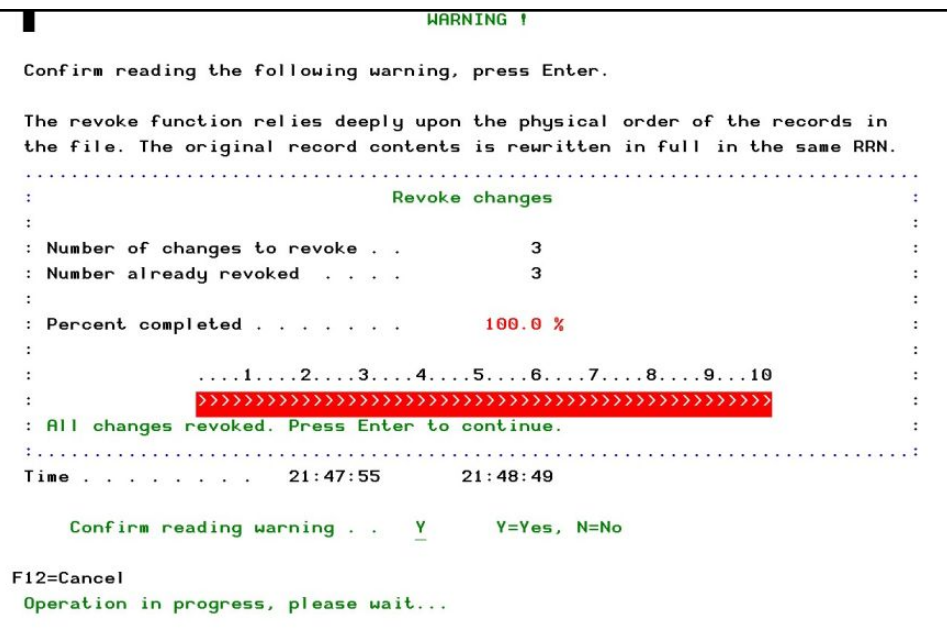

Operation in Progress

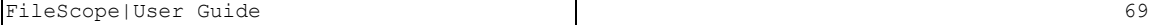

# Update Single Record

1. Press F11 in the Change file screen to update one record at a time

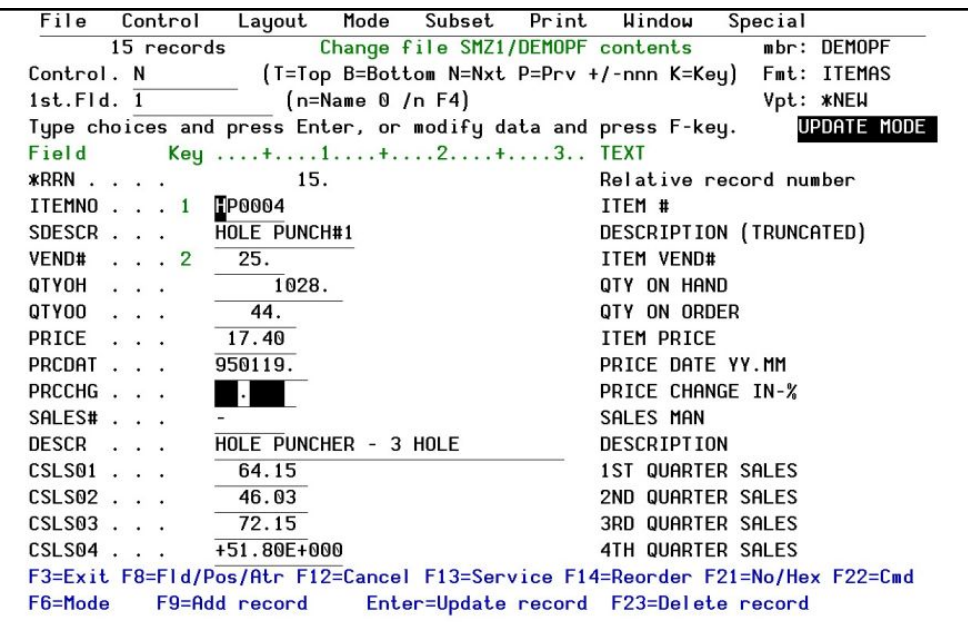

## Update Single record

2. Type N at the Control line to update the next record, or P to update the previous one. Press **Enter** to confirm the changes.

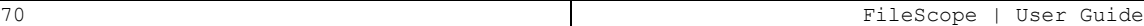

# Services

1. Press F13=Service in the Change file screen. The Services menu appears.

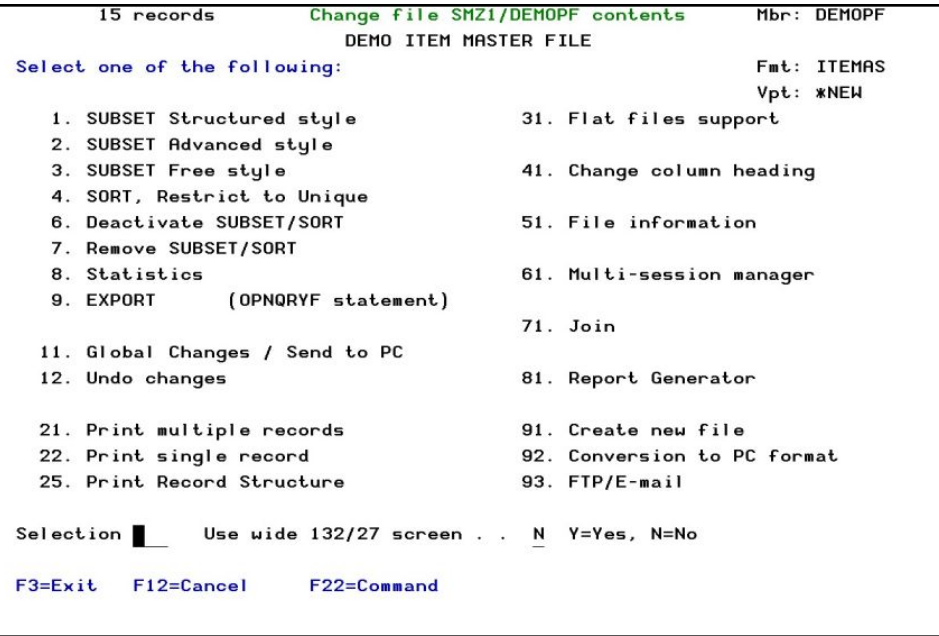

2. Select 11. Global changes / Send to PC. The global changes menu appears.

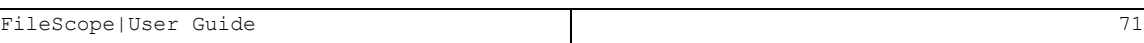

```
Change file SMZ1/DEMOPF contents
                                                               mbr: DEMOPF
       15 records
                                                               Fmt: ITEMAS
                                                               Vpt: *NEW
Type Global Change options, press Enter.
Press F21 to select all.
 1 =Select
             4=Revert to default
      Define scope of changes
Opt
      Define SUBSET using OPNQRYF interface
П
      Define scan values
      Define range of records
      Define update values
      Define decimal error correction options
      Define REPLACE values
      Define target file / Send to PC
      Define a target file (default is *CURRENT)
      Run the global change
      Confirm and run the global change
F3=Exit F12=Cancel
                       F21=Select all F22=Command
```
#### Global changes

- Defining global subset for the file.
- Global scan filter values.
- Define range of records to start and end from which Key. Press F4 to choose from a list of the files' keys.
- $\blacksquare$  Define global updates like correcting decimal errors or replacing the fields with zero character.
- Define replace value, add a permanent number to the end of specific fields, subtract 15% off a value or change the description of the fields to be another field's data.
- **E** Confirm the global definitions and types a description of the changes for future option of undo.
- 3. Select 12. Undo Changes, type 1 to select the Set of changes to revoke.
- 4. Select 41. Change column heading to change the column headings of the physical file. This is a unique feature of FileScope.

#### Note:

You can only perform this operation when you have sole access to the file. When the operation starts, the file receives an \*EXCL lock until you release it. This may prevent other others from performing their tasks.

The operation cannot be performed on a file which is not either a physical file, or an SQL table, or an SQL view.
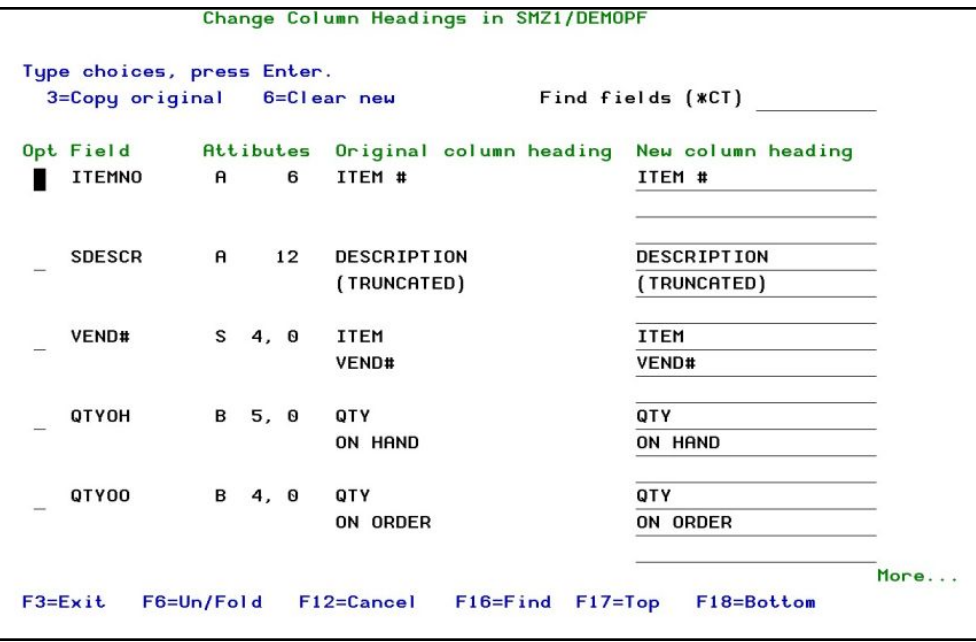

Change Column Headings

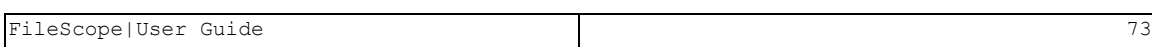

# Selecting a File

Select 1. Show File or 2. Change File in the main menu, or type *SHWFC* or *CHGFC* at the command line.

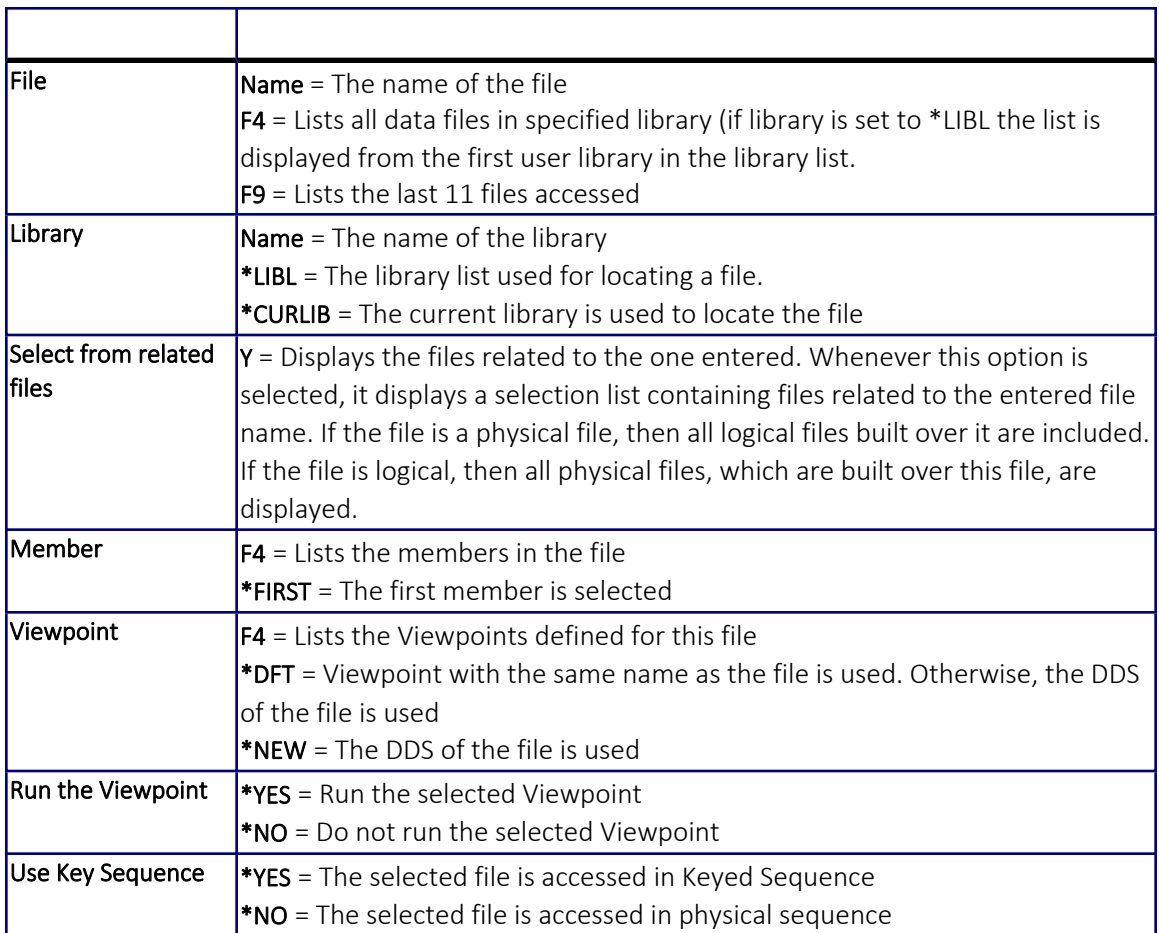

### Full Screen Display

NOTE: The examples in this and the chapters that follow use the demonstration file DEMOPF in library SMZ1.

From the command line type: *SHWFC SMZ1/DEMOPF* or select 1. Show File from the main menu, type *DEMOPF* in the File field and *SMZ1* in the Library field. The Show file screen appears.

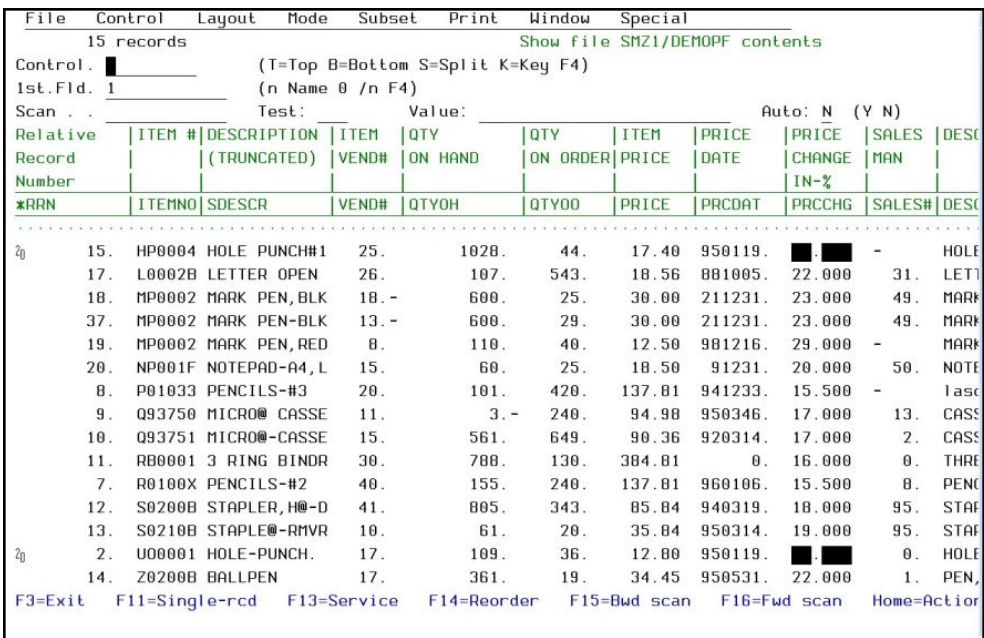

After either entering the command or selecting option 1 from the Main Menu, the multi record screen is displayed.

 $FMT =$  This is the name of the record format for the file. If the file is a multi-record format and a logical file, this field becomes input capable and can contain the following values.

\*ANY = Each record type of the file is displayed and edited properly according to its definition. The titles are set based on the first displayed record.

1st Fld. - Displays the records in order of the first field displayed:

- Field-name = The records are shifted so that they start with the entered field name
- $\blacksquare$  Number = The records start with entered field number
- $\blacksquare$  Blank/Zero = The records are shifted one full screen to the right
- /n = Converts the display to the record string starting from position *n* in the record.

 $\blacksquare$  F4 = Lists alphabetically sorted field names from which a selection can be made.

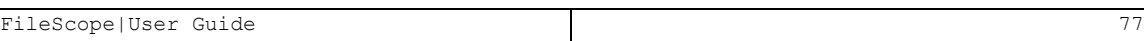

# Split Screen Display

With FileScope the user can view and work with two files at the same time.

From the Main menu select either option 1. Show File or 2. Change File to bring the file selection criteria screen (see the section entitled Show File or Change File for information on selecting your criteria). Press Enter to view or change the first file.

Press F6 to bring up the Mode selection window.

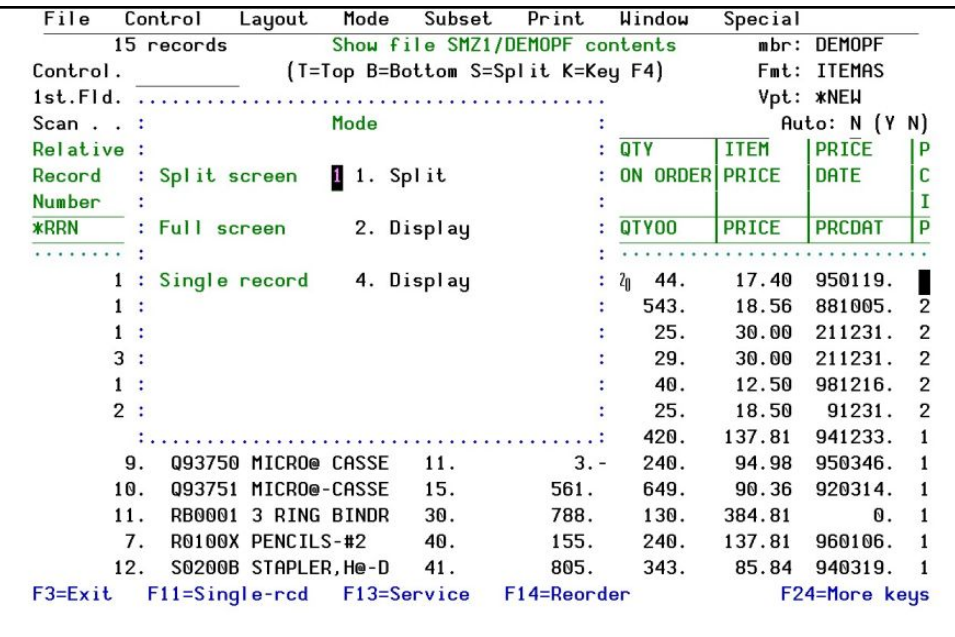

Select Split screen, fill out the file information and press Enter. You now have both files on your screen, each showing 6 records. Depending on which option you have chosen either Show File or Change File, you can perform all functions of either option on both files at the same time.

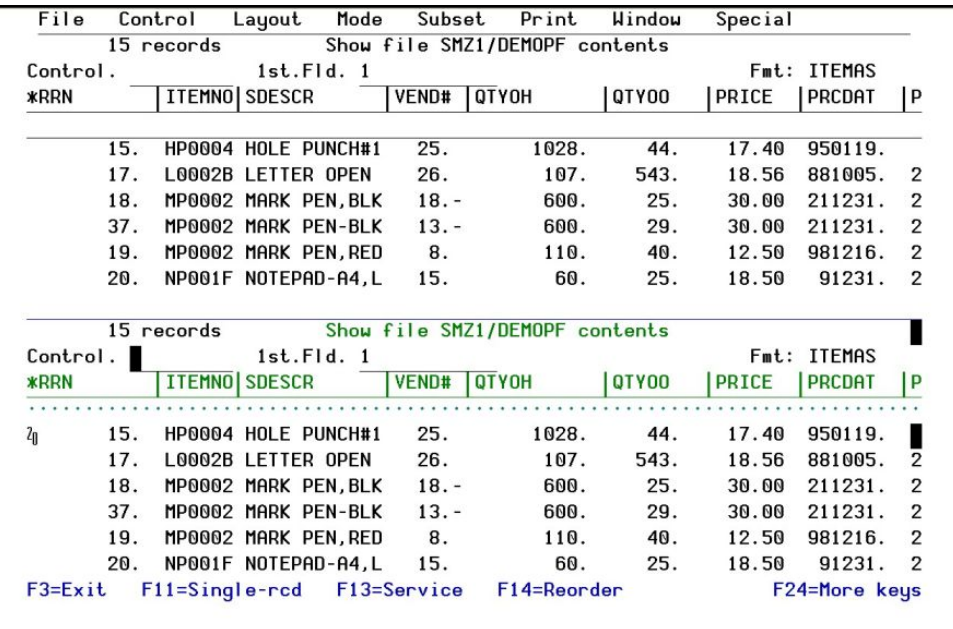

# Reorder Fields

To display the re-order screen press F14. The reorder option enables you to customize the screen display and re report shape. This includes:

- Choosing which fields are displayed and the order in which they are displayed
- $\blacksquare$  Changing the number of spaces between fields
- Modifying titles and column headings
- Adding new fields

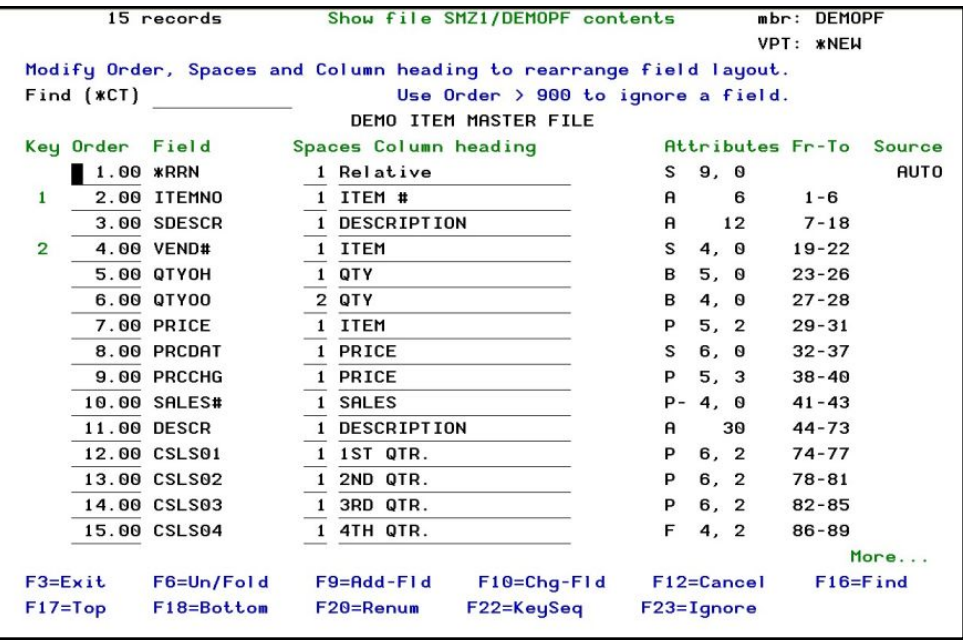

When re-ordering fields the file definition is not changed, yet all subsequent displays and listings appear in the new order. The changes made here, including the addition of internal fields (see *Internal and [Calculated](#page-87-0) fields* ), can be used later to define new files and can also be saved as a ViewPoint.

# Find

Enter a NUMBER, CHARACTER, or FIELD NAME and press Enter. The cursor is placed next to the first field that is found. Pressing F16 finds the next field.

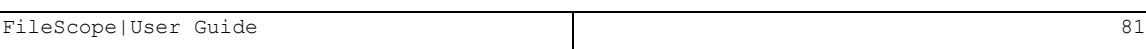

# Key

Display the records in key order sequence. For descending order use 'D'.

# Order

The numerical value determining the order in which the fields are displayed. If ORDER is equal or greater than 900.00 the field is not displayed. The special field \*RCD which represents the record string defaults to an ORDER value of 999.99

FileScope|User Guide 83

## Spaces

The number of spaces left between the end of this field and the beginning of the next field. Initially, this value is set so that COLUMN-HEADING can appear in full. Decreasing this value (zero is also a valid entry) allows more fields to be shown on one screen.

# Column heading

This represents the three lines containing the field. They are used in the multi-record format displays and in printouts. You can adjust the SPACES value according to the length of the new column heading. You only see the first of the three lines. To see the other two lines, press F6=Un/Fold.

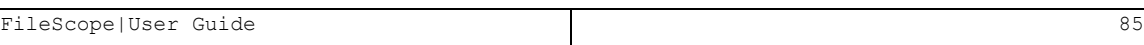

# Field-Text

The text used to describe the field in single record display format. To view the text you need to select the field list view. Pressing F6=Un/Fold brings the user to this screen.

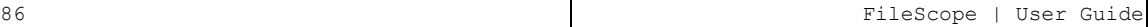

## Field-Source

This output field describes the origin of the fields

AUTO = the product adds fields automatically. The following fields can be added:

- **\* \*RRN (Relative Record Number)** = The physical position of the record in the file
- $*$  **RCD (Record String)** = The entire record as one character string
- **FMT (Format Name)** = The name of the record format which this record belongs to. This field is added only if the file contains more than one record format.
- $P$  RPG = Fields retrieved from "I" statements of RPG programs. See S/46 conversion for more information
- $\blacksquare$  INT = Internal field added by the user
- $\blacksquare$  CLC = Calculated field added by the user

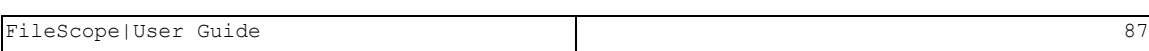

### <span id="page-87-0"></span>Internal and Calculated fields

FileScope allows the user to define additional fields that can then be used with the Show, Change and Print functions. This can also help you query and maintain files that do not have external definitions. Internal fields can be defined for files that do not have external definitions (DDS), as well as for files with external definitions. For files that contain large fields, you can break the fields into smaller ones. The modified layout can then be kept for future use when exiting FileScope.

Internal fields are defined using the "From position" parameter.

Internal fields which do not cross field boundaries (for example, start and finish within one external field) can be used in selection tests for a SUSBSET.

Calculated Fields are defined using either formulas or functions.

Press F9 from the Reorder screen to define a new internal or calculated field:

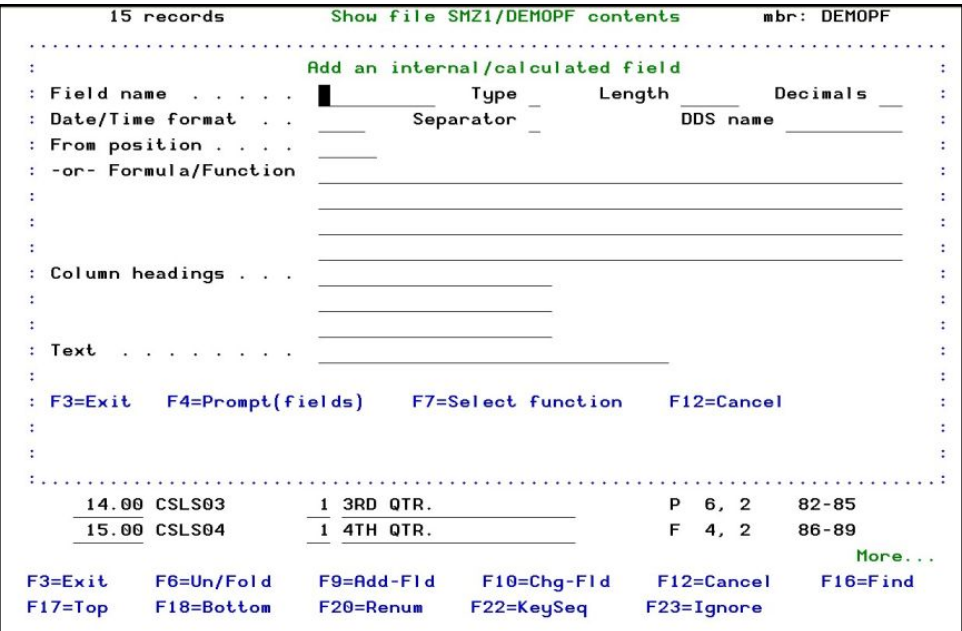

FileScope opens a window at the top of the screen that allows the user to define a new field. Press F4 to prompt for Field name, Type, Length, Decimal position or Function formula, Column headings and a descriptive text.

The ORDER number for each new field added is set at 1.00 and all other ORDER numbers are incremented accordingly.

The new field can be used with the *CHGFC* command to update a file. It can also be used like any other field for scanning (See Scan).

Internal field definitions can be saved together with an associated Viewpoint (see Viewpoints). To remove an internal field definition from a Viewpoint, change the *ORDER* number to a value greater than 900.00.

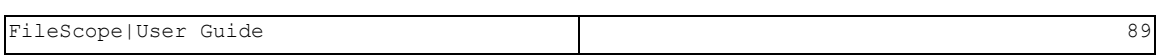

# Changing Field Definitions

To change the definition of a field, place the cursor at the required field and press F10 from the Reorder screen. FileScope prompts the display of the current definition, allowing for a change.

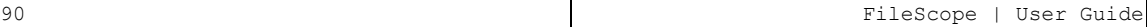

# RPG Input Specification Fields

Fields defined as RPG input specifications or as data structure can be imported automatically by using the S/36 Files Support (option 31 in the Service menu).

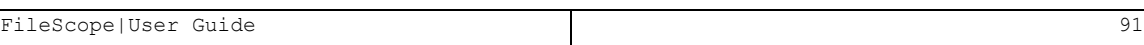

## Formulas and Functions

Either a formula or function in combination with fields and constants can be used to define calculated fields.

Fields in the record can be selected from a list by pressing F4when the cursor is in the Formula/Function field.

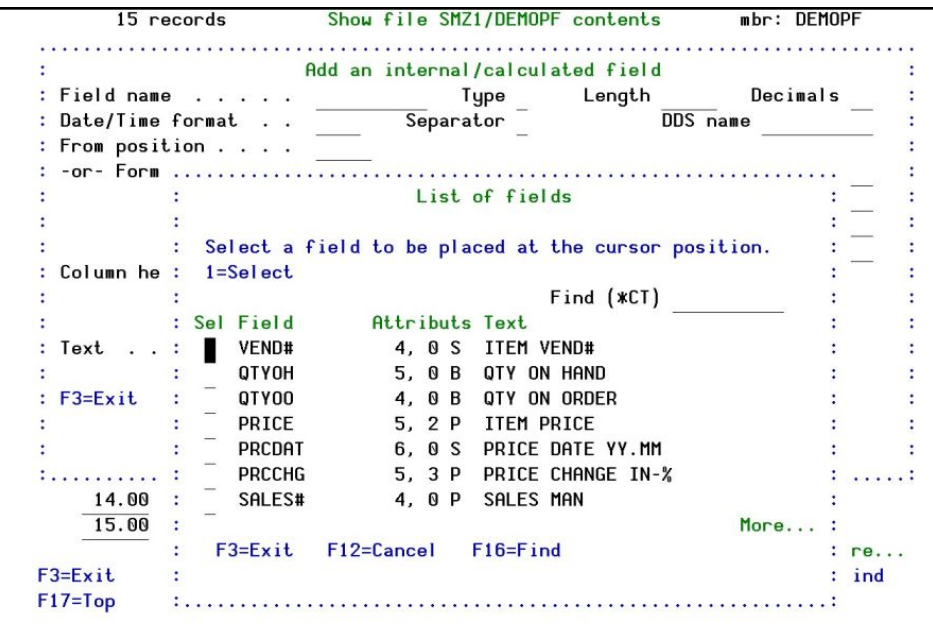

#### List of Fields

-

The functions supported by FileScope include data/time conversion, field concatenation, character and string conversion and IF logic functions. Functions are selected by pressing F7.

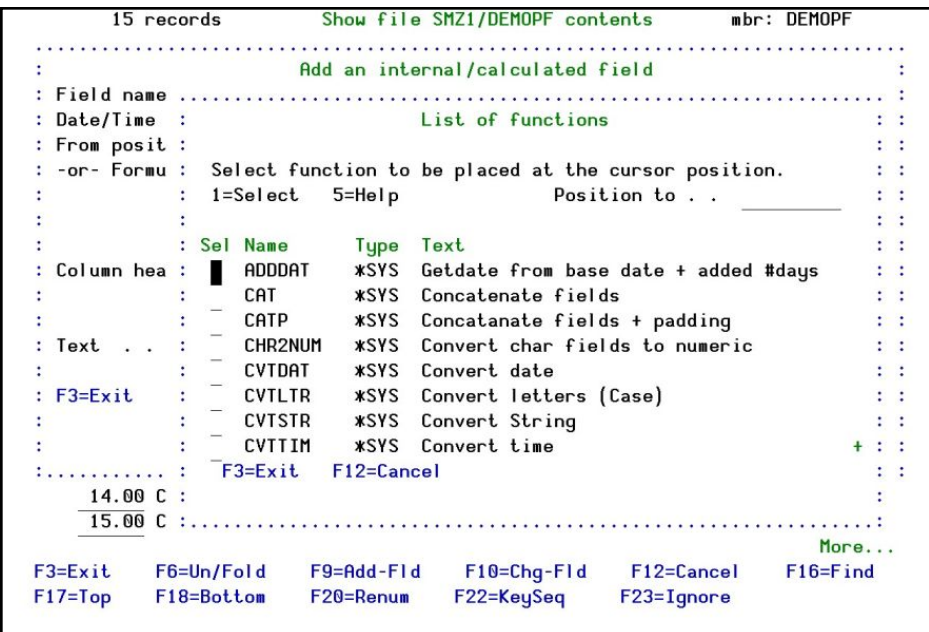

#### List of Functions

Pressing Option 5 next to a function provides help on how to use the function.

The available functions are:

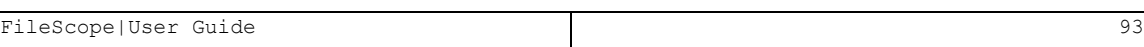

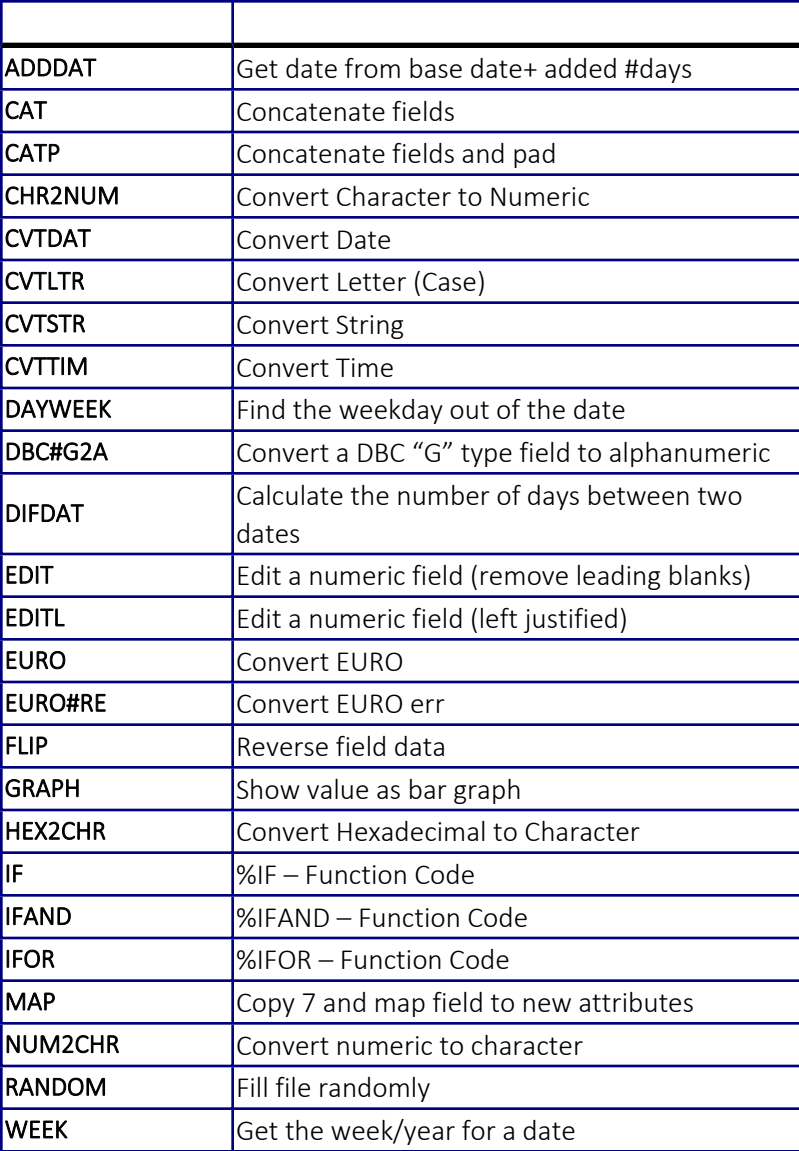

## IF, IFAND and IFOR Functions

The *IF, IFAND* and *IFOR* functions can be used to return a value for a calculated field based on tests between one or two sets of values. The test operator(s) can be EQ, NE, GT, GE, LT or LE. There is a full explanation of the usage of these functions in the FileScope online help but a brief description and example is provided here.

The *IF* function allows a test to be made between two values. Each value can be either a constant or a field. The result of the test (true or false) determines which of another two values (fields or constants) are returned by the calculation.

Format: %IF (&value1 &test &value2&true&false) Example: %IF (&PRICE GE 200 1 0)

The *IFOR* function returns a value based on the result of an OR relationship between two tests.

Format: %IFOR(&value1 &test1 &value2 &value3 &test2 &value4 7true &false) Example: %IFOR(&VEND EQ 50 &VENDCLASS EQ T 'YES' 'NO')

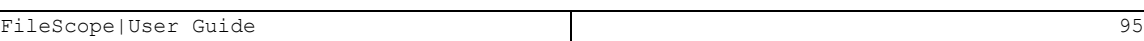

# Chapter 5: The Change File Command

Multi-record File Maintenance

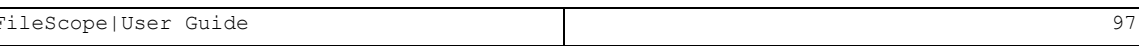

### Full Screen Update

#### *Available in FileScope Platinum only*

1. Change an input field or fields by typing over the displayed data. Press ENTER to open a window on the next row. The cursor can also be moved up or down.

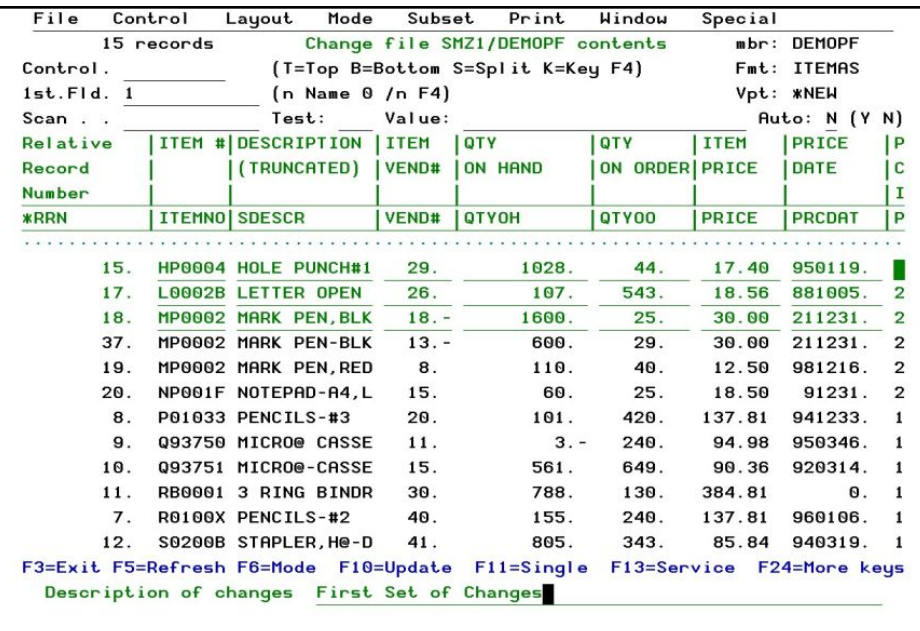

This is done so that the user is free to choose the next record on the screen to be changed. ENTER opens the window on the chosen record.

F5 = Refresh the window

F10 = Updates the changed records.

If the internal journaling system is active, you should enter text describing the planned group of updates so you can identify the changes if they need to be revoked. If the internal journaling system is not active, a warning message is displayed. Pressing ENTER completes the update of the records and leaves the update mode.

- 2. After modifying the last displayed record, the process is completed exactly like  $F10$ . F12 = Returns the user to the update mode without updating the records and a warning appears. Press F12 again to exit without updating. To return to update mode press ENTER.
- 3. By pressing the F6 key and selecting the SPLIT SCREEN mode you can edit records from two files simultaneously.

### Global Changes

Through global changes, it is possible to perform the following operations on a set of records:

- Update / Add / Copy / Delete
- Correct numeric errors (decimal errors) automatically
- Create partial files ("OUTFILE" Concept)
- $\Box$  Copy selected data to other files
- Many requests no longer need to be programmed they can be automatically processed very quickly. Just specify your requirements and FileScope does the rest.
- $\blacksquare$  It is now possible to do the following:
	- Define a set of records, which contain a given text
	- Update Changes in the PRICE field by a given percentage
	- Update the original record

More complicated requests can be processed just as easily, for example:

- $\blacksquare$  Define a SUBSET locally manufactured items containing a given text, with a price less than a given amount
- $\blacksquare$  In Key Range Characterizing items manufactured locally
- Select Only those items which have '4' as third digit.
- Correct Decimal Errors  $-$  If any
- Modify Values add 10% to "PRICE", set "PRICE CHANGE DATE" to first of the month
- Update the file by adding records to a newly created file
- The 'Global Change' is an option selected from the SERVICE MENU.

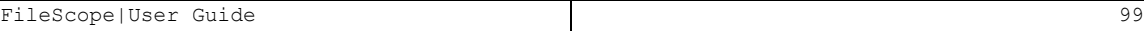

```
mbr: DEMOPF
      15 records
                        Change file SMZ1/DEMOPF contents
                                                              Fmt: ITEMAS
                                                              Vpt: *NEW
Type Global Change options, press Enter.
Press F21 to select all.
 1=Select
            4=Revert to default
Opt
      Define scope of changes
      Define SUBSET using OPNQRYF interface
П
      Define scan values
 \equivDefine range of records
 Ē.
      Define update values
      Define decimal error correction options
      Define REPLACE values
      Define target file / Send to PC
      Define a target file (default is *CURRENT)
      Run the global change
      Confirm and run the global change
F3=Exit F12=Cancel F21=Select all F22=Command
```
# Defining the records to be changed

The records to be updated are defined as a range within a defined subset, selecting only the records that comply with the scan criteria. The default range is all the records in the file.

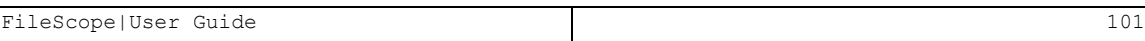

# SUBSET definition

For a description of the SUBSET function, see *Work with [Subsets](#page-49-0)* on page *[50](#page-49-0)*.

# Single Record File Maintenance

To alter a record, locate and display it on a Single Record Screen. Place the curser on it and press F11.

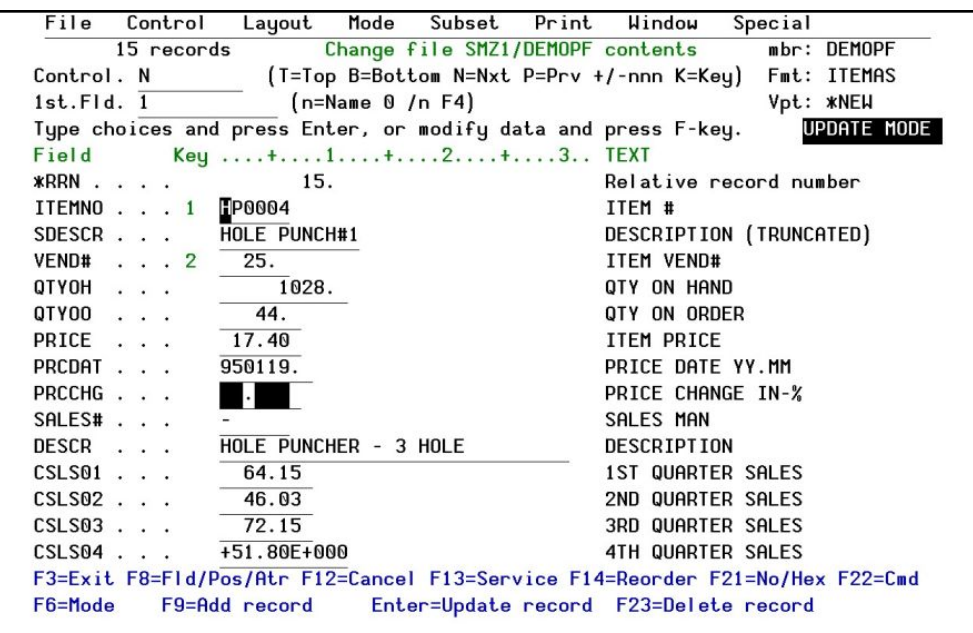

The single record screen is now in the UPDATE MODE. You can ADD, CHANGE, and DELETE records while in the User Choice mode by pressing the appropriate command key. Alternatively, you can select a single record mode of ADD, CHANGE, or DELETE and change the file by pressing ENTER. The other available modes are SINGLE RECORD DISPLAY, MULTI-RECORD DISPLAY, and MULTI-RECORD UPDATE.

The first change made to the file (ADD, CHANGE, or DELETE) while using the single record screen either gives a warning that the file is not being journaled, or requests descriptive text about the changes.

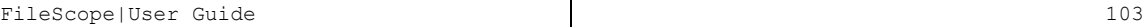

Single Record Update

#### User Choice Mode

To update a record, type over the displayed data of that record and press F10. The fields are displayed and entered in the actual size.

After pressing F10, if the internal journaling system is active, you should enter text describing the planned group of updates so that you can identify the changes more easily, in case they need to be revoked. If the internal journaling system is not active, a warning message is displayed. Pressing ENTER completes the update of the records and leaves the update mode. F12 returns the user to update mode without saving. This window is then displayed just one time for each group of changes.

A confirmation request appears before each update operation.

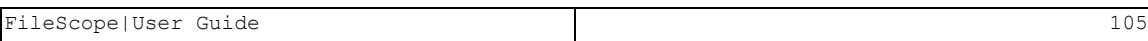

#### Update Mode

Change to Update Mode using the F6 key. Using either the single record screen or the multirecord screen, select 4 and press ENTER.

The steps are the same as for the User Choice Update, except that ENTER should be pressed to update a record instead of F10.

#### Update in Hexadecimal

Data can also be altered through hexadecimal representation. Press F21 to add hexadecimal representation.

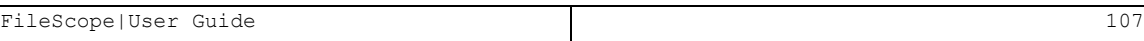

#### Logical Files with Select/Omit Consideration

Updating/Adding records in a logical file with Select/Omit criteria may cause the records to be removed from the currently used file due to selected criteria.

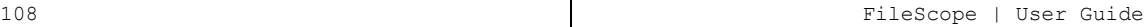
### Audit Trail Report

All changes made to a file are automatically logged to an audit report. The "before" and "after" image of each record is listed, along with field titles and formatted fields. The report highlights changes by printing an asterisk next to the fields in which the value has changed. If a field contains unprintable characters, the hexadecimal representation of that is printed

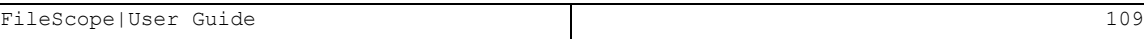

### Single Record - Add

To write a new record, replace the contents of the displayed record and press F9. To add an empty record, move to the end of the file (\*EOF is displayed instead of data) and press F9.

For the first record in a set of updates, the journal window appears, informing you whether the internal journaling system is active. If it is active, you are requested to enter text describing the planned group of updates that can help you to identify this in case it should be revoked.

### Adding an Empty Record

If you add a record while End-of-File is being displayed, an empty record is added to the file.

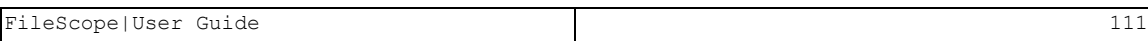

### Add Mode

Change to *Add Mode* using F6 from either the single record screen or the multi-record screen. Select 6 and press ENTER.

-

The steps are the same as "USER CHOICE ADD". Except that

ENTER should be pressed to add a record instead of F9.

Single Record – Delete

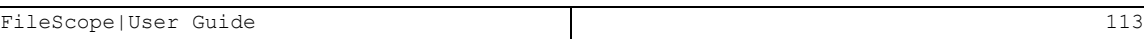

#### User Choice Mode

Press F23=Delete record, to delete the record that is displayed. The journal window appears, informing you whether the internal journaling system is active. If it is active, you are requested to enter text describing the planned group of updates so that you can identify them in case it should be revoked. This window is displayed just once for each group of changes.

### Delete Mode

Change to Delete Mode using F6 from either the single record screen or the multi-record screen. Select 7 and press ENTER.

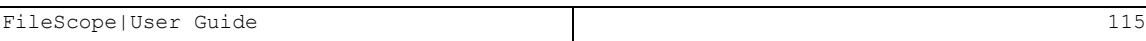

# Chapter 6: Undo Changes

FileScope includes an UNDO system that enables revoking file changes even after several days. The changes are identified by the descriptive text entered by the user, together with details of the job and the time the changes were performed.

The UNDO works for both physical and logical files (multi-record format logical files are not supported through the UNDO system). UNDO utilizes the operation system JOURNAL FUNCTION for the duration of the updating of the file. If the file has already been journaled, the existing journal is used. If not, a temporary internal journal is created and used.

### Enabling UNDO

The parameter, JRN(\*YES) in the *CHGFC* command ensures that the journal function is active. It checks the status of the journal and starts it if needed. If the file is already being journaled, FileScope uses the existing journal. In the latter situation the journal should be defined with IMAGES(\*BOTH).

If the journal was not activated on entry to the *CHGFC*, it can be started from the Service menu using option 14-Start Journal File.

NOTE: It is impossible to start journaling a file to the internal journal while the file is being used elsewhere.

NOTE: If a file has more than 10 members then the parameter JRN defaults to \*NO even if \*YES has been specified. This is because of the performance implications of starting to journal a file with many members. A warning is displayed before any updates, and journaling can still be started from option 14 on the Service menu.

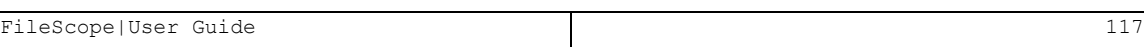

### Naming a Set of Updates

Whenever a set of updates is performed, the user is prompted to enter a descriptive text for the changes providing the file is being journaled by FileScope. Processing continues normally.

If the internal journaling system is not active a warning message is displayed. Pressing enter completes the update of the records and leaves the update mode. F12 returns the user to the update mode.

## Using UNDO

Changes that have been journaled may be viewed and removed by selecting option 12. Undo Changes from the Service menu.

The Remove Journaled Changes Screen is shown below

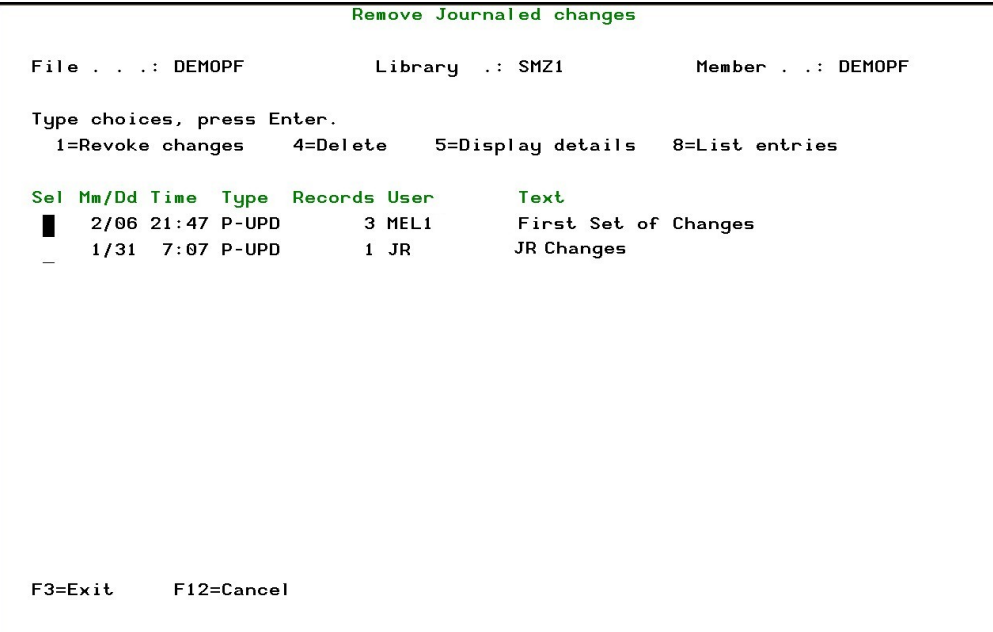

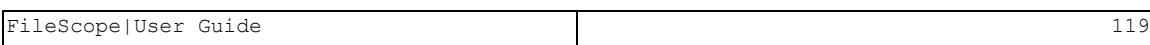

## Removing the Changes

Select 1 to display the confirmation screen.

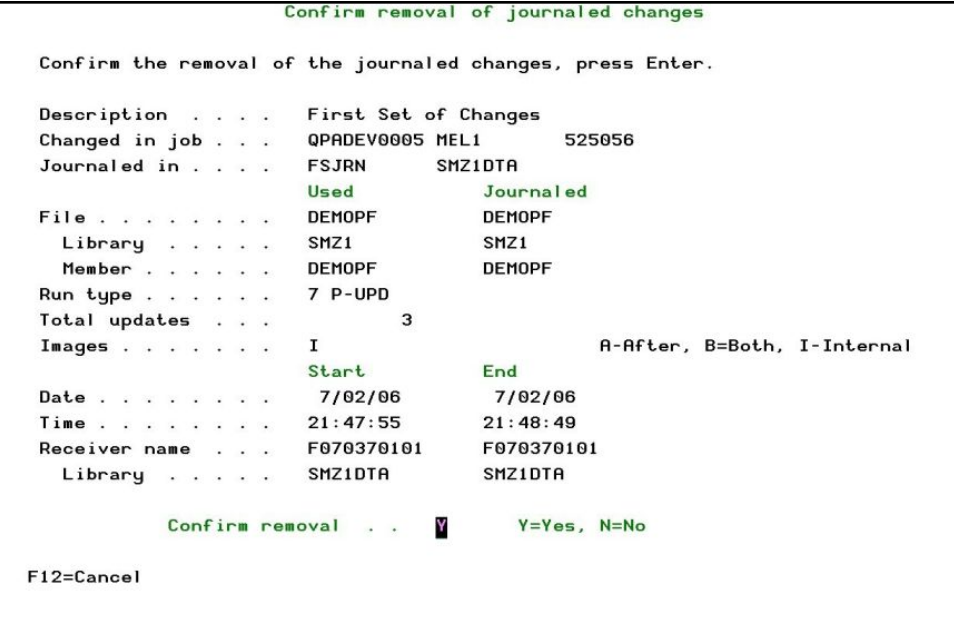

-

Type 'Y' and press ENTER to confirm removal of changes.

(Typing 'N' and pressing ENTER is the same as F12 = Cancel).

The warning screen is displayed.

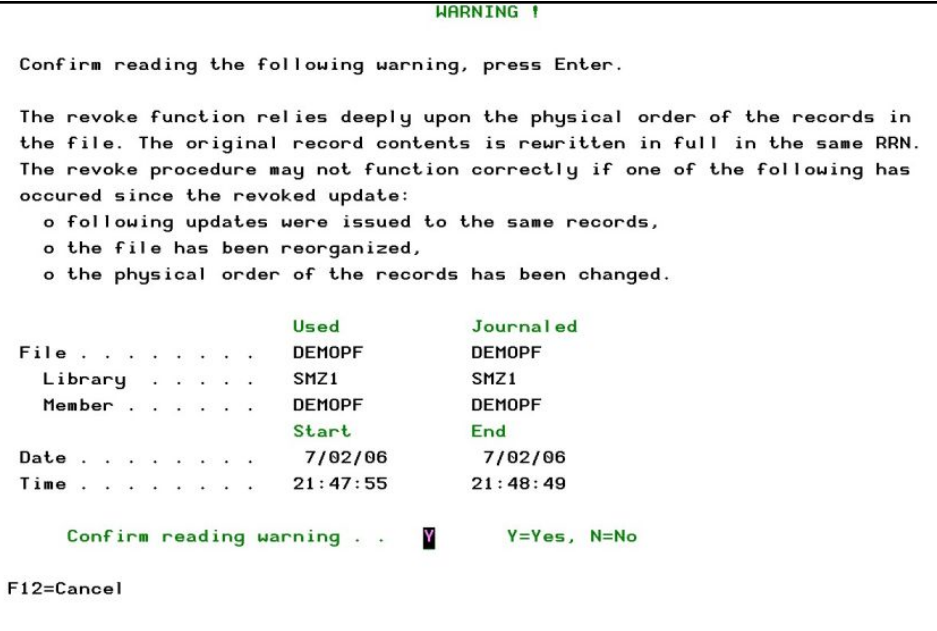

Type 'Y' again to confirm and press ENTER to remove the changes.

(Typing 'N' and pressing ENTER is the same as F12 = Cancel).

The Revoke Changes screen is displayed.

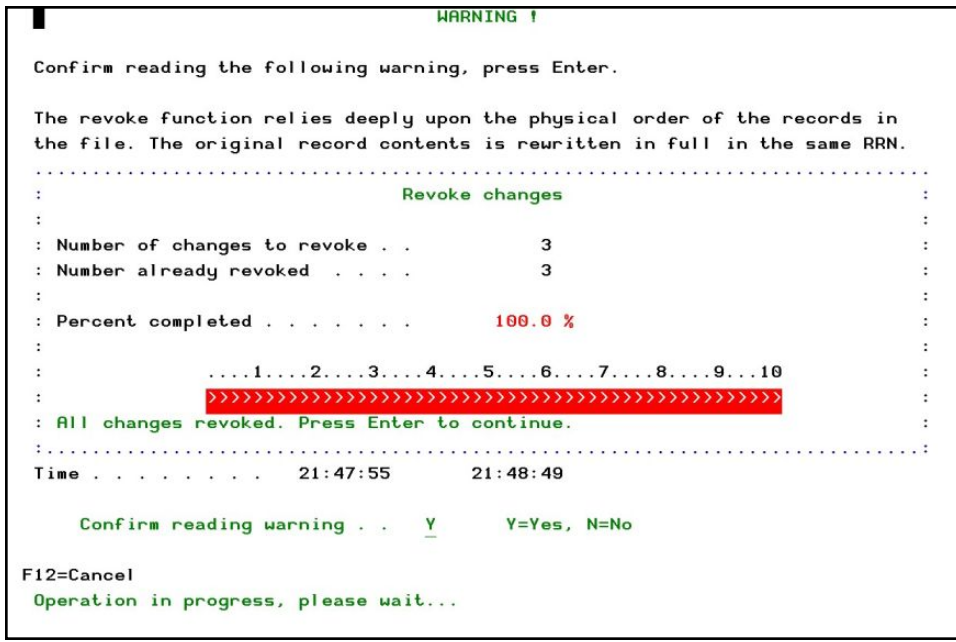

The changes are removed. Press ENTER to continue.

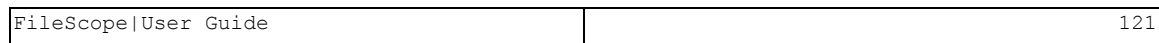

### Removing Internal Journal Entries

Select 4 to remove the FileScope internal journal entry from the list displayed on the Remove Journal Changes screen.

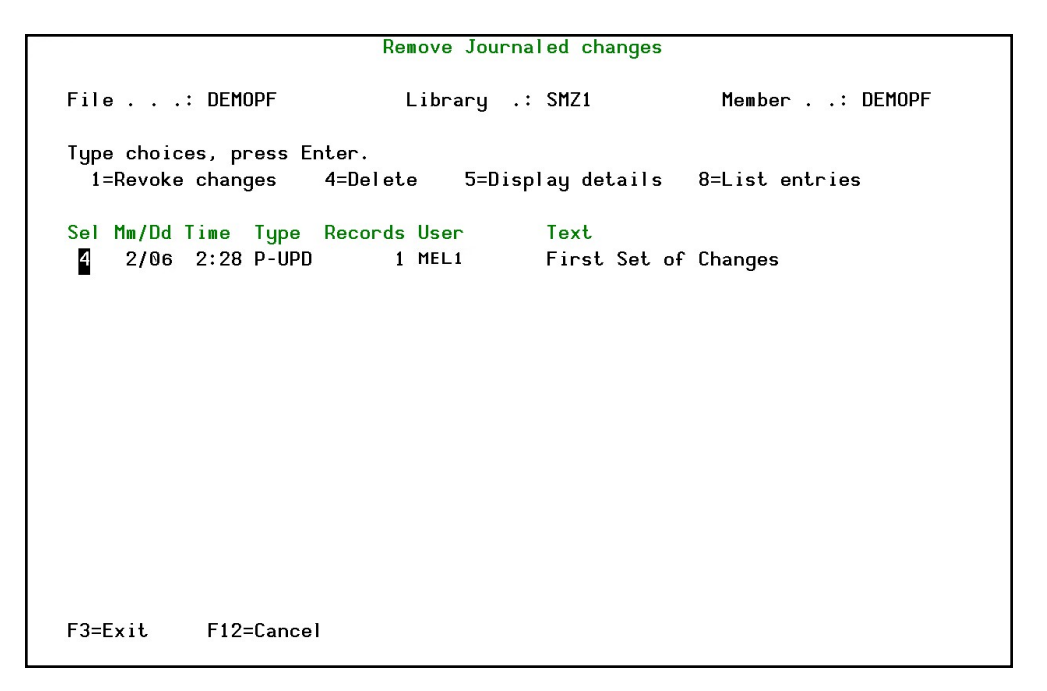

# Displaying Changes Details

Select 5 to display the details about a group of changes.

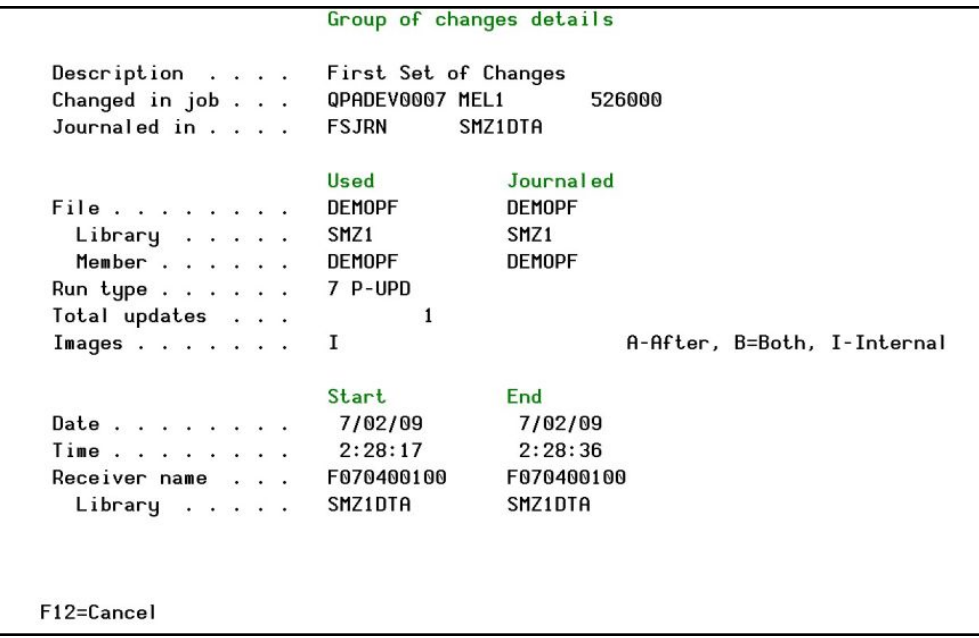

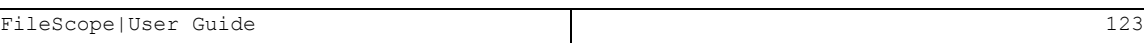

## Displaying a List of Changes

Select 8 to display a list of changes (journal entries) within a group.

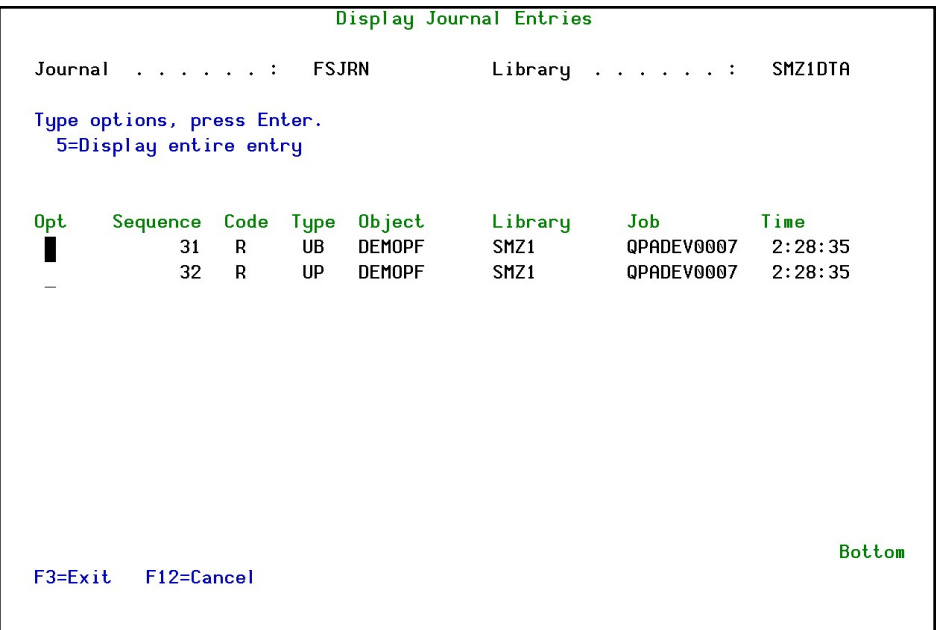

-

Individual journal entries can be displayed from this screen.

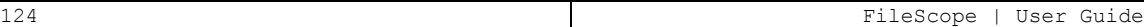

# Chapter 7: Drop-down Menu

The Mouse or Cursor keys can perform most FileScope operations. This applies to dumb terminals as well, and is implemented by a Windows like Drop-down Menu system.

Enabling up to 16 sessions to work simultaneously also shows similarity to Windows, while keeping trace of the latest files used.

To activate the menu, press the [HOME] key or press [ENTER] while the cursor is on the first line in the screen. In most emulation software, use the mouse, point at the menu item, and double click.

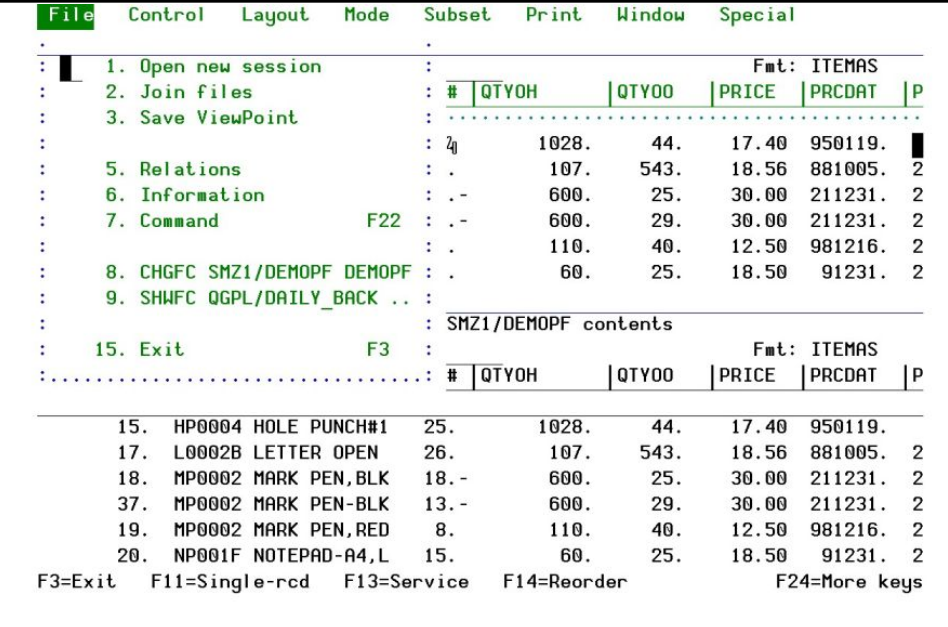

When the Drop-down Menu is active, a panel similar to the following one is displayed.

Use the [TAB] or cursor keys to skip to the selected item and press [ENTER]. Point and double click to select an item, using a mouse.

NOTE: The Drop-down Menu can look different depending on the System i terminal or emulation being used. The content of the Drop-down Menus can vary, depending on the FileScope features you are using - SHOW FILE or CHANGE FILE - and the version of FileScope you are working with - Platinum or Gold.

### File Menu

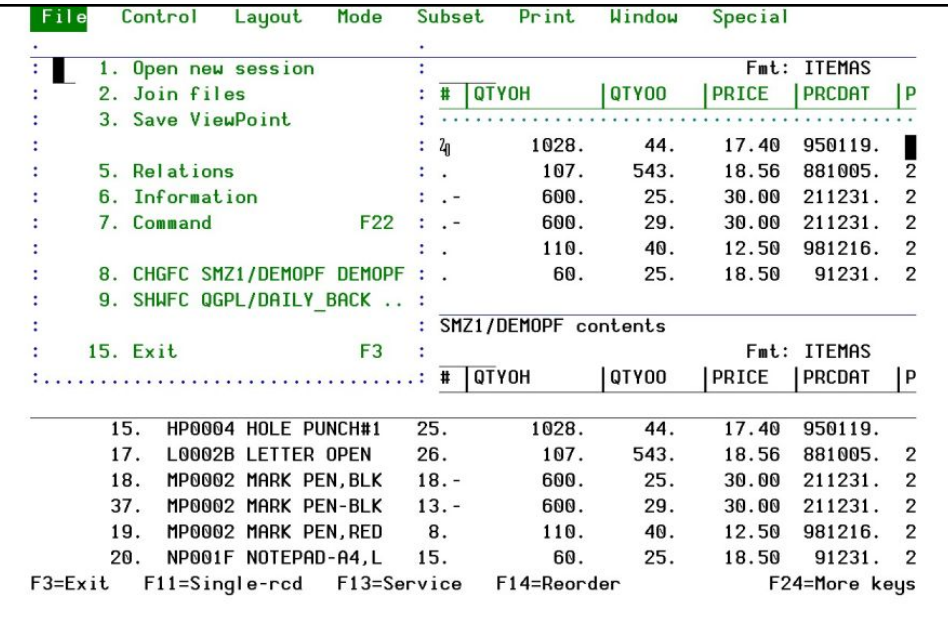

#### Open new session

This is the equivalent of the multi-session option. Selecting this option brings up another window menu from which you can choose the type of session you want to open: SHWFC, CHGFC, STRPDM, CALL QCMD or CALL.

#### Join Files

This is the equivalent of the Multi-File Manager (JOIN).

#### Save Viewpoint

When you select this option, another window is displayed from which you can change the Viewpoint name and save the Viewpoint.

-

#### Relations

Displays database relations for the file.

#### Information

This is the equivalent of the File Information option.

#### Command

Displays a window from which you can enter System i system commands.

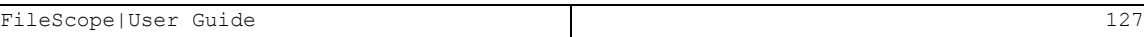

### Activate from History

Selects a session to open based on a previous session. The last seven sessions are displayed for selection.

#### Revert to 1 Session

Close all sessions except the first. If there is only one session Exit is displayed instead of Revert.

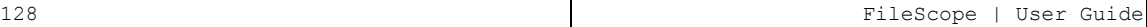

## Control Menu

The Control Menu provides the record positioning and scanning features that are available on the multi and single record screens.

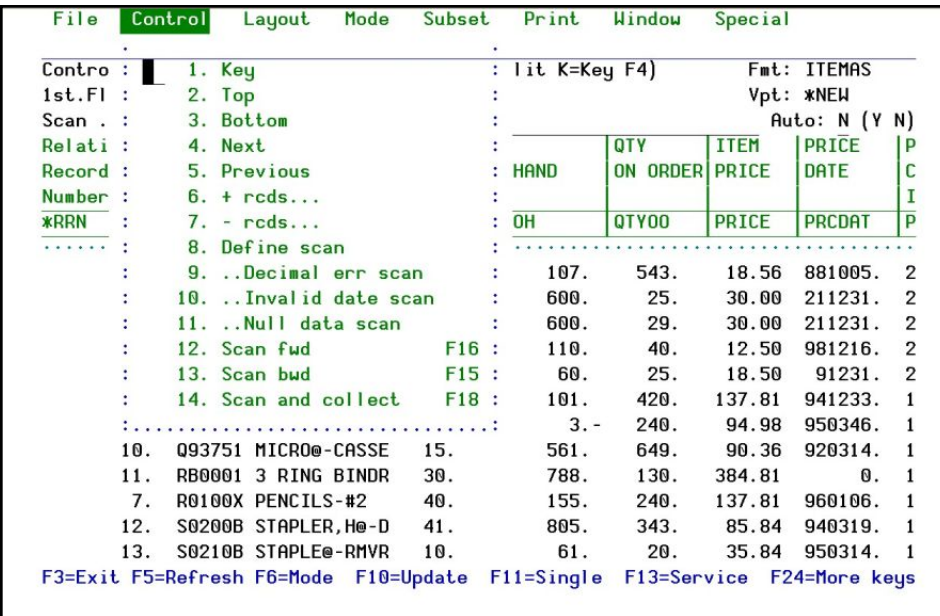

These features are explained earlier in this manual. When selecting the Control Drop-down Menu, a panel similar to the one above is displayed.

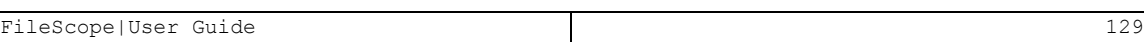

### Layout Menu

The Layout Menu is used to change the display layout attributes for the field positioning, order, and information. New fields may be added and the data may be viewed in character or hexadecimal format.

These features were explained earlier in this manual. When selecting the Layout Drop-down Menu, a panel similar to the following one is displayed.

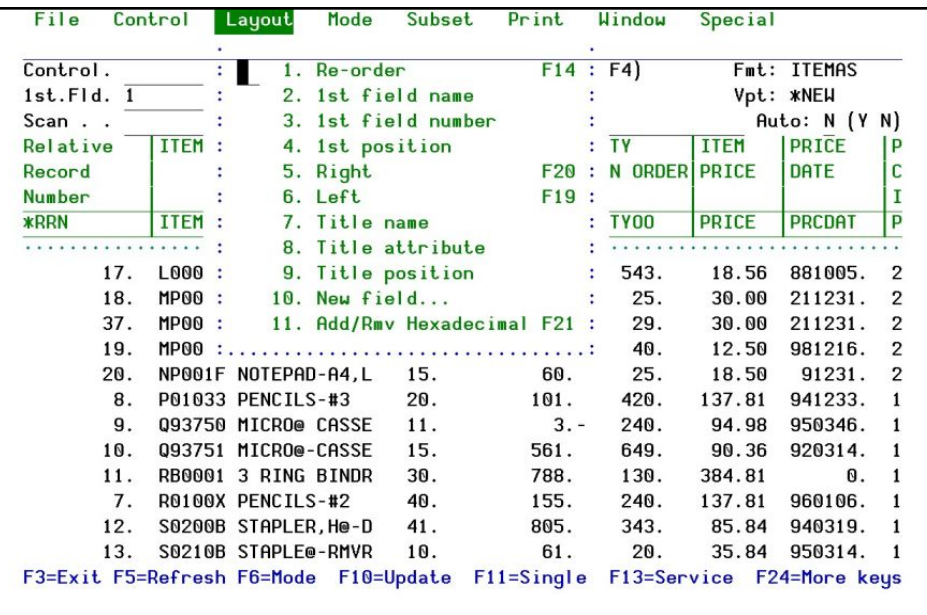

### Mode Menu

The Mode Menu is used to select a new mode of operation, do global changes or use the UNDO feature.

These features are explained earlier in this manual.

When selecting the Mode Drop-down Menu, a panel similar to the following one is displayed.

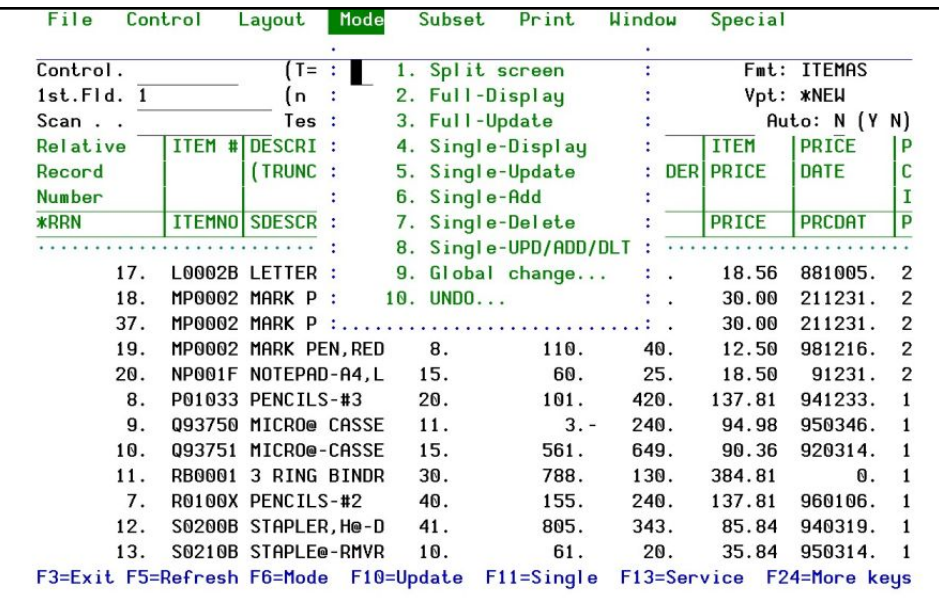

### Subset Menu

The Subset Menu provides access to the various sort and subset features that are provided by options on the Service menu.

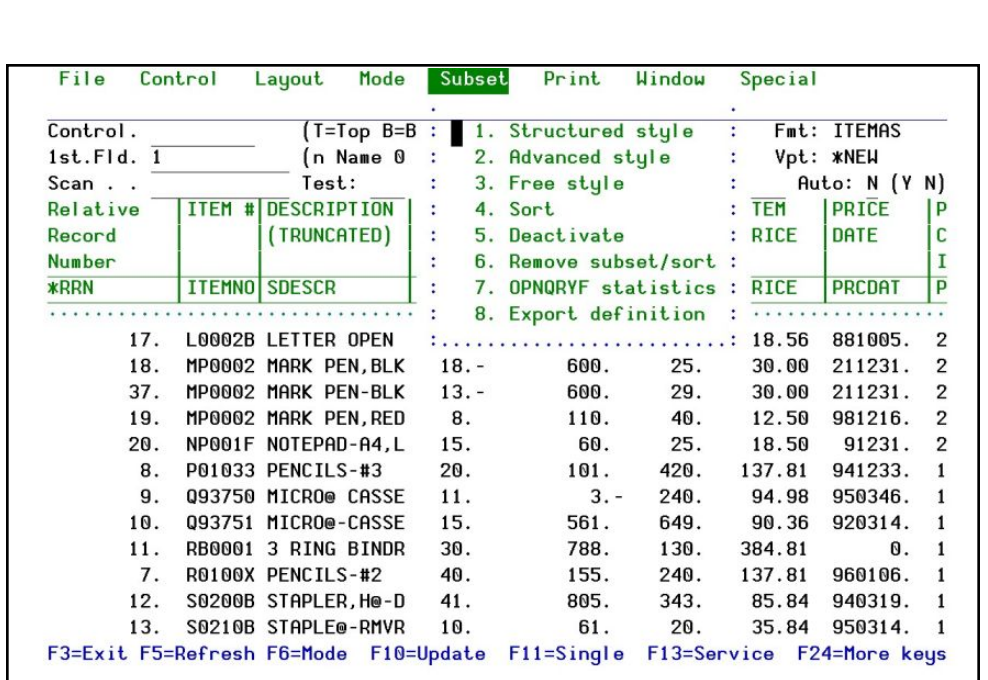

-

*Option 3. Free style is available in FileScope Platinum only*

These features are explained earlier in this manual.

### Print Menu

The Print Menu provides access to the various options on the Service menu. It is also possible to look at job information and spool files from this menu

These features have been explained earlier in this manual. When selecting the Print Drop-down Menu, a panel similar to the following one is displayed.

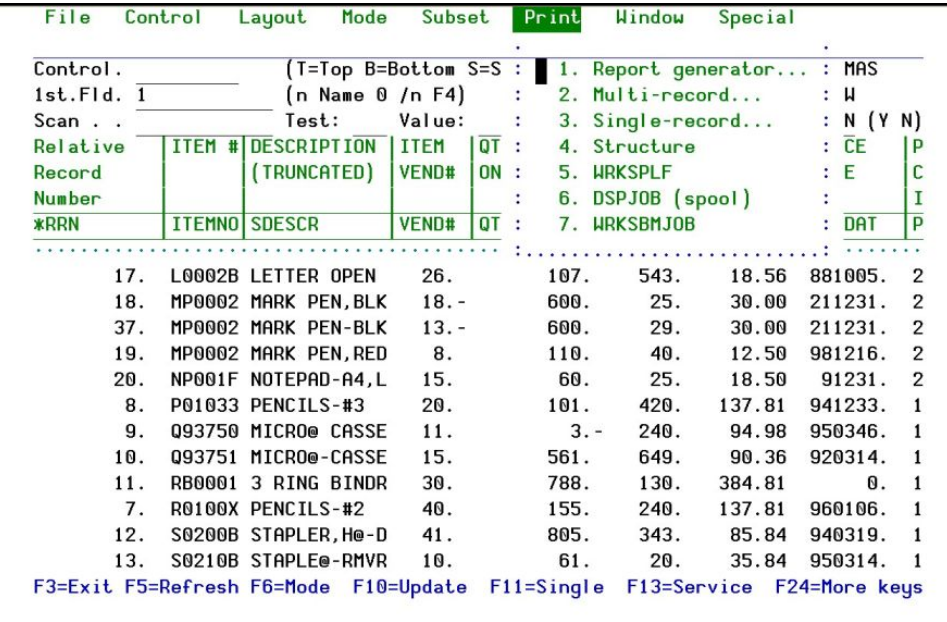

## Window Menu

The Window Menu lists all open sessions. One of the other sessions may be selected as the current session.

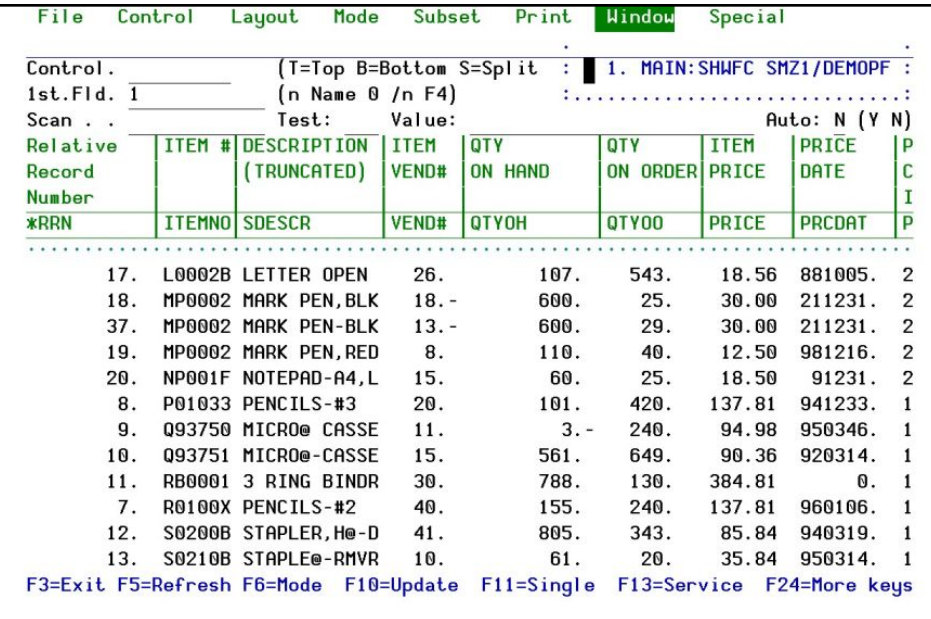

## Special Menu

The special menu provides access to the Service menu and some of its options. It can change the screen size setting and some of its options from the FileScope menu.

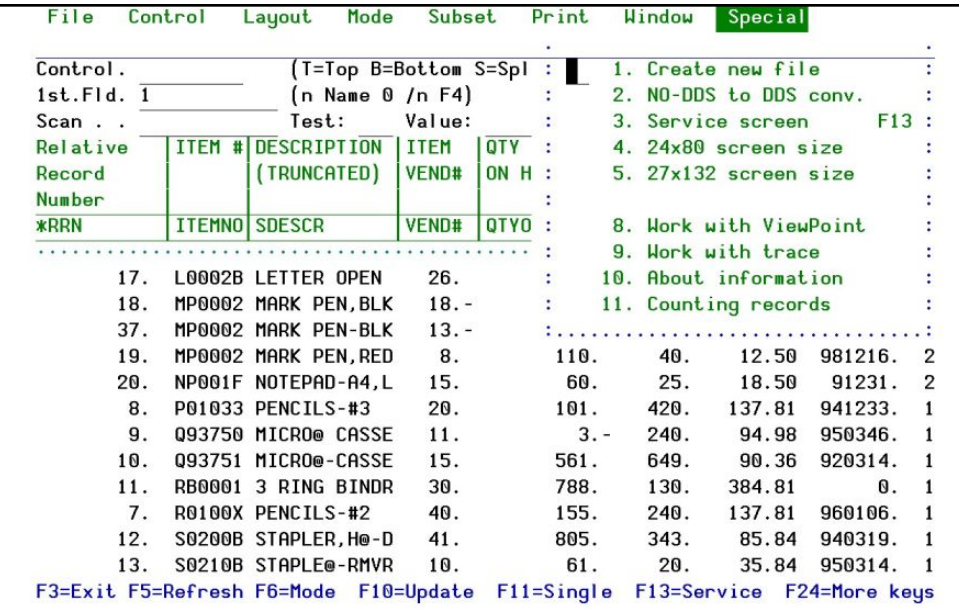

# Chapter 8: FileScope Display Modes

Selecting a display mode can be made via a function key F6 or a Drop-down Menu for the following:

- $\blacksquare$  Multi record mode = display, update
- $\blacksquare$  Single record modes = display, update, add, delete, user choice

The mode of work appears highlighted on the upper right side of the screen. For example, in single record add mode, each Enter causes an addition of a record, unless any control function has been requested.

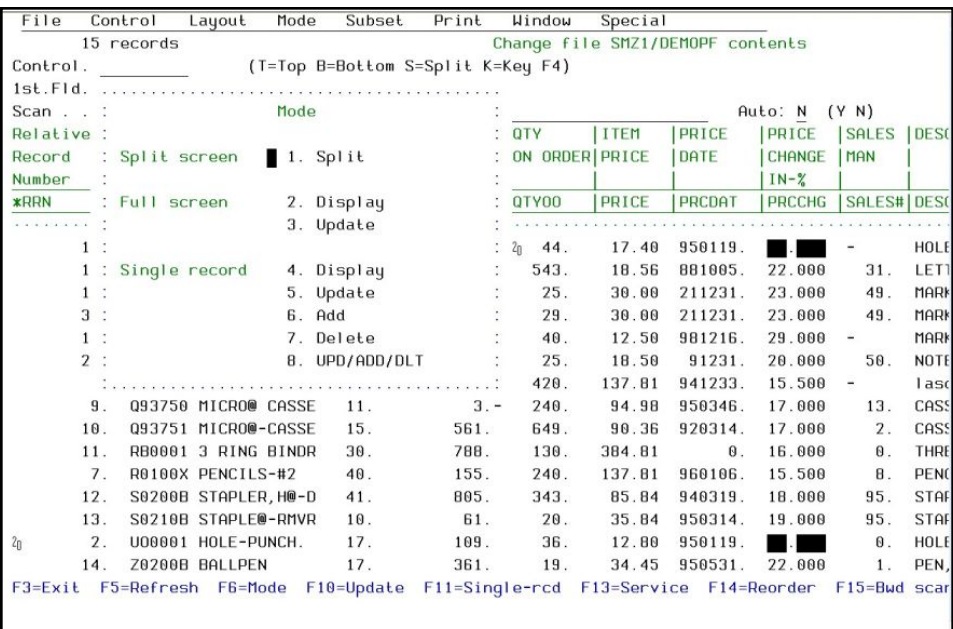

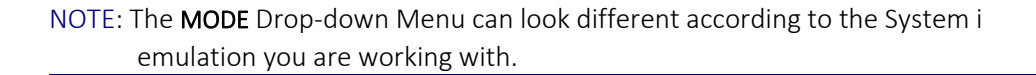

The content of the MODE Drop-down Menus can be different depending on the FileScope features you are using - SHOW FILE or CHANGE FILE - and the version of FileScope you are working with – Platinum or Gold.

The MODE Drop-down options are not detailed in this chapter. Refer to the corresponding part of this manual that gives details on each option.

# Chapter 9: Journal Contents

#### *Available in FileScope Platinum only*

This option allows working with converted journal entries, contained in one or more receivers, into a form suitable for external representation. If the database file exits, records may either be replaced or added to the current data in the indicated file member. The system creates the specified database file member if they do not exist. Database files created by the system have a standard format. A WARNING message is sent and the records are truncated if any of the entries are longer than the specified maximum record length of the output files.

The contents of selected entries in the journal receivers may be converted for output. It is also possible to selectively limit the entries that are displayed. If no journal entries satisfy the selection or limitation criteria, an escape message is sent indicating that fact.

Gaps may exist in the sequence numbers of the converted entries. These occur because some of the journal entries represent internal system information. These entries are not converted.

Restrictions – The file specified for the database output file must not be journeyed to the same journal.

NOTE: Do not precede an entry with an asterisk unless the entry is a 'special value' that is shown (on the display or in the help information) with an asterisk.

To show a Journal, select 3. Show Journal from the Main menu. The Show Journal Contents screen appears.

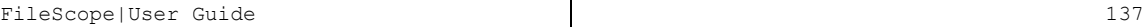

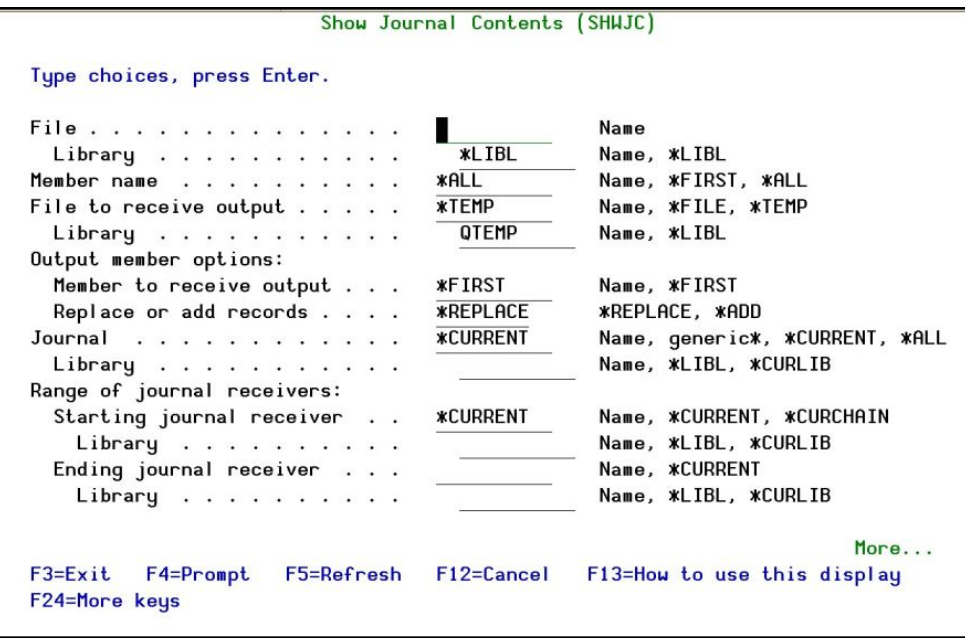

Show Journal Contents

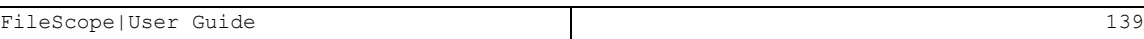

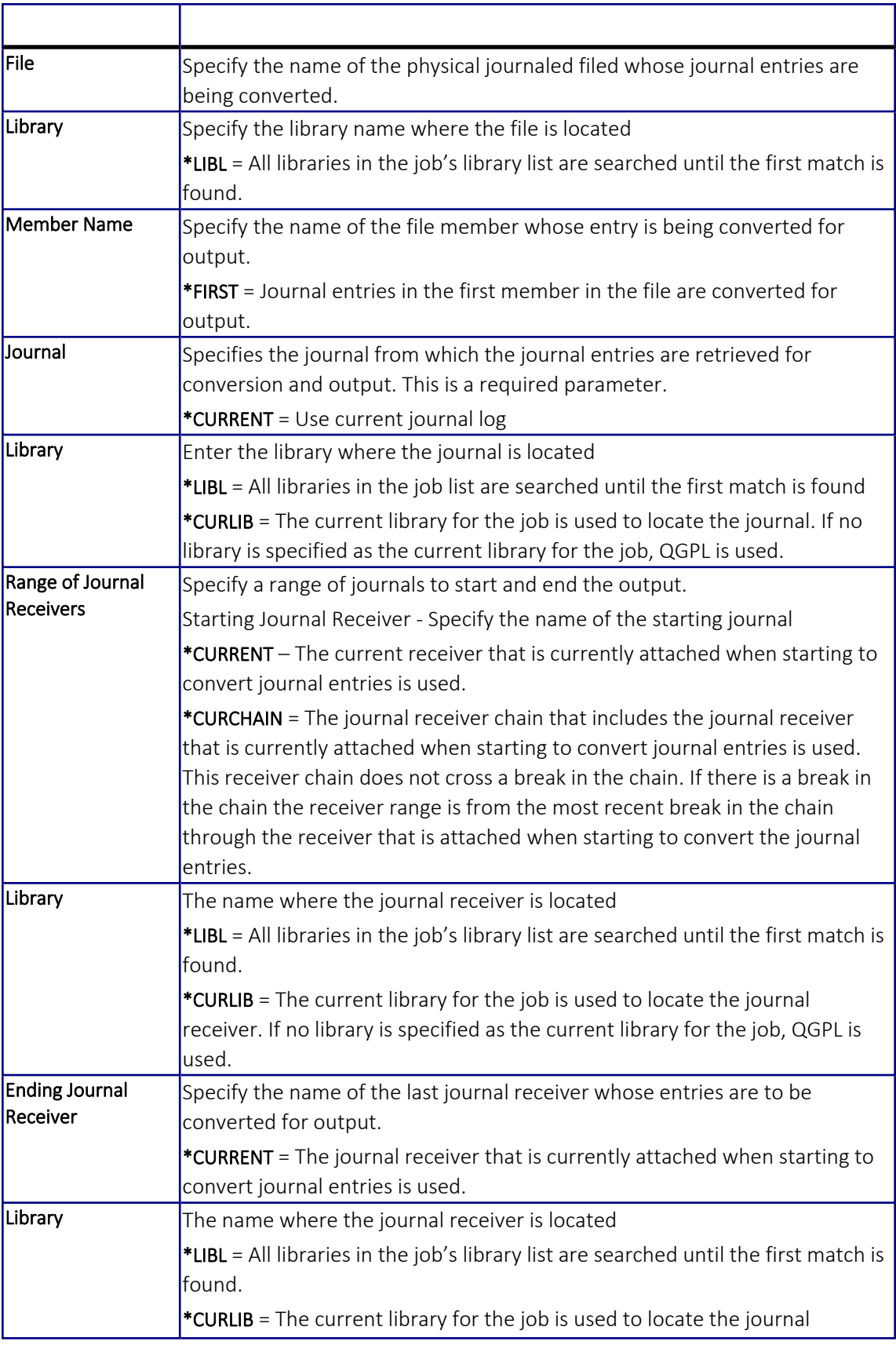

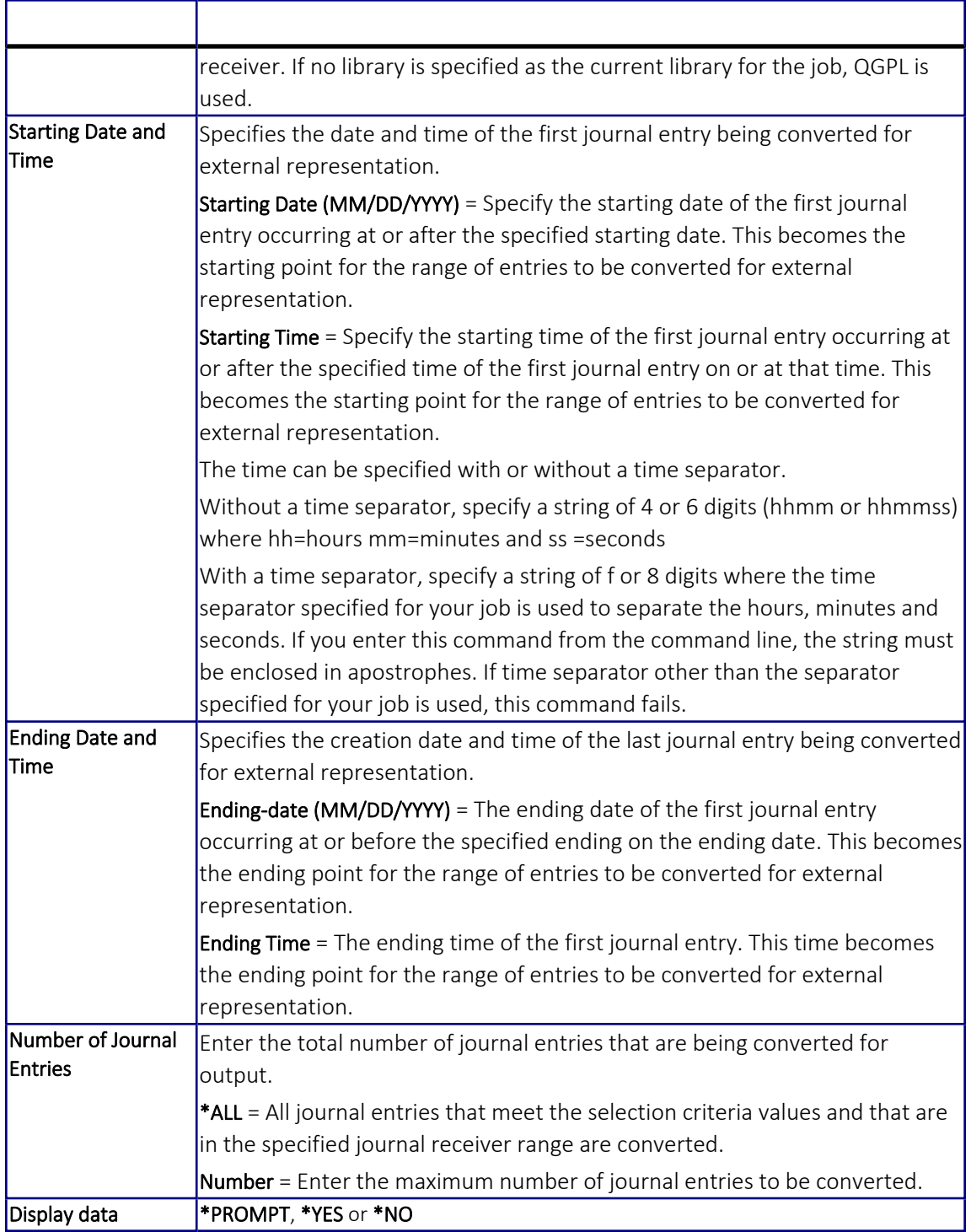

## Delete the journal on FileScope

Use a user with enough storage and run:

### *CHGFC file JRN(\*YES)*

The journal is now created properly (with the proper user profile)

To change the default of FileScope to be JRN(\*NO) and open it only when needed: STRFS, 81, Journal = No

# Chapter 10: Data Area

A Data area is a small file of one record that has a specific way of being manipulated. Change the data area starting position and length and select a new value.

Display or show the changes – select 4 in the Main menu.

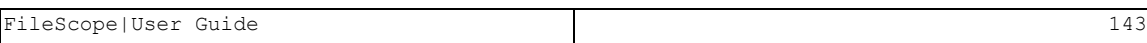

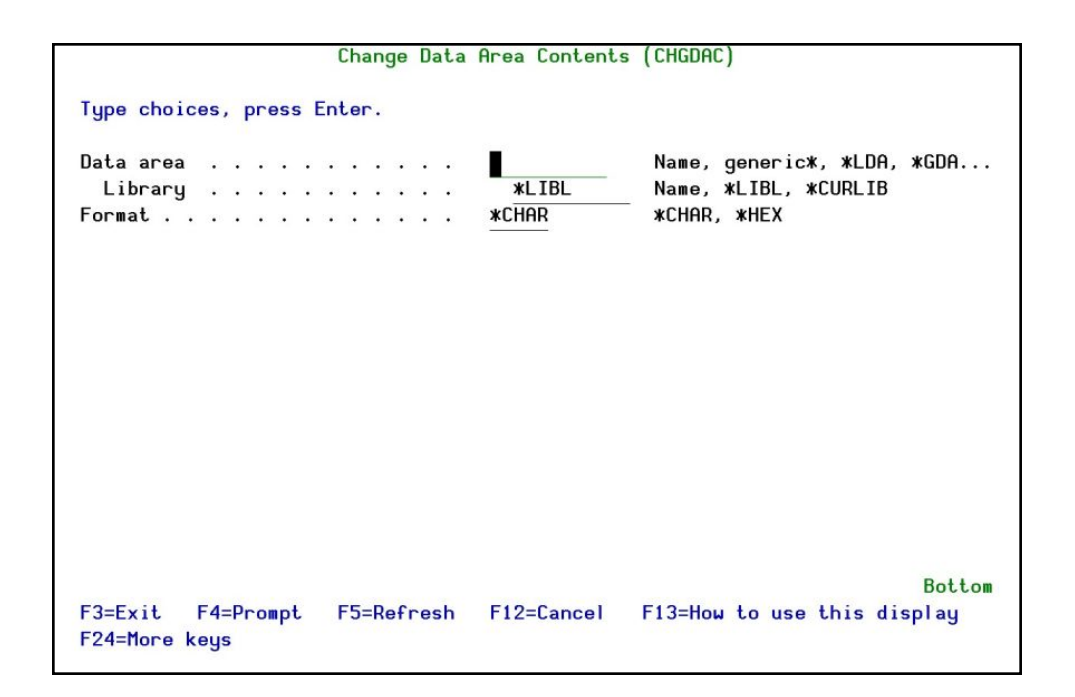

#### Change Data Area Contents

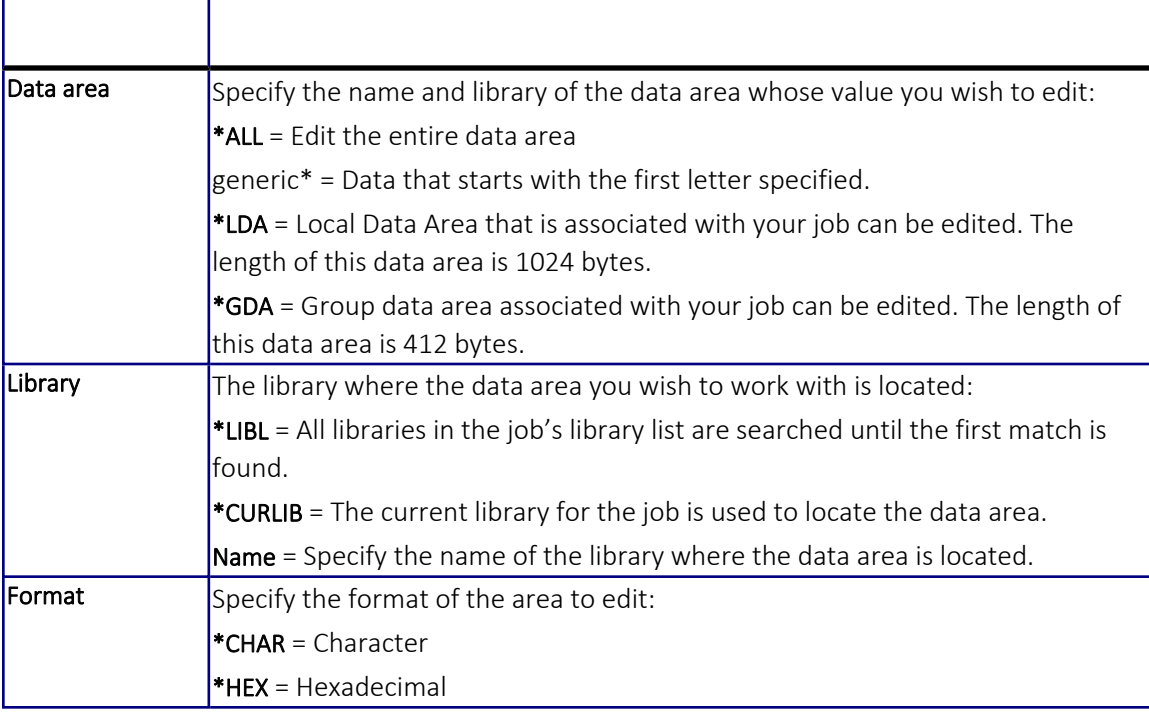

■ Change according to contents: select \*all in the name field, a prompt window appears showing the Data Areas in the library, select by typing 1 and change the content.
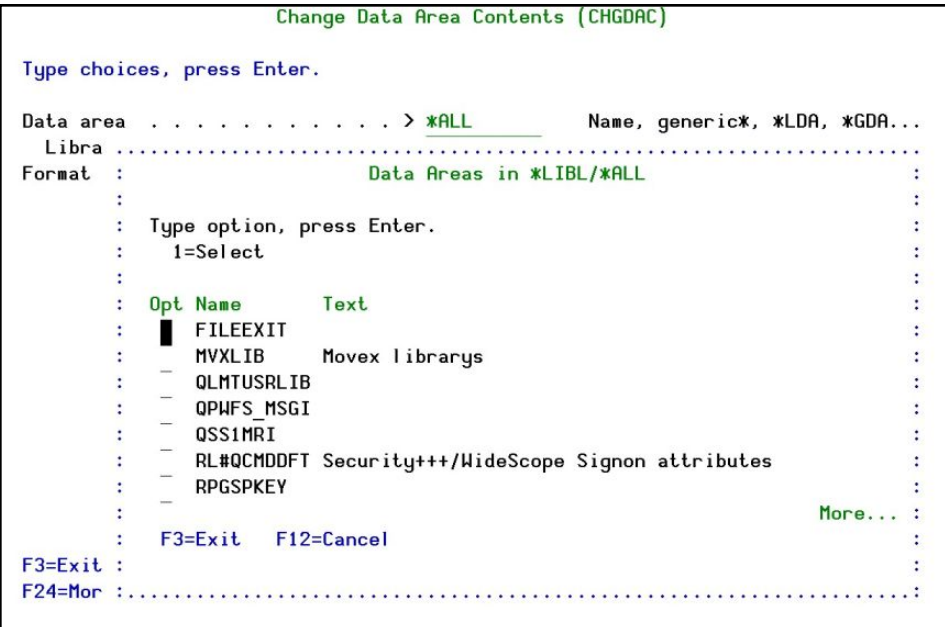

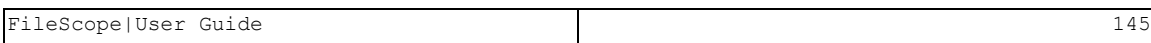

# Chapter 11: Data Queue

A Data Queue is a type of object which is used to communicate between several programs. Whenever you read a record from it, this record is automatically deleted. This way you can be sure that the same record is never be accessed twice.

Display and edit Data Queues in either standard data queue format or where data is divided into fields based on a template file. It allows the user to use their current file editor to display or edit the data in the data queues.

Option 5 in the Main menu enables you to display the Data Queue and option 6 enables you to change the Data Queue. The Data Queue usually appears as a string of meaningless characters. FileScope builds a new physical file that contains the same fields as the Data Queue and places the correct information there.

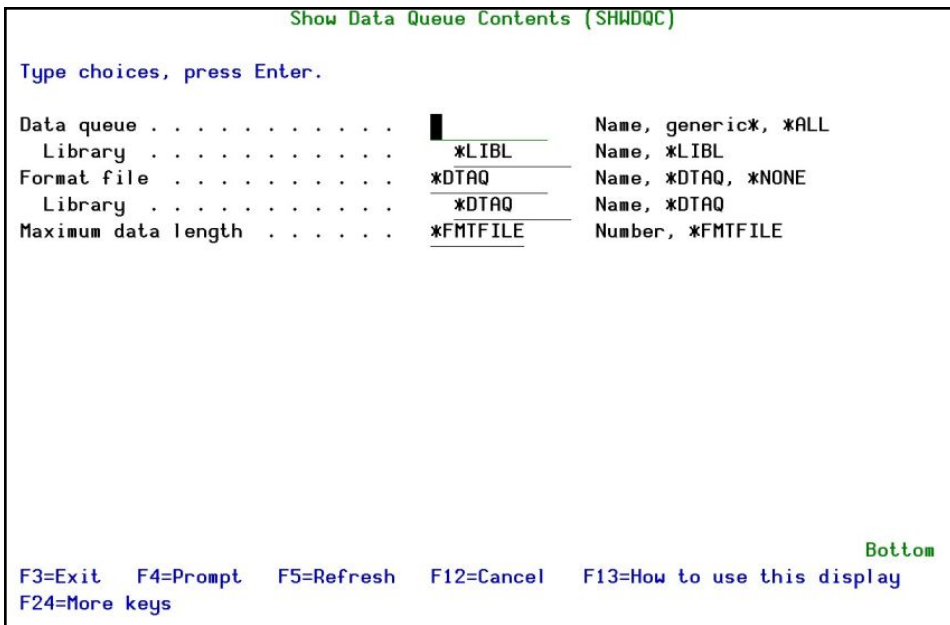

### Show Data Queue Contents

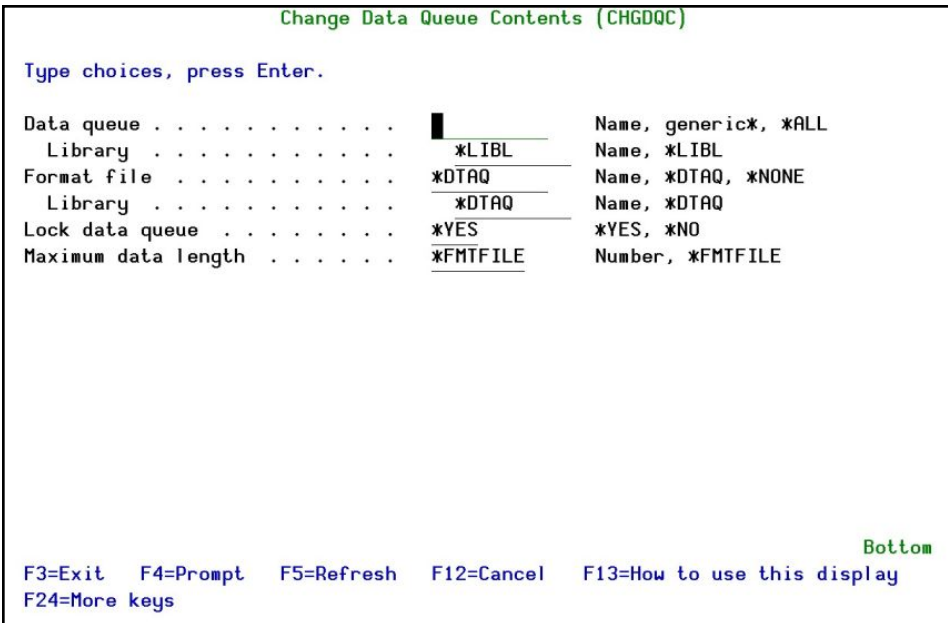

# Chapter 12: Creating a New File

FileScope allows you to create an entirely new file based on one or more existing files. This powerful tool also supports date and Euro conversions for existing database files. This conversion can apply to standard date fields (type L), standard numeric fields (type S), or character fields (type A).

It is possible to use this process to enlarge numeric fields, add new fields, change attributes such as titles, and so on. Furthermore the process can be used to create new files, the information of which can be a combination of fields from several joined files. Other fields can be the result of calling a user external program (functions).

The converted file can include just part of the existing records.

These abilities enable, for example, the easy removal of unnecessary historical records from the files. It is also possible to redefine key fields.

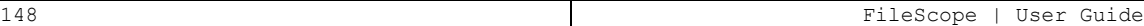

## File Creation Feature Highlights

- Conversion of data and time structures to type: L, T, Z or regular numeric date
- Addition of new fields (Calculated, result of external function)
- Change of key structure, key order and file classification
- Determination of record scope to pass to the converted file
- Changing the column headings of the field names in DDS
- Determine the number of records to copy to build test files
- Save the new file definition in a Viewpoint, in order for the data to be converted or copied at any required time either interactively or in batch mode

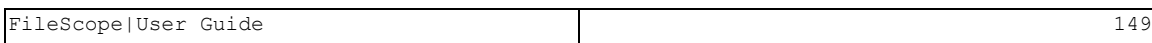

## Create New File

- 1. From the FileScope Main menu, use option 2. Change file to select a file.
- 2. In the Change File screen, press F13 for the Service Menu, and select 91. Create New File. The menu below presents a variety of options:

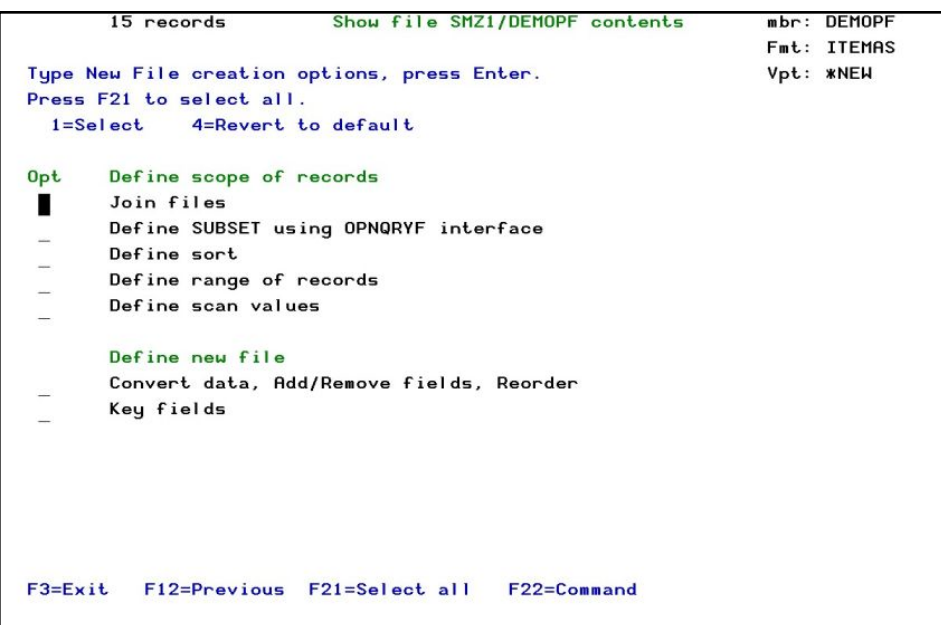

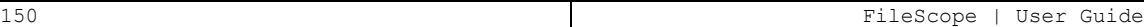

## Define scope of records

Use the Define scope of records command to select the records to be converted and then copied to the new file.

NOTE: The newly converted file may contain fields from joined files as well.

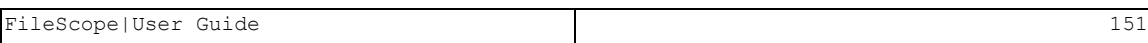

## Define New File

Use the Define New File to specify data conversion requirements, to reorder fields, to add or remove fields and to define key fields before you create the newly converted file.

-

Before creating the newly converted file you can:

- Convert date and time structures,
- $\blacksquare$  Reorder fields
- **n** Ignore fields
- Resize fields
- Add new fields (calculated, formulas, external functions),
- Integrate data from joined files

### Run the Conversion

The file conversion requires a specific confirmation of run choices.

Explanation of Function Keys:

### $F3 = E$ xit

Press F3 to exit the menu and to return to FileScope

### F12 = Cancel

Press F12 to exit the menu and return to the multi-record display.

### F21 = Select all

Press F21 to select all options in one time.

### F22 = Command

Press F22 to prompt the OS command line.

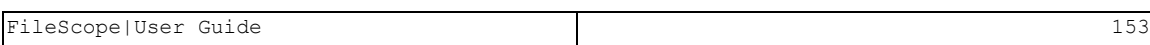

## Define Scope of Records

Use the Define Scope of Records to select the records to be copied to the new file.

-

NOTE: The new file may contain fields from joined files.

## Join Files

This option allows the user to join up to 9 files to one flat record and to select fields to be used into the new converted file from more than one file.

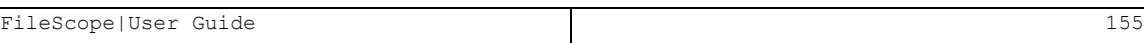

## Define SUBSET using Interface

Specify the selection criteria in the OPNQRYF interface. All further activities are on the imaginary file that is built from just these records.

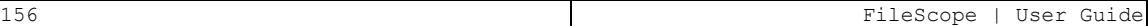

## Define Sort

Determine the order of records in your newly converted file. The records are sorted according to the key specifications.

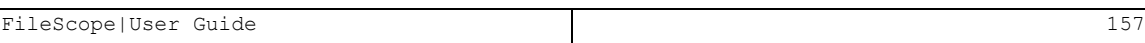

## Define Range of Records

Define the range of records to be selected from the file. The range is defined by the relative record numbers of the first and last records in the range or by the keys of the first and last record in the range.

## Define Scan Values

Using the internal scan capabilities of the product can filter the record in the scan criteria.

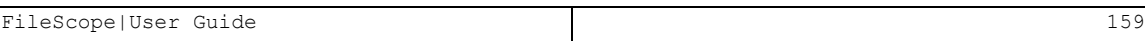

## Define New File

Use the Define New File to specify data conversion requirements, to reorder fields, to add or remove fields, to define key fields before you create the new, converted file.

-

Before creating the new, converted file you can:

- Convert date and time structures
- Reorder fields
- **n** Ignore fields
- Resize fields
- Add new fields (calculated, formulas, external functions)
- Integrate data from joined files

### Convert Data, Add/Remove Fields, Reorder

This screen displays the field names, attributes, titles, and so on, which have been taken from the file(s) definition.

You can convert the data of date and time fields, change the length of the fields, the order of the fields, the column heading and the text fields. You can also add new field definitions in which the data can be the result of calculation, formulas and calls to external functions.

These modifications apply to the screen and ONLY affect the way in which data has been displayed. This should be taken in account only after executing the Confirm and Running Conversion option.

The special fields \*RRN and \*RCD are automatically added to the record fields to contain the relative record number and the unedited record string respectively.

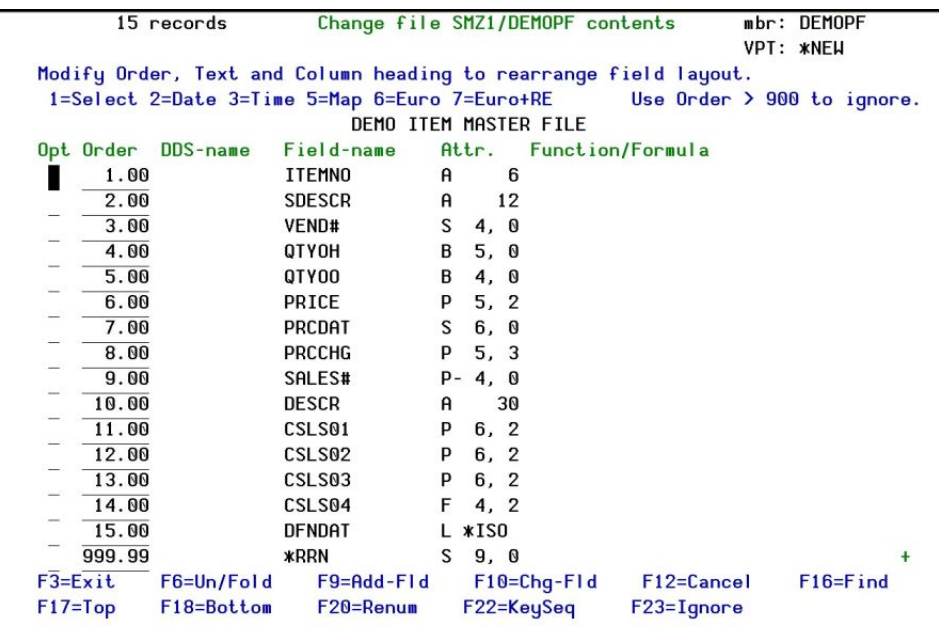

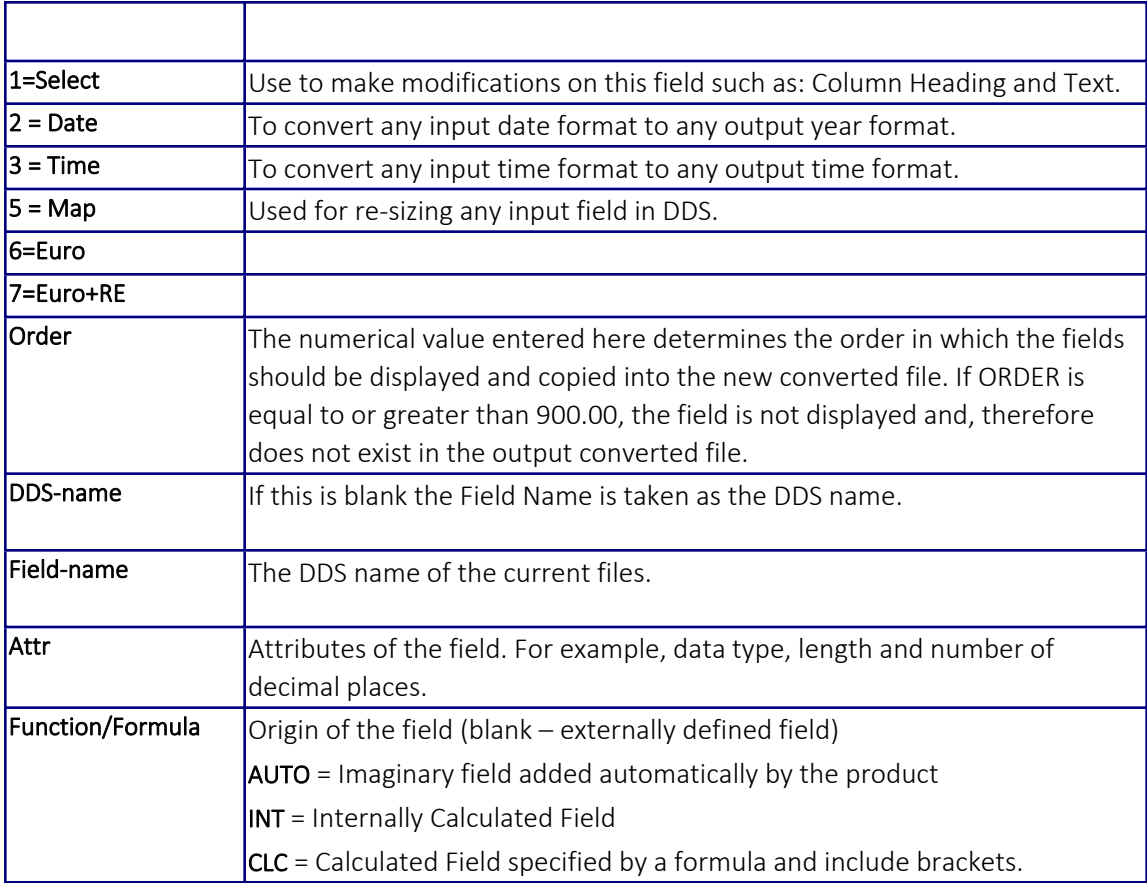

# Explanation of Function Keys

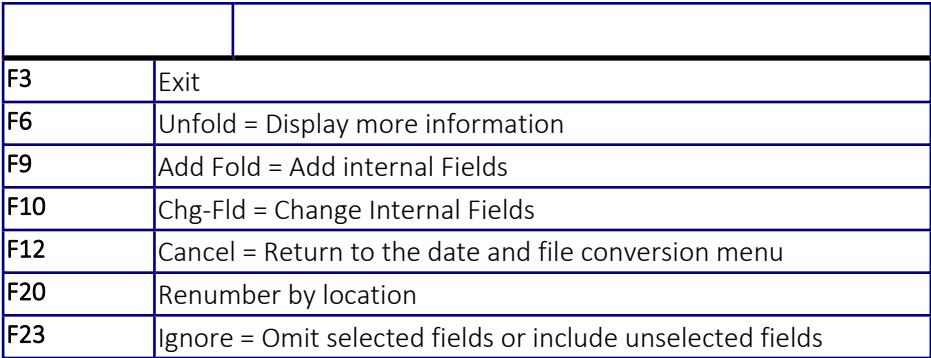

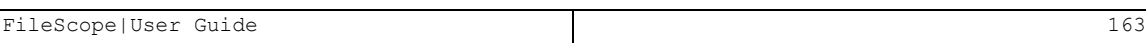

# Key Fields

This screen displays the fields that are currently defined as Sort fields.

You can then select the fields you want to see as field keys in your new file.

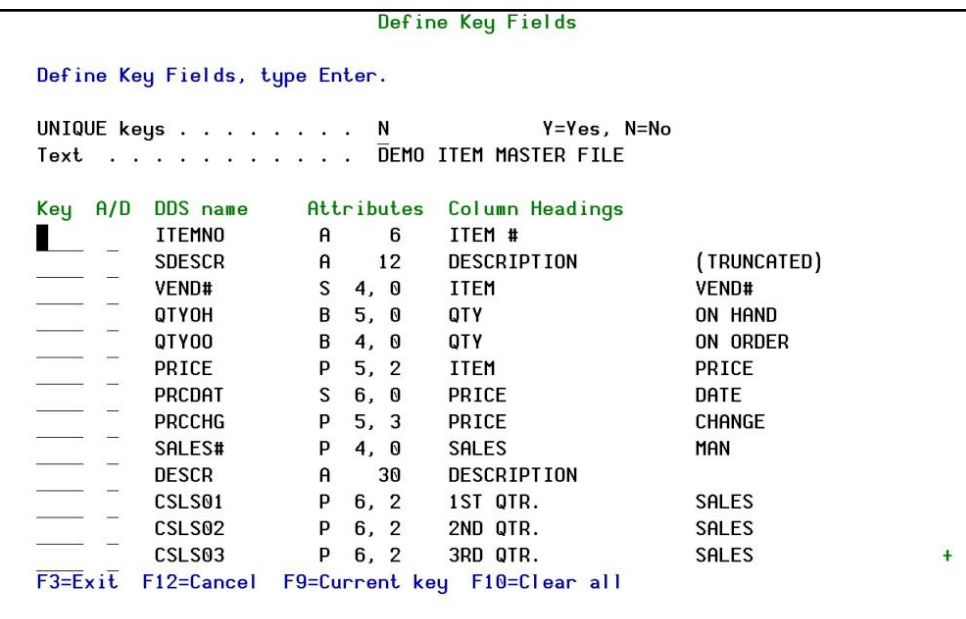

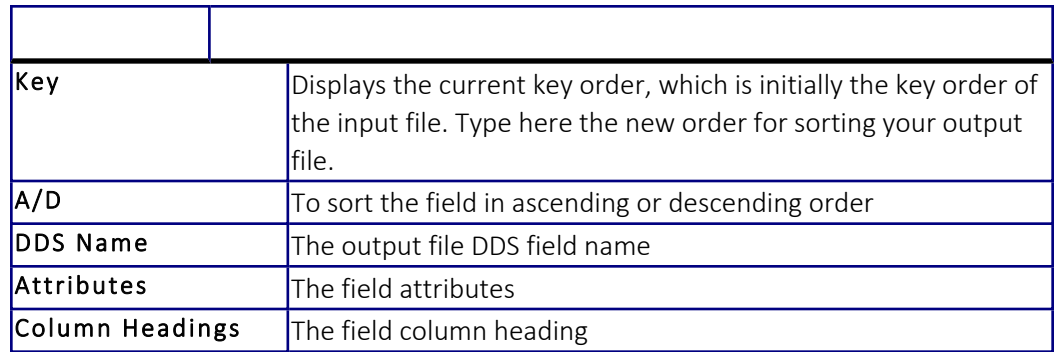

# Running the Conversion

The date format file conversion requires a specific confirmation of run choices.

FileScope|User Guide 165

## Confirm and run the conversion

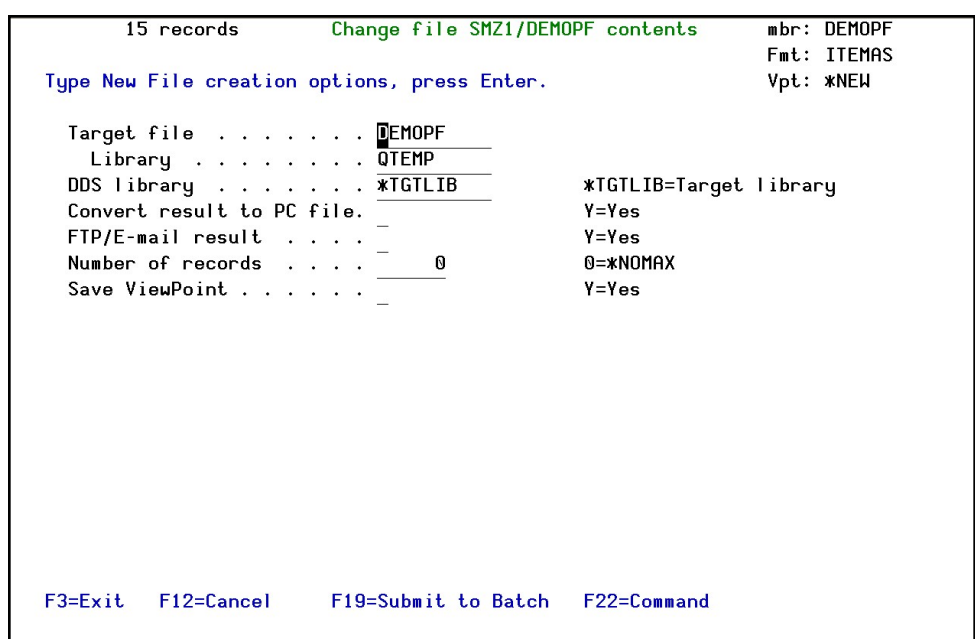

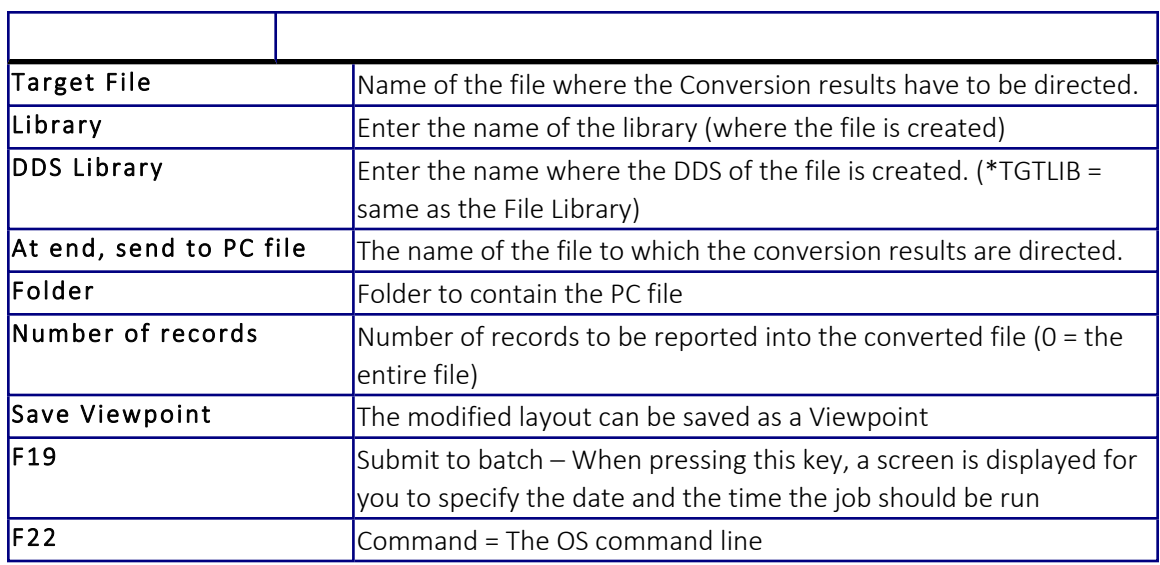

# Chapter 13: Report Generator

#### *Available in FileScope Platinum only*

FileScope includes a full feature Report Generator (no compilation required) as follows:

- $\blacksquare$  Join files
- Sort data
- $\blacksquare$  Select records
- Set field layouts
- $\blacksquare$  Calculated fields
- $\blacksquare$  Break levels

Subtotal includes: sum, count, average, minimum, and maximum. These run interactively, in batch, or can be submitted to batch from within the interactive definition, while saving the Report definitions in Viewpoint for printing at any required time.

The FileScope Report Generator permits quick data analysis. Multiple files can be logically joined, records can be sorted and reordered and temporary fields can be added and calculated, all without compiling temporary programs. The user can initiate ad hoc report requests immediately and at any time.

Reports may be interactive or batch, or even built interactively and submitted to batch.

The Report Generator can also create an output file along with, or instead of, creating a report. The created file is in DDS format and includes fields from all files, which were joined for this report. The created file may include the detailed lines, the summary lines or both.

The Report Generator can save the report definitions in Viewpoint, enabling the report to be printed at any required time either interactively or batch.

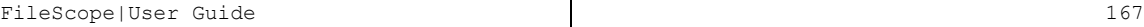

# Report Generator Menu

From the FileScope Main Menu (*STRFS*), select a file (option 1 or 2 – Show or Change file), press F13 for the Service Menu, then Select 81. Report Generator.

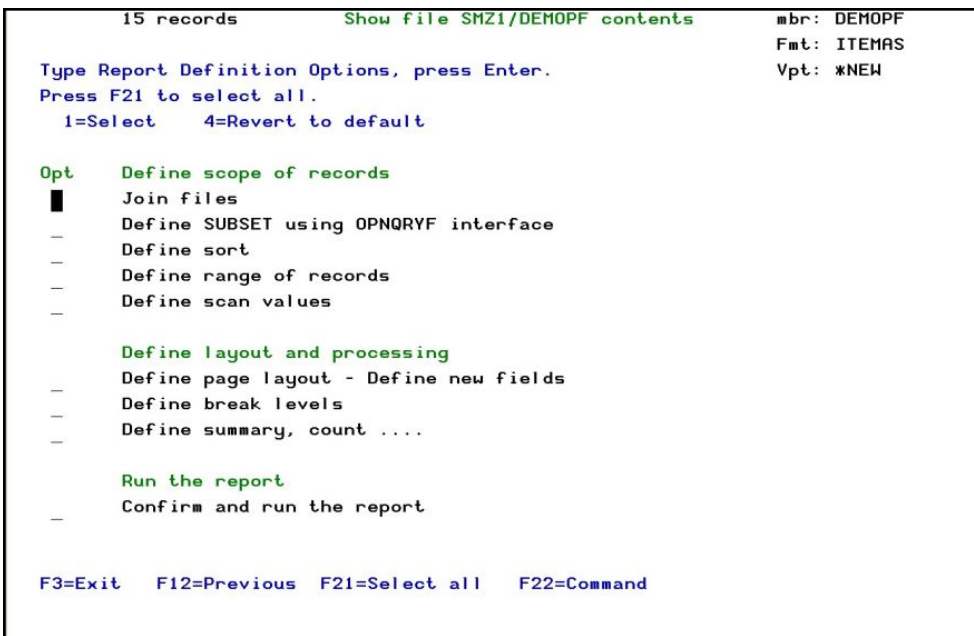

-

NOTE: The printed report may contain fields from joined files as well.

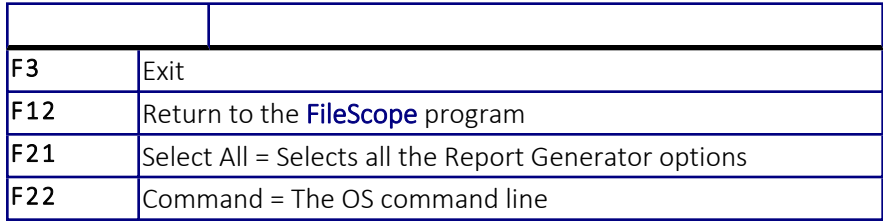

## Define Scope of Records

Use the Define scope of records options to select the records to be printed on your Report Generator.

NOTE: The printed report can contain fields from joined files as well.

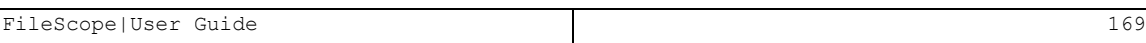

### Join Files

This option allows the user to join up to 9 files to one flat record and to select and print fields to be used for the Report Generator from more than one file.

### Define SUBSET using OPNQRYF interface

This option specifies the selection criteria in the OPNQRYF interface. All further activities are on the imaginary file that is built from just these records.

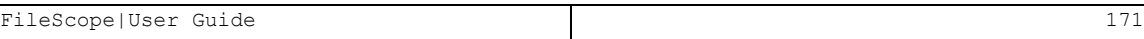

### Define Sort

This option determines the printing order for your report. The records can be sorted according to the key specifications and each key defined here can be used as break level in your reports.

### Define range of records

Define the range of records to be selected from the file. The range is defined by the relative record numbers of the first and last records in the range or by the keys of the first and last record in the range.

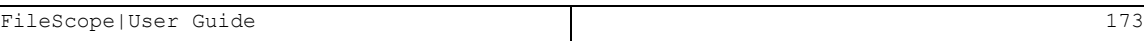

### Define scan values

Defining scan criteria using the product internal scan capabilities can filter the records. Scan is available as field test, pattern test or both together.

-

A special option of the field test is provided for decimal error detection.

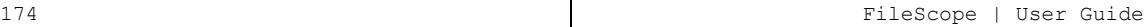

## Define Layout and processing

Use the 'Define Layout and Processing' options to design the report you want to print. Before printing your report, you can:

- Re-order fields
- **n** Ignore fields
- Add new fields (Calculated, Formulas, External Functions)
- $\blacksquare$  Define break levels
- Define the operations to be taken at break level (Sum, Count, Average, Minimum, Maximum)
- Define spacing between fields
- Alter field titles and spacing (Note: No alteration is made to the file. The modifications are for the printed report only).

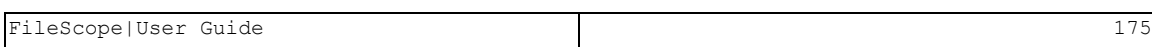

#### Define page layout - Define new fields

This screen displays the field names, attributes, titles, and so on, which are taken from the file (s) definition. You can alter the sequence of the fields, their titles, the spacing between them. The new field definitions can also be added or changed to existing ones.

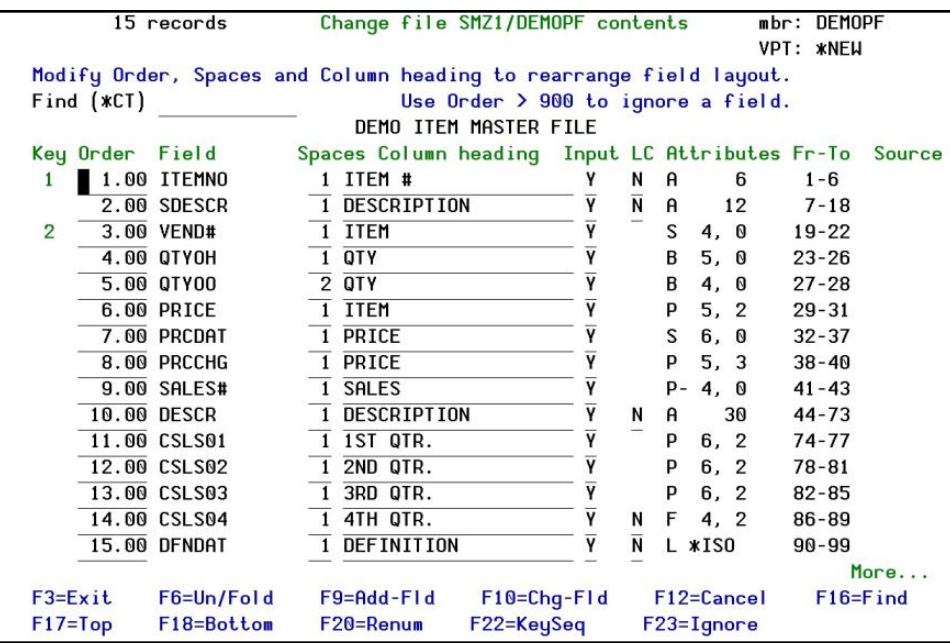

The modifications apply both to the screen and to print layouts and ONLY affect the way in which data is displayed.

The special fields \*RRN and \*RCD are automatically added to the record fields to contain the relative record number and the unedited record string respectively.

-

NOTE: No alterations are made to the file; the modifications are in the printed report only.

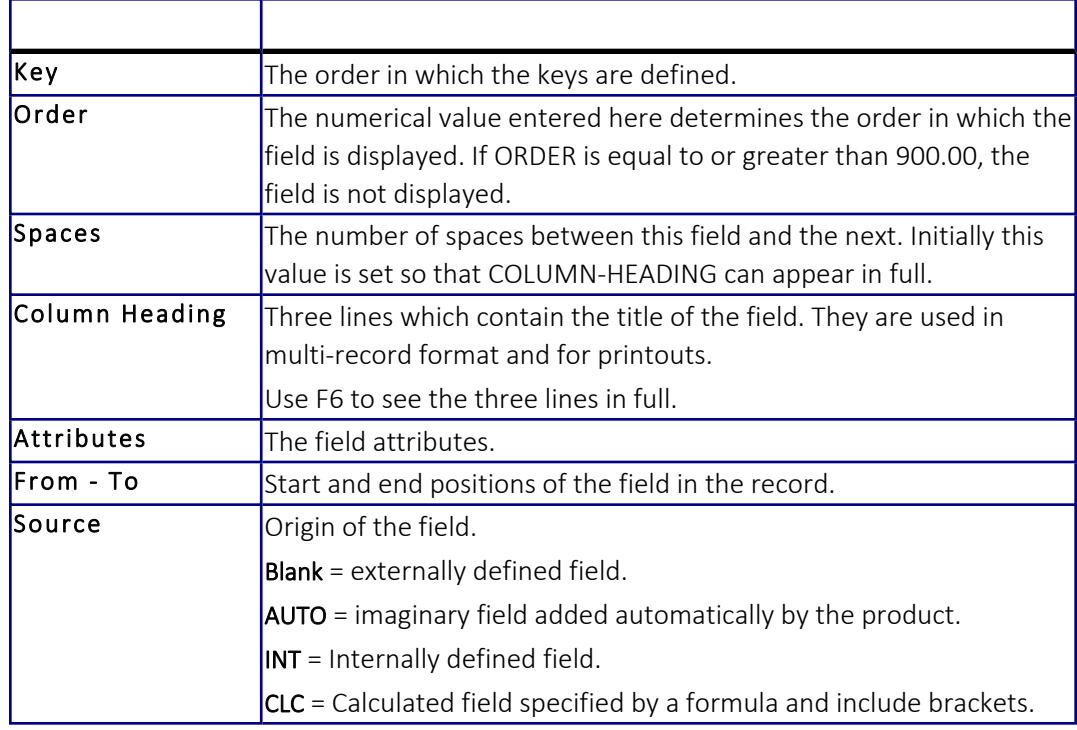

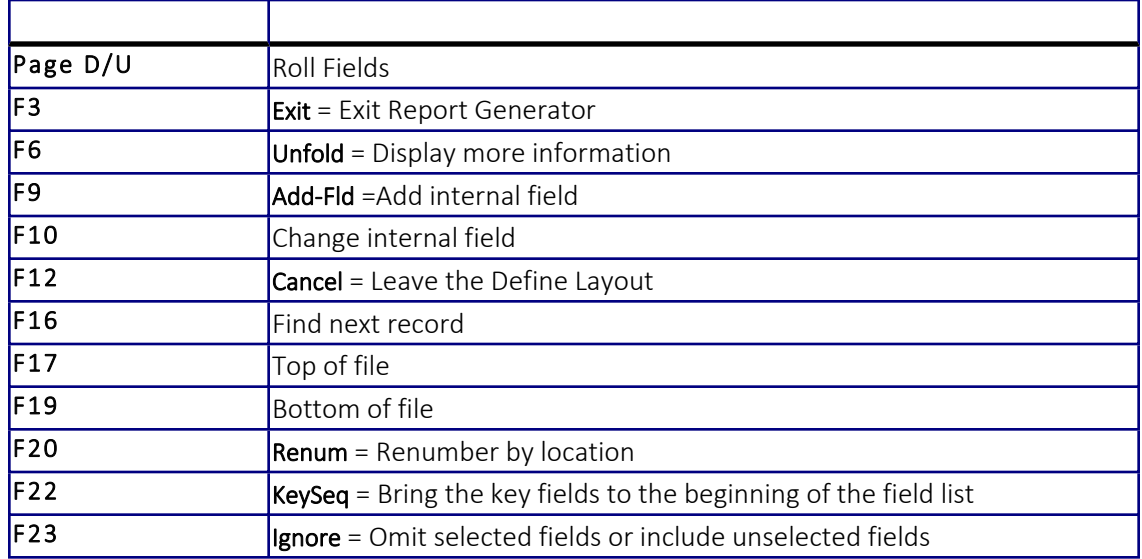

### Define Break Levels

This screen displays the fields that are defined as Sort fields. You must select the fields you require to see as break levels in your report. For each one, enter break level text (that includes fixed break levels and variable data) and decide if you require a new page for each break level.

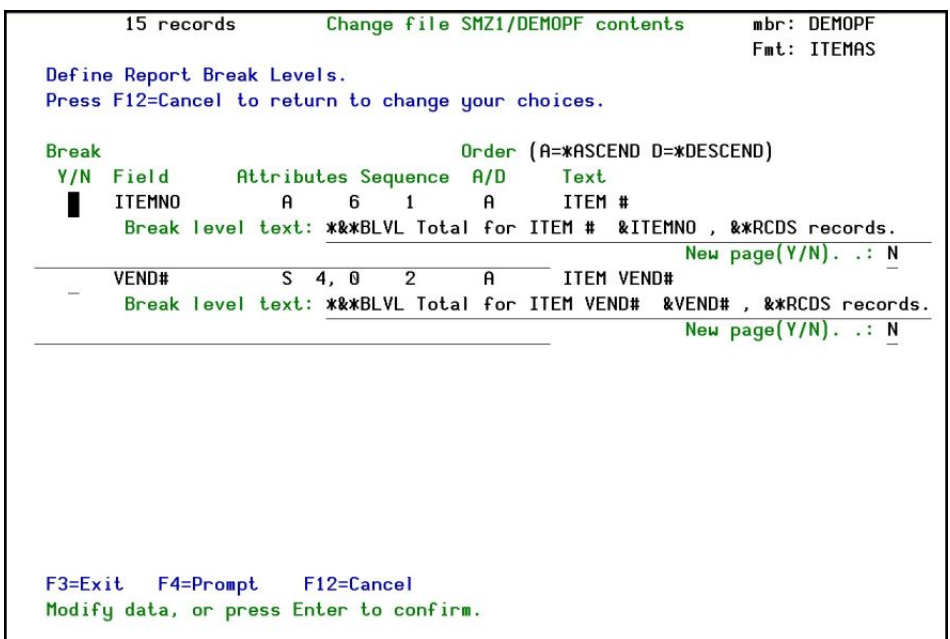

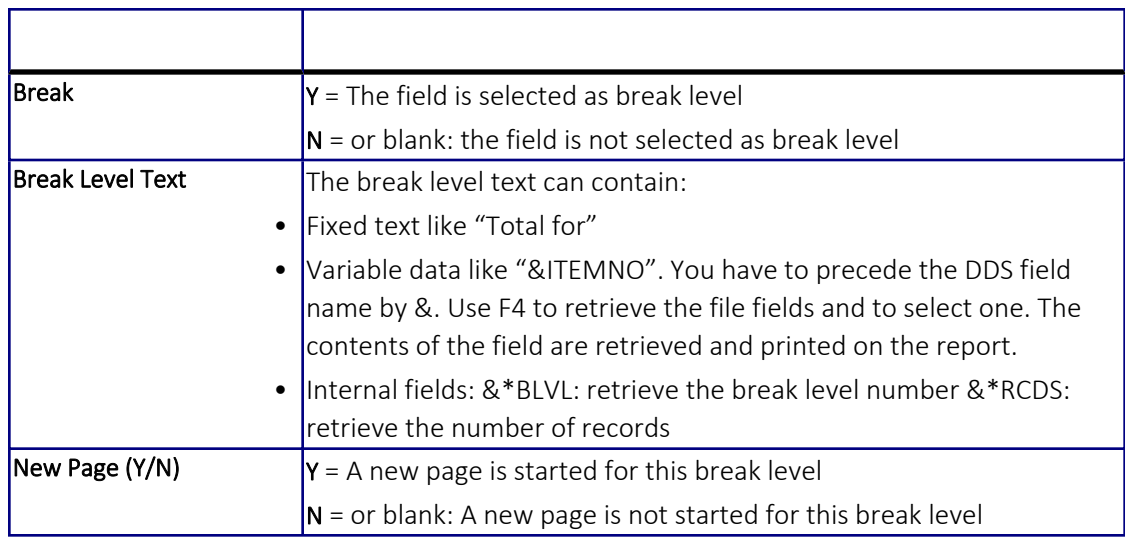

#### Define Summary, Count, and so on

This screen displays the fields that appear in your report. For each one, you can request arithmetic subtotals to be printed (by entering Y under the field) on your report.

For example: Summary of the value of selected fields, average of the fields. In addition, you can alter the title of the fields and the spacing between them.

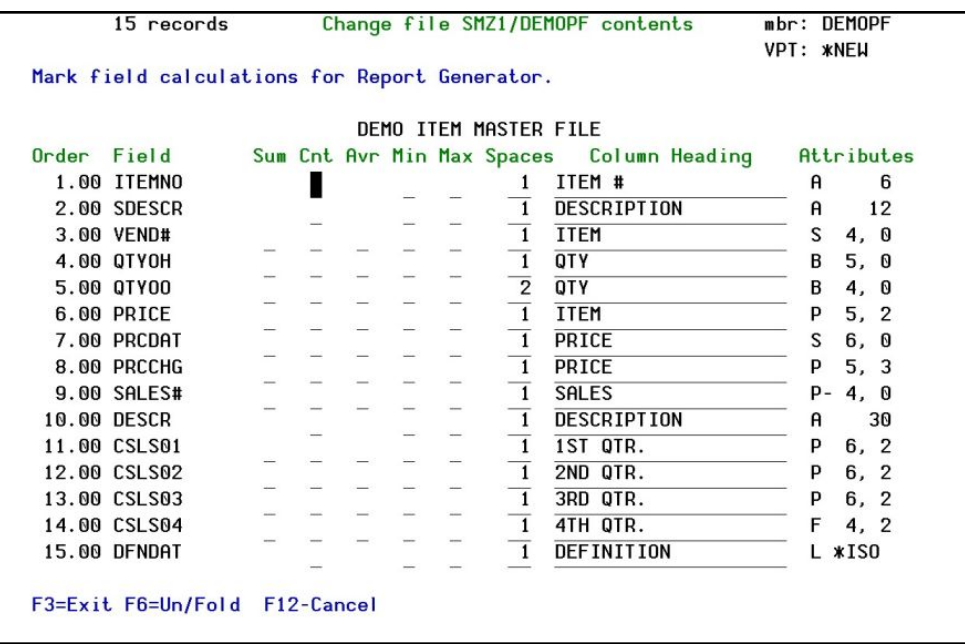

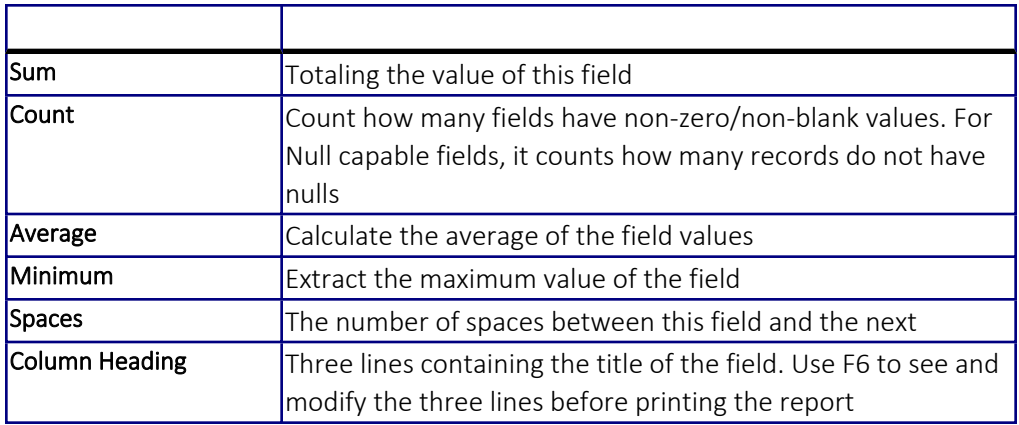

## Run the Report

The Report Generator required a specific confirmation of run choices. Use the "Run the Report" option to confirm the Report Run choices and run the Report (On-line or Batch).
Confirm and Run the Report

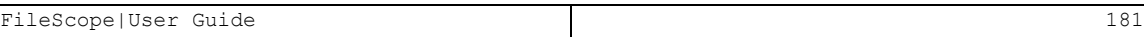

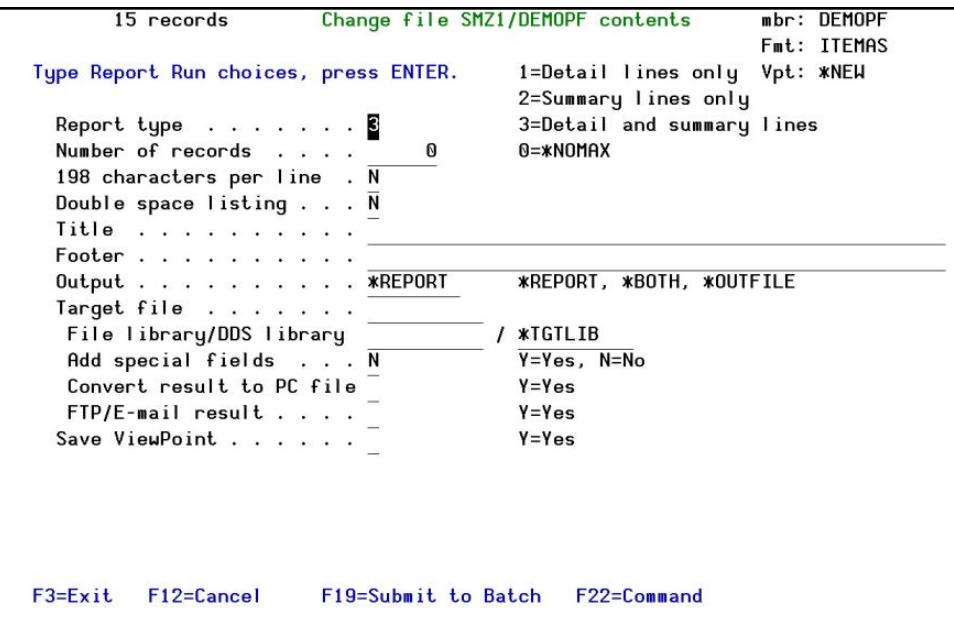

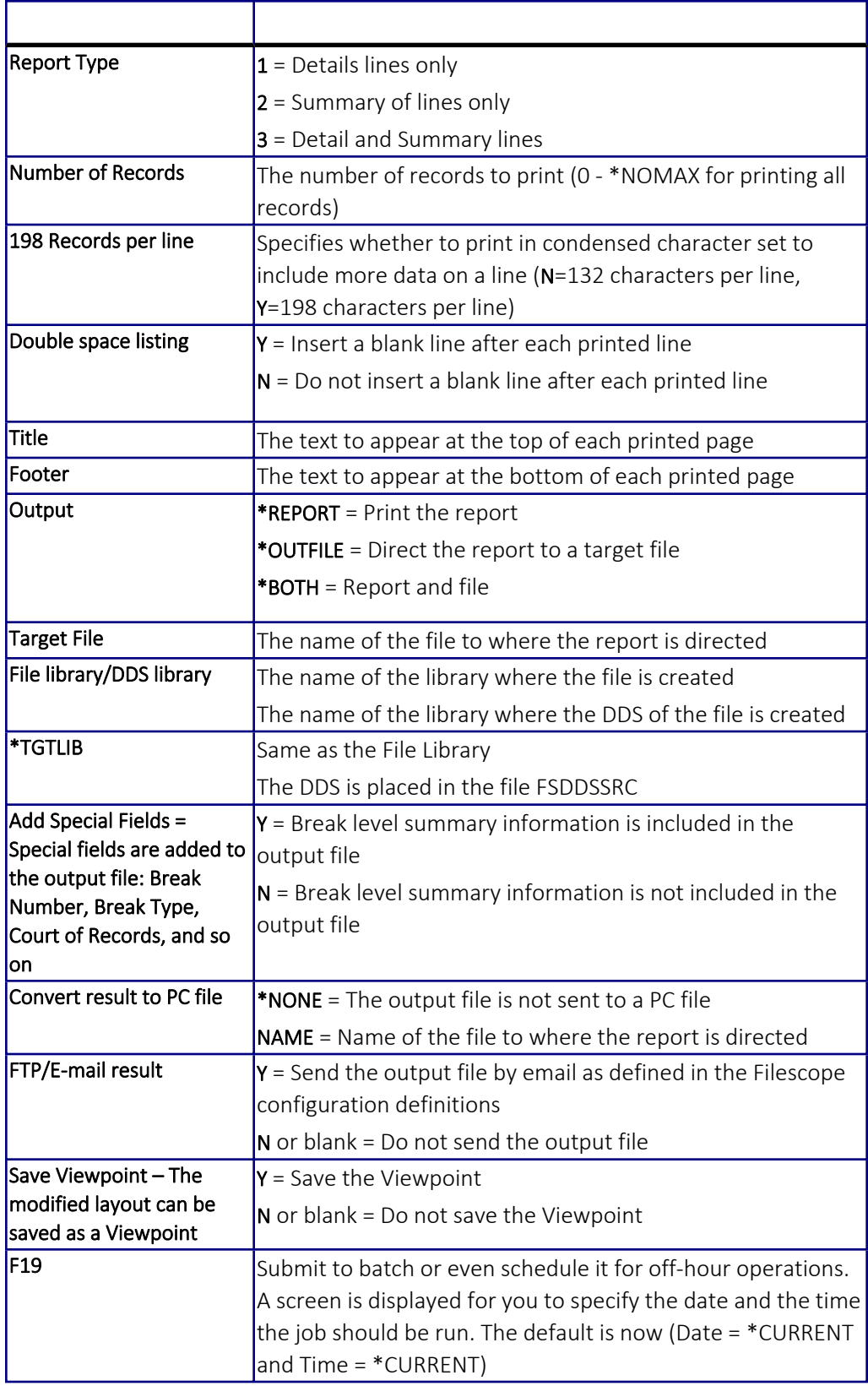

# Chapter 14: Printing Data

Reports generated via FileScope are useful for ad hoc end-user reporting needs. They are also helpful as a debugging aid for examining file-related program results.

FileScope enables you to print multiple records, single records and record structures. These services are options from the Service Menu.

### Print Multiple Records

The print multiple records layout is similar to the Multi-Record Screen and begins at the current position in the file. The generated output can include up to 198 characters per line.

Select 21 from the Service Menu

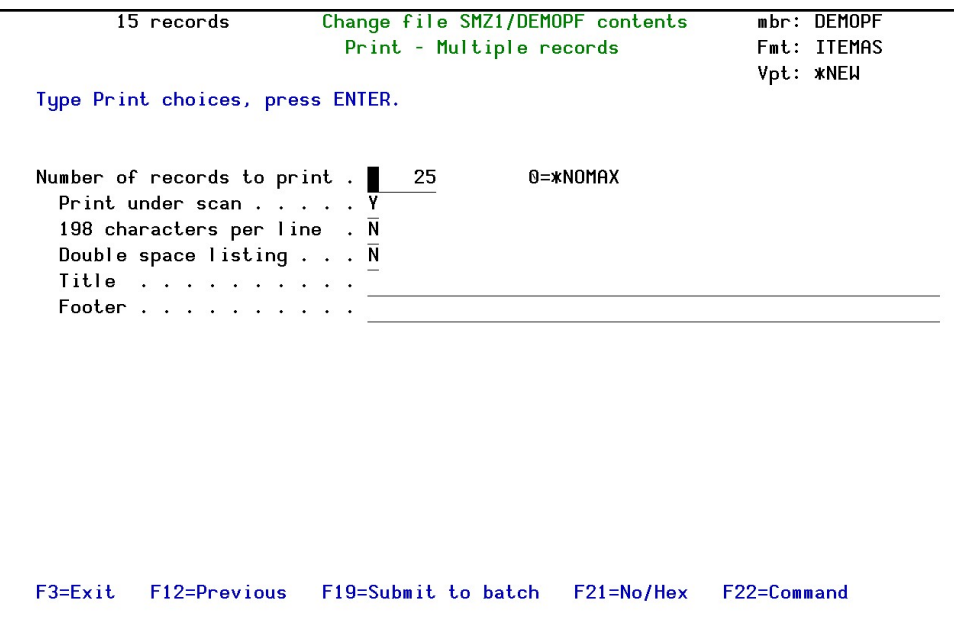

If Subset is active, only records which are included in the Subset are printed. You can limit the report to select records by using the PRINT-UNDER-SCAN parameter. You must first enter the scan pattern via the Multi-Record Screen - see Scan.

The report can be submitted to batch with command F19.

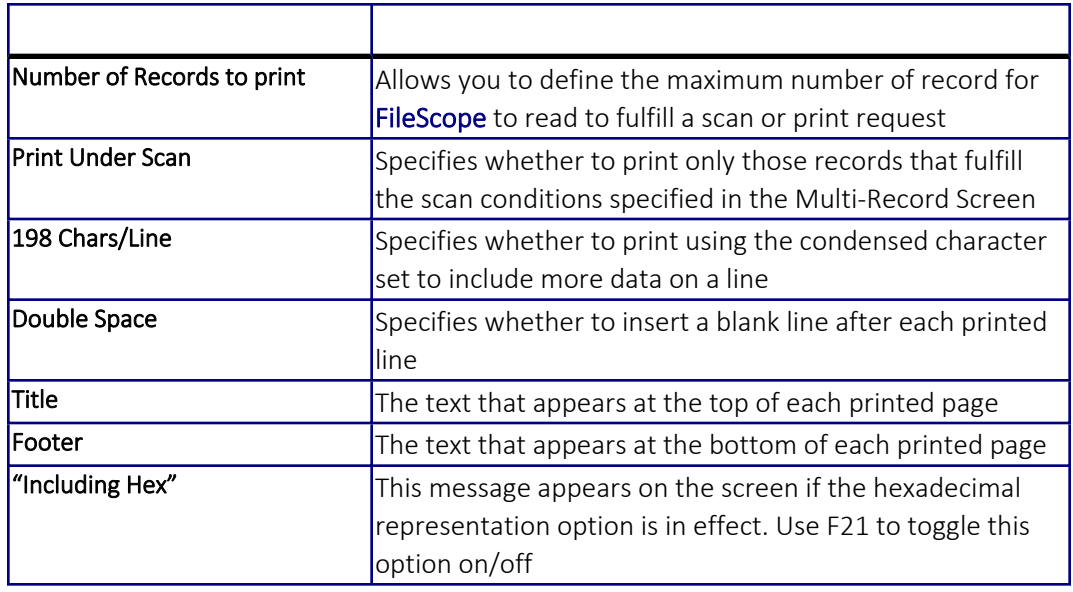

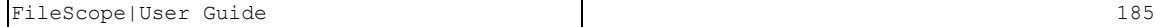

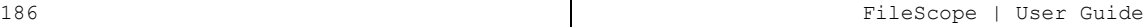

## Print Single Record

The print single record layout is similar to the Single Record Screen and begins at the current position in the file.

Select 22 from the Service Menu

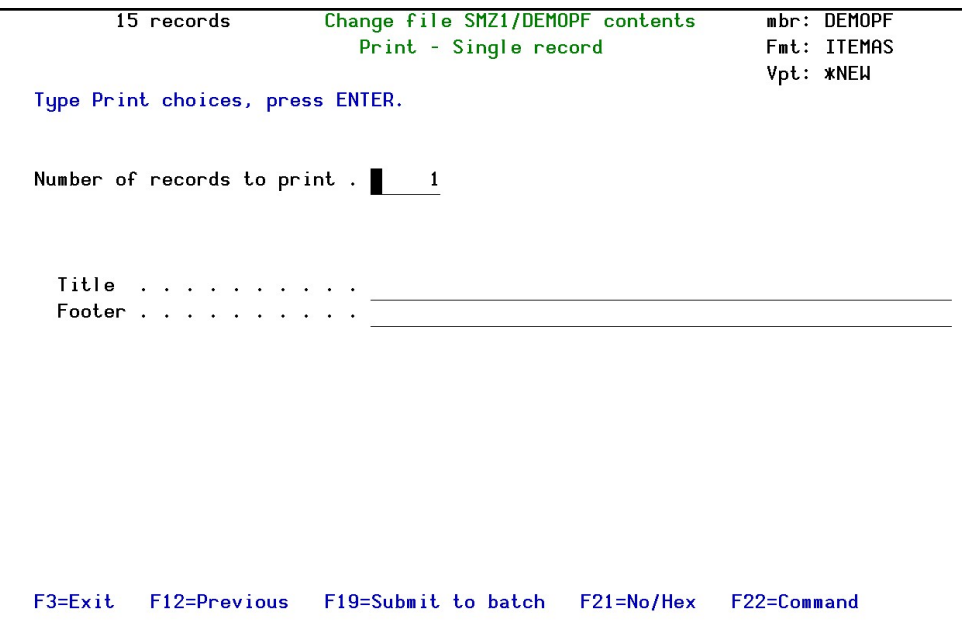

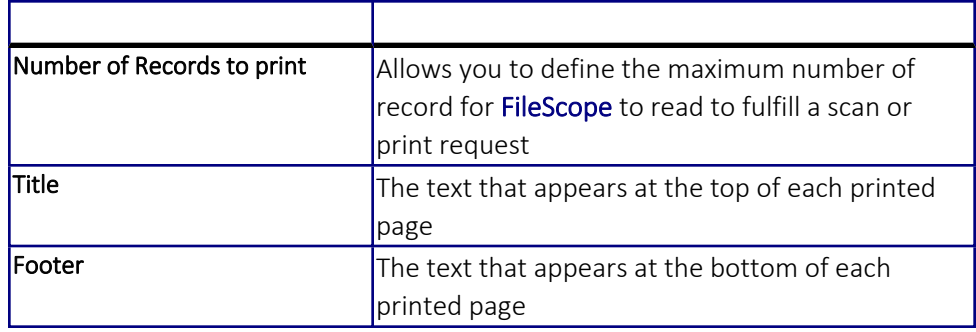

Pressing F19 submits the print job to batch.

## Print Record Structure

The print single record layout is similar to the Single-Record Screen and begins at the current position in the file. Select 25 from the Service Menu

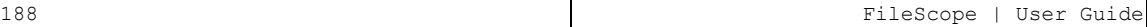

# Chapter 15: Working with Multiple Files

FileScope allows you to join up to 9 files and to display the file data on the multi and single record screens.

Select 71 from the Service menu.

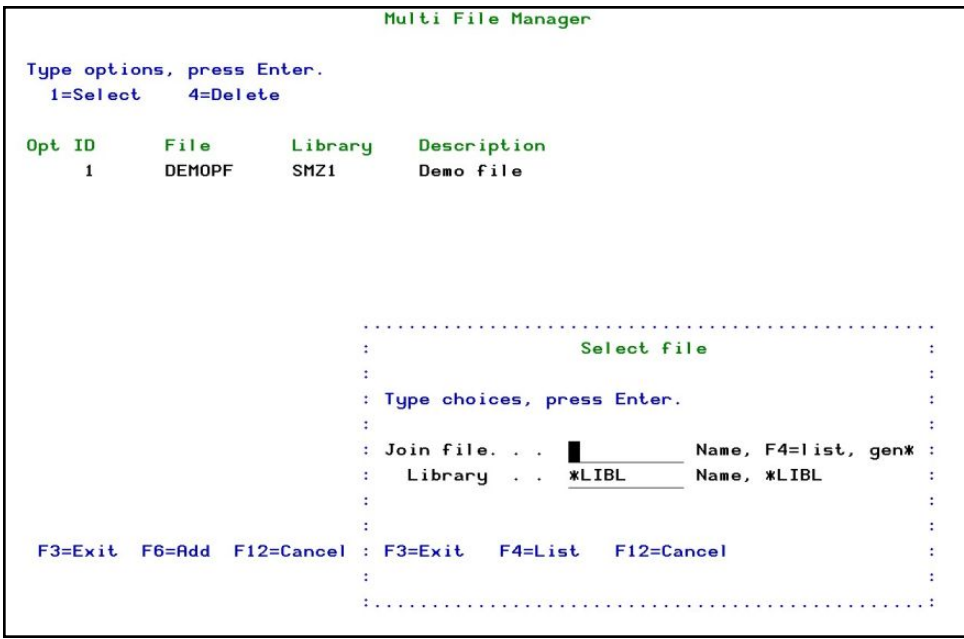

A file can be CHANGED, DELETED, or ADDED from this screen.

Press F6 to add a file, the 'Select File' window appears. Enter the file name or press F4 to prompt a list all files in a library:

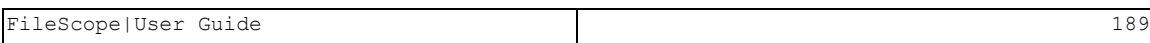

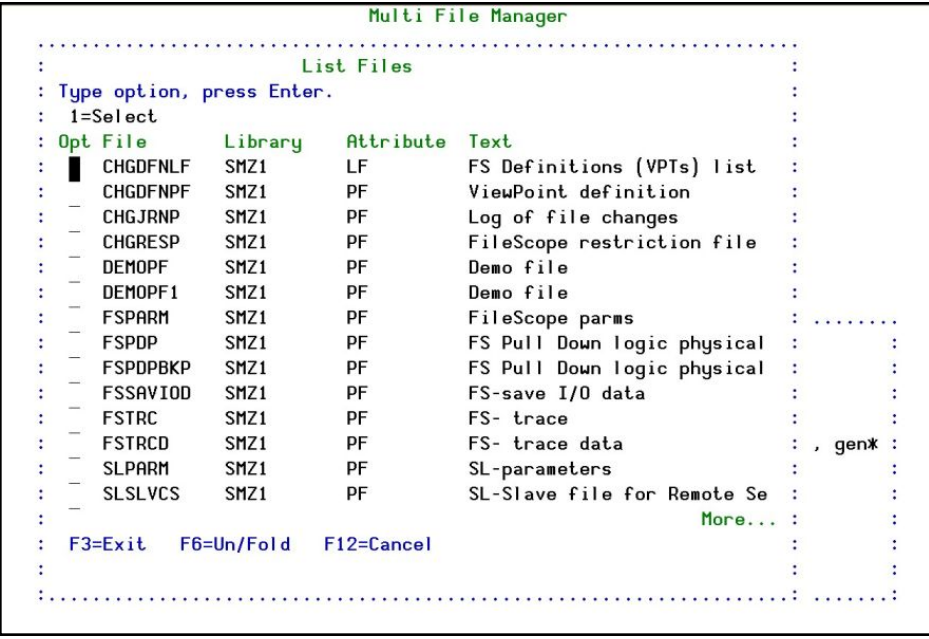

Once a file has been defined the 'Join Fields' screen appears with list fields for this file.

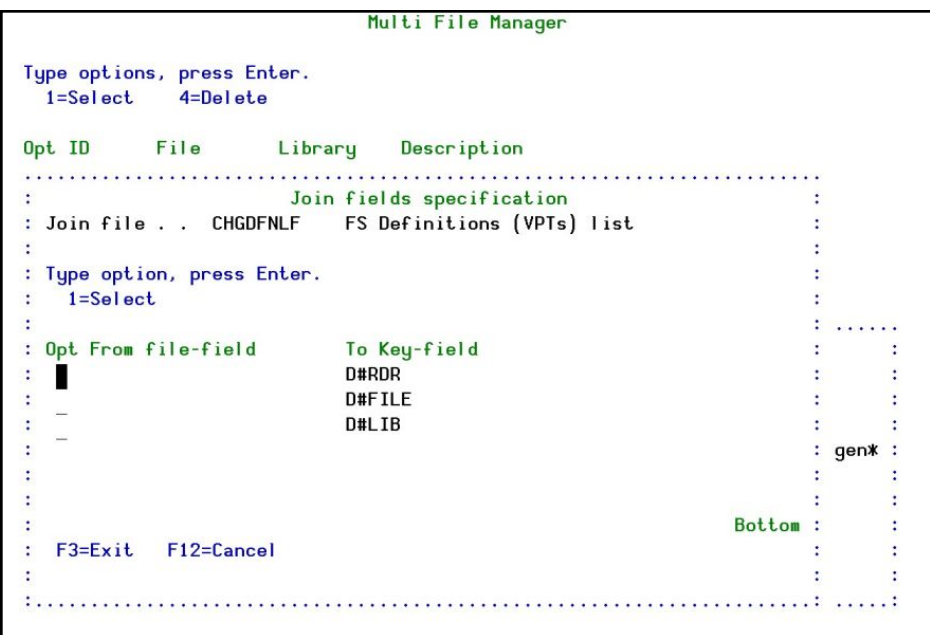

At least one of the fields must be selected. A window appears with a list of suitable fields.

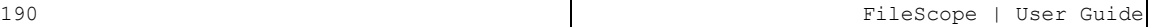

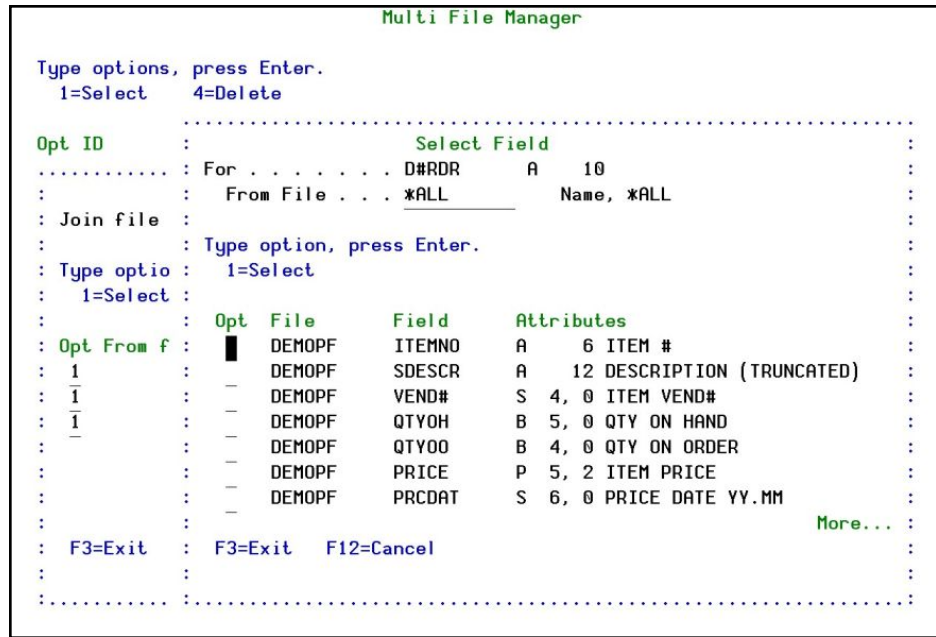

Press Enter to return to the list of files. F3 completes the process of the addition. Select either "yes" or "no" to accept the file selection. On returning, the multi records screen shows all the fields from all the defined files.

NOTE: Field names, except for the first file, start with the number of the file to which the fields belong. NULL SUPPORT is on the primary file only and not available in the Multi File Manager (Joined File).

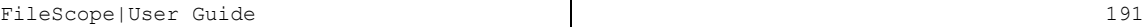

## Chapter 16: Multi-Session Manager

Option 61 from the Service menu enables up to 16 parallel uses of *SHWFC, CHGFC* or any other System i command. In this way, for example, it is possible to update 16 files at the same time. The screen is self-explanatory and SAA compliant. It is possible to activate the multi-session manager from any other screen through the ATTENTION key (Esc). The attention key program must be setup to activate program SMZ1/CHGGRP. The multi-session manager screen is displayed below.

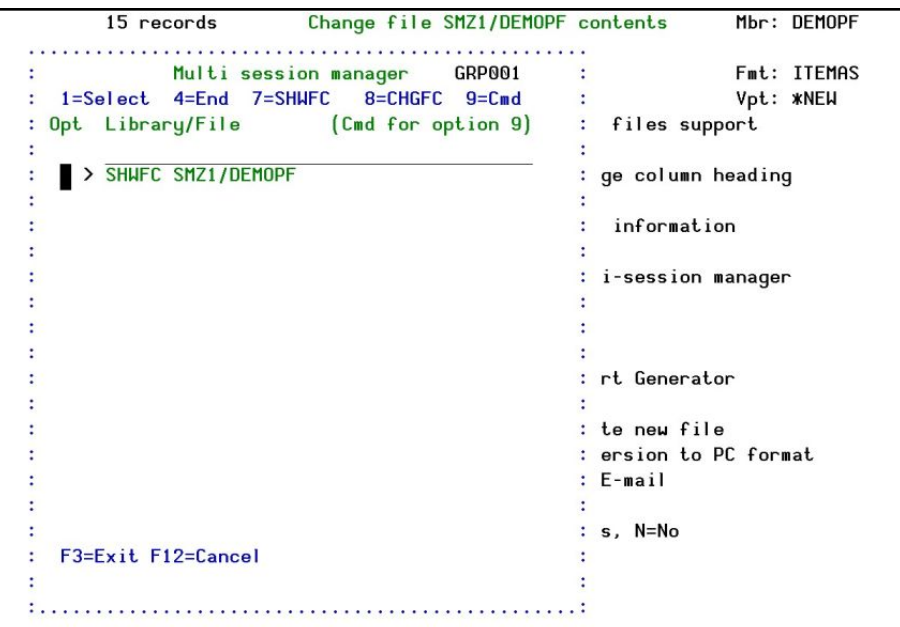

# Chapter 17: Using the OPNQRYF Interface

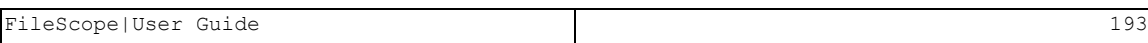

## Subset

The subset option is selected via the Service menu, which is displayed when F13 is pressed, or via pressing F6 on the sort key confirmation screen.

Through the SUBSET feature of FileScope, a working set of records can be defined, eliminating those records that physically exist but are not necessary for the subsequent operations. SUBSET is implemented through a high level interface to the *OPNQRYF* (Open Query File) command.

Records are dynamically selected based upon the specified tests. Only externally defined fields or internal fields (defined using the Fr: Ln operation) which do not cross the field boundaries (for example, start and finish within one external field) can be used in selection tests for a SUBSET.

Internal fields which do not cross the field boundaries (for example, start and finish within one external field) can be used in selection tests for a SUBSET.

No significant delay is encountered, unless the specified selection defines a small number of records in a large file.

The SUBSET selection criteria are preserved for further SUBSET definitions unless Remove SUBSET/SORT is selected from the service menu.

During the time the SUBSET is active, the number of records on the top line of the Multi record and single record screen is replaced by the value "SUBSET".

All product options are available and work with the subset, including position by key, searches of all types, file updates, and more.

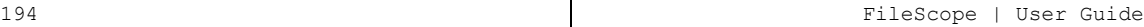

#### Subset Statistics

FileScope provides full information about the way that the *OPNQRYF* worked and the number of records in the subset. See File Information – *OPNQRYF* Statistics.

Note that this information screen also allows you to count the number of records by request in cases where updates to the same file are being performed at the same time as your activity.

Types of SUBSET There are 3 types of SUBSET interface available in FileScope.

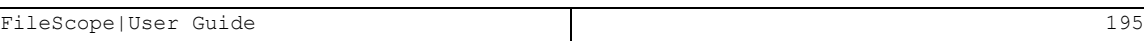

## Structured Style

Structured Style provides a list of field names or descriptions in the user interface along with selection tests. When multiple selection tests are used the relationship between them is an AND relationship. It is only possible to use each field for one test.

## Advanced Style

Advanced Style provides additional selection tests such as and/or comparisons and comparisons based on a substring of characters from a field. The field name may be keyed or selected from a list. A field may be referenced in multiple selection tests.

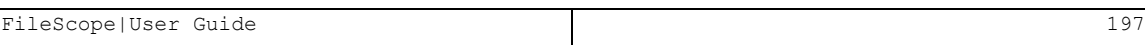

### Free Style

#### *Available in FileScope Platinum only*

Free Style enables the entry of the query selection string to be used for the *OPNQRYF*. This is very useful for more complex selection criteria. The selection criteria can be created initially in Structured or Advanced Style to obtain the correct syntax and then enhanced in free style.

## Changing Style

It is possible to switch between styles while a SUBSET is being defined. This may result in the loss of some selection criteria when moving to a style (such as Structured Style) which does not support all features, which have been used. For example, "And" has been used in Advanced Style but is not supported in Structured Style.

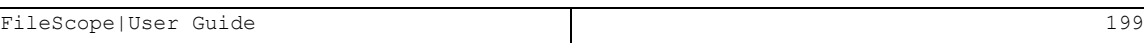

## Test Types

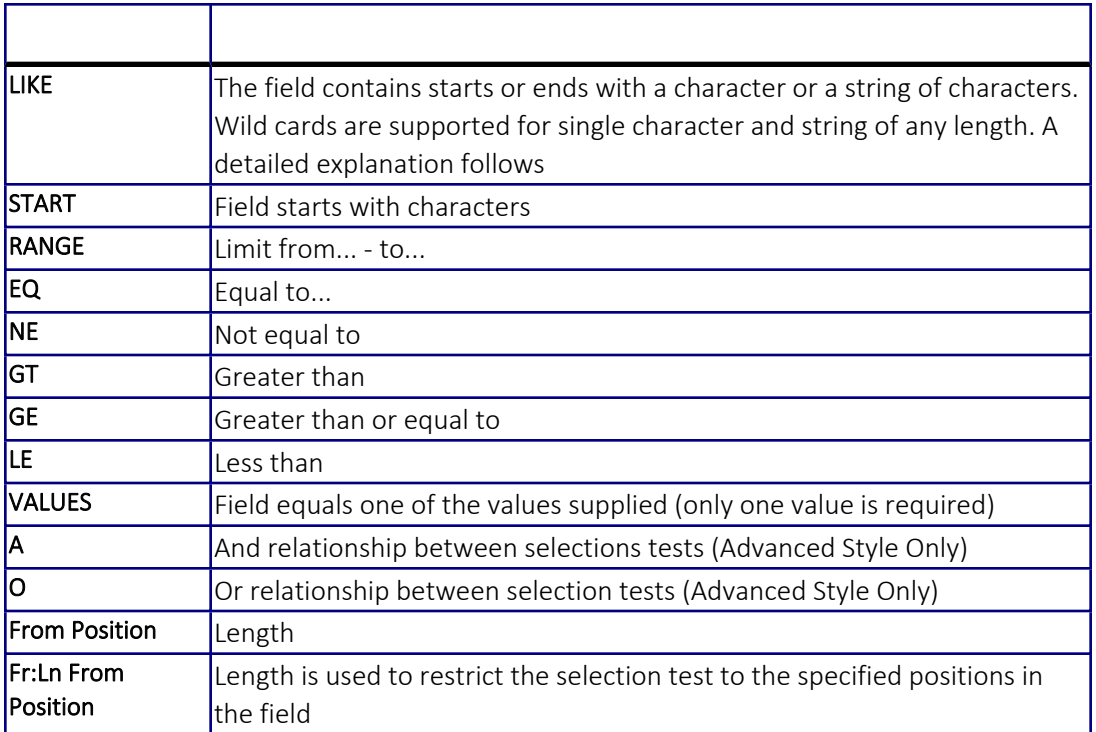

#### LIKE Test

The LIKE test is similar to the one used in IBM QUERY. This test helps find strings in the character files. The "%" sign replaces a string of characters, of any length. The sign "\_" replaces any single character. The special signs used can be changed - see Product Defaults.

For example, to search for the text "DAVID" anywhere in a field, use the find option as follows: NAME LIKE %DAVID%

The result is a subset contains all records that contain "DAVID", regardless of where this appears in the field.

## Upper and Lower Case Differences

Upper and lower case differences are ignored (default).

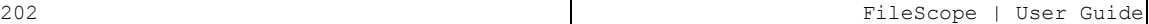

## SUBSET Styles

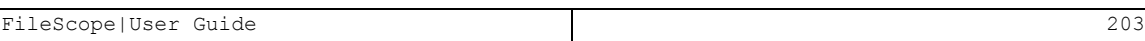

## SUBSET Structured Style

Access the SUBSET Structured Style screen by selecting option 1 from the Service menu or by using function keys from other SUBSET definition screens.

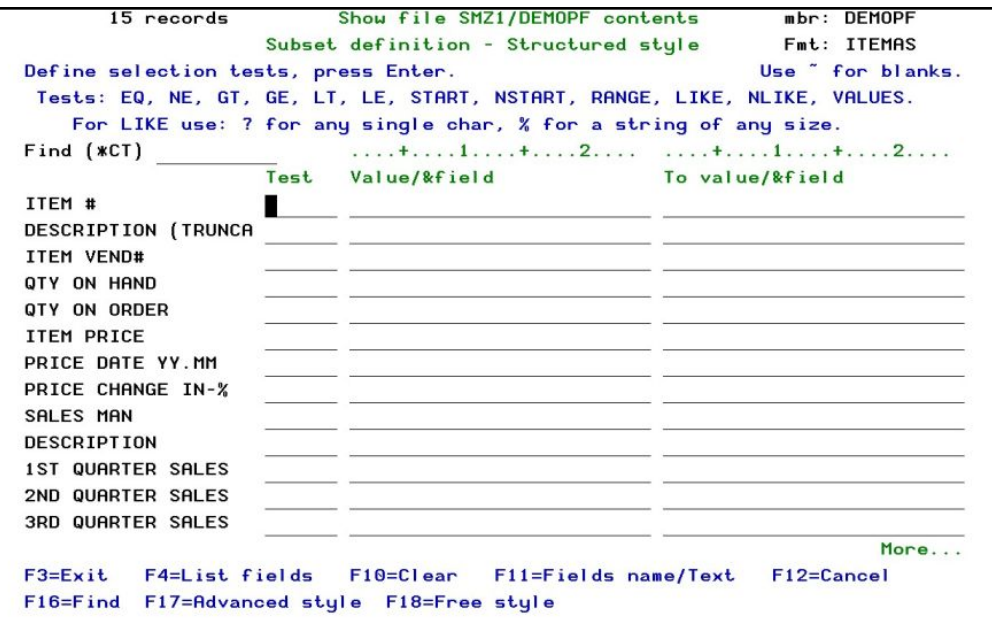

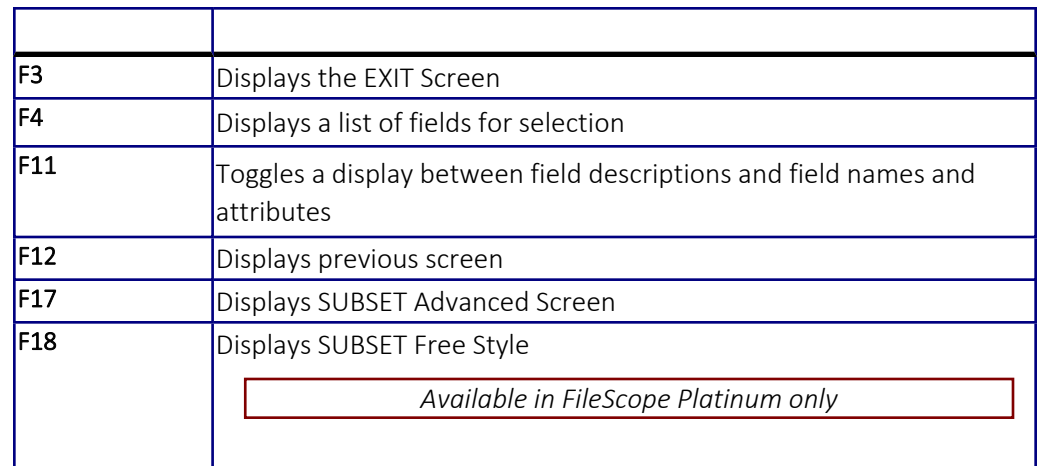

### SUBSET Advanced Style

SUBSET Advanced Style includes the ability to use AND / OR logic between the selections and allows the selection test to be applied to a substring of the field by using 'Fr: Ln' (From Position: and Length).

Access the SUBSET Advanced Style screen by selecting option 2 from the Service menu or by using function keys from other SUBSET definition screens.

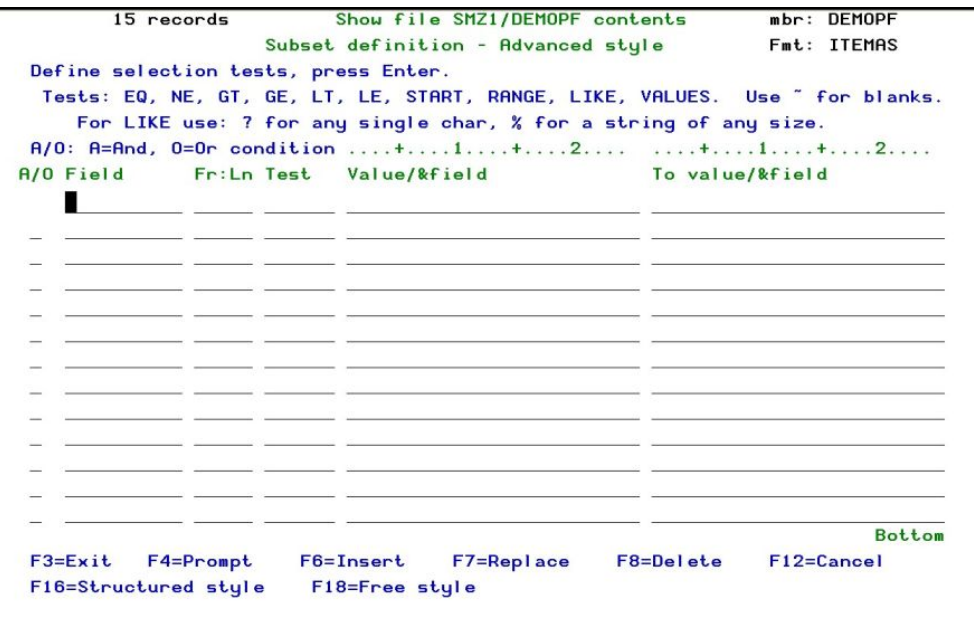

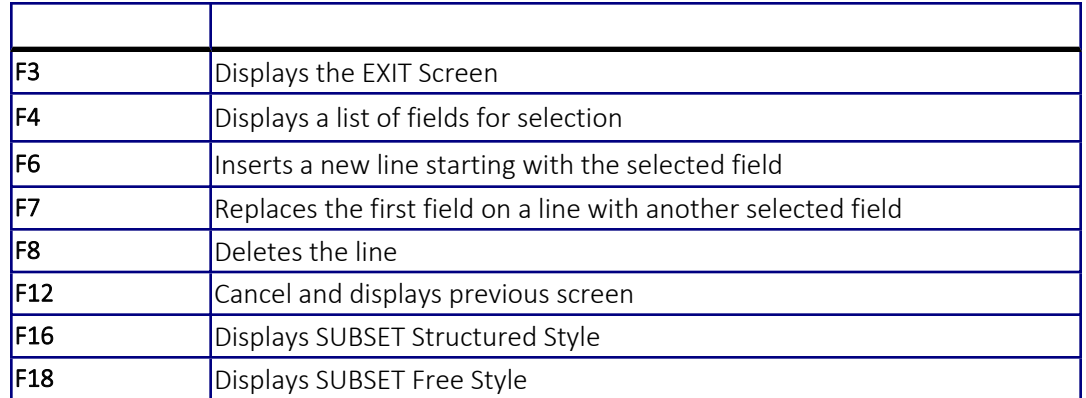

## SUBSET Free Style

#### *Available in FileScope Platinum only*

Access SUBSET Free Style screen by selecting option 3 from the Service menu or by using function keys from other SUBSET definition screens.

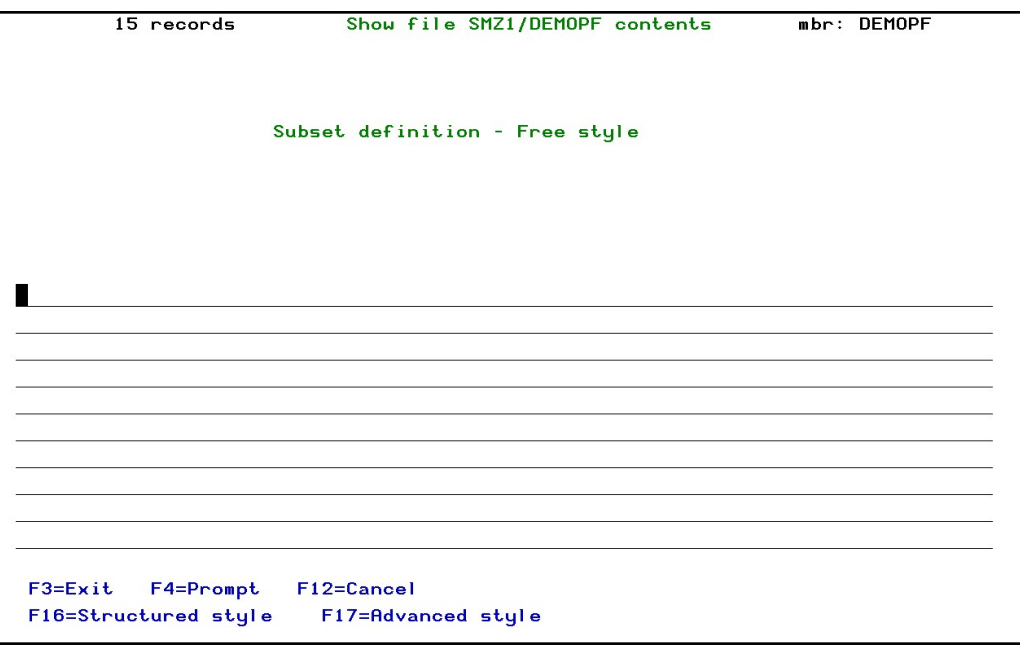

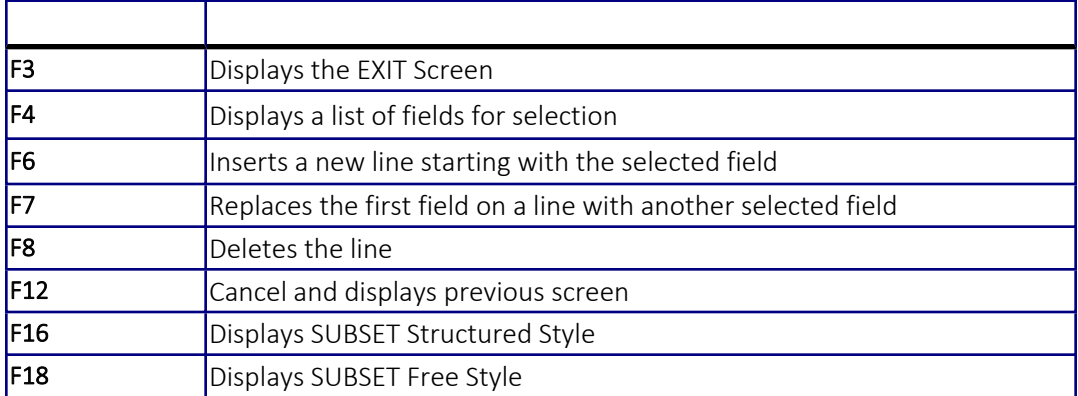

## Changing Subset Styles

When switching between SUBSET styles a warning screen may be displayed.

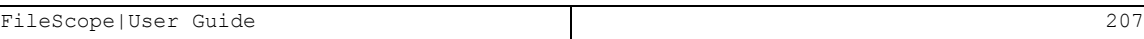

## Confirmation Screen

When changing SUBSET style or after pressing enter, a confirmation screen showing the choices for SUBSET is displayed.

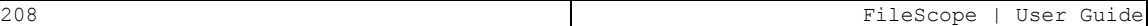

## Sort

The Sort Key option is selected from the Service menu or via the subset confirmation screen using the F6 option.

Only externally-defined fields can be used to define the SORT KEY. While the SORT KEY is active, the number of records on the top line of the multi-record and single record screen is replaced by the value "SORT".

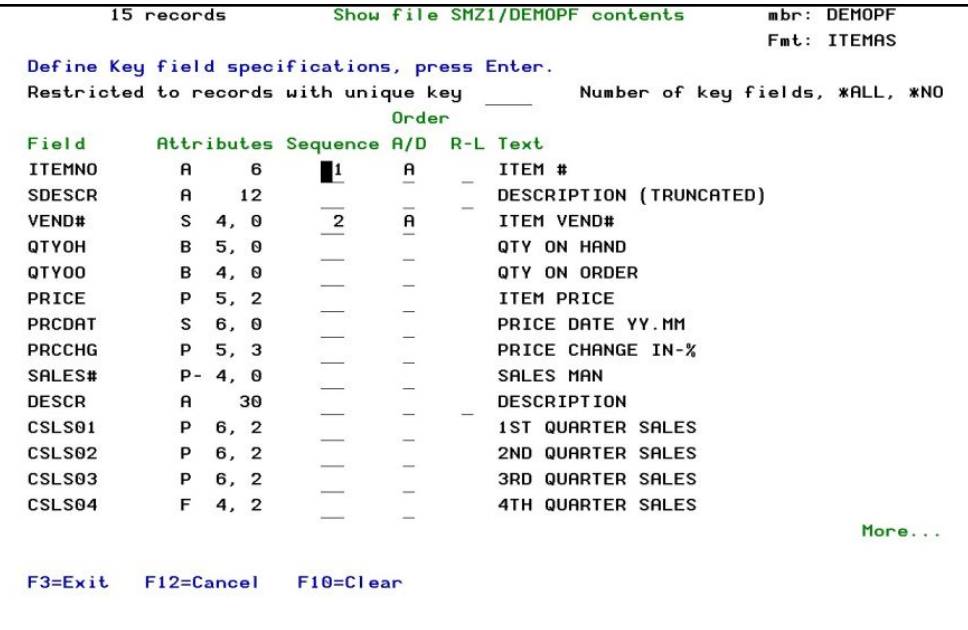

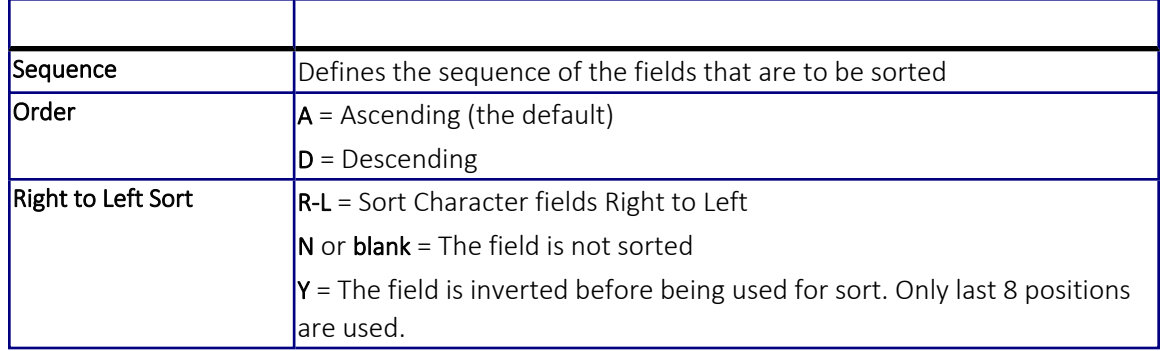

## Confirmation Screen

After pressing enter on the sort screen, the confirmation screen displays the choices for key fields and the order to be sorted.

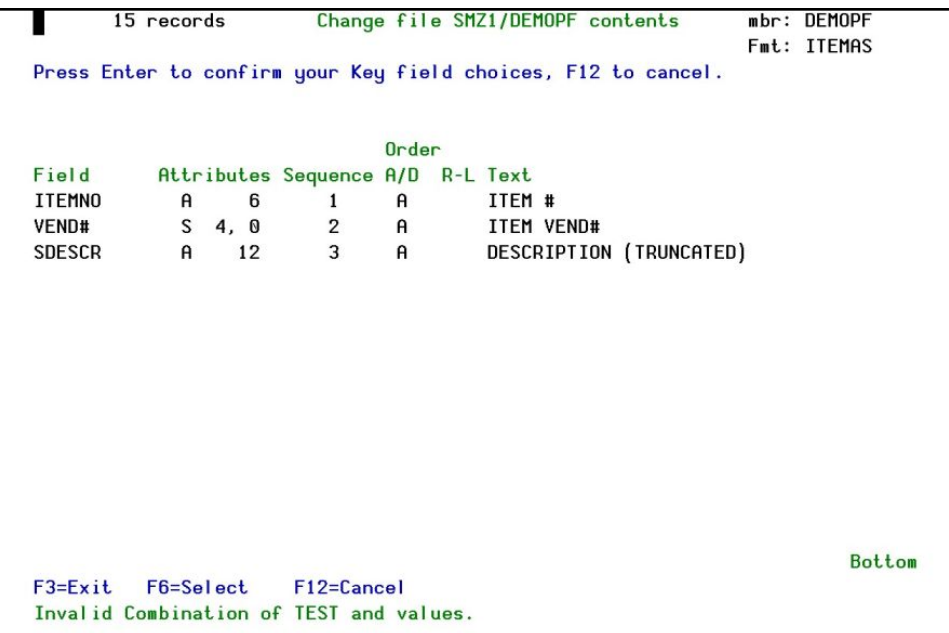

Sort - Restrict to Unique Key

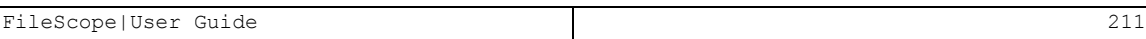

#### Selecting one record per key

On *SHWFC* only, in the sort option, it is possible to limit the inclusion of records to just one record per key.

Type the Show File command in FileScope to view the file.

Press F13 in the file contents screen to open the Services menu

Select 4. SORT, Restrict to Unique. The sort screen appears.

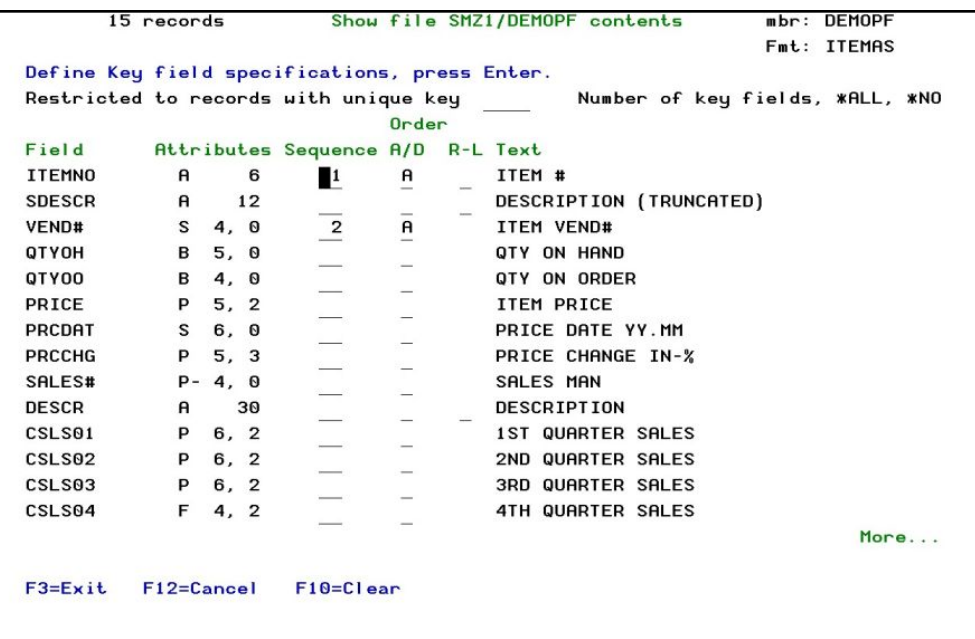

The Unique key fields specify whether the query is restricted to records with unique key values, and specifies how many of the key fields must be unique. If \*ALL or number-of-key-fields is specified on this parameter, null values are considered equal.

The possible values are:

\*ALL – All key fields specified on the Key field specifications prompt (KEYFLD) parameter must be unique. If there are multiple query records with the same values for all of the key fields, only the first such record is available through the open query file.

Number-of-key-fields – Specify the number of unique key fields ranging from 1 through 120. This value must be no larger than the number of key fields determined by the Key field specifications prompt (KEYFLD) parameter. If there are multiple query records with the same value for the specified number of consecutive key fields, only the first such record is available through the open query file.

## Export OPNQRYF Statement

1. Select 9. EXPORT in the Service menu and is available only if SUBSET or SORT exists.

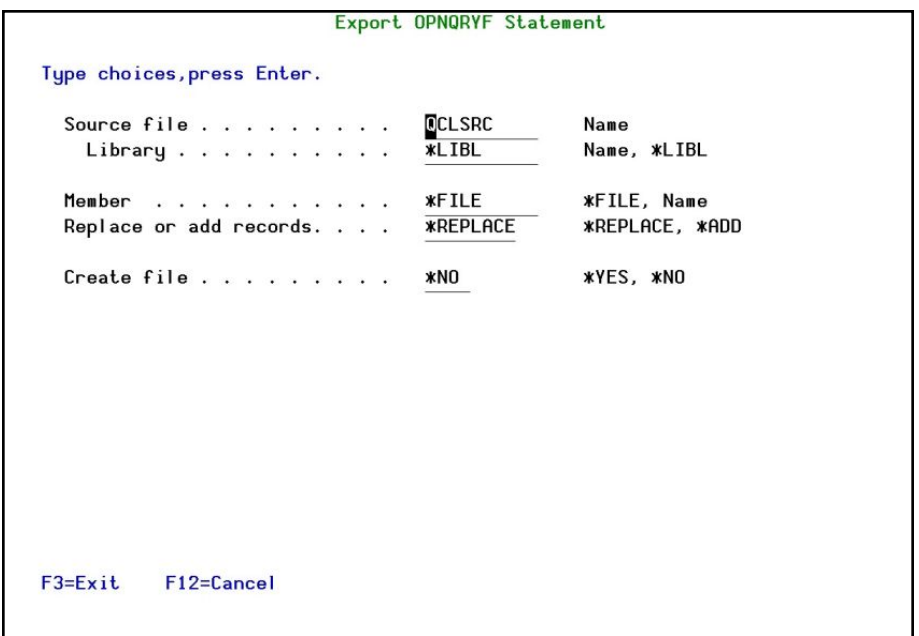

2. Through this option the *OPNQQRYF* command source is written to a source member to be used for other programming requirements.

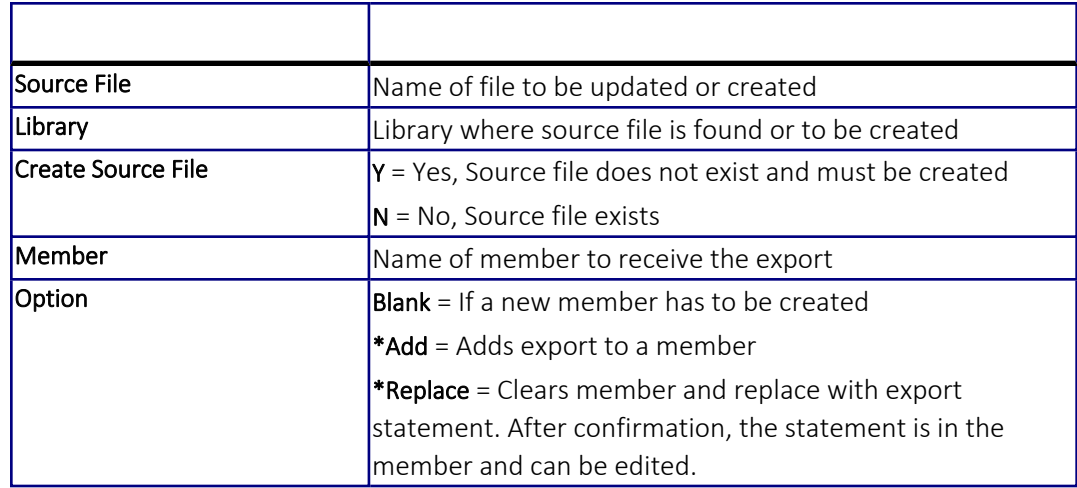

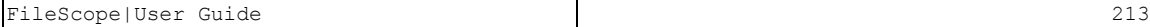

# Chapter 18: Viewpoints

A Viewpoint is a FileScope session preserved under a given name. The environment is saved, including all changes you make in field ordering, column headings and internal fields. The Viewpoint session can be retrieved and modified at any time. Retrieving a file via a Viewpoint is quicker than a normal FileScope file access.

Viewpoints are especially useful for setting individual customized sessions for non-technical users. The end-user can simply select a menu option that contains a *SHWFC* or *CHGFC* command with the appropriate pre-defined parameters including the Viewpoint. In this way, the user works only with the fields in which he is interested. Simple end-user reporting needs can also be handled using Viewpoints.

Viewpoints are also helpful for technical personnel who need to do repetitive complex scans, create and print test files, and so on and do not want to go through the trouble of re-specifying scan criteria, screen layout and print layout specifications each time.

## Create Viewpoints

The *ALWSAV* parameter on the *CHGFC* and *SHWFC* commands determines whether you can create and modify Viewpoints. If you specify a value of \*YES then you are prompted with Viewpoint options when you invoke the FileScope exit screen. The available options are:

- $\blacksquare$  Exit without saving
- $\blacksquare$  Exit and update the current Viewpoint
- Exit and create a new Viewpoint
- Return to the FileScope session

#### The *VPT* Parameter

The *VPT* parameter of the *SHWFC* and *CHGFC* commands allows the user to specify which Viewpoint to use for the FileScope session.

The options are:

- $\blacksquare$  \*DFT: if a Viewpoint with the same name currently exists for this file, it is considered to be the default Viewpoint. Otherwise, a new Viewpoint is created (as in \*NEW).
- $\blacksquare$  \*NEW: a new Viewpoint is used.
- VPT-name: an existing Viewpoint is used.
- **\*** \*SELECT: displays the file selection screen from which a list of Viewpoints may be displayed. The Viewpoint for the session may be selected from this list.

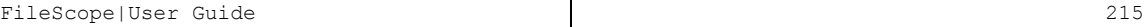

## Work with Viewpoints

FileScope maintains statistical data on each Viewpoint. This information includes: date of creation, date of last update, date of last use, number of uses - month to date, year to date and total.

1. The Viewpoint information can be displayed using the *WRKFSVPT* (Maintain Viewpoints) command or by selecting option 25. Work with Viewpoints in the Main menu.
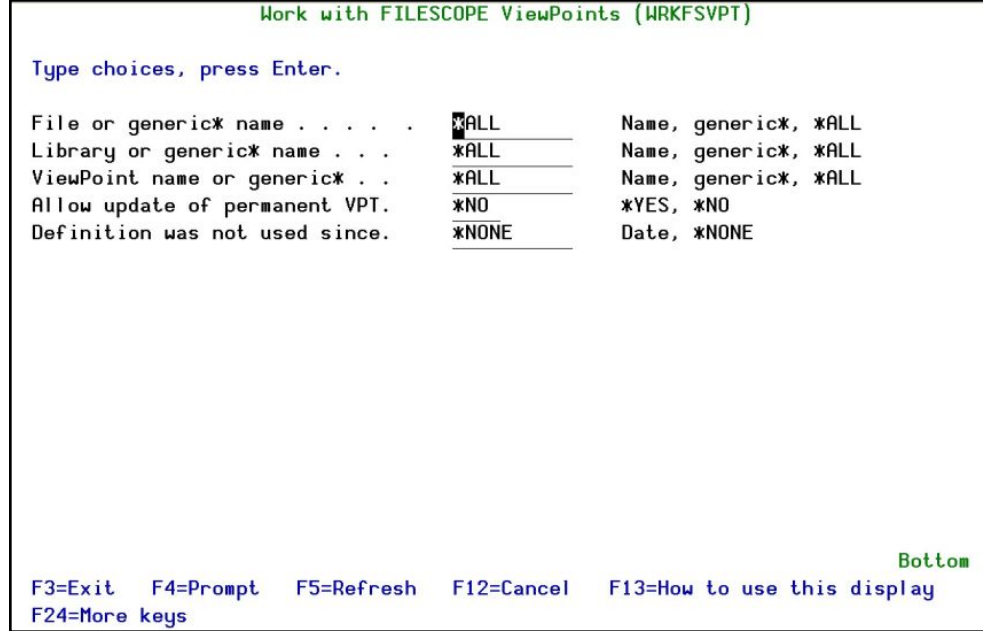

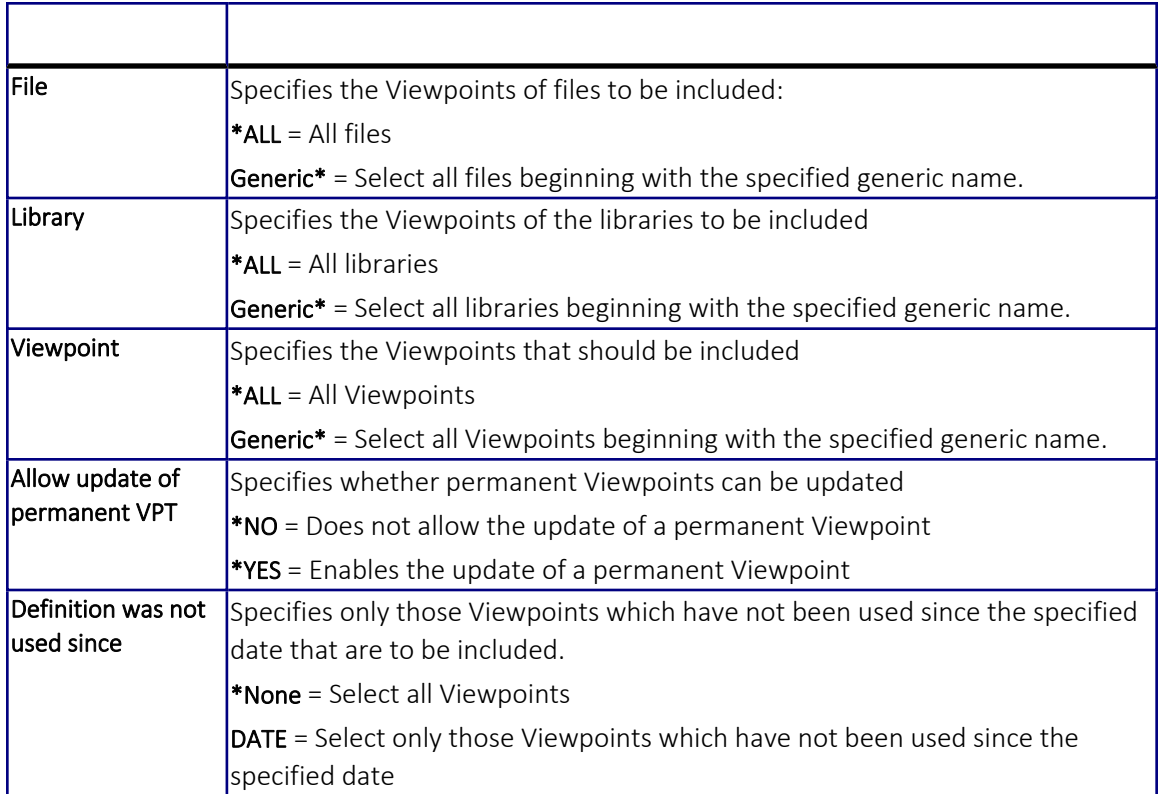

A Viewpoint can be:

- $\blacksquare$  Deleted by entering a "4" next to it.
- Designated as permanent by entering a "Y" next to the name.
- Renamed by entering a "7" next to it.
- Exported by entering a "9" next to it.
- 2. Press Enter, the Work with FileScope Viewpoints screen appears

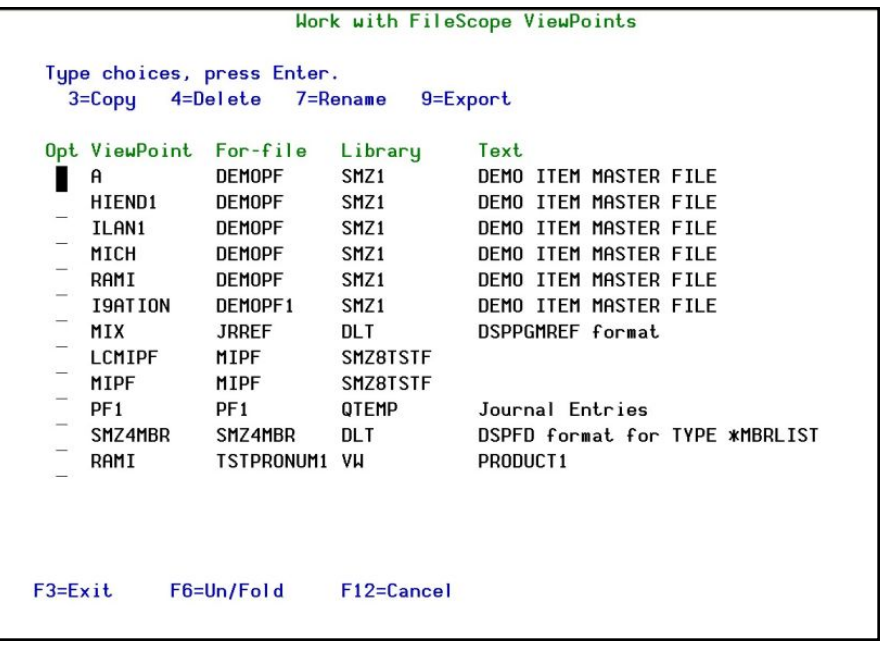

- 3. Pressing F6 on the Work with FileScope Viewpoints screen shows or hides extra details. When the extra details are shown Viewpoints may be made permanent by typing "Y" in the field next to "Permanent:"
- 4. Permanent Viewpoints cannot be deleted, unless the parameter *ALWSAV* (\*ALL) was specified for the *SHWFC/CHGFC* commands or the command *WRKFSVPT* was entered with the parameter *ALWPRM*(\*YES).

## Import/Export Viewpoints

It is now easy to transfer report definitions, file creation definitions or global change definitions, as well as any other definitions saved as a Viewpoint, to other System i computers.

This enables you to create definitions on a central site and send them to all the branches. For example, this provides easy availability for sending a small library to a remote computer which contains all that is needed to run all date format conversions required for files there.

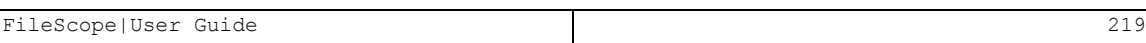

## Export of Viewpoints

Export existing Viewpoints in two ways:

- 1. Select 25. Work with Viewpoints, in the Main menu. Enter the viewpoint parameters export by Viewpoint Name, File Name, and Library Name. You can type generic names for your selection.
- 2. Type the name of the library where the chosen Viewpoints is stored (the default library is FSEXPVPT).
- 3. The Clear parameter set to \*YES removes all the previous exported definitions before exporting the new current ones.
- 4. The option 9=Export enables selecting the Viewpoints to export.

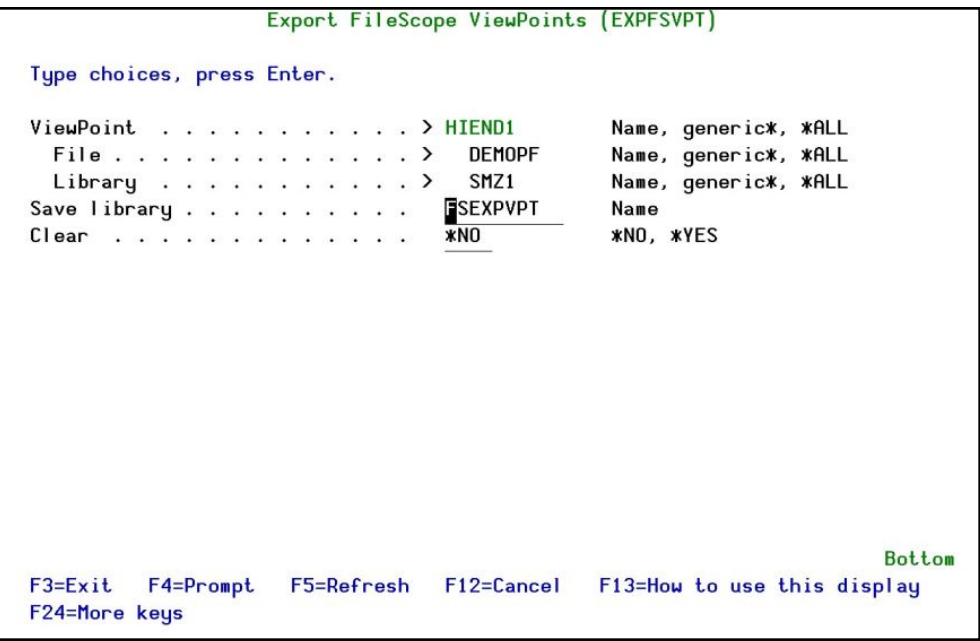

Or:

### Select 82. Maintenance Menu in the FileScope Main menu and select 2. Import.

### Importing Viewpoints

- 1. From the FileScope Main menu select 82. Maintenance Menu.
- 2. Select 2. Import. Select the definitions you want to import by Viewpoint Name, File Name, and Library Name. You can type generic names for your selection.

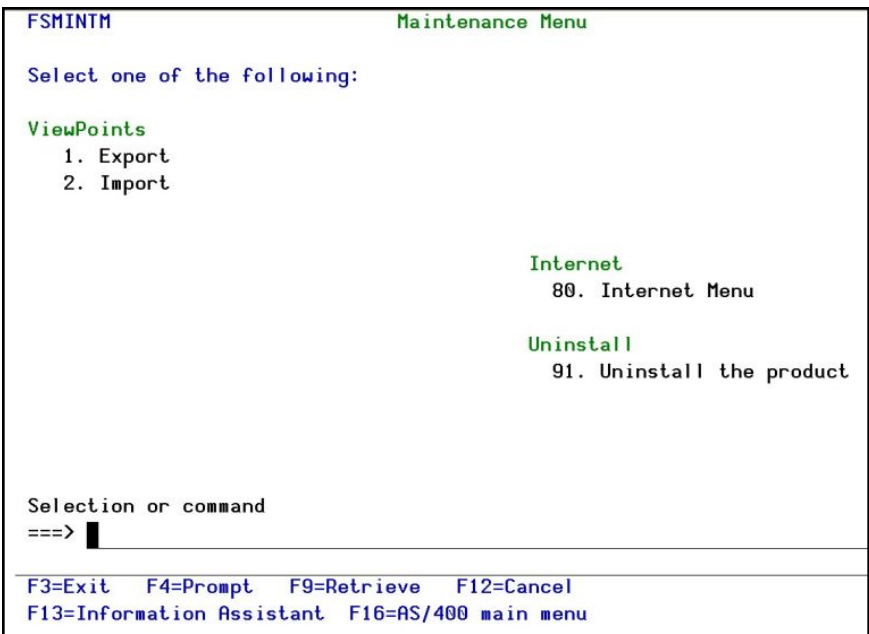

3. Type the name of the library where the Viewpoints to import are stored (the stored default library is proposed FSEXPVPT).

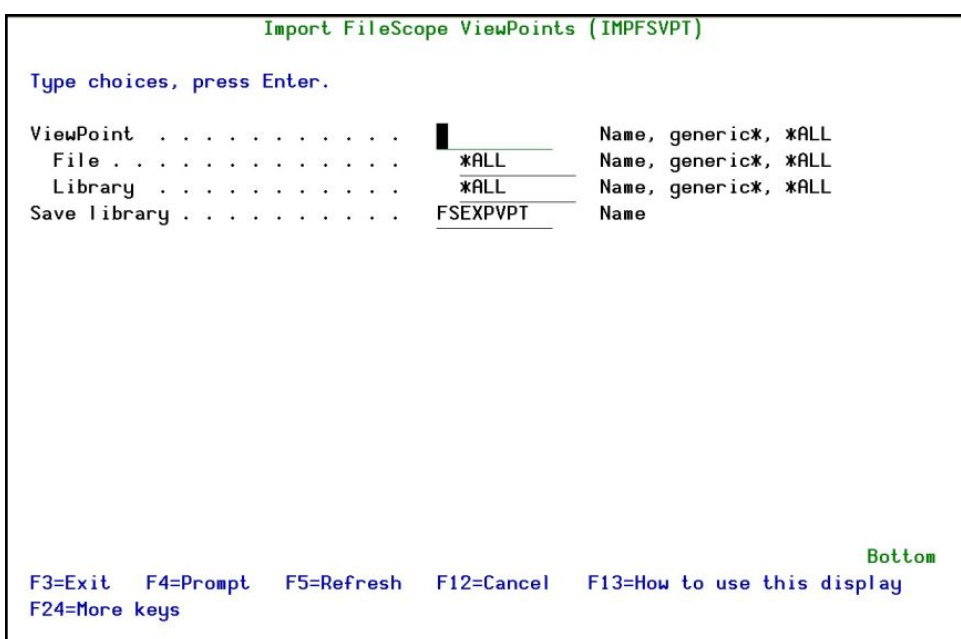

# Chapter 19: IBI i-Business Intelligence

*Available in FileScope Platinum only*

## **Overview**

iBi is a comprehensive Business Intelligence tool intended to be integrated into user applications (Green or GUI).

iBi makes investigations a snap by graphically isolating the "needle in the haystack" when investigating possible security breaches, critical system activities or planning your resource allocations, and interfaces to all applications such as ERP, HR, Financial, and so on.

- Requires no special preparation runs on your current data
- Every field becomes a tab a "dimension"
- $\blacksquare$  Click any tab to see all the other information summarized according to the values appearing in that tab
- $\blacksquare$  Drilldown is just a tab away
- $\blacksquare$  Select subjects to add to the filter
- Click on another tab to summarize the related information
- $\blacksquare$  Restricts the user to the subject they are currently working on, for example, Order, Customer, Account

iBi and FileScope are a natural fit as FileScope arranges and displays data (tables) in an easy-toread, easy-to-understand and easy-to-edit format and iBi's GUI displays the data and allows for easy inspection and analysis of the data.

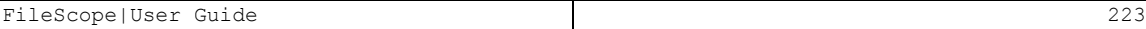

# Installation of IBI i-Business Intelligence GUI on PC

The GUI part of the product should be installed on the PC that is running the IBM i emulation.

-

1. From FileScope main menu, select 71. i-Business Intelligence IBI  $\rightarrow$  61. Install on PC (repeat for each PC)

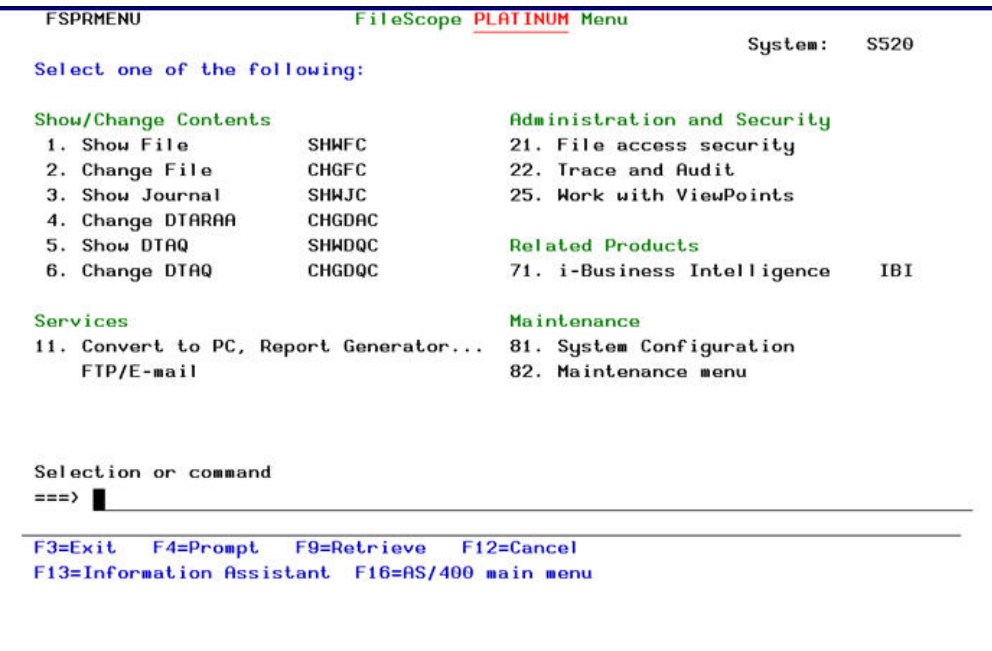

### FileScope PLATINUM Main Menu

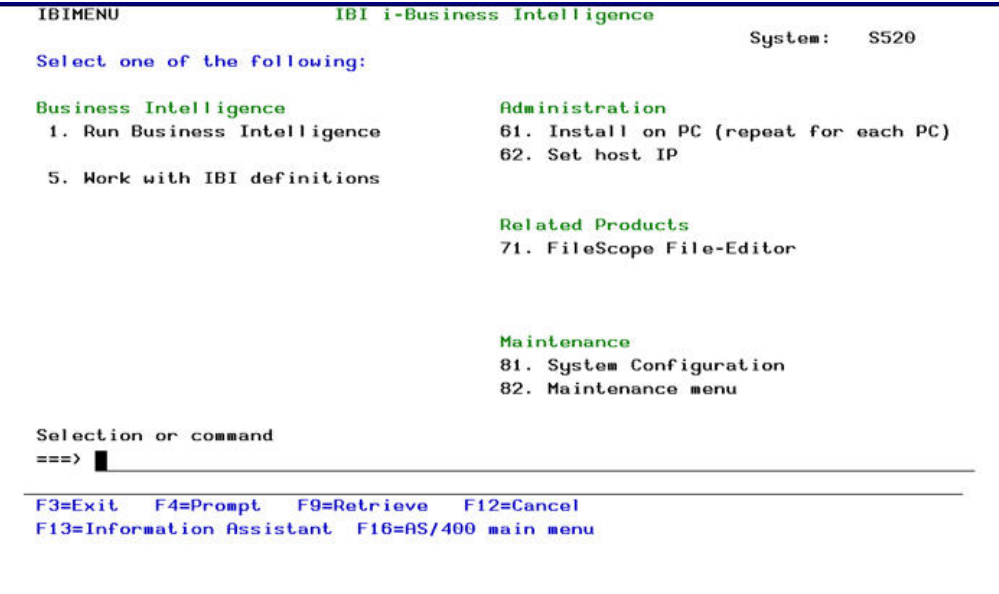

## IBI i-Business Intelligence Main Menu

2. Follow the instructions as they appear on the iBi Setup screen

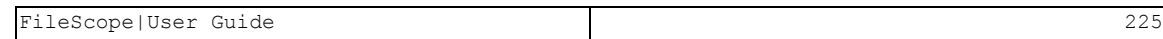

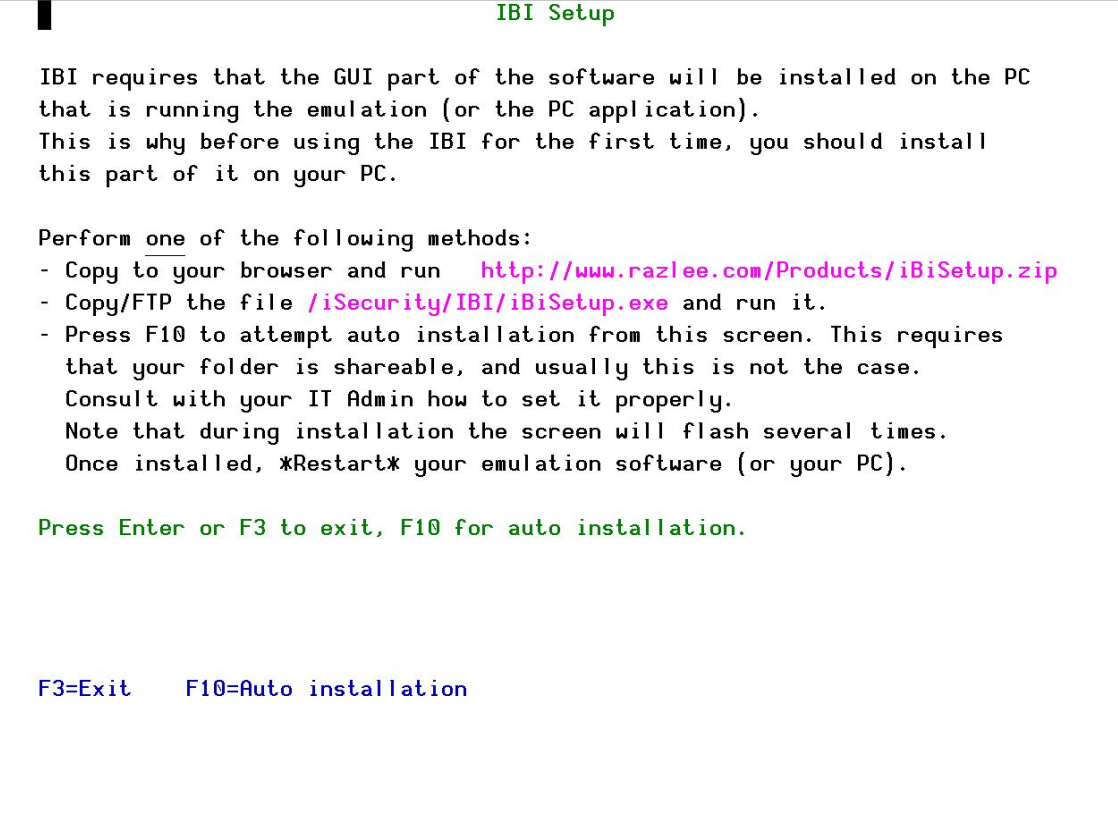

### iBi Setup

3. One of the parameters IBI i-Business Intelligence requires is the system IP. In rare cases, the IP of the host system (that is, the IBM i on which the product is installed), cannot be found due to incorrect settings. In this case, enter the host IP in the following data area to ensure proper setting of the definitions.

-

4. Select 62. Set host IP

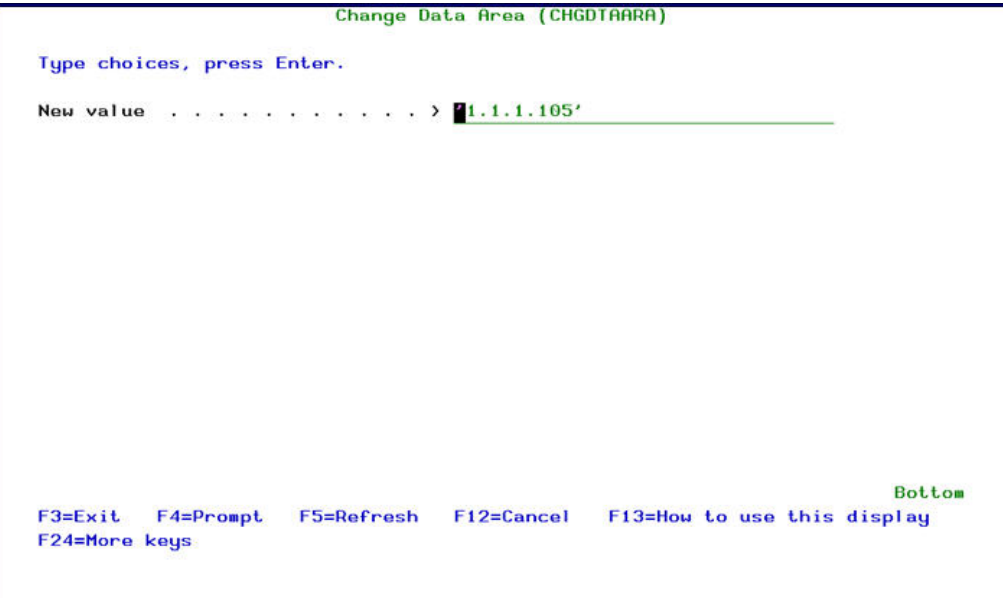

Change Data Area (CHGDTAARA)

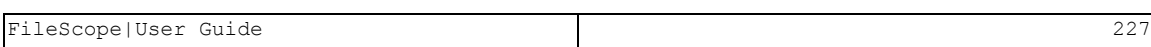

# Working with IBI i-Business Intelligence

1. When working with any file using FileScope, Press F7= i-Business Intelligence IBI or select F13=Service  $\rightarrow$  85. i-Business Intelligence IBI

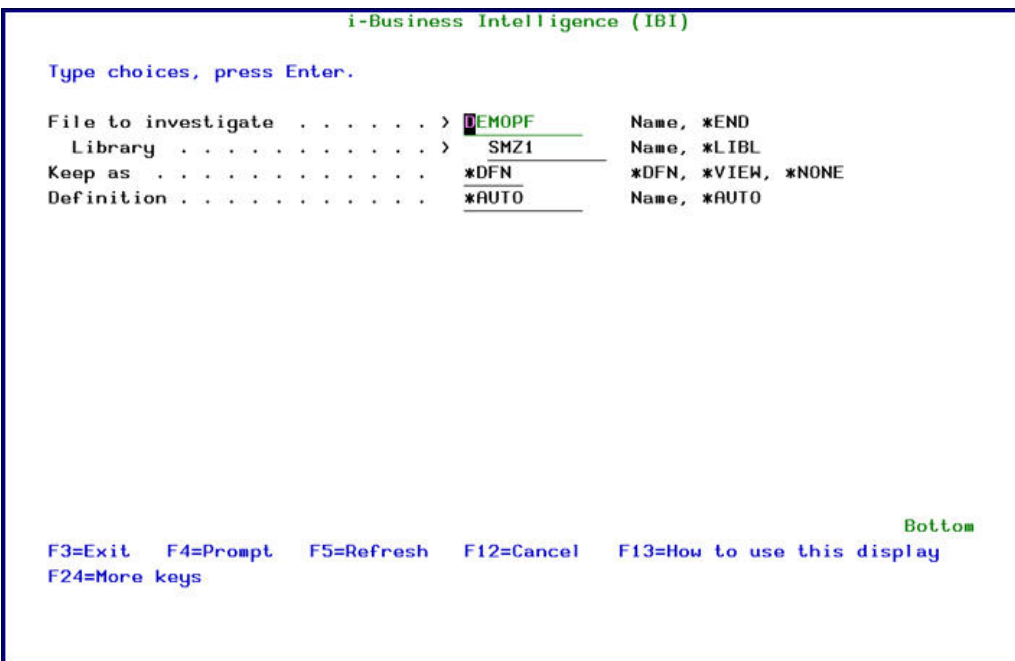

### i-Business Intelligence IBI

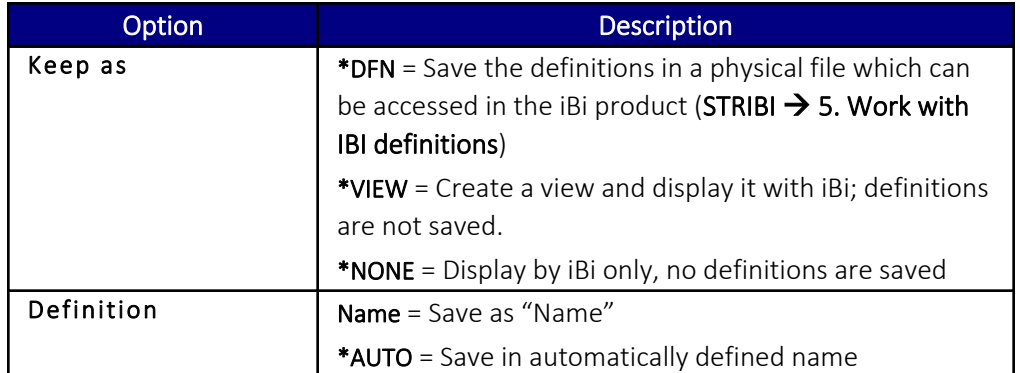

2. Press Enter and PageDown for more definitions. Define new descriptive titles for fields and SQL Expressions

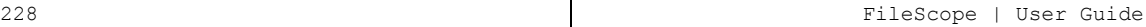

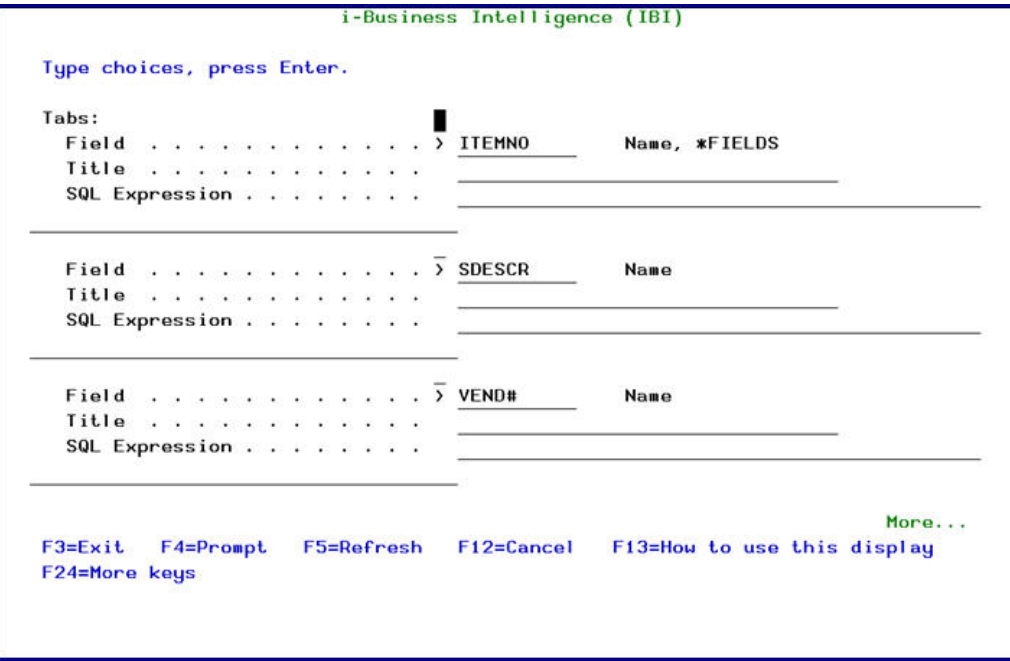

### i-Business Intelligence IBI – field definitions

3. Insert filter definitions or edit the filter definitions that were inserted using the FileScope subset structured feature (F13=Service  $\rightarrow$  1. SUBSET Structured style). Select the type of graph and give a title to the view

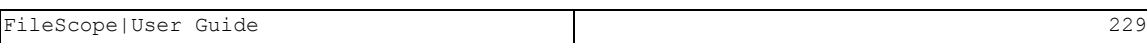

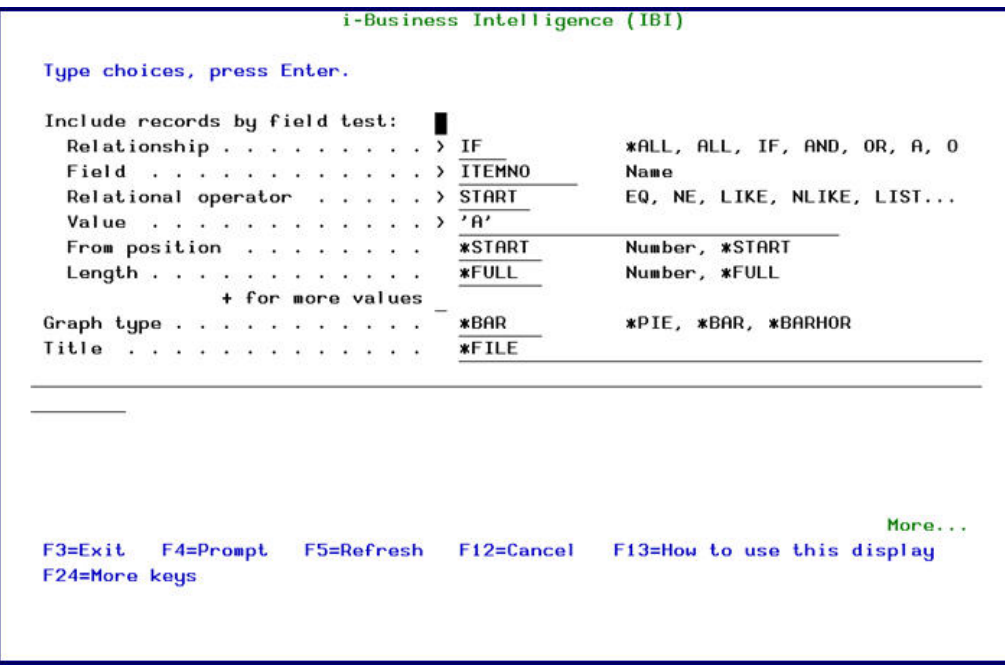

### Filter Definitions

-

4. Insert a description

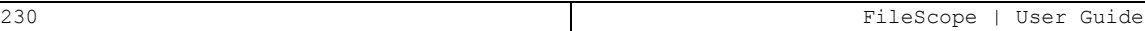

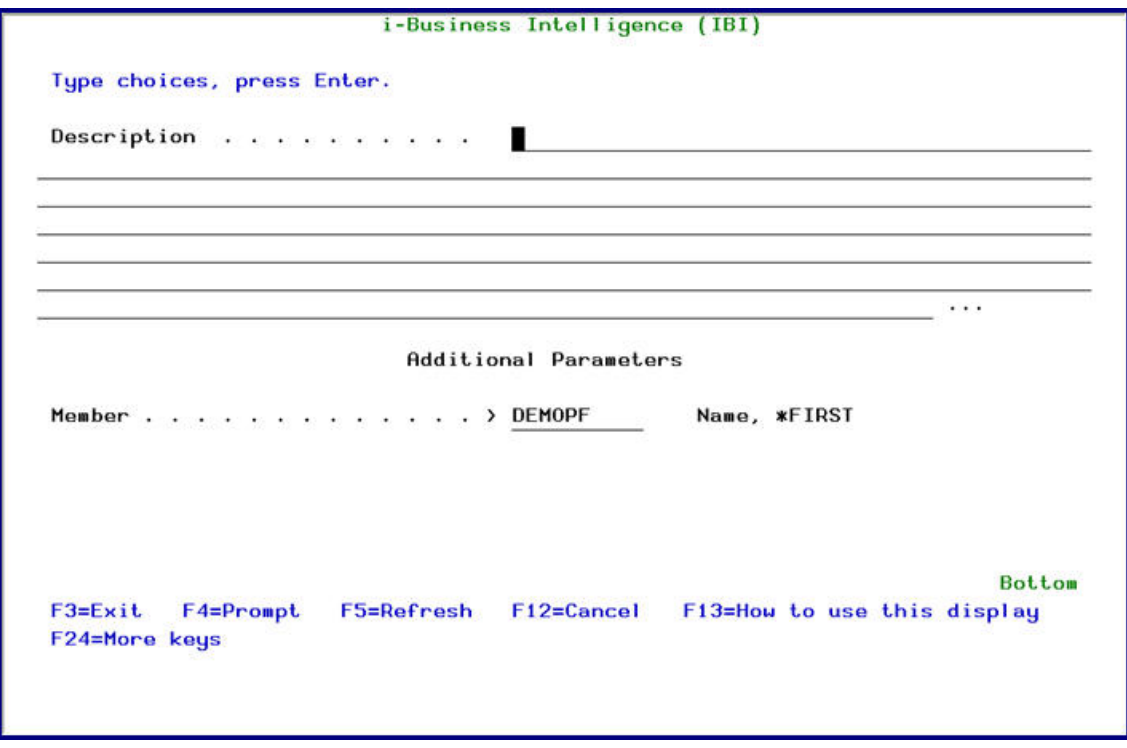

### Description

5. Press Enter, GUI version of iBi prompted. If this is the first activation of the iBi GUI, a Connect to System screen appears

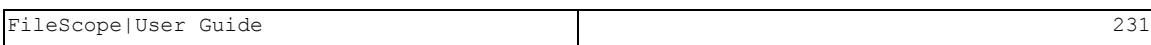

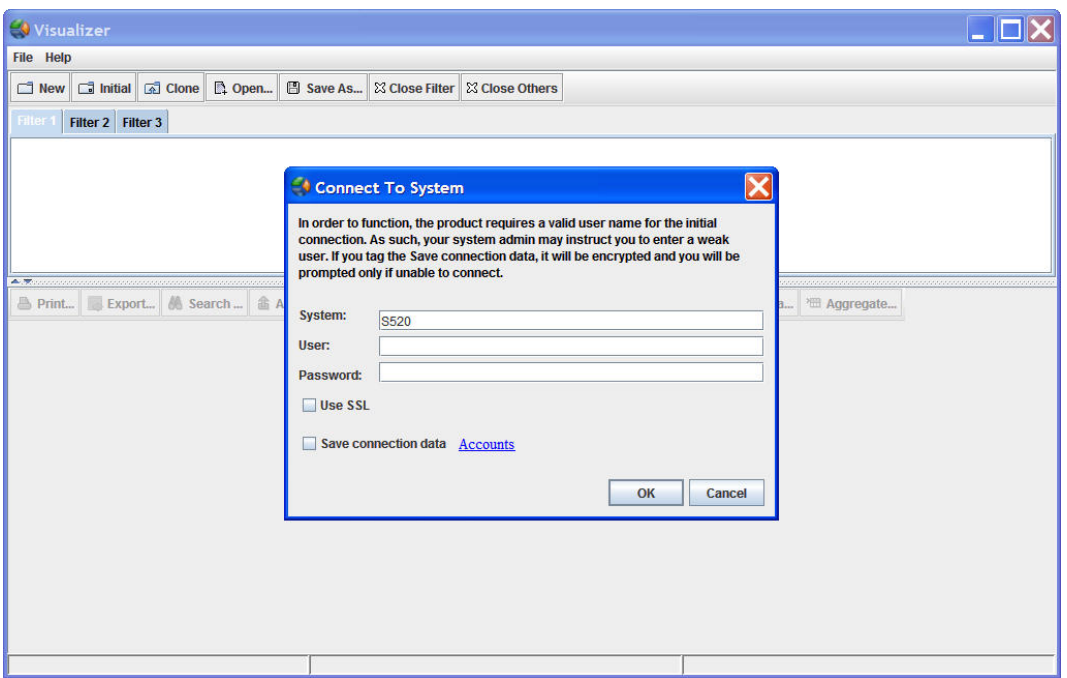

### GUI iBi - connect to system screen

NOTE: When connecting to the system, there is a limited time span to insert the User and Password. If this period expires, an error message appears saying "permission denied".

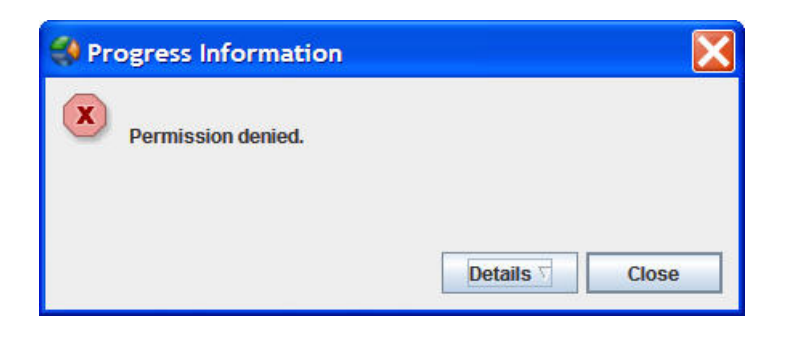

### Permission Denied

-

6. The iBi results appear in a GUI format

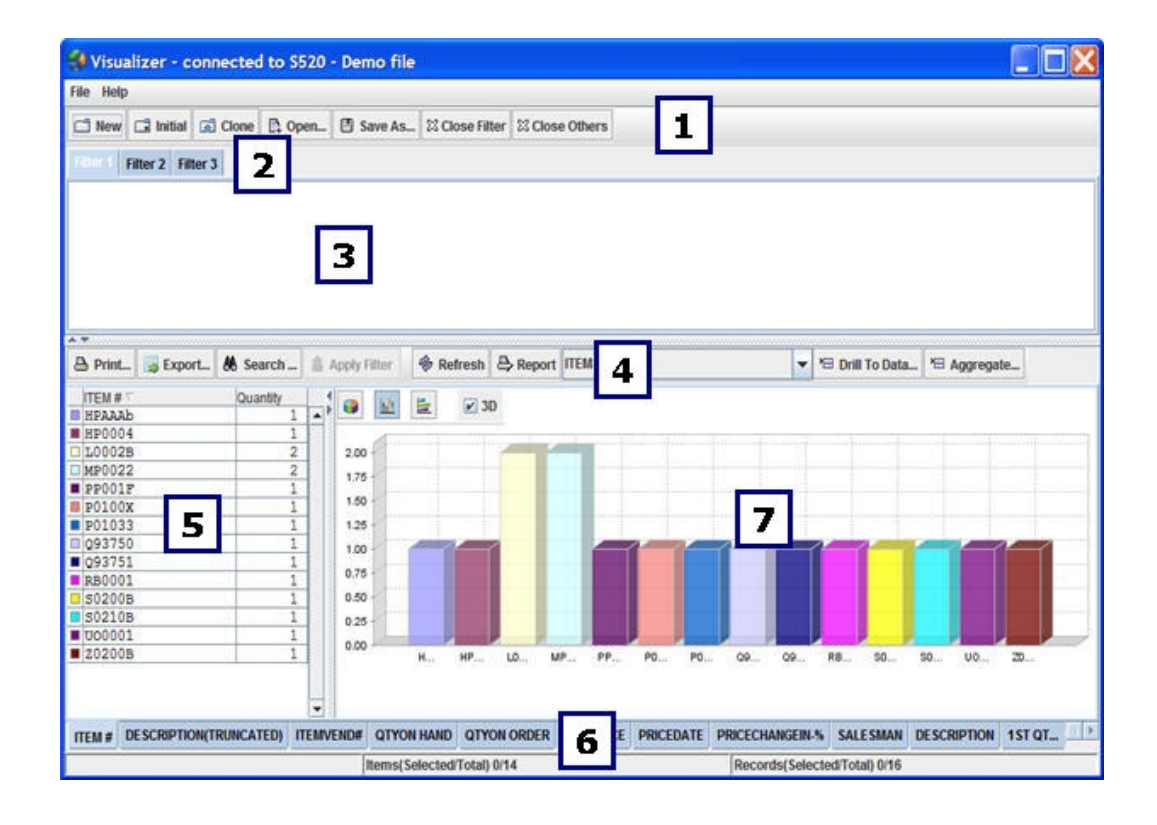

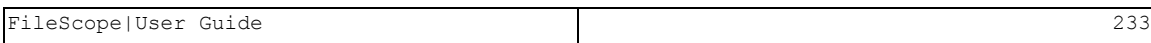

## GUI Format of iBi

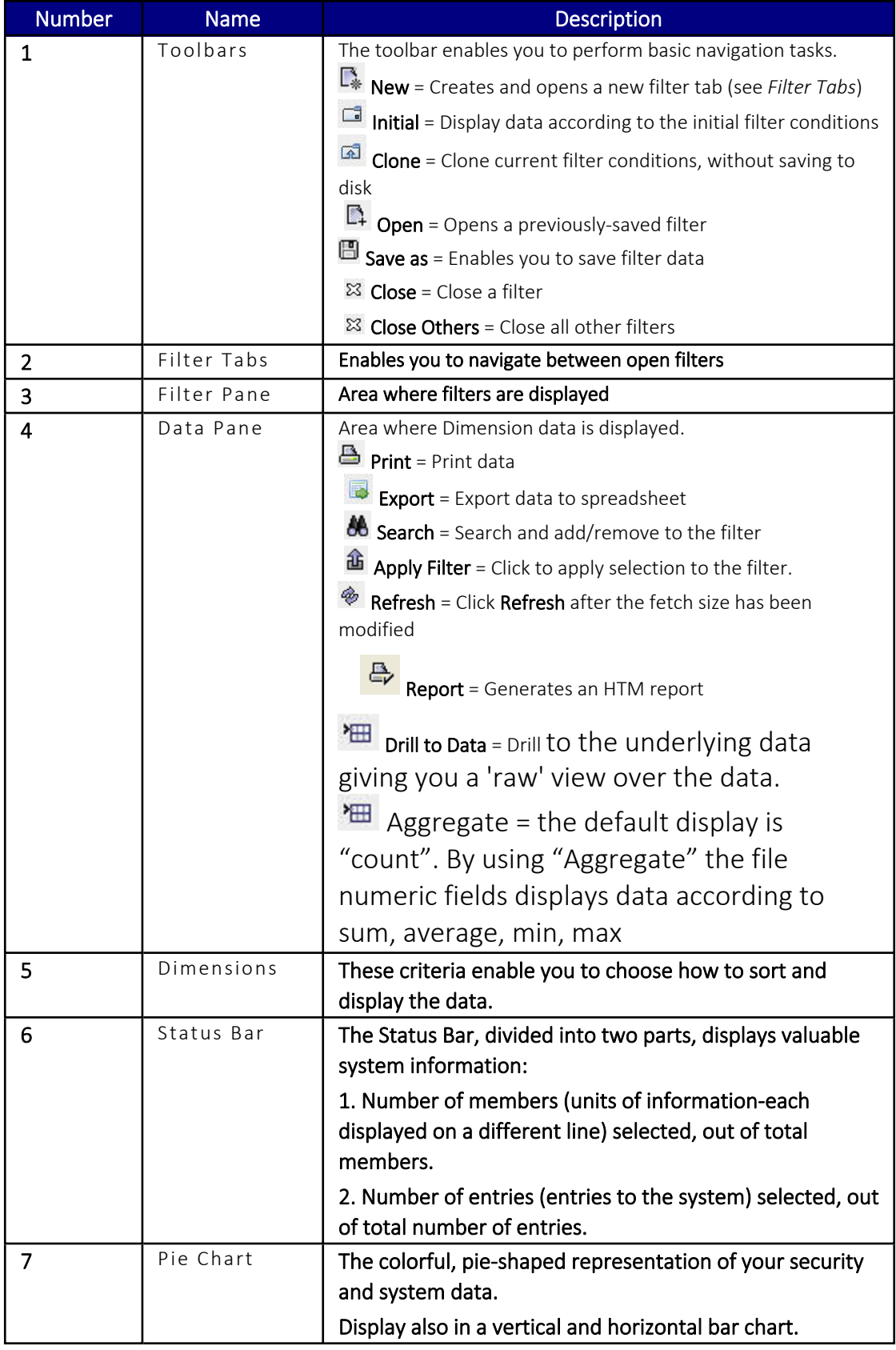

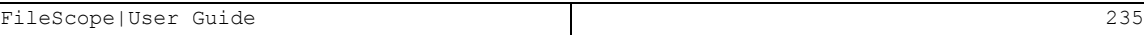

## Work with defined views

To view a list of previously defined views, select 5. Work with IBI definitions from the IBI i-Business Intelligence main menu.

| Type options, press Enter. |                |                  |            |                   |                | Position to . |               |
|----------------------------|----------------|------------------|------------|-------------------|----------------|---------------|---------------|
|                            | $1 = Set$      | $4 =$ Remove     | $5 = Run$  | 9=Description     |                | Subset        |               |
|                            | Opt File       | Library          |            | Definition        | User           |               |               |
|                            | <b>DEMOPF</b>  | SMZ <sub>1</sub> |            | IBI005973         | <b>FS</b>      |               |               |
|                            | <b>DEMOPF</b>  | SMZ <sub>1</sub> |            | IBI005974         | FS             |               |               |
|                            | DEMOPF1        | SMZ <sub>1</sub> |            | IBI005867         | <b>WEAK</b>    |               |               |
|                            | DEMOPF1        | SMZ <sub>1</sub> |            | IBI005877         | GS             |               |               |
| $\overline{a}$             | DEMOPF1        | SMZ <sub>1</sub> |            | IBI005954         | FS             |               |               |
| $\overline{\phantom{a}}$   | DEMOPF1        | SMZ <sub>1</sub> |            | IBI005955         | <b>FS</b>      |               |               |
| Ħ.                         | <b>WH_GOOD</b> | <b>ILAN</b>      |            | <b>WHITEHOUSE</b> | <b>QSECOFR</b> |               |               |
|                            | YOCUSMA        | <b>TZION</b>     |            | IBI005960         | FS             |               |               |
|                            | <b>YOCUSMA</b> | <b>TZION</b>     |            | IBI005961         | <b>FS</b>      |               |               |
|                            |                |                  |            |                   |                |               |               |
|                            |                |                  |            |                   |                |               |               |
|                            | $F3 = Exit$    | F7=Un/Fold       | F12=Cancel |                   |                |               | <b>Bottom</b> |
|                            |                |                  |            |                   |                |               |               |

Work with Business Intelligence Views

-

Type 1 to select a view to edit or type 5 to run.

# Chapter 20: Advanced Services

FileScope contains many powerful tools that allow you to create, manipulate and analyze database files.

Select 11. Convert to PC, Report Generator, FTP/E-mail from the Main menu. The Advanced Services menu appears.

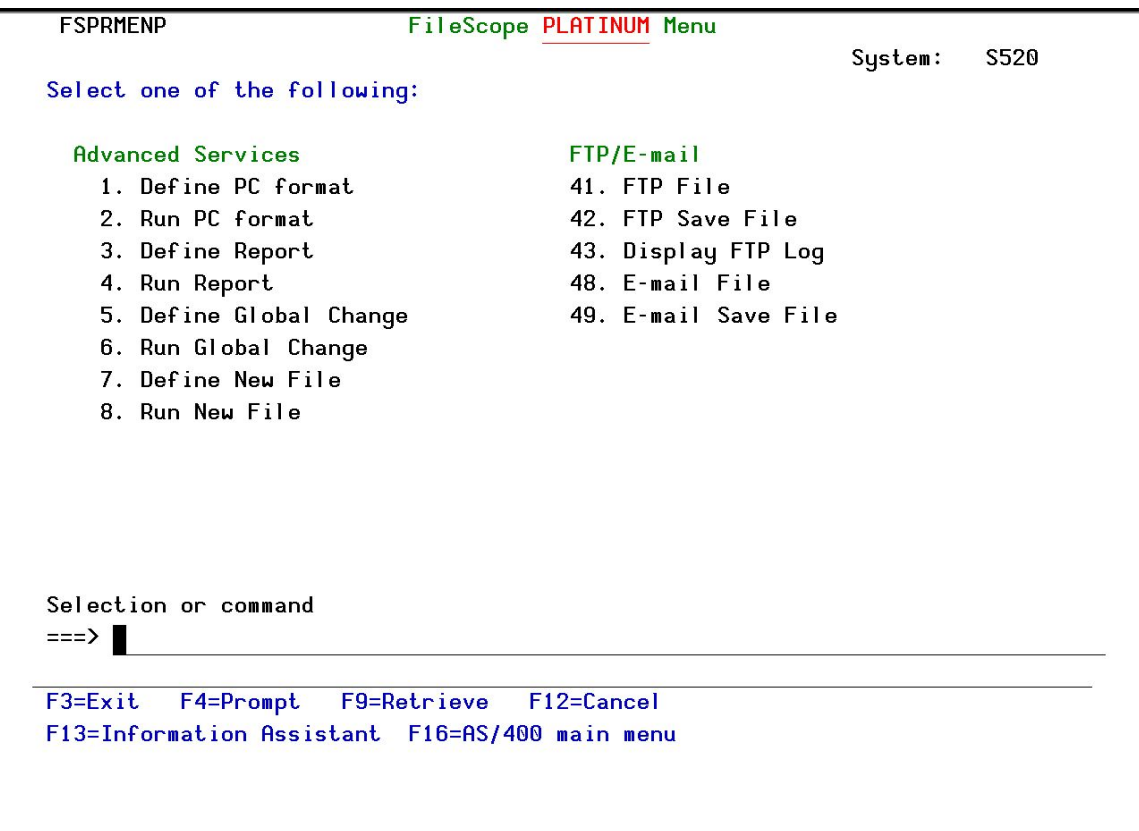

Advanced Services

## Define and Run PC Format

#### *Available in FileScope Platinum only*

FileScope is capable of creating a stream file. The stream file is built in the most common standard of data moved in field mode, called Comma Separated File (.CSV). The product can also build also Tab separated files or use any other separator of choice.

File Code Character Set ID (CCSID) is converted to allow access from PC and other computers. If Right to Left character fields are included, they may optionally be converted from Visual representation to Logical representation.

All processing is done on the System i only – eliminating the requirement of having a PC or any other computer attached at the time of processing.

The created file can be composed of any set of fields from selected subset of records out of a set of up to 10 joined files. Calculated fields are allowed. You can have the column heading and/or field names added in the first records of the file.

To use the file from a PC or another computer, the regular procedure is: Select, Network Neighborhoods, Select the System i, select the \TMP directory to see the file. Clicking over the file usually activates MS-Excel, which works directly on the file.

To run this option, select 91 from the Service menu (F13) or select 1 from the Advanced Services menu. Full command of what you want your file to consist of is available from the Convert to Stream File Menu. The following options are available when creating your stream file:

- **n** Join Files
- Define Subset using **OPNQRYF** interface
- Define Sort
- Define Range of Records
- **Define Scan Values**
- $\blacksquare$  Please refer to the corresponding sections in the manual for the using the above options.

## Define and Run Report

#### *Available in FileScope Platinum only*

Selecting option 3 from the Advanced Services menu brings up your file selection criteria. After selecting your file you are asked to select a Viewpoint definition, or to create a new one using F6. When this operation has been completed the Report Generator is launched.

When selecting option 4 from the Advanced Services menu you are requested to fill in the screen parameters to define how the report prints.

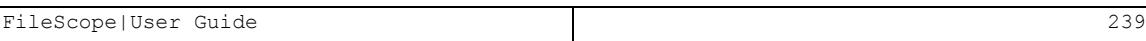

# Define and Run Global Changes

Selecting option 5 and 6 from the Advanced Services menu brings up the define/run Global Changes screens. Please refer to chapter 5 for further information on defining and running the Global Changes.

## Define and Run New File

#### *Available in FileScope Platinum only*

Selecting option 7 and 8 from the Advanced Services menu brings up the Define / Run New File (File Conversion) screens. Define the new file or select an existing File Definition. The new definition is saved as a Viewpoint (see chapter 9, section for more information).

These options also available directly from the main menu option 11. Convert to PC, Report Generator... FTP/E-mail.

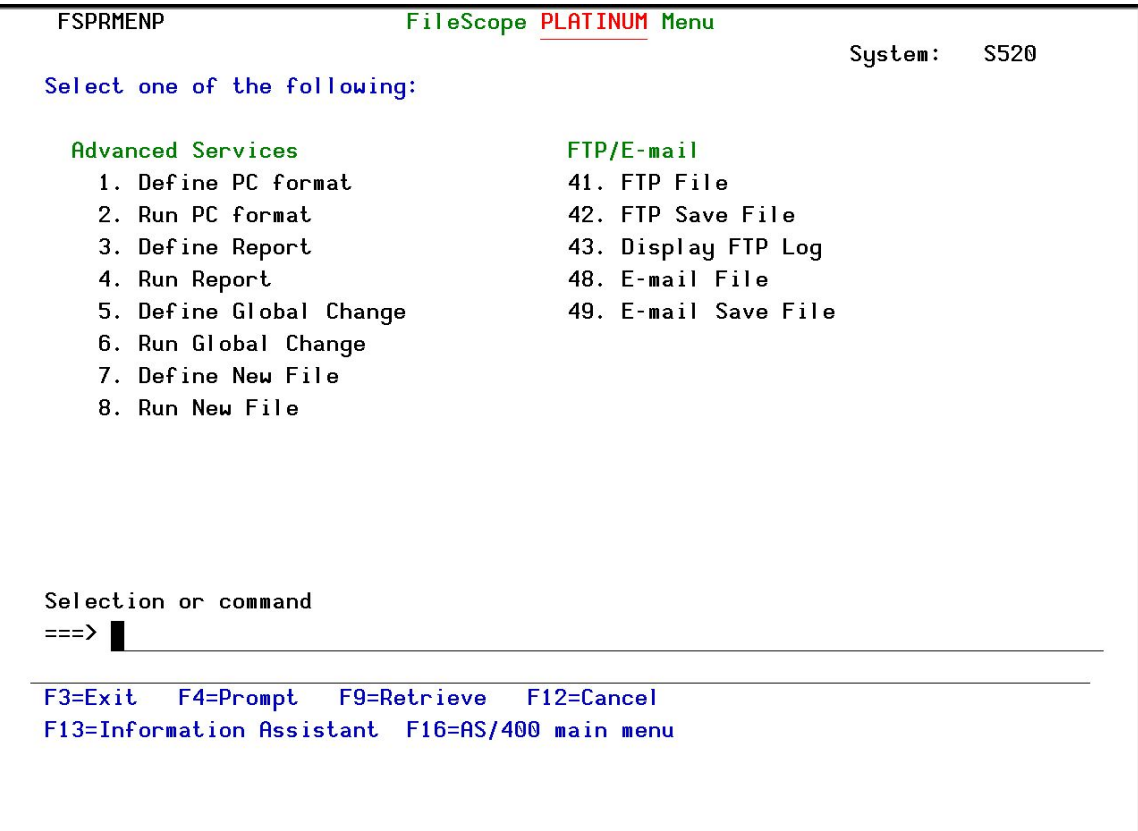

#### Advanced Services

# Chapter 21: FTP and E-mail Features

FileScope allows you send files to remote users via FTP or e-mail. You can choose to send the current file view (including subsets, calculated fields, reordered fields, and so on), the original, unmodified file or an OS/400 save file.

The FTP and Email feature is available via the FileScope main menu, the *SHWFC* and *CHGFC* Service menus (F13) and the confirmation screens for several functions, such as Global Change, Report Generator, and so on

-

This chapter describes these powerful features and presents instructions for their use.

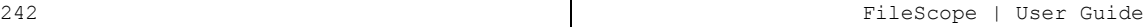

# Sending Files via FTP

To send a file via FTP, perform the following procedure. Please note that the data screens and procedures may vary slightly between the various methods of invoking FTP.

- 1. Invoke the FTP FileScope Transfer File screen using one of the following methods.
	- Select 11 from the FileScope Main menu and option 41 or 42.
	- Select 93 from the Service menu. Type '1' in the Send by field on the data screen that appears.
	- Type 'Y' in the FTP/E-mail result field on the Change File Contents Confirmation screen that appears when using features such as Global Change or the Report Generator. Type '1' in the Send by field on the small selection screen that appears.
	- Type the command *FSFPTF* at the command line.
- 2. Select the FTP FileScope Transfer File screen criteria:

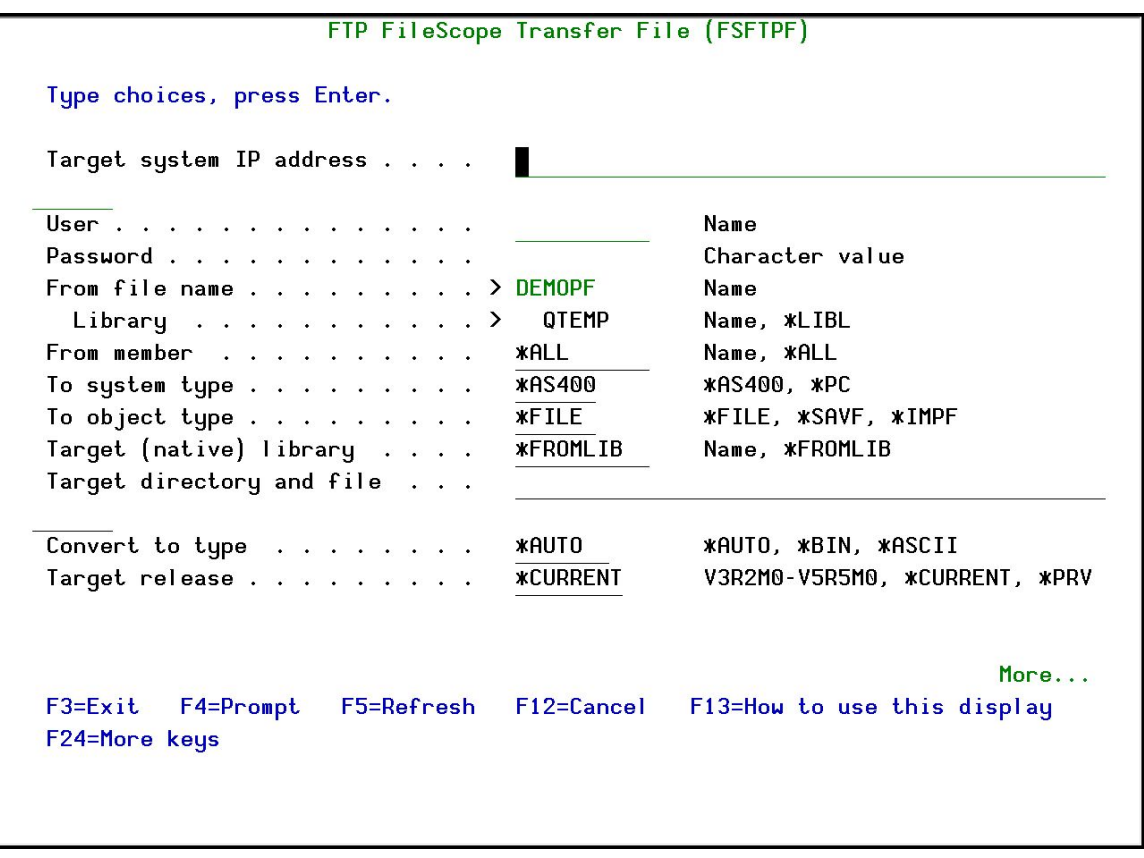

#### Transfer File

The following table describes the parameters on this screen. Please note that some parameters may not appear in all circumstances and others may appear only after pressing the Enter key.

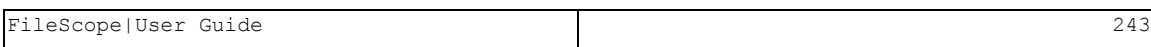

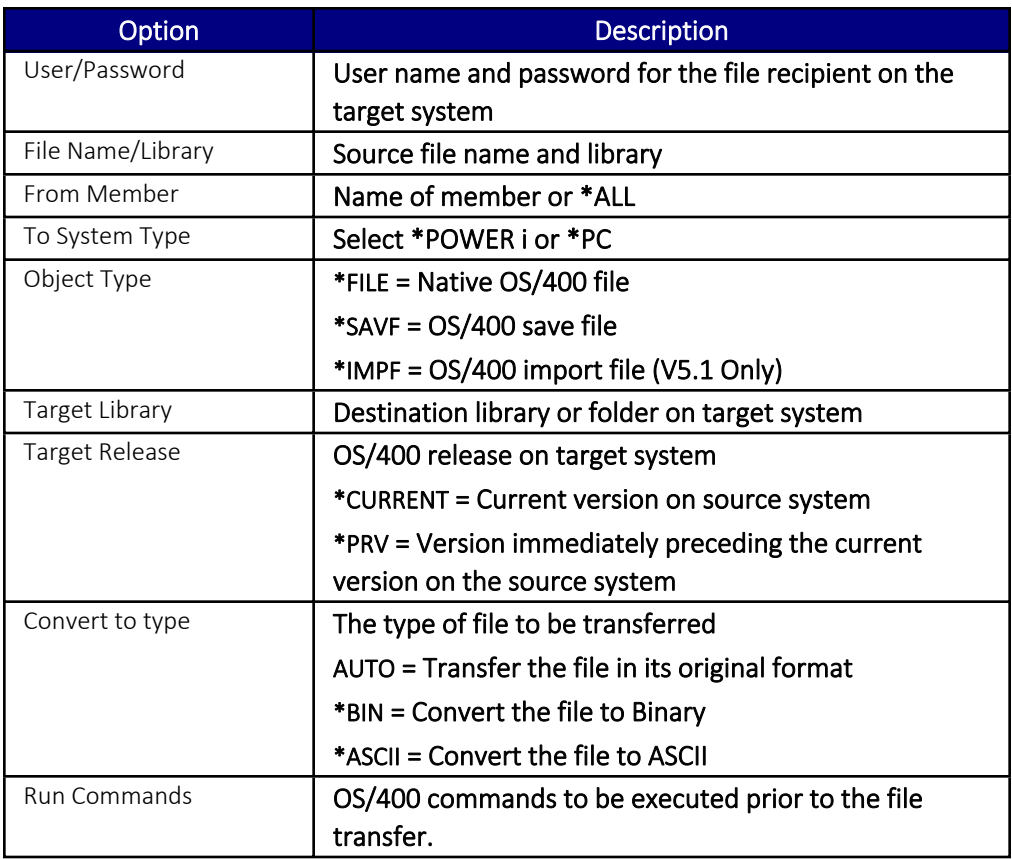

If option 42 is selected in the Main menu to FTP a save file (SAVF), the following additional parameters appear:

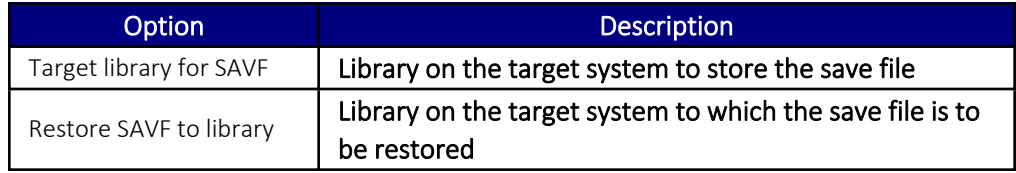

View the FTP log file by typing 43 from the Main menu command line. This log shows details of all FTP transfers within the context of the current session.

## Sending Files via E-mail

FileScope allows you to send to remote users by e-mail. This feature supports OS/400 save files (SAVF) as well as OS/400 import files (IMPF). Native OS/400 files cannot be sent by e-mail. Files are sent as attachments to standard SMTP e-mail messages.

In order for this feature to function, you must have e-mail services properly defined on your System i system.

To send a file via e-mail, perform the following procedure. Please note that the data screens and procedures may vary slightly between the various options.

- 1. Invoke the FTP FileScope Transfer File screen using one of the following methods.
	- Select 11 from the FileScope Main menu and then option 48 or 49
		- Select 93 from the Service menu. Type 2 in the Send by field on the data screen that appears.
		- Type Y in the FTP/E-mail result field on the Change File Contents Confirmation screen that appears when using features such as Global Change or the Report Generator. Type 2 in the Send by field on the small selection screen that appears.
		- Type **FSEMAIL** from the command line

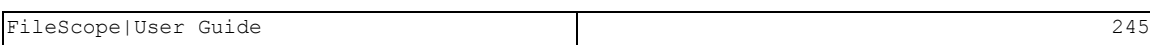

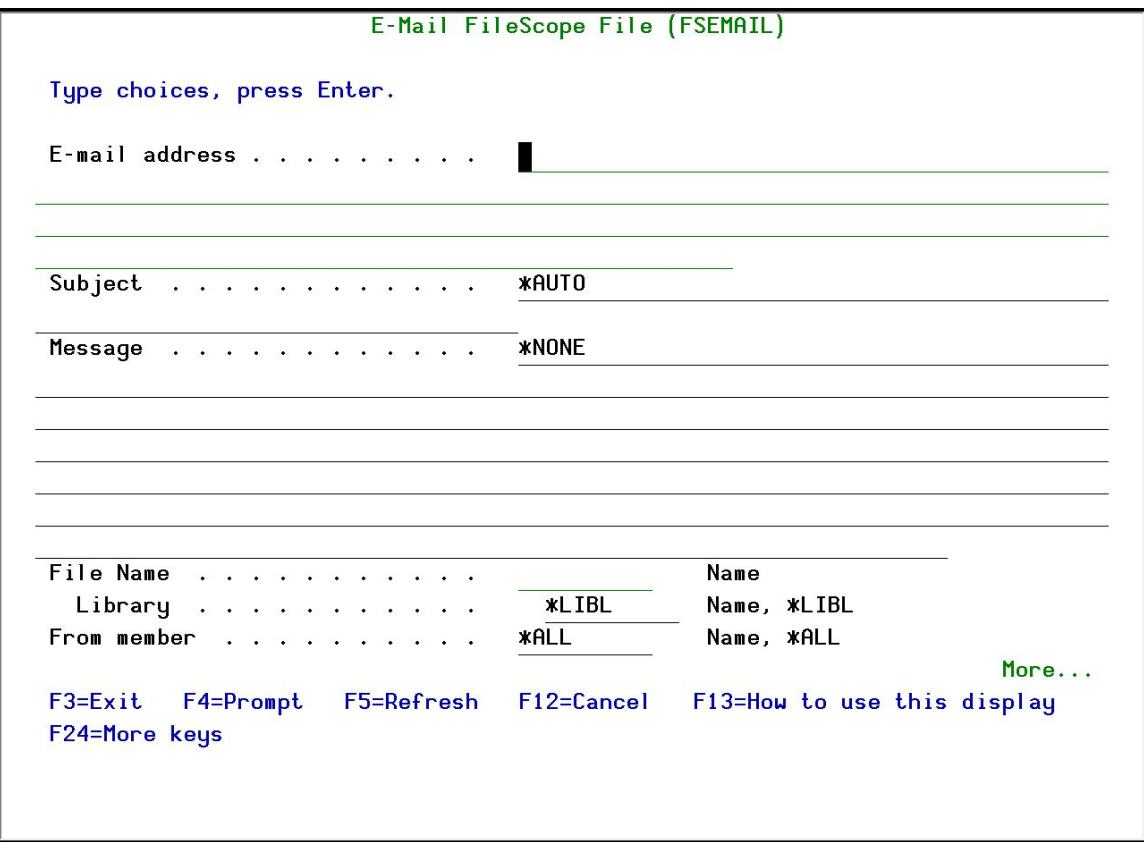

-

2. Select the E-Mail FileScope File screen criteria:

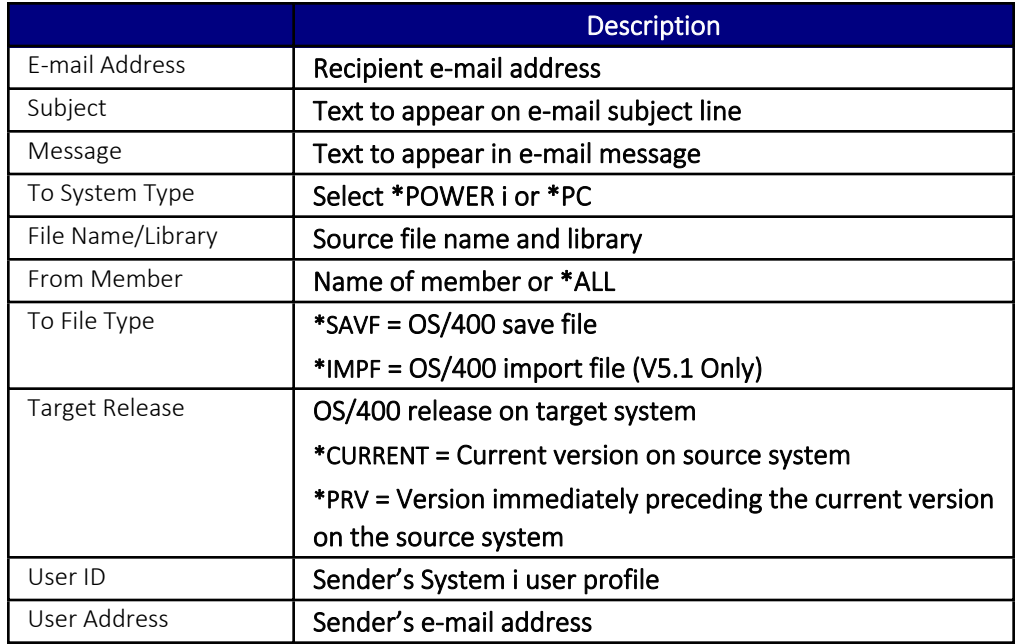

These options also available directly from the main menu option 11. Convert to PC, Report Generator... FTP/E-mail.

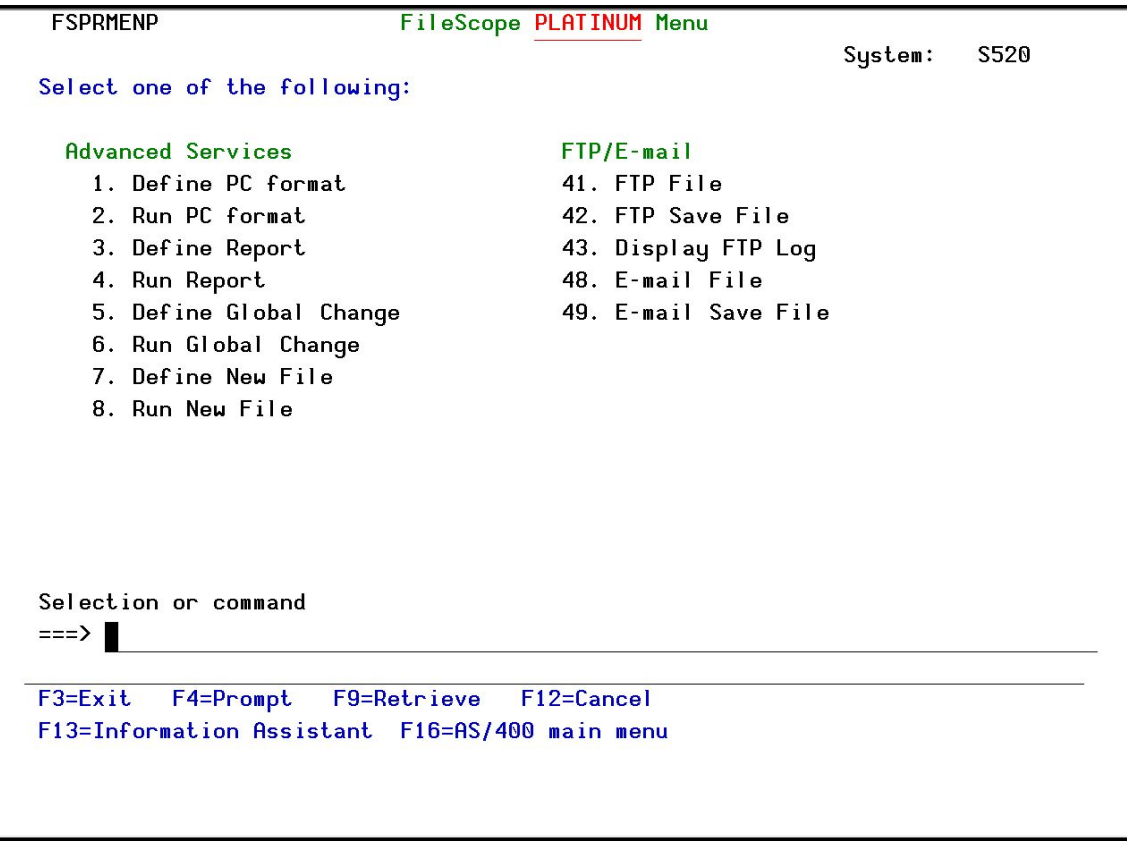

# Chapter 22: Administration

FileScope includes security functions that prevent the unauthorized use of your files and allows you to trace activity performed on your files.

FileScope consists of two main companion commands:

- **F** SHWFC (Show File Contents) to view or print.
- *CHGFC* (Change File Contents) to change, view or print.

Therefore, using the System i standard authorization system, authorities can be given separately to the change and show functions.

> ■ The *CHGFC* command is completely separate from the **SHWFC** command and can be removed from the system altogether if so desired.

A file security system is included. Sensitive data can be protected from being updated or displayed by unauthorized users.

Sensitive capabilities can be blocked. Command parameters control selection of new files and Viewpoint manipulation. This enables selective implementation of FileScope's abilities through menus.

## File Access Security

1. Select 21. File access security in the main FileScope menu, the Work with FileScope security screen appears

```
Work with FileScope security
Type options, press Enter.
  1 =Select
              4=Delete
   |------ Excluded files -------|----------- Privileged users -----------
                                                                       User 4
Opt File*
                           Access User 1
                                               User<sub>2</sub>
                                                           User<sub>3</sub>
               Library
XALL
               FERNANDO
                           1 *CHG
 F3=Exit
            F6=Add new
                           F10=Modify password
                                                 F12=Cancel
```
2. The Access Security System prevents the use of the FileScope on files or libraries. For example, it can prevent the use of *CHGFC* (Change File) or even *SHWFC* (Show File); it can prevent the use of all files beginning with XYZ which are located in a specific library or in any library.

In addition, there is a possibility to define a group of privileged users who are not concerned by the pre-defined restrictions!

The *WRKFSSEC* command provides access to an internal security system enabling definition of files to be protected from access.

A list of privileged users (those who are allowed to use this file) can be defined.

3. The security system is protected by an internal password. The default password is QSECOFR. It is recommended to modify it by using F10 - modify password.

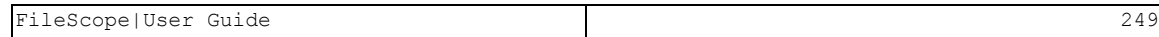

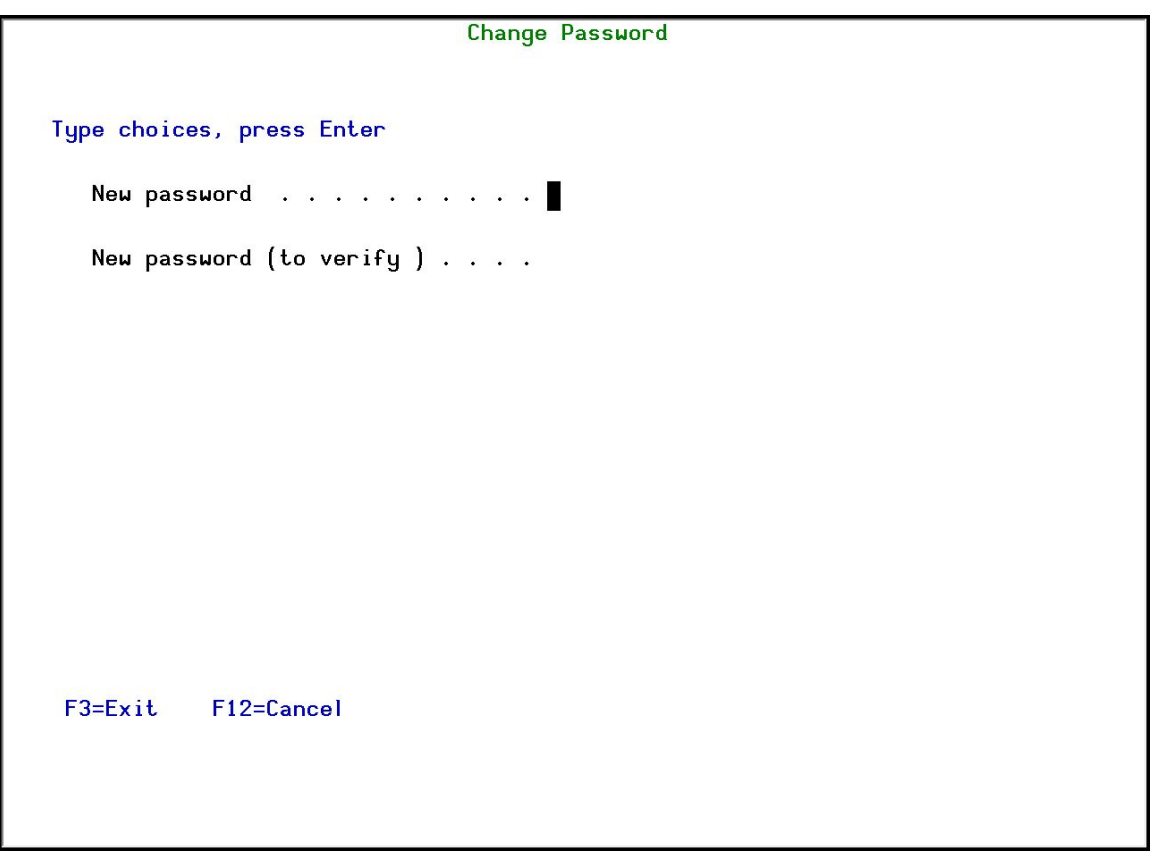

-

4. Press F6 in the Work with FileScope security screen to add a new file.

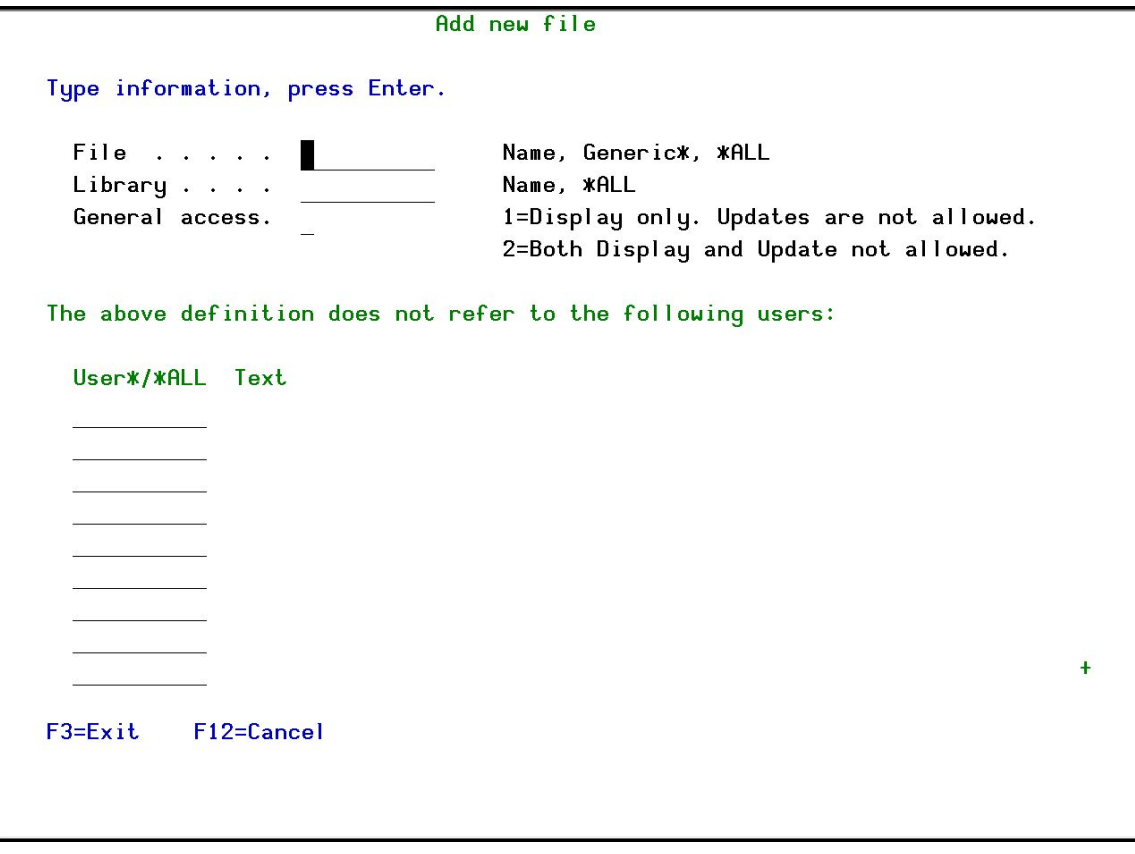

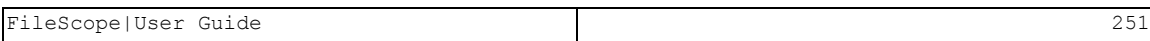

## FILE AND LIBRARY

Denied files can be specified as:

- $\blacksquare$  Specific file (full or generic)
- $\blacksquare$  All files in a library
- $A$  file name regardless of which library contains it
- $\blacksquare$  All files in all libraries
## DENIED ACCESS TYPE

Two levels of security can be defined as follows:

- prevent use of *CHGFC* command (updates)
- n prevent use of all FileScope commands

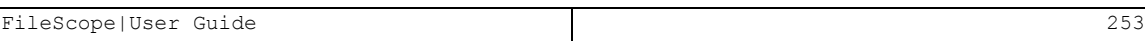

## PRIVILEGED USERS

A list of users, excluded from the restriction, can be defined. Generic user names can be authorized.

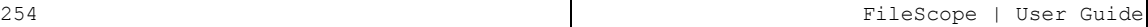

## TECHNICAL ASPECTS

Specific rules (without \*ALL) are more important than general rules.

Security exists in the following sequence:

- $\blacksquare$  Specific file name and library name.
- $\blacksquare$  Specific file name in any library.
- $\blacksquare$  Any file in a specific library.
- $\blacksquare$  All files in all libraries.

If the *CHGFC* command is attempted, a check is first done to search for a restriction of *CHGFC* use (level 1) and then for a general restriction.

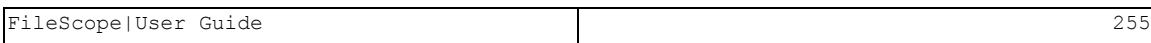

### Command Authorization

FileScope consists of two commands:

- **F** SHWFC (Show File Contents) to view or print.
- CHGFC (Change File Contents) to change, view or print.

Therefore, authorization for command usage can be granted for the change function separately.

The *CHGFC* command is totally separate from the *SHWFC* command and can be removed from the system altogether if so desired.

# Logging

All users of the product are logged, along with the user details and the time of use.

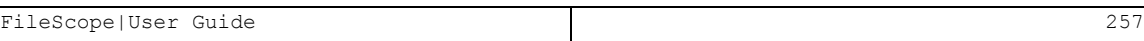

# Working with Trace

#### *Available in FileScope Platinum only*

The Trace Security System (*WRKFSTRC* command) follows up on the use of your files. All FileScope operations can be registered on FileScope internal files. This enables you to follow up on each and every user action.

This follow-up system is based on three different levels:

- BASIC: basic information on users and file use
- ADVANCE: add information on the update request definition (increase the price product by 10%)
- AUDIT: all the above information in addition to a separated print list that indicates all field changes on each record

You set the level with the Run trace (\*BASIC, \*ADVANCE, \*AUDIT) parameter. To see details of how to set this parameter, see *Undo and [Auditing](#page-279-0) (SOX)* on page *[280](#page-279-0)*.

1. Select 22. Trace and Audit from the FileScope Main menu. The Work FileScope Trace screen appears.

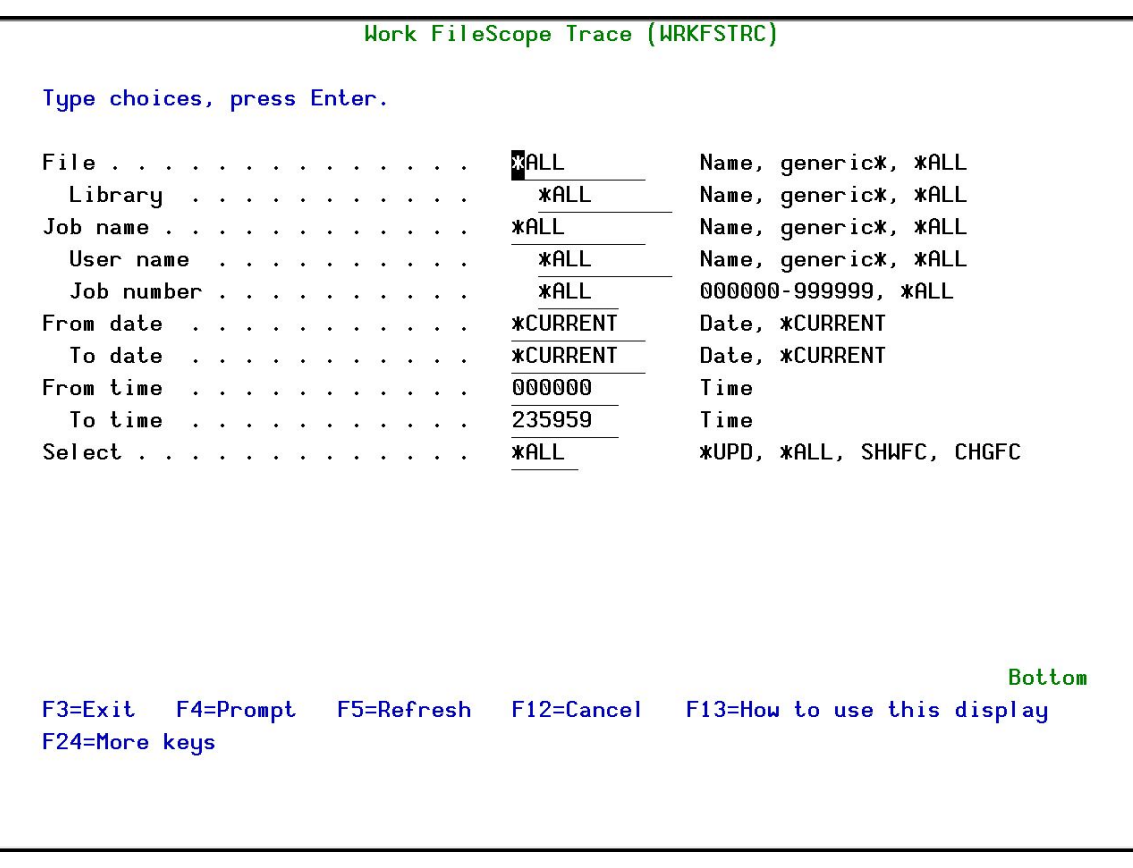

2. If the Run Trace parameter was set to \*AUDIT, the option 5=Audit trace can be selected in the Opt field.

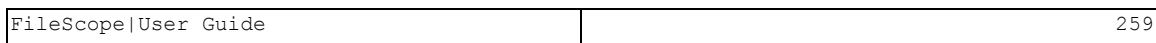

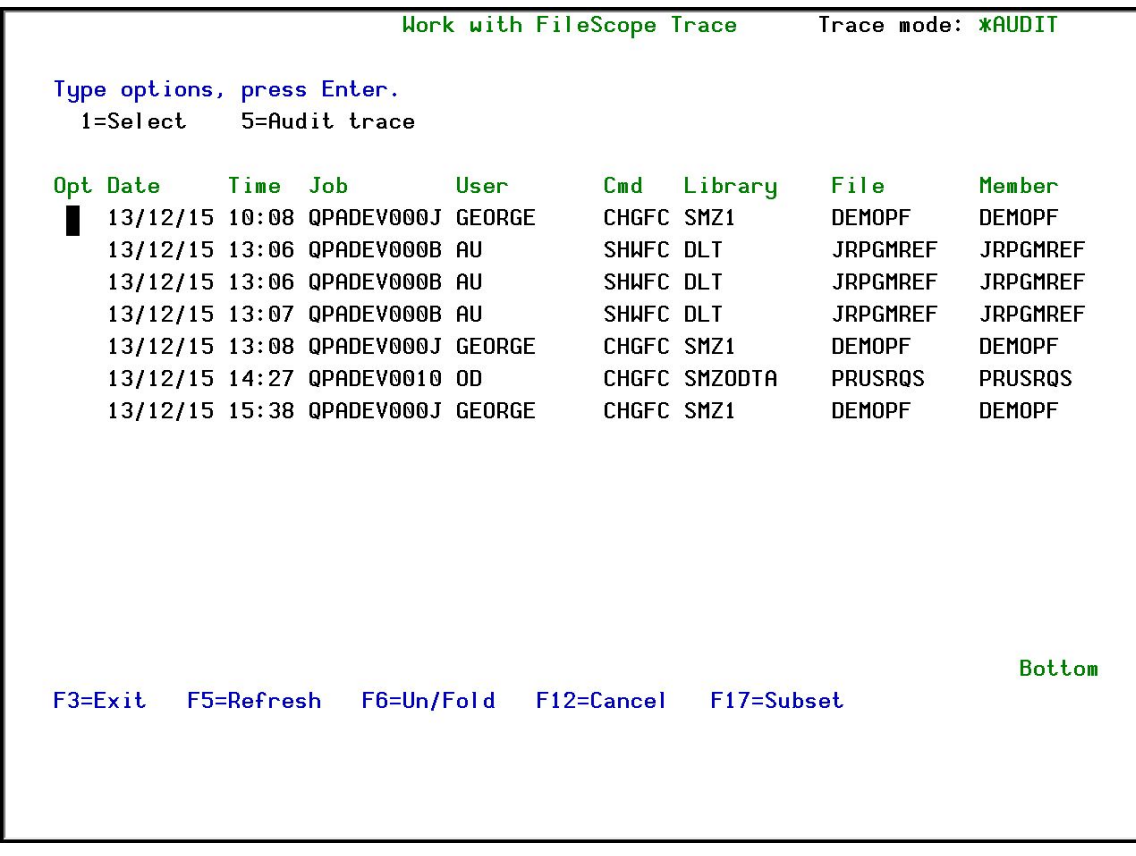

The following screen is an example of an \*AUDIT panel where you can see the updated records before and after the changes, the updated fields (proceeded by a "\*"), the description of changes and more.

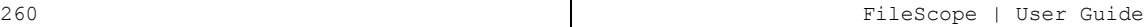

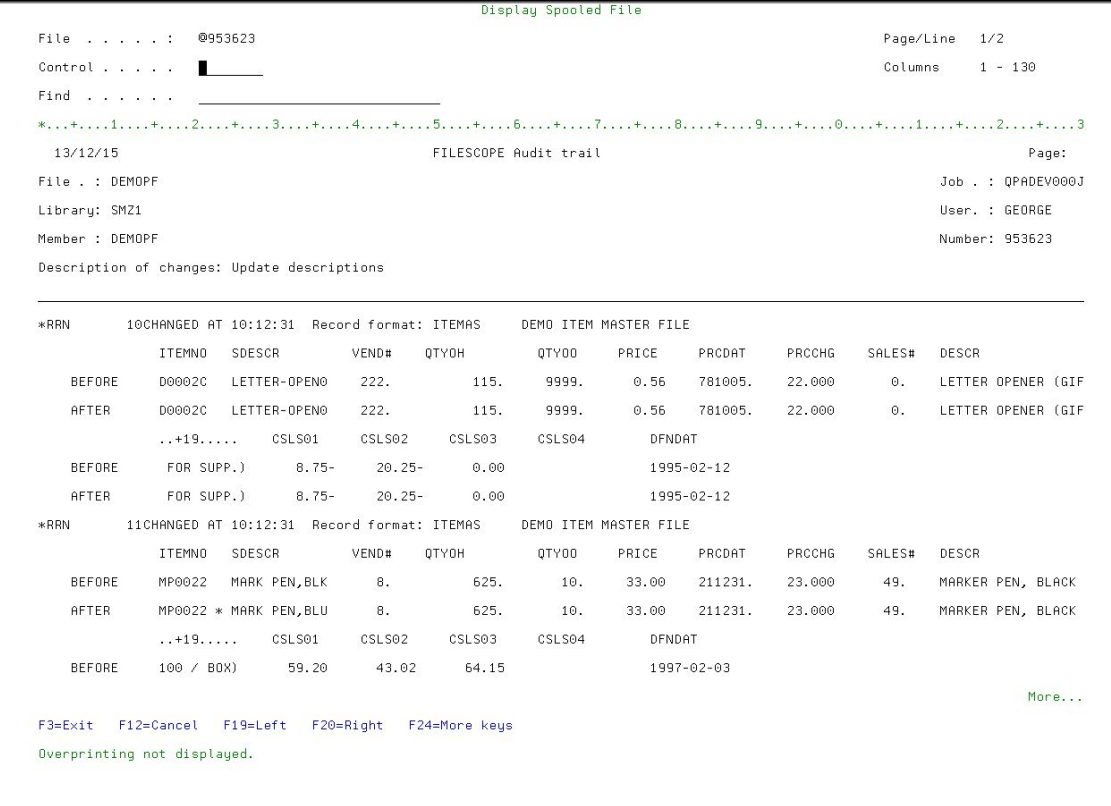

# Chapter 23: Flat File Support

Flat file support allows you to perform the following tasks:

- $\blacksquare$  Create DDS for S/36 files by using definitions that already exist in RPG programs
- Support creation of DDS from FileScope Viewpoints
- Combine definitions from different sources to create one DDS
- $\blacksquare$  Use internal definitions from RPG programs to display/edit file data in the correct format, without creating an externally defined file.
- Migrating S/36 users can easily convert internally-defined files that are described in RPG programs, to native externally defined files.

Current FileScope users can use the Viewpoints they have already created for their files to create externally defined files.

It is also possible to build new field definitions from within the product as well as modifying imported definitions. Field definitions can be built directly from the screen into the product.

## Advantages of FileScope S/36 Conversion

FileScope enables the conversion to be interactive. The user can define the file to be converted from several sources, such as several RPG programs written by different programmers and possibly containing different field names.

The user can see the result of the definition on the spot - by returning to the normal view of the data, this is edited immediately according to the new definition.

The user can add field definitions manually or by source file definitions. There is no necessity to actually convert the file. The current view of the file can be saved using the Viewpoint - a part of FileScope which enables you to save several views of the same file for later use. This gives the user all the benefits of using "externally defined files" in FileScope without actually converting the file.

The conversion process helps the user define files with no errors. Overlapping fields are highlighted, requiring the user to delete them (not supported in externally defined physical files). Gaps between fields are covered by dummy fields. These fields are automatically created. Once created, data can be copied to the newly created file interactively or by a batch process. During the copy of data to the newly created file, decimal errors can be detected and corrected, together with any other changes that may need to be made to the file data.

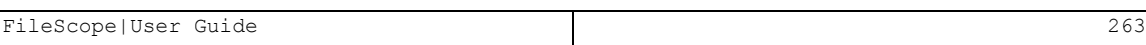

## *Decimal error correction*

FileScope enables easy detection and correction of decimal errors. Decimal errors are highlighted on screen during data display and are clearly marked on printed reports.

## *Invalid Dates & Date Conversion*

FileScope enables easy detection of invalid dates and conversion of dates to different formats. Refer to the sections on SCAN, and File Conversion in this manual.

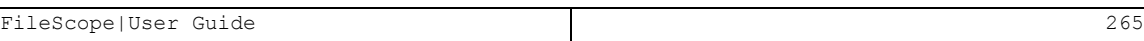

### Steps to be taken when Converting Files

- 1. Display the file to be converted using the *CHGFC* command
- 2. Press F13 for Service menu
- 3. Select 31. Flat files support. The S/36 conversion support screen appears.

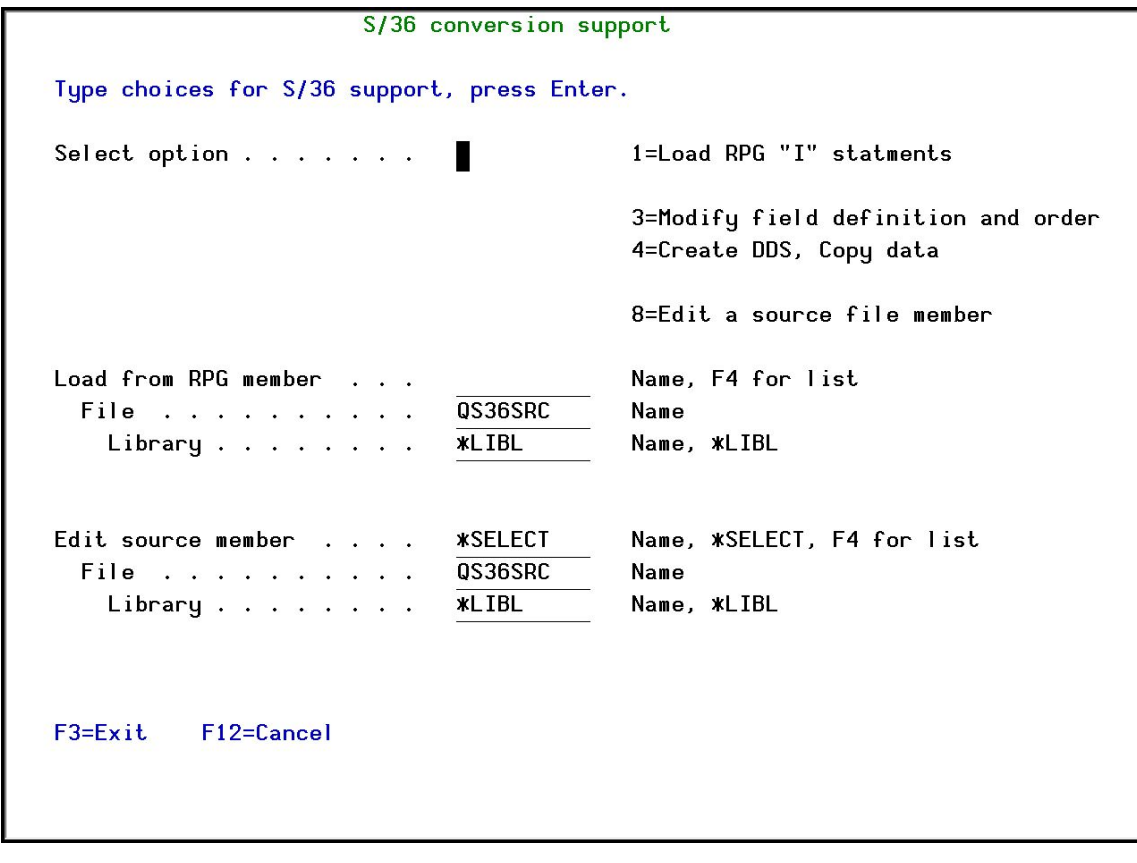

From this screen you can:

- Load field definitions from RPG programs.
- Modify field definitions externally defined files including:

- Select fields to be used to build the file.
- Specify key field order.
- Create of DDS source statement.
- Create a file from the DDS.
- $\blacksquare$  Copy the data to the newly created file.
- Edit a RPG program
- 4. Select 1=Load RPG "I" statements
- Enter the name of the RPG program or press F4 to select from a list.
- $\blacksquare$  The program source is subsequently displayed on the screen.
- Specify the range of "I" statements defining the file.
- After confirmation, those definitions are loaded to a temporary area.
- At this stage you can modify the definitions and omit unnecessary fields.
- After a second confirmation, the definitions are loaded as regular fields.

It is possible to load "I" statements several times from the same program or from different programs. Once loaded, the file can be easily displayed and edited according to the loaded definitions, as if it had been externally defined using DDS.

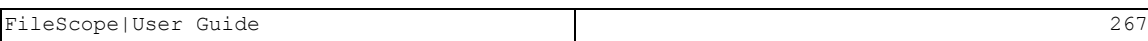

## Modify Field Definition and Order

Using this option it is possible to:

- $\blacksquare$  Add new field definitions (F9)
- $\blacksquare$  Modify field definitions (F10)
- Remove unnecessary fields (ORDER > 900)
- $\blacksquare$  It is also possible to reorder the fields manually or to select automatic reorder by position in record (F20).

### Create DDS, Copy Data

Once this option has been selected, a list of the active fields is displayed. Overlapping fields are highlighted and dummy fields are automatically *built* to fill in the gaps between fields. At this stage the user is requested to omit overlapping fields. (Defining a physical file using DDS implies a restriction on having overlapping fields).

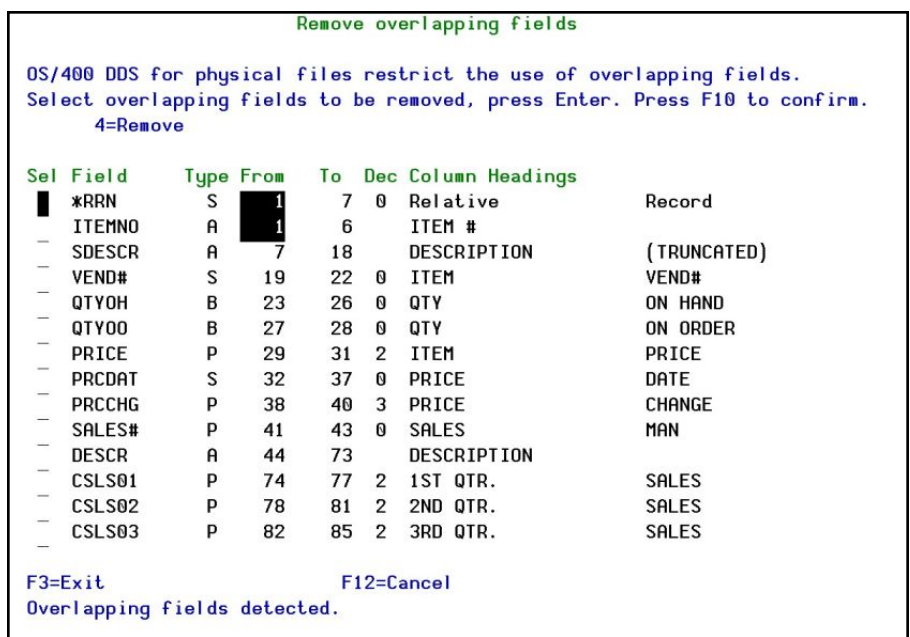

After confirmation, the fields are displayed again, allowing you to specify the key order. Once specified, the Create DDS screen is displayed.

When using this screen, the user has to specify the name of the member to include the DDS, the name of the file to be created and whether the data from the current file should be copied to the newly created file (can be sent for processing to Batch).

NOTE: Data is coped from the original file, not from the subset used within FileScope.

# Edit Program

It is possible to activate the source editor (SEU) from this screen.

# Scanning for Errors

Decimal errors and invalid dates can be scanned using the "Field scan" in the Multi record screen.

To search for an invalid date in a specific field, enter the combination:

### *field-name EQ \*ID.*

A report containing all records with invalid dates in specific fields can be produced by selecting "Print under scan" option in the Print screen and defining the scan condition as described. In this case the invalid date appears as a row of '\*'s.

To search for a decimal error in a specific field, enter the combination:

### *field-name EQ \*DE.*

To check all numeric fields in the record for decimal data errors, enter the combination:

### *\*RCD EQ \*DE.*

A report containing all records with decimal errors in one or more fields can be produced by selecting "Print under scan" option in the Print Screen and defining the scan condition as described. In this case the decimal error appears as \*\*\*\*\*.

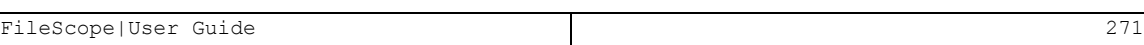

# Correcting Decimal Errors

The Global change feature can correct all decimal errors in the specified scope.

If this option is selected, then the fields are corrected by either:

- Replacing the field value with zero.
- $\blacksquare$  Correcting the value according to the remaining legal bits.

To correct decimal errors manually, use the *CHGFC* command single record screen. You might find it helpful to add the hexadecimal representation or even change just the hexadecimal representation.

# Chapter 24: File Information

Additional file information can be conveniently viewed from within FileScope by selecting options from the *Service menu*. Enter F13 from either the multi-record single records screens for the *Service menu*.

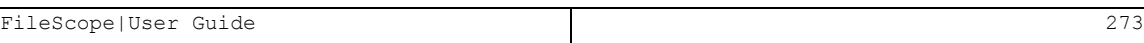

# OPNQRYF Statistics

1. Select 8. Statistics in the Service menu to display *OPNQRYF* statistics.

16 records Change file SMZ1/DEMOPF Mbr: DEMOPF DEMO ITEM MASTER FILE Select one of the following: Fmt: ITEMAS 1. : 0PNQRYF (Open Query File) - Statistics  $\ddot{\cdot}$  $2.$  :  $\ddot{\cdot}$ 3. : OPNQRYF active . . . . . . . . . . . . \* NO  $\ddot{\cdot}$  $4.$ :  $\cdot$  $6.$ : ÷  $7.$ :  $\ddot{\cdot}$  $8.$ :  $\ddot{\cdot}$  $9.$  :  $\cdot$  $\mathbb{R}^2$  $\cdot$  $11.$  $\ddot{\phantom{a}}$ 12. : F12=Cancel F18=Count records  $\ddot{\cdot}$ 22. Print single record [100] 92. Conversion to PC format 25. Print Record Structure [23. FTP/E-mail Selection 8 Use wide 132/27 screen . . Y Y=Yes, N=No F3=Exit F12=Cancel F22=Command

# File Information

2. Select 51. File information off the Service menu to display file information.

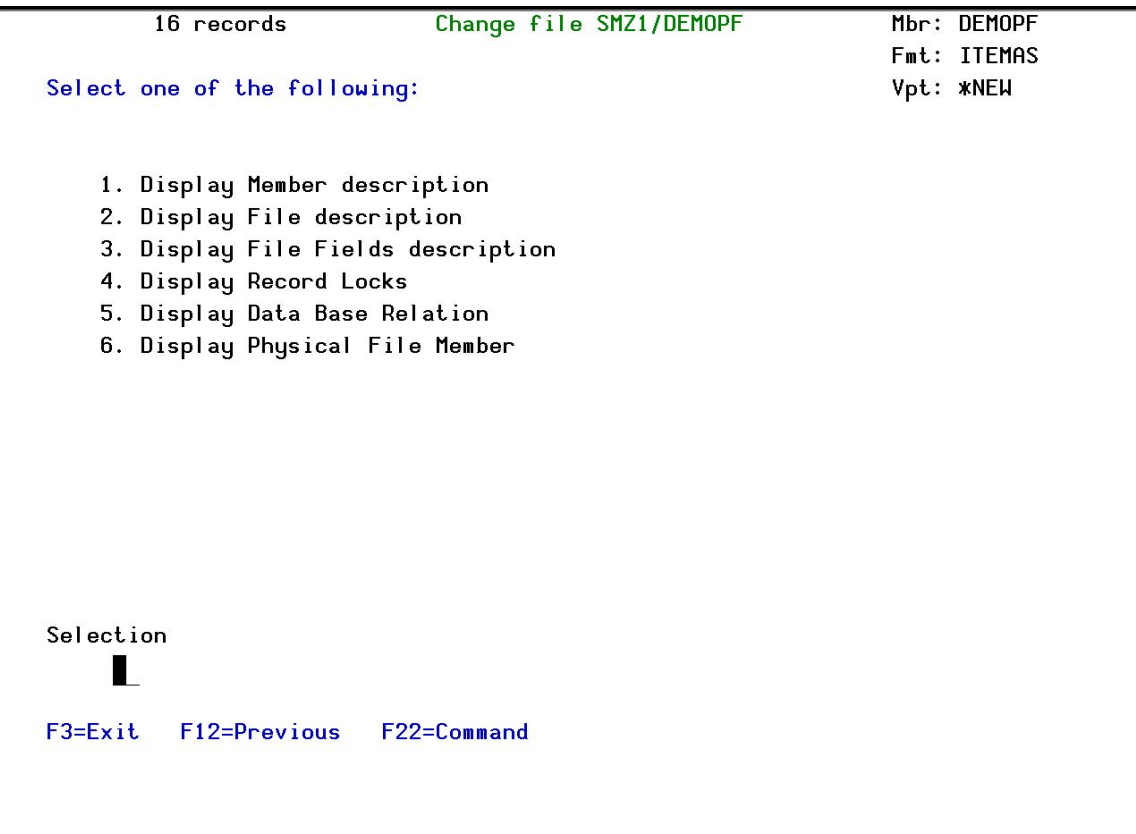

# Chapter 25: Configuration and Maintenance

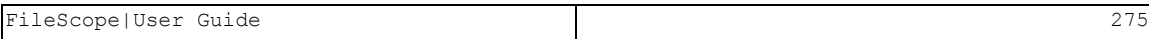

# System Configuration

This section reviews the process of setting general configuration for FileScope.

To reach this screen, select 81. System Configuration from the main menu. The Define FileScope Platinum defaults screen appears.

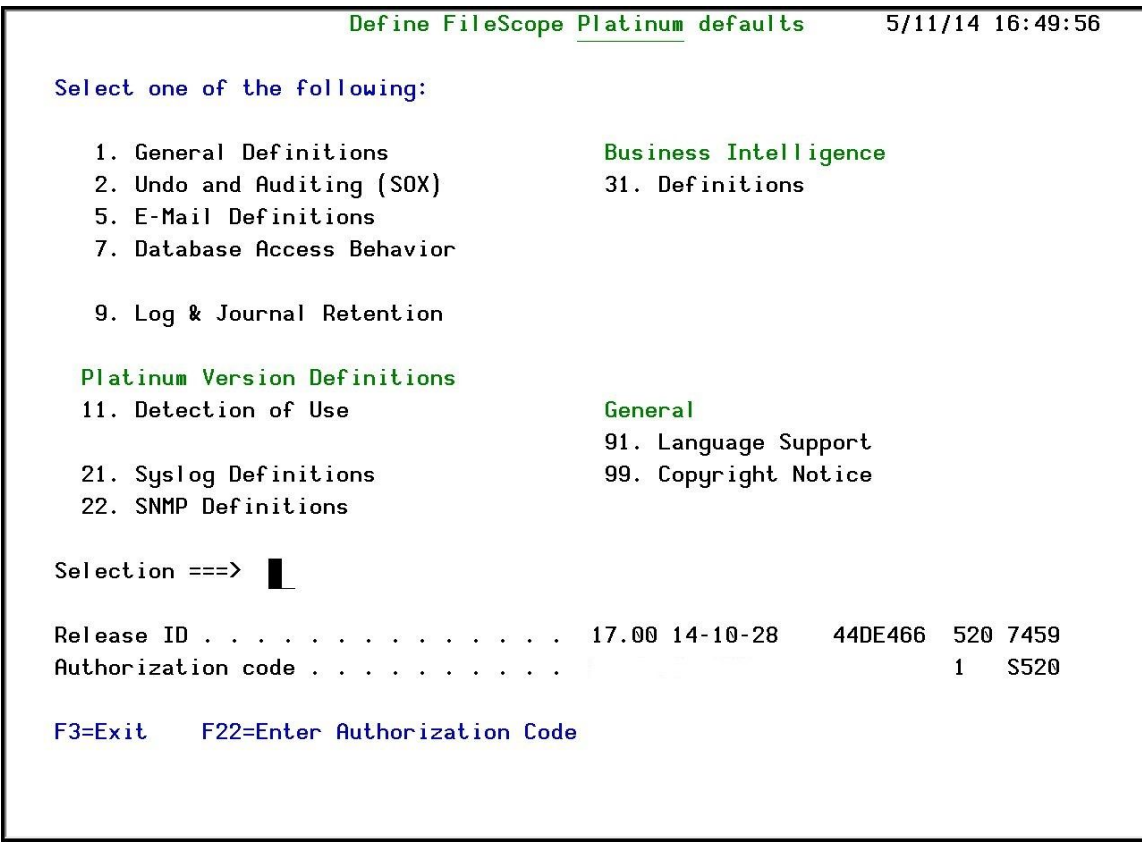

### Define FileScope Platinum defaults

## General Definitions

This option presents general definitions relating to number of records to print, records display, Single Record and more.

1. Select 1. General Definitions from the Define FileScope Platinum defaults menu. The General Definitions screen appears.

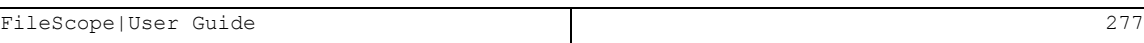

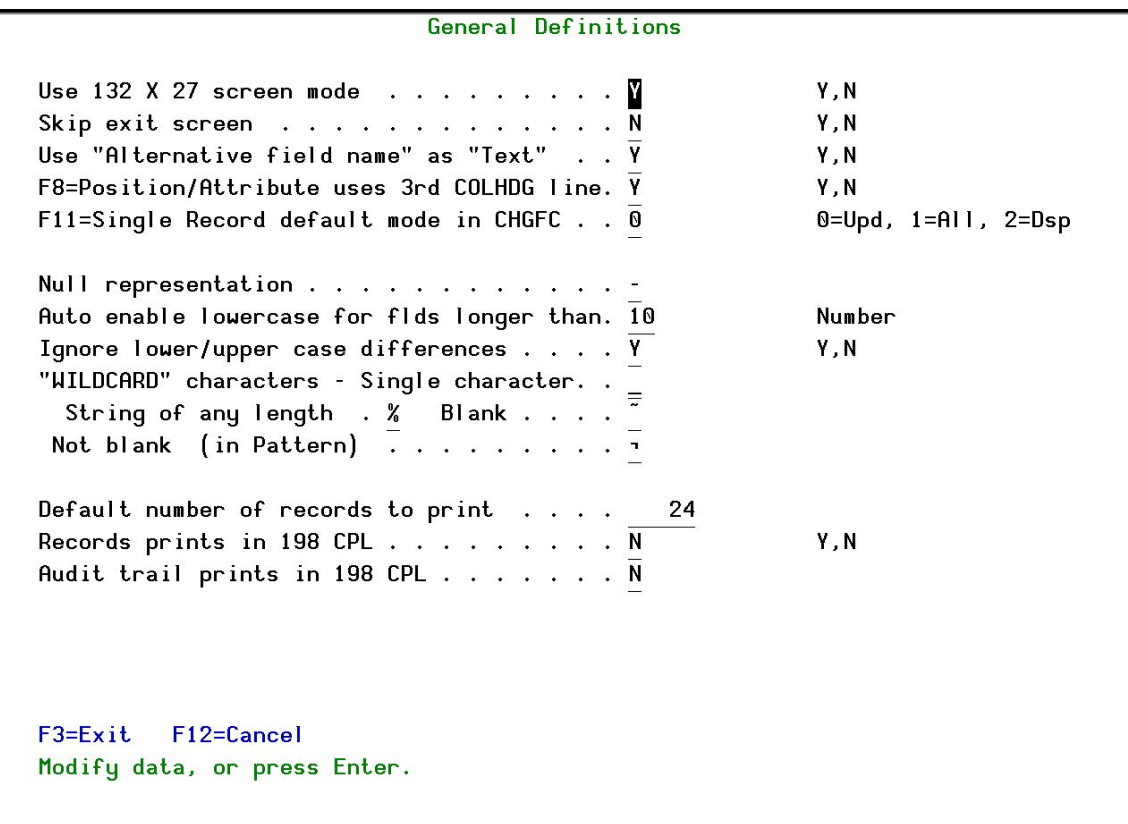

### General Definitions

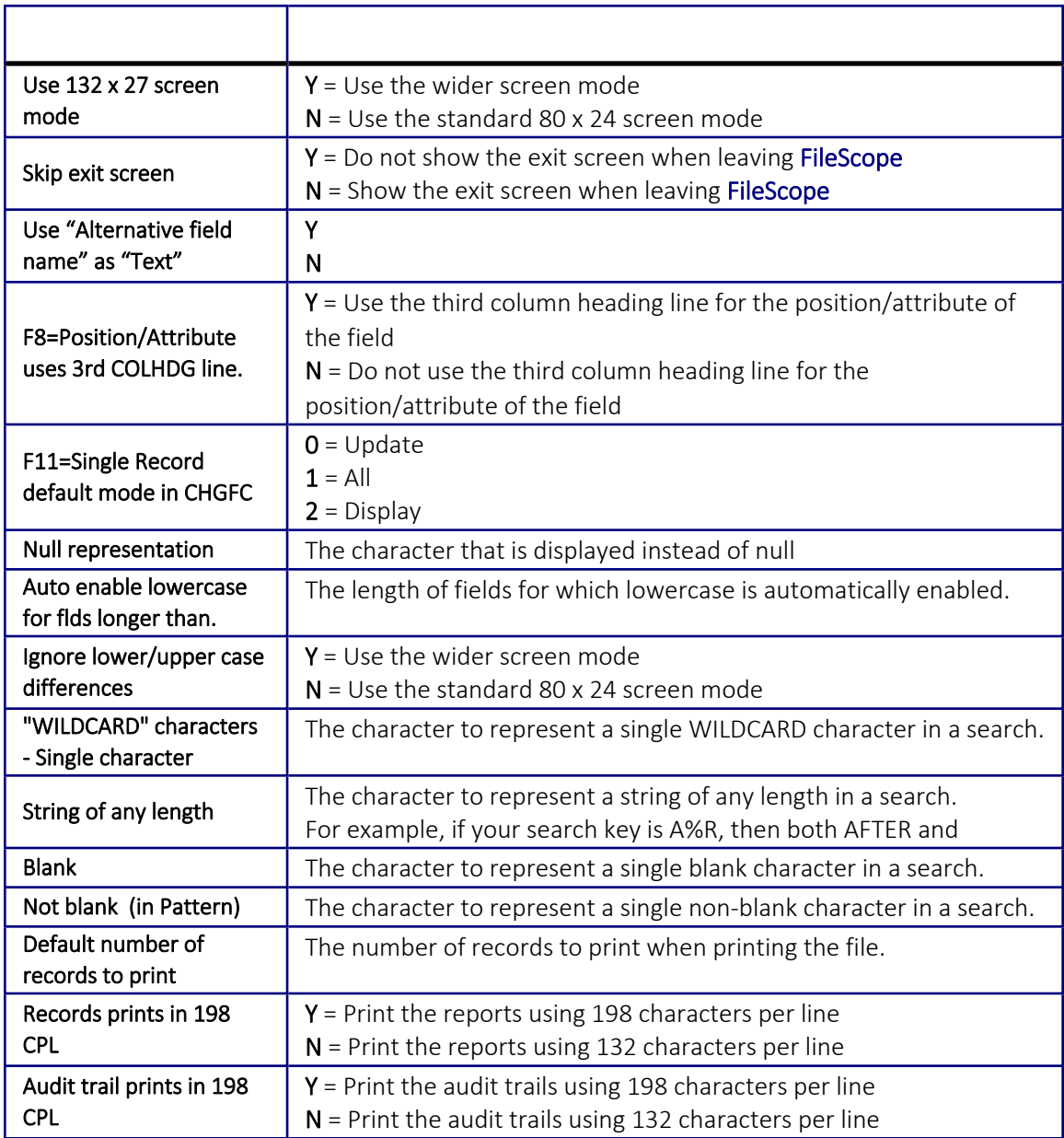

2. Set the parameters according to your organization's needs and press Enter.

## <span id="page-279-0"></span>Undo and Auditing (SOX)

This option presents definitions for audit trail and tracing and SOX compliance setup.

1. Select 2. Undo and Auditing (SOX) from the Define FileScope Platinum defaults menu. The Undo and Auditing screen appears.

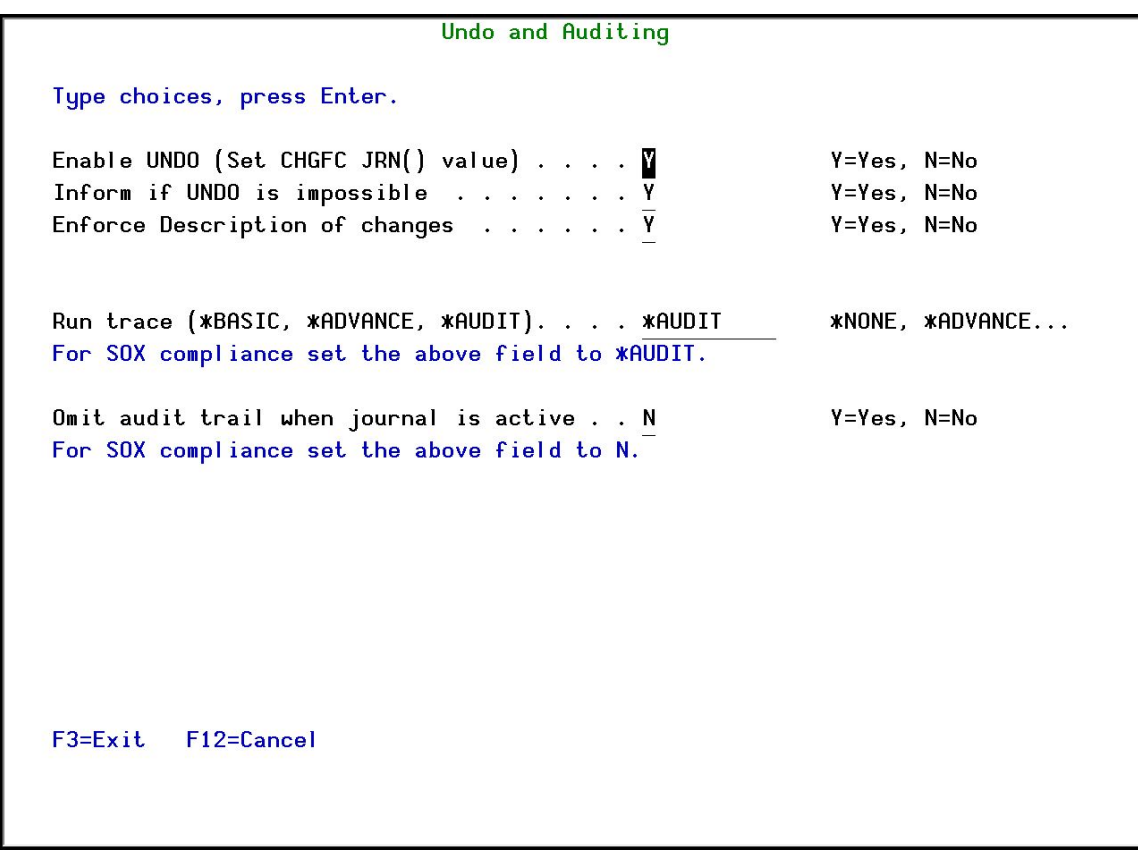

### Undo and Auditing Definitions

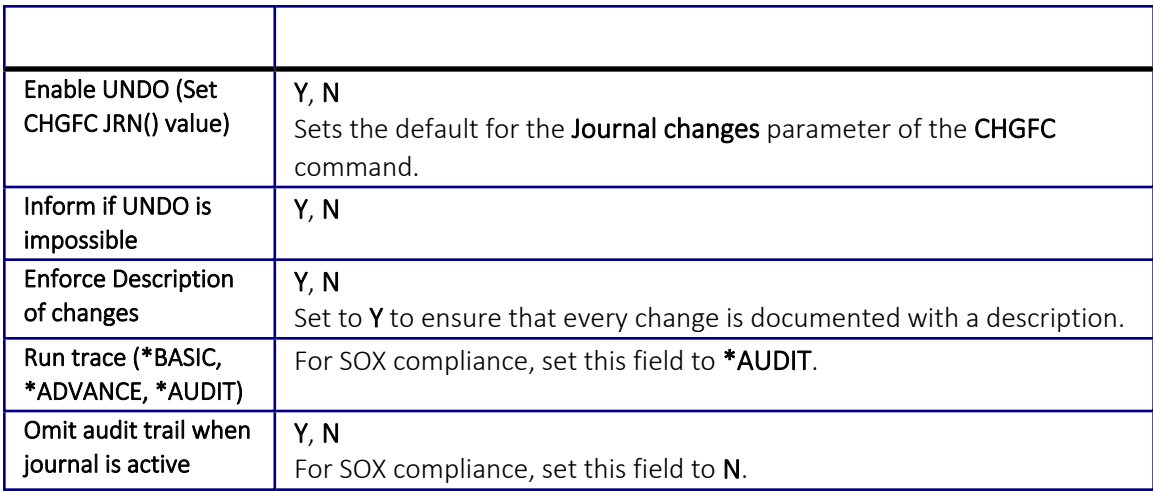

2. Set the parameters according to your organization's needs and press Enter.

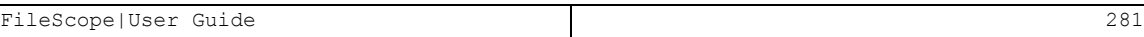

## Email Definitions

Set definitions for sending email notifications.

1. Select 5. E-Mail Definitions from the Define FileScope Platinum defaults menu. The E-mail Definitions screen appears.

E-mail Definitions Type options, press Enter. 1=Advanced, 2=Native, 3=Secured, 9=None E-mail Method . . . . . . . 3 Advanced or Secured mode is recommended for simplicity and performance. Advanced/Secured E-mail Support Mail (SMTP) server name . . smtp.acme.com Mail server, \*LOCALHOST Use the Mail Server as defined for outgoing mail in MS Outlook. Reply to mail address . . . JOE.BROWN@ACME.COM For Secured: Mail account . JOE.BROWN@ACME.COM Native E-mail E-mail User ID and Address. User Profile. Users must be defined as E-mail users prior to using this screen. The required parameters may be found by using the WRKDIRE command. This option does not support attached files. F3=Exit F12=Cancel

### Email Definitions

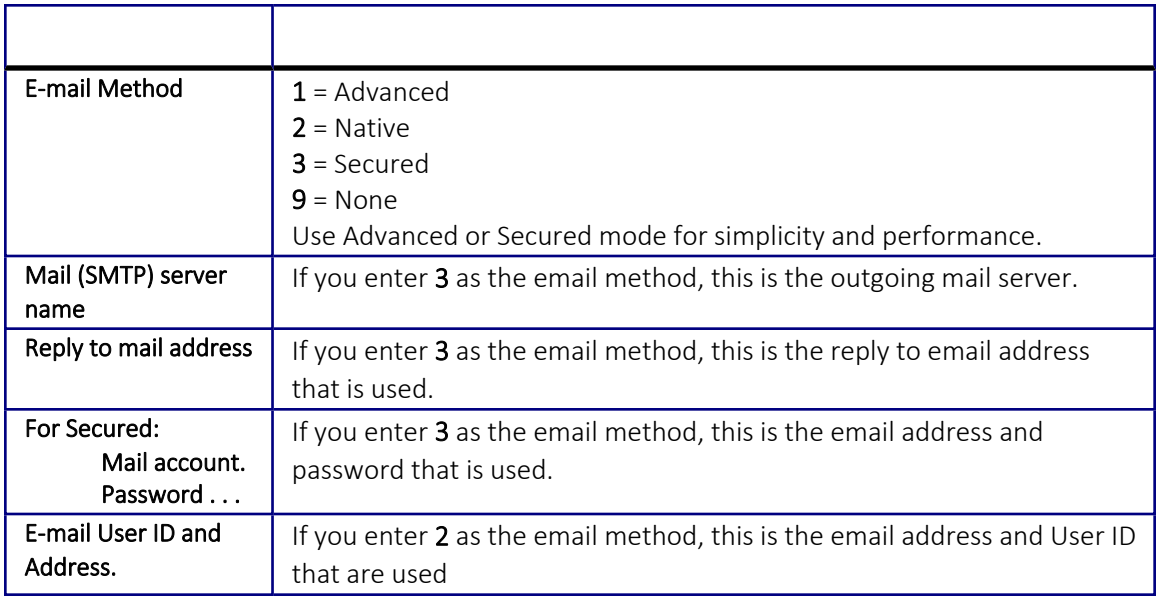

2. Set the parameters according to your organization's needs and press Enter.

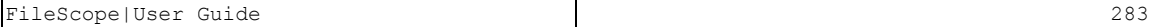

## Database Access Behavior

Define the way you access your database.

1. Select 7. Database Access Behavior from the Define FileScope Platinum defaults menu. The Database Access Behavior screen appears.

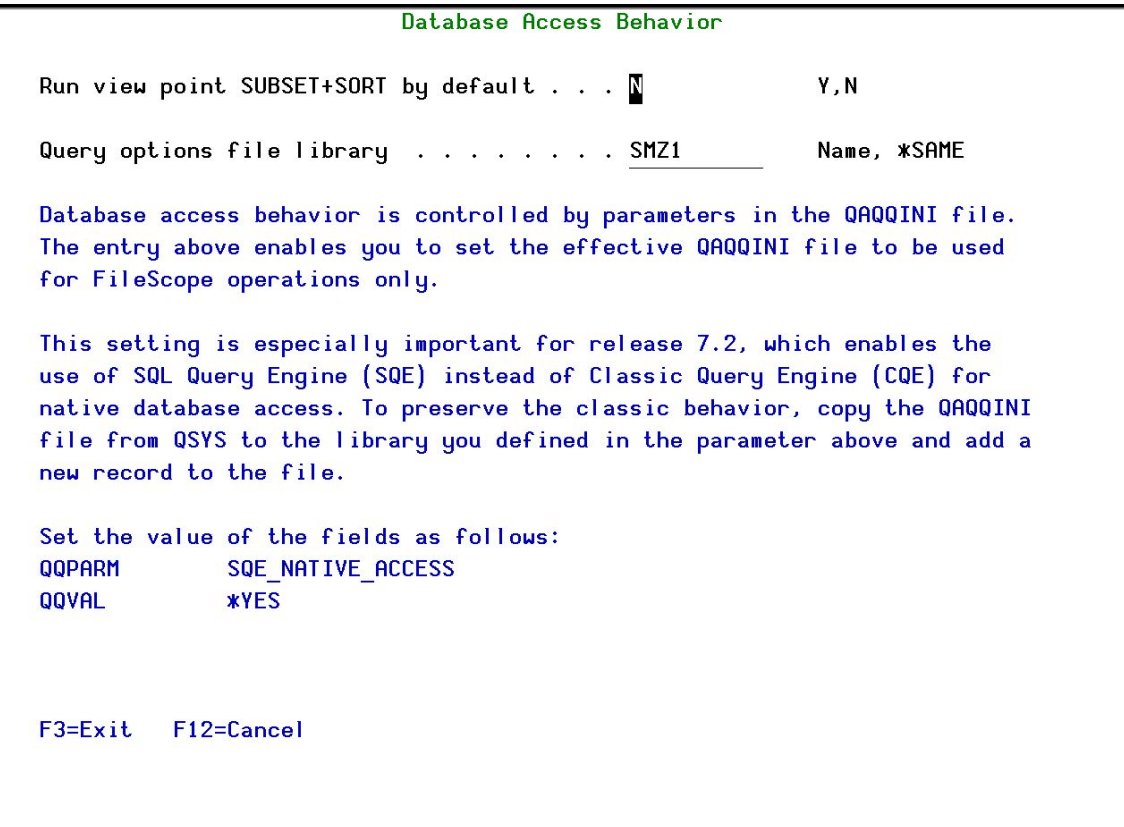

### Database Access Behavior

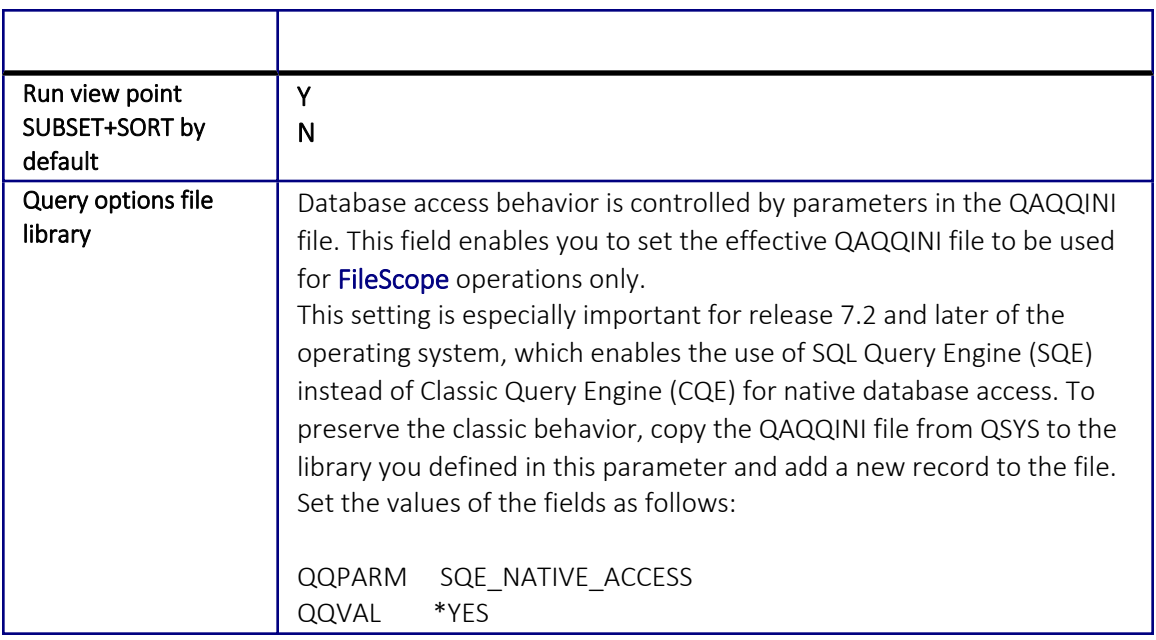

2. Set the parameters according to your organization's needs and press Enter.

### Log & Journal Retention

Define retention periods for logs and journals. These periods are important for SOX compliance.

1. Select 9. Log & Journal Retention from the Define FileScope Platinum defaults menu. The Log & Journal Retention screen appears.

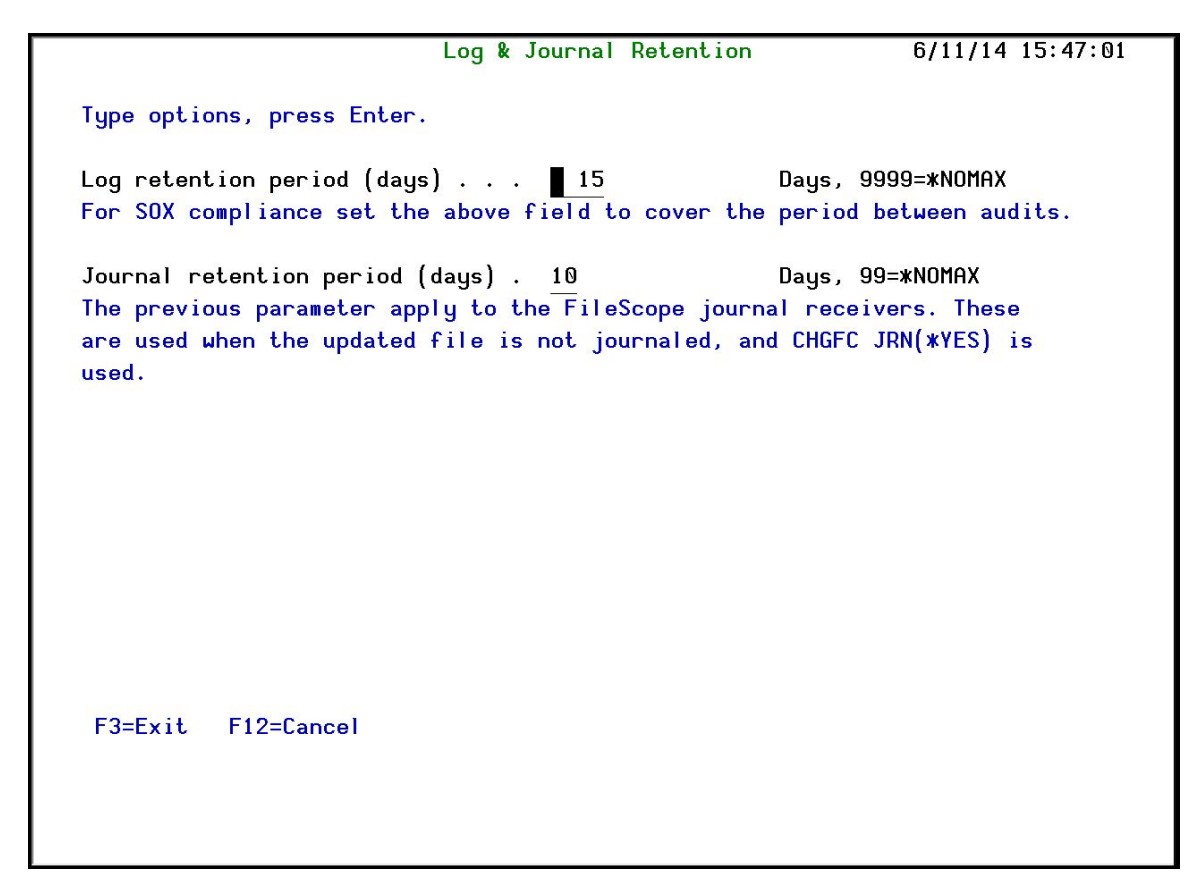

#### Log and Journal Retention Definitions

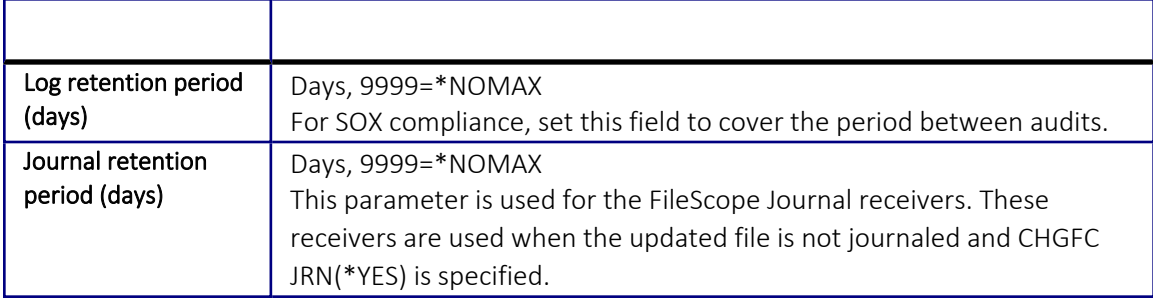

-

2. Set the parameters according to your organization's needs and press Enter.

# Detection of Use

You can set up parameters that allow you to be notified whenever FileScope is used to show or change files. You can send the notification at the beginning of the command use, the end of the command use, or you can also add trace and audit messages. You can send to one or more of a message queue, SYSLOG, an email address and a JOURNAL entry in QAUDJRN.

1. Select 11. Detection of Use from the Define FileScope Platinum defaults menu. The Detection of Use of Product screen appears.

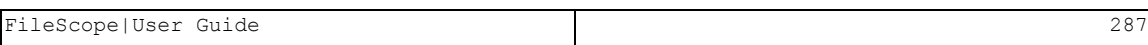

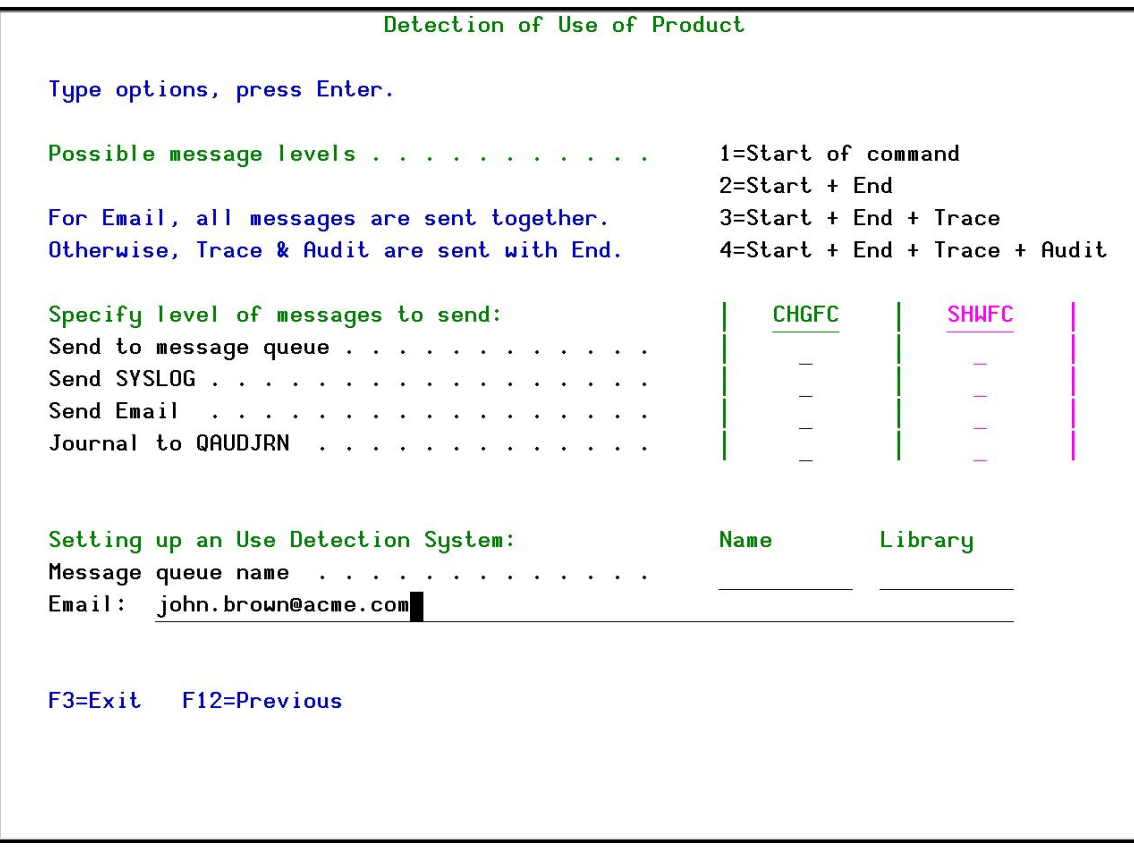

### General Definitions

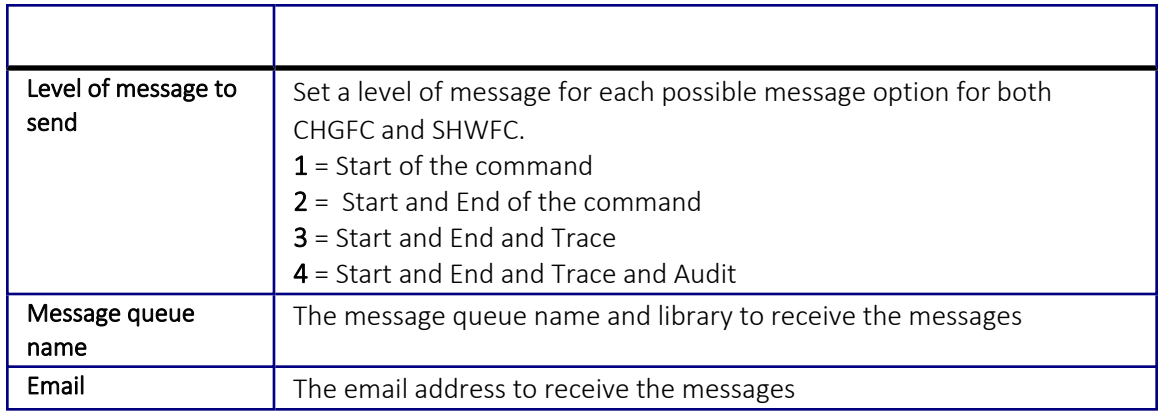

-

2. Set the parameters according to your organization's needs and press Enter.
### SIEM Support

Numerous iSecurity products integrate with SEM/SIEM systems by sending security alerts instantaneously to these systems; web-based alerts are supported using Twitter [www.twitter.com](http://www.twitter.com/) (can transmits up to 1000 lines per second). Message alerts contain detailed event information about application data changes, deletes or reads or objects and files, emergency changes in user authorities, IFS viruses detected, malicious network access to the IBM i, and more.

Use FileScope Platinum to set SIEM general alert definitions.

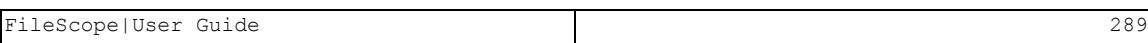

### **SYSLOG**

This feature sends different events from the IBM i different facilities (such as logs and message systems) to a remote SYSLOG server according to a range of severities: emergency, alert, critical, error, warning and so on.

You can define whether to send SYSLOG message, to which IP address, from which facility (list of optional facilities below), and to which message structure

1. Select 21. Syslog Definitions from the Define FileScope Platinum defaults menu. The Syslog Definitions screen appears.

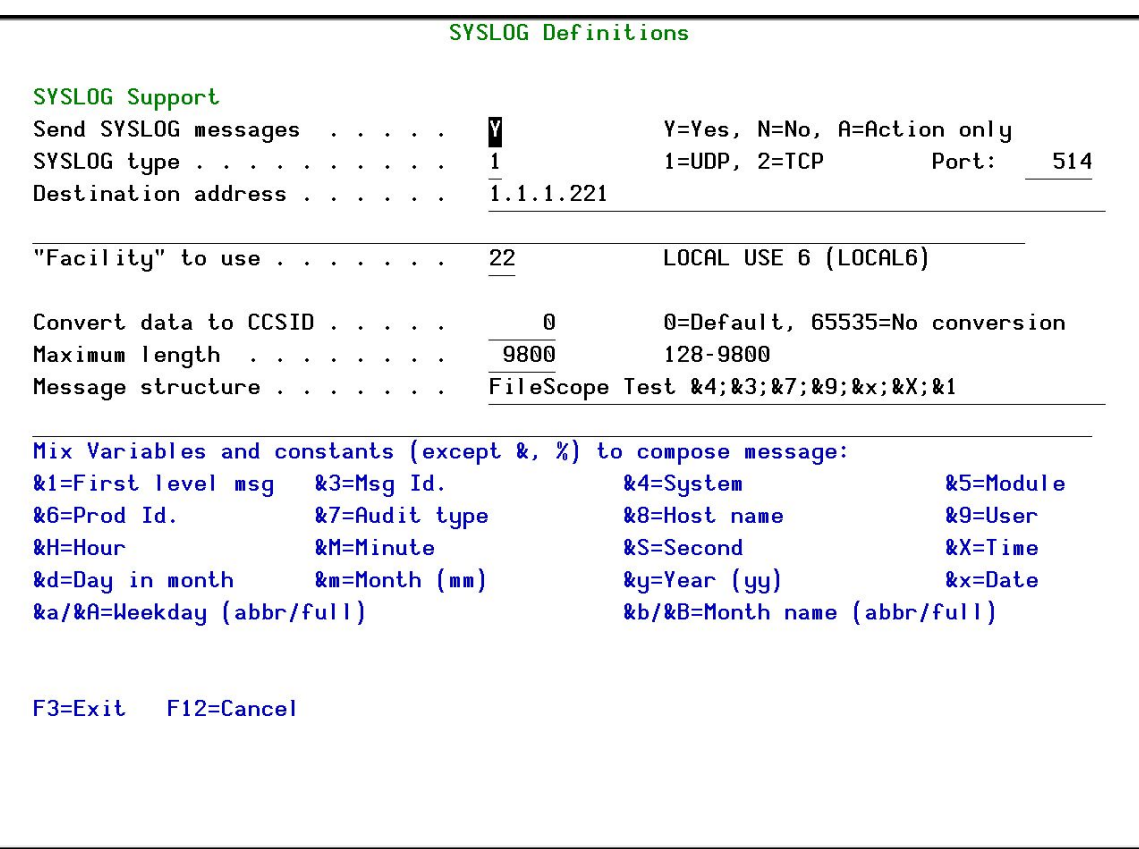

#### SYSLOG definitions

2. Set parameters and definitions according to the organization needs and press Enter.

-

&0 or &2 can now be used as last parameter in SYSLOG format.

- &0 = bytes 1-9800 in USRDTA (9800 bytes)
- &2 = bytes 1101-9800 in USRDTA (8700 bytes)

#### Notes:

1. These fields are not converted to ASCII.

2. SYSLOG manager must set maximum message length from default (1024) to expected size (10000).

3. SYSLOG manager must take care of non-printable characters option.

#### \*\* SYSLFC - SYSLOG FACILITY:

- 1. USER-LEVEL MESSAGES
- 2. MAIL SYSTEM
- 3. SYSTEM DAEMONS
- 4. SECURITY/AUTHORIZATION MESSAGES
- 5. SYSLOGD INTERNAL
- 6. LINE PRINTER SUBSYSTEM
- 7. NETWORK NEWS SUBSYSTEM
- 8. UUCP SUBSYSTEM
- 9. CLOCK DAEMON
- 10. SECURITY/AUTHORIZATION MESSAGES
- 11. FTP DAEMON
- 12. NTP SUBSYSTEM
- 13. LOG AUDIT
- 14. LOG ALERT
- 15. CLOCK DAEMON
- 16. LOCAL USE <sup>0</sup> (LOCAL0)
- 17. LOCAL USE <sup>1</sup> (LOCAL1)
- 18. LOCAL USE <sup>2</sup> (LOCAL2)
- 19. LOCAL USE <sup>3</sup> (LOCAL3)
- 20. LOCAL USE <sup>4</sup> (LOCAL4)
- 21. LOCAL USE <sup>5</sup> (LOCAL5)
- 22. LOCAL USE <sup>6</sup> (LOCAL6)
- 23. LOCAL USE 7 (LOCAL7)

#### \*\*SYSLSV - SYSLOG SEVERITY :

- 1 = EMERGENCY ALERT
- 2 = EMERGENCY CRITICAL
- 3 = EMERGENCY ERROR
- 4 = EMERGENCY WARNING
- 5 = EMERGENCY NOTICE (SIGNIFICANT)
- 6 = EMERGENCY INFORMATIONAL
- 7 = EMERGENCY DEBUG

### SNMP Definitions

You can define whether to generate SNMP traps

1. Select 22. SNMP Definitions from the Define FileScope Platinum defaults menu. The SNMP Definitions screen appears.

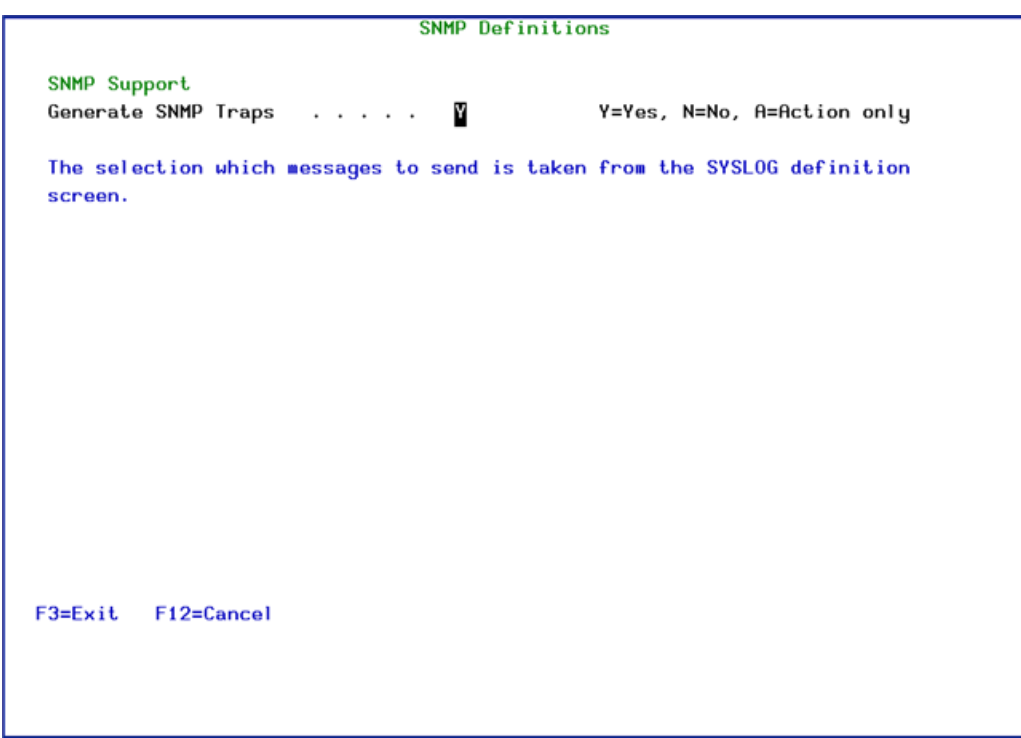

#### SNMP Definitions

2. Type Y to generate SNMP traps to monitor network attached devices for conditions that warrant administrative attention and press Enter.

-

NOTE: The selection which messages to send is taken from the SYSLOG definition screen.

## Business Intelligence Definitions

1. Select 31. Definitions from the Define FileScope Platinum defaults menu. The Business Intelligence screen appears.

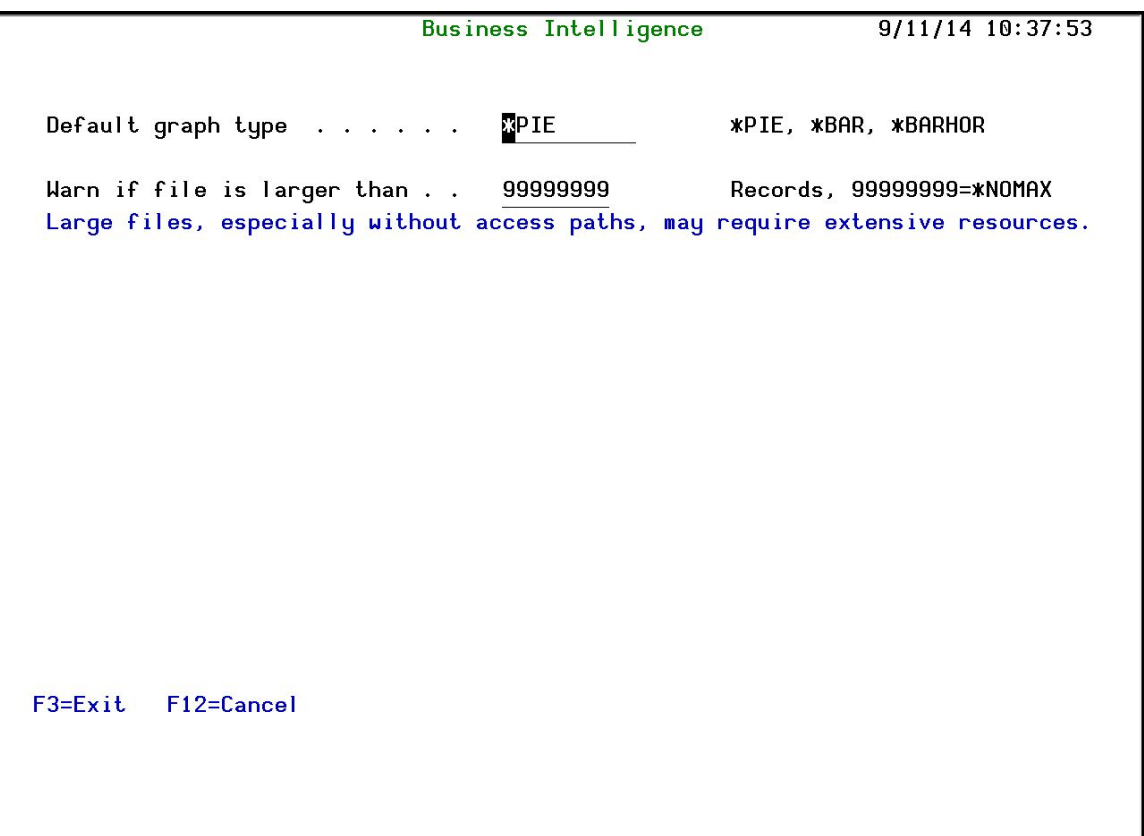

#### Business Intelligence Definitions

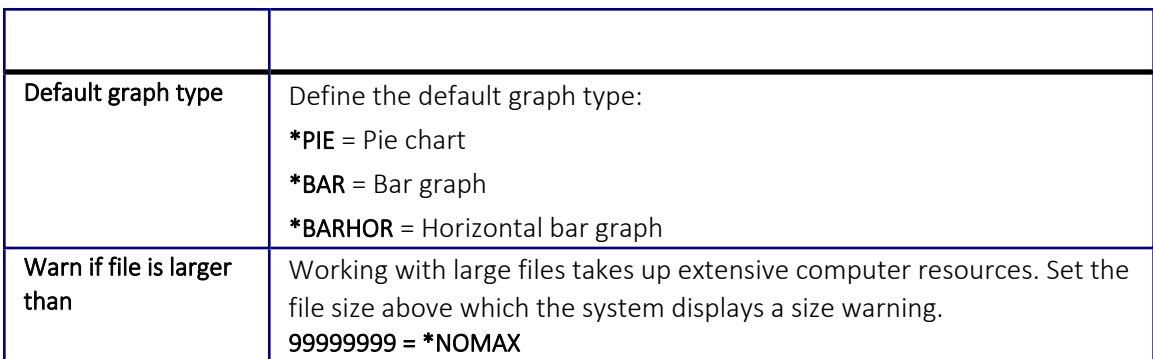

2. Set parameters and definitions according to the organization needs and press Enter.

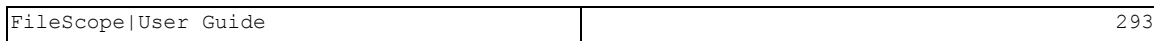

### Maintenance

From the maintenance menu, you can synchronize the way you work with FileScope on different computers.

### Viewpoints

You can export and import FileScope viewpoints from one computer to another and also between LPARs on the same computer.

FileScope|User Guide 295

#### Export

To export FileScope viewpoints:

1. Select 1. Export from the Maintenance Menu. The Export FileScope ViewPoints screen appears.

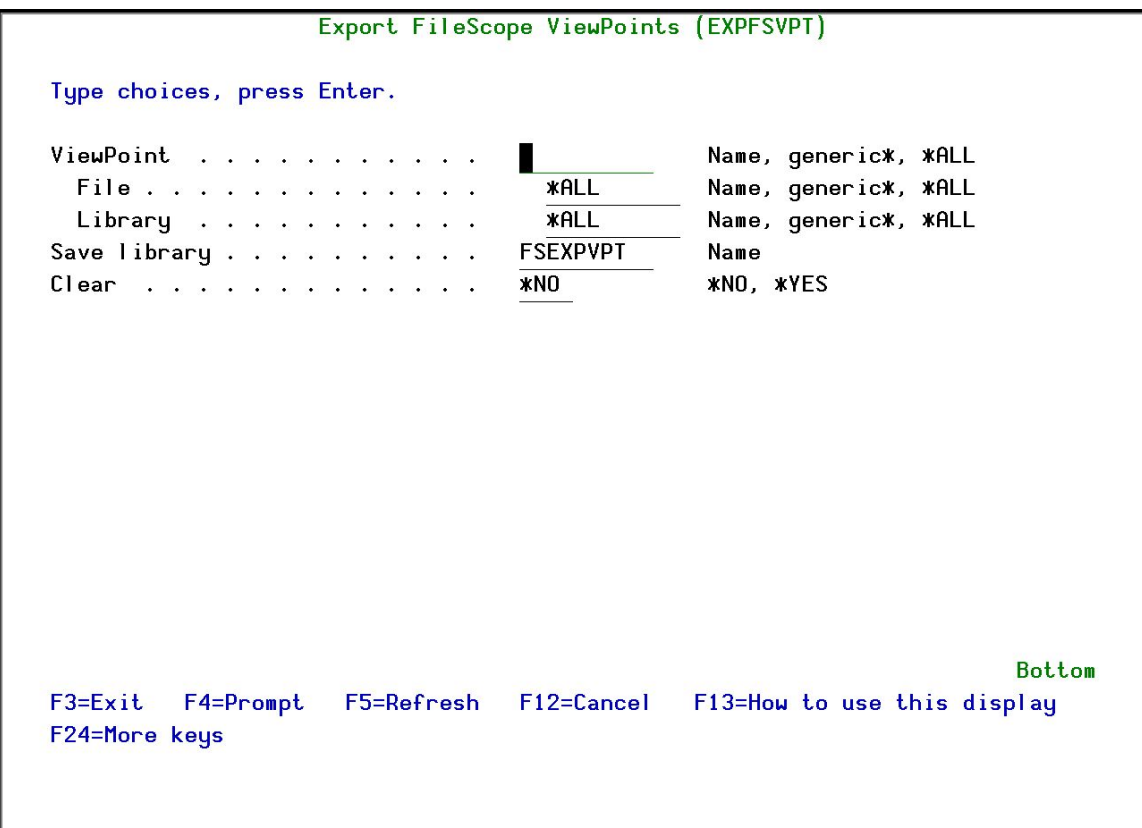

#### Export FileScope ViewPoints

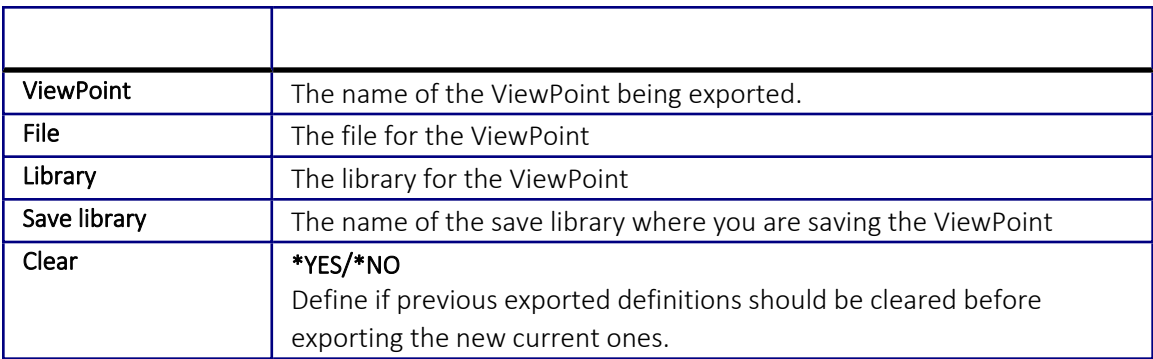

2. Set parameters and definitions according to the organization needs and press Enter. The ViewPoint is exported.

#### Import

To import FileScope viewpoints:

1. Select 2. Import from the Maintenance Menu. The Import FileScope ViewPoints screen appears.

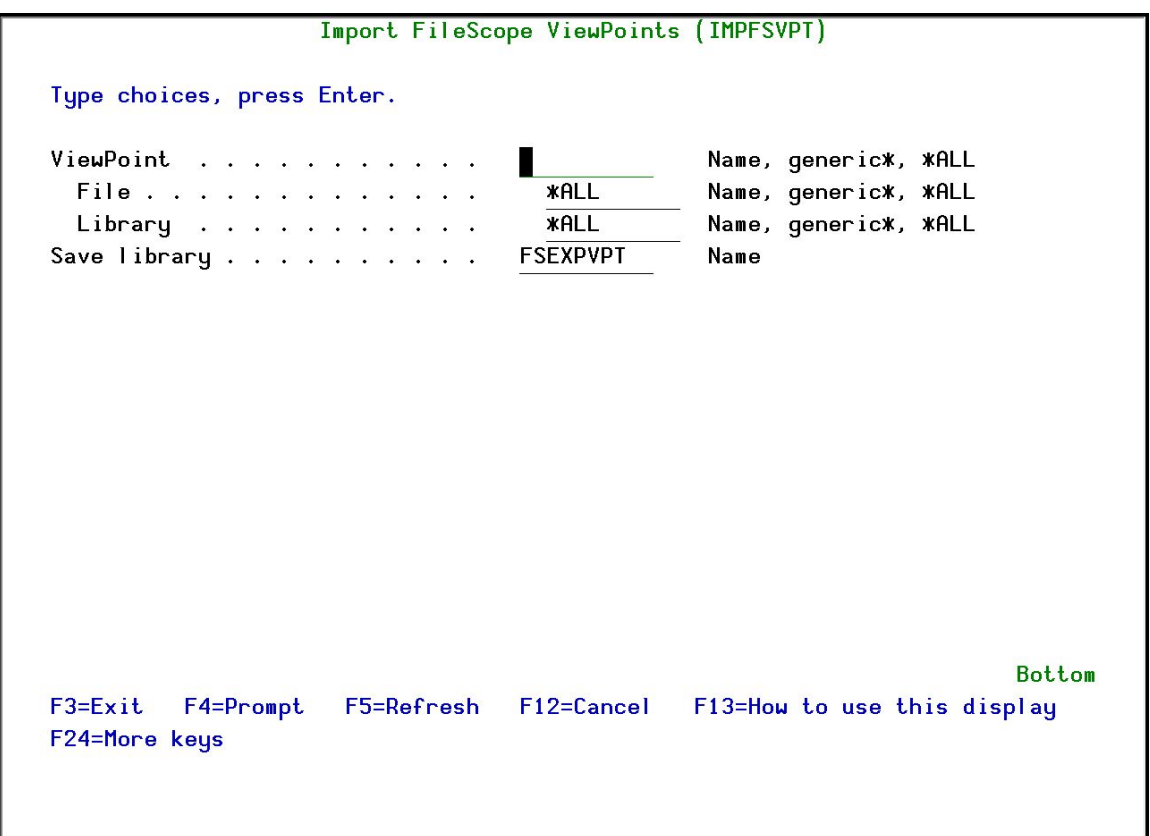

#### Import FileScope ViewPoints

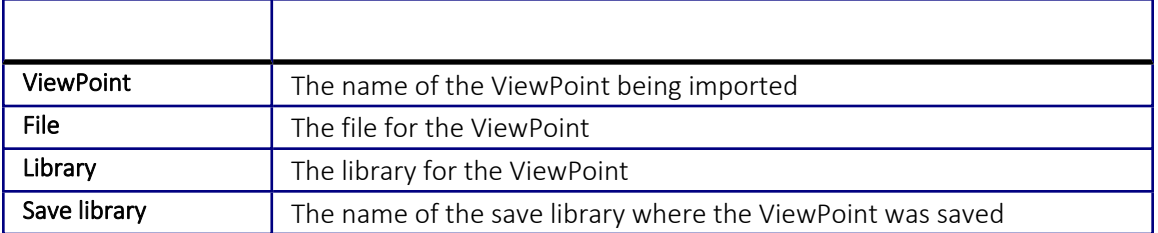

2. Set parameters and definitions according to the organization needs and press Enter. The ViewPoint is exported.

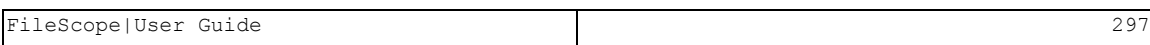

### Uninstall

To uninstall FileScope, select 91. Uninstall from the Maintenance Menu, and follow the instructions.

## BASE Support

The BASE Support menu enables you to work with various settings that are common for all modules of iSecurity. This menu, with all its options, is in all iSecurity major modules. To access the BASE Support menu, select 89. BASE Support from the FileScope main menu.

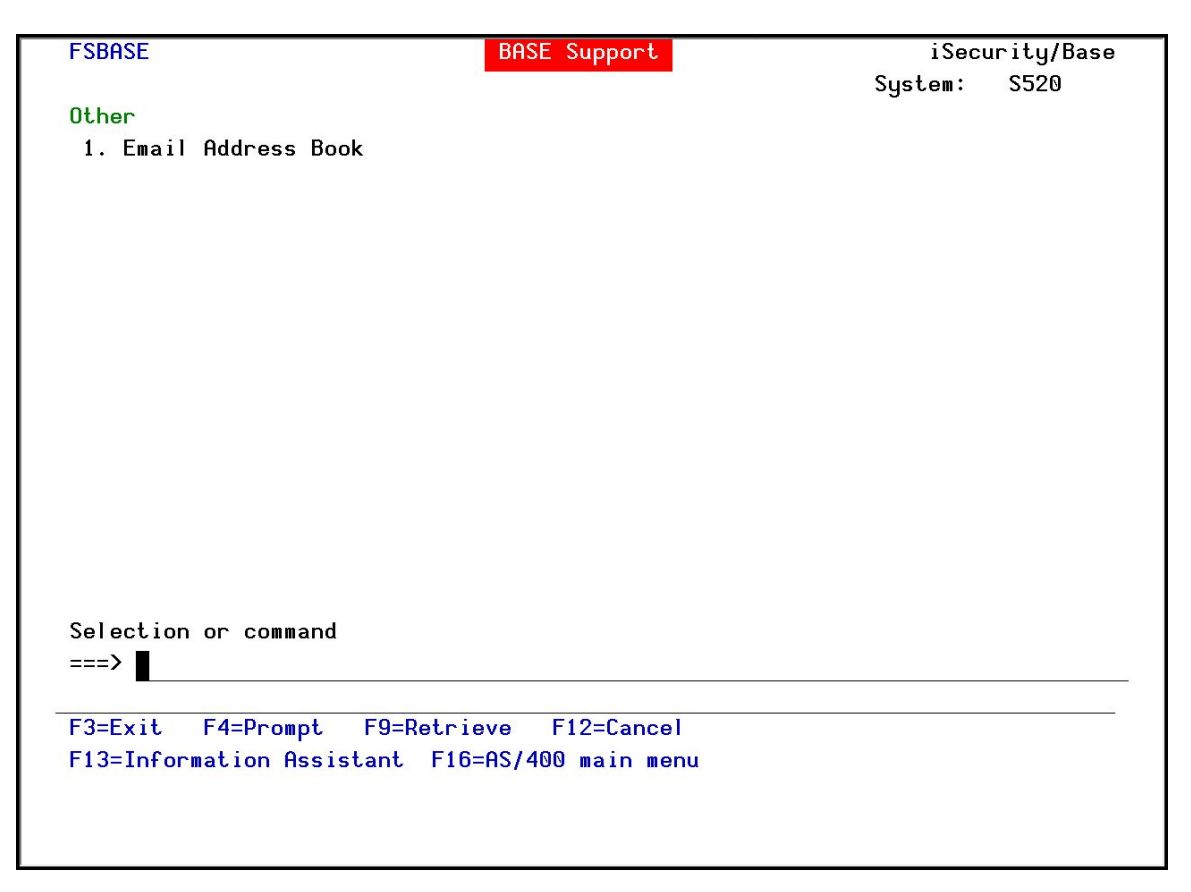

Figure 181: BASE Support

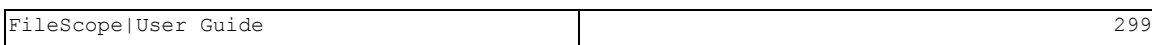

## **Other**

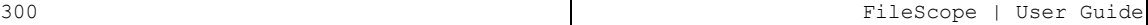

#### Email Address Book

You can define the email address to be used for each user profile. You can also use this option to define an email group, with multiple addresses.

1. Select 1. Email Address Book from the BASE Support menu. The Work with Email Address Book screen appears.

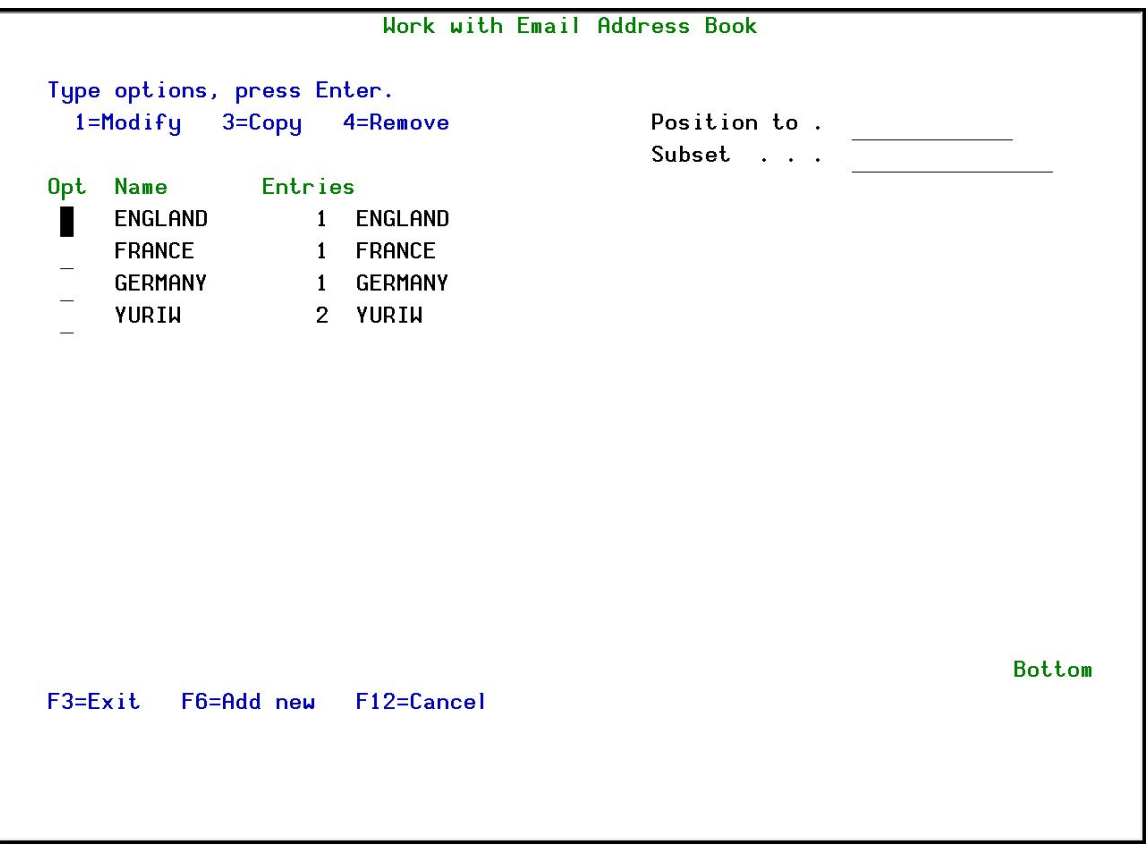

#### Work with Email Address Book

2. Press F6 to add a new address entry (or type 1 next to a name to modify it). The Add Email Name screen appears.

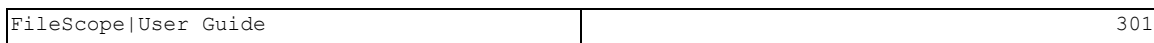

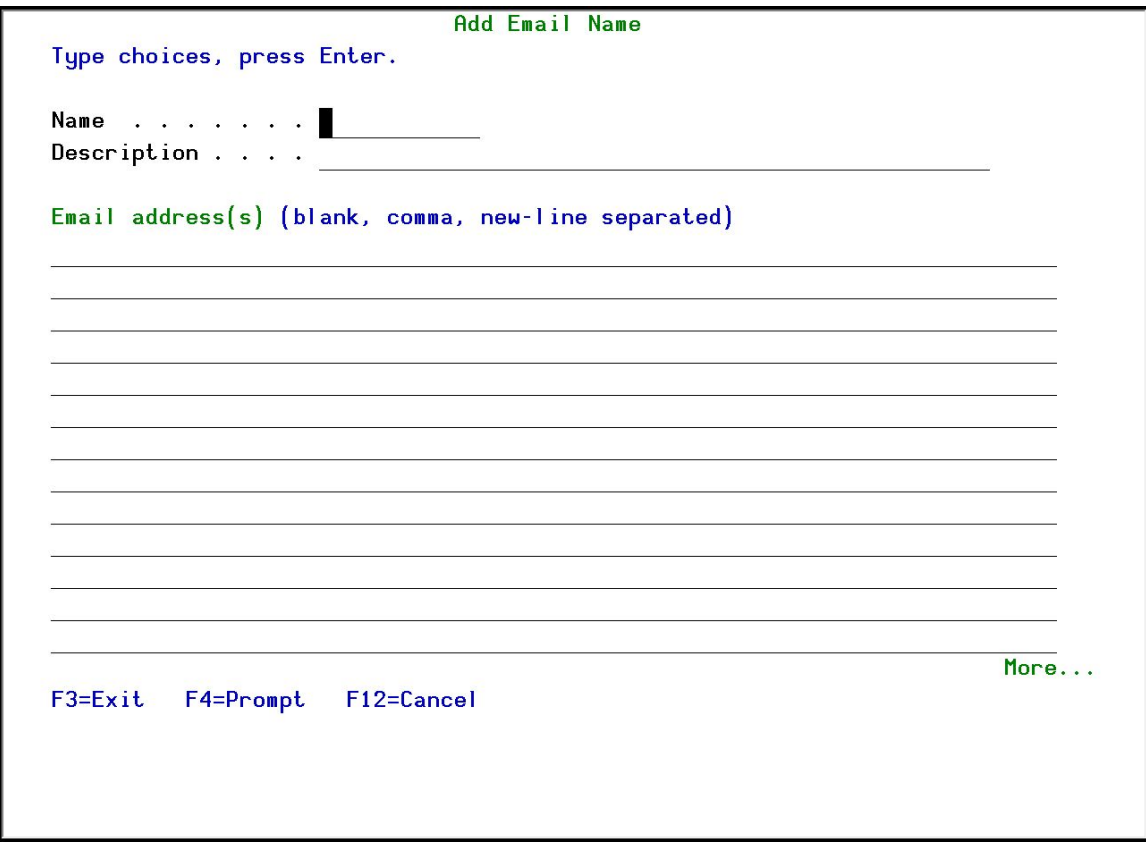

#### Add Email Name

-

3. Enter a Name, Description, and all the associated email addresses and press Enter.

# Appendix A. Performance Tips

The resources used by FileScope are similar to those used by an ordinary application program. FileScope performs approximately 12 disk I/O operations for each displayed page of records. Some operations are time-consuming, for example:

- Positioning  $+/-$  nnn records, where nnn is a large number.
- Scanning for data that is not near the current position in the file.
- SUBSET this option uses the OPNQRYF command.
- See Data-Base Guide for performance consideration.

Use the field value scan rather than the pattern scan to increase scan speed. When using the pattern scan, try to use a short string and place it as close to the left as possible.

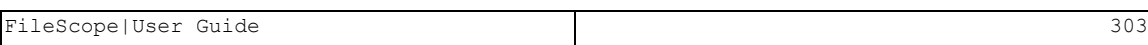

### Scan and SUBSET Considerations

Subset is the preferred way to work on selected records. To ensure optimum performance from this function, it is important to select searches with a high hit rate. If only a few records match the scan criteria in a large file, obviously it takes longer for the search to be completed.

Scan is the preferred way to locate the next or previous occurrence of some data relative to the current position in the file. Its performance is best achieved if the approximate position in the file is reached using the Key or RRN beforehand.

Scan scope prevents an erroneous scan from searching the entire file. As the scope for Subset is the entire file, defective Subset definition might result in a considerable pause before the next screen is displayed.

As a general rule, field Value Scan is faster than Pattern Scan. The "Pattern scan" runs faster for short comparison values which are placed as far to the left as possible.

# Appendix B. Technical Description

Record length: up to 9900 bytes.

Number of fields: up to 999 fields.

Field types: Alphabetic, Signed Decimal, Packed Decimal, Binary, Hexadecimal, Date, Time, Time Stamp, Floating point, Variable length, Null capable fields

Null Support: YES, (Not in Join Files, primary file only) in all modes.

Numeric fields length: up to 30 digits including 9 decimals.

Libraries: SMZ1, SMZ1DTA.

Objects in QGPL: All commands are copied from the product library to QGPL.

Library list: not changed during or after execution and should include QGPL.

File types: FileScope supports:

- $\blacksquare$  Non-keyed physical/logical files
- Keyed physical/logical files
- Logical files with select/omit
- Multi-record-format logical files
- **n** Joined files
- Data or Source files
- DDM files

Logical files with a single record format based on multiple Physical file members (with limited support for updates).

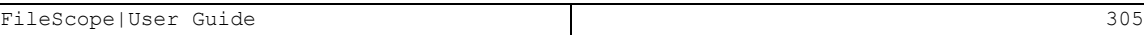

## Appendix C. Product Defaults

The FileScope system is controlled by many parameters, all of which can be customized, as described in the *System [Configuration](#page-275-0)* section on page *[276](#page-275-0)*. The figures below show the original system defaults.

## General Definitions

#### General Definitions

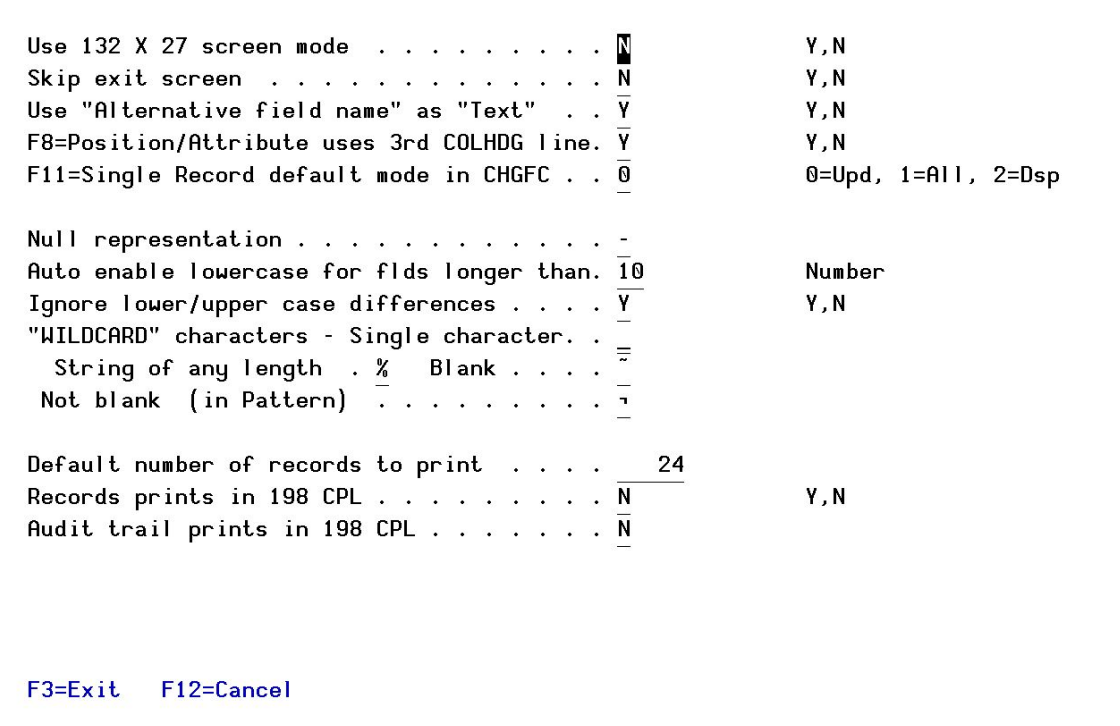

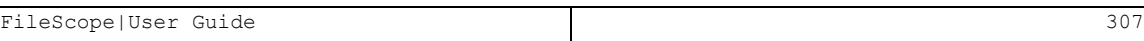

## Undo and Auditing (SOX)

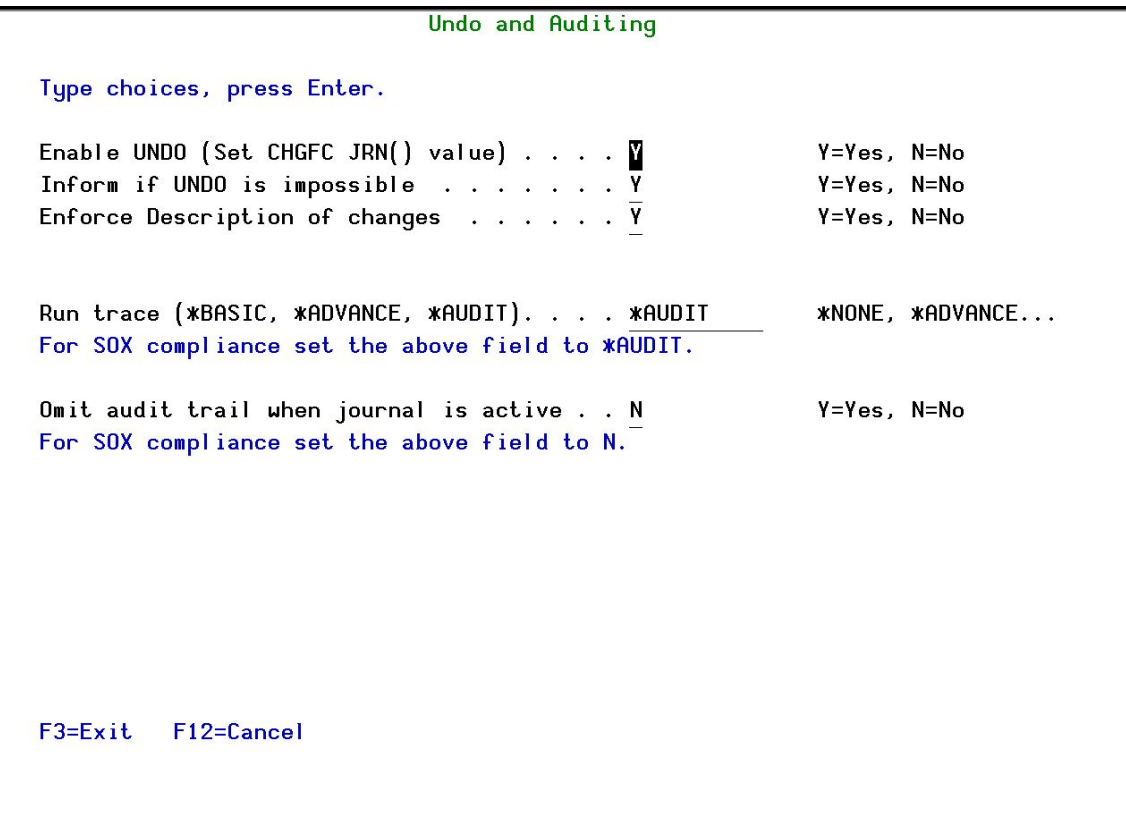

### E-mail Definitions

E-mail Definitions Type options, press Enter. E-mail Method . . . . . . .  $\begin{array}{c} \text{S} \\ \text{S} \end{array}$ 1=Advanced, 2=Native, 3=Secured, 9=None Advanced or Secured mode is recommended for simplicity and performance. Advanced/Secured E-mail Support Mail (SMTP) server name . . smtp.1and1.com Mail server, \*LOCALHOST Use the Mail Server as defined for outgoing mail in MS Outlook. DOCS@RAZLEE.COM Reply to mail address . . . For Secured: Mail account . docs@razlee.com Password . . . \*\*\*\*\*\*\*\*\*\*\*\*\*\*\*\*\*\*\*\*\*\*\*\*\*\*\*\*\*\*\* Native E-mail E-mail User ID and Address. User Profile. Users must be defined as E-mail users prior to using this screen. The required parameters may be found by using the WRKDIRE command. This option does not support attached files. F3=Exit F12=Cancel

### Database Access Behavior

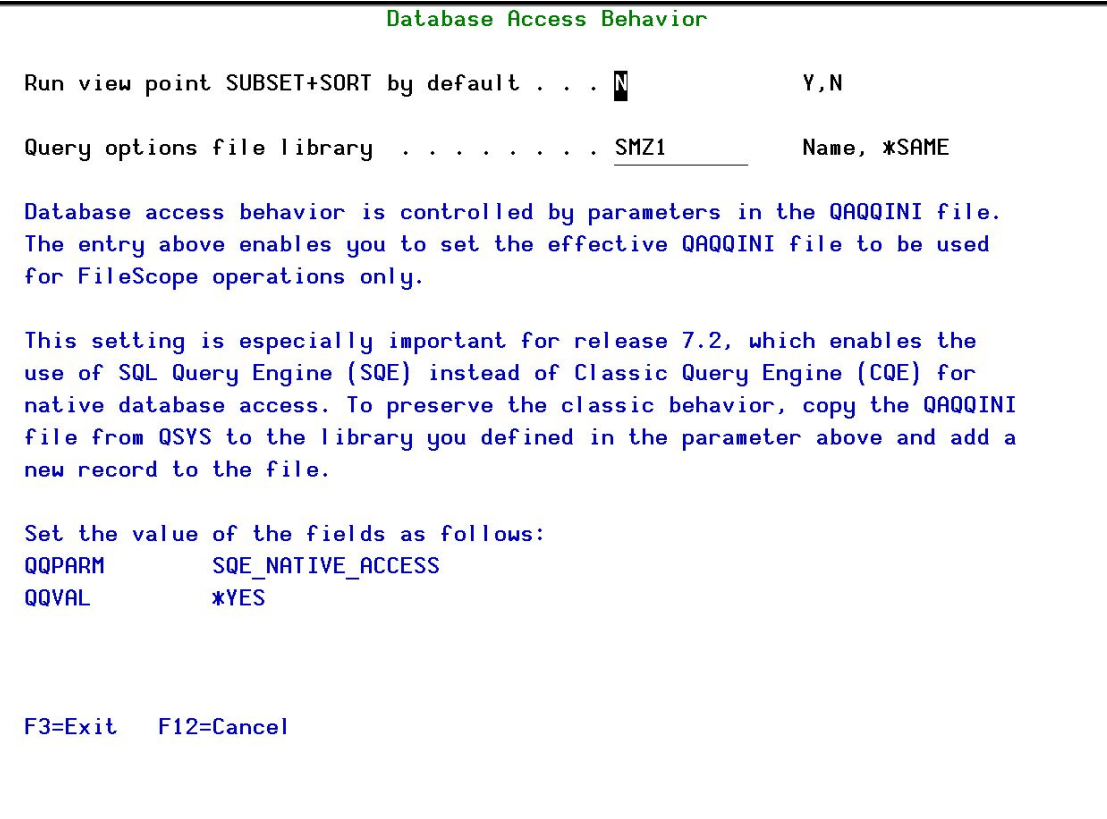

# Log & Journal Retention

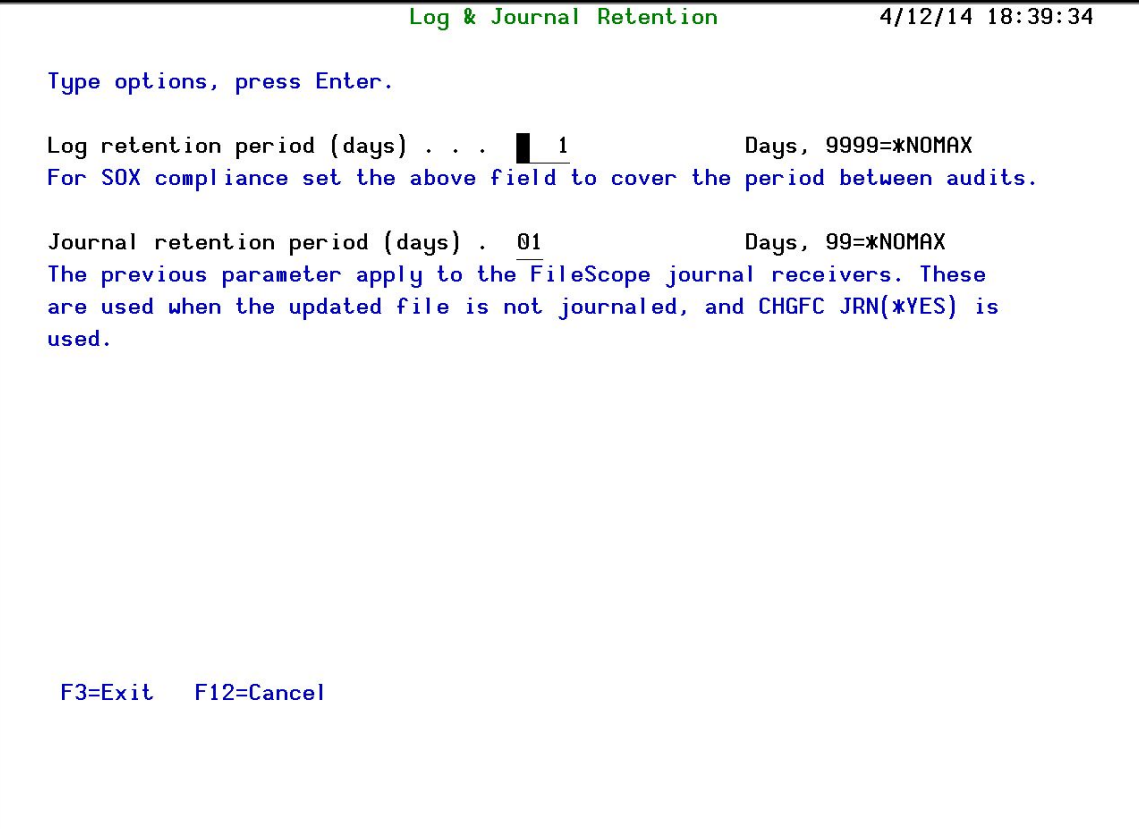

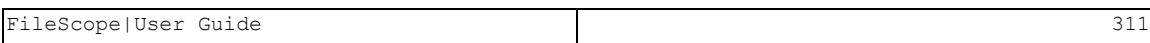

### Detection of Use

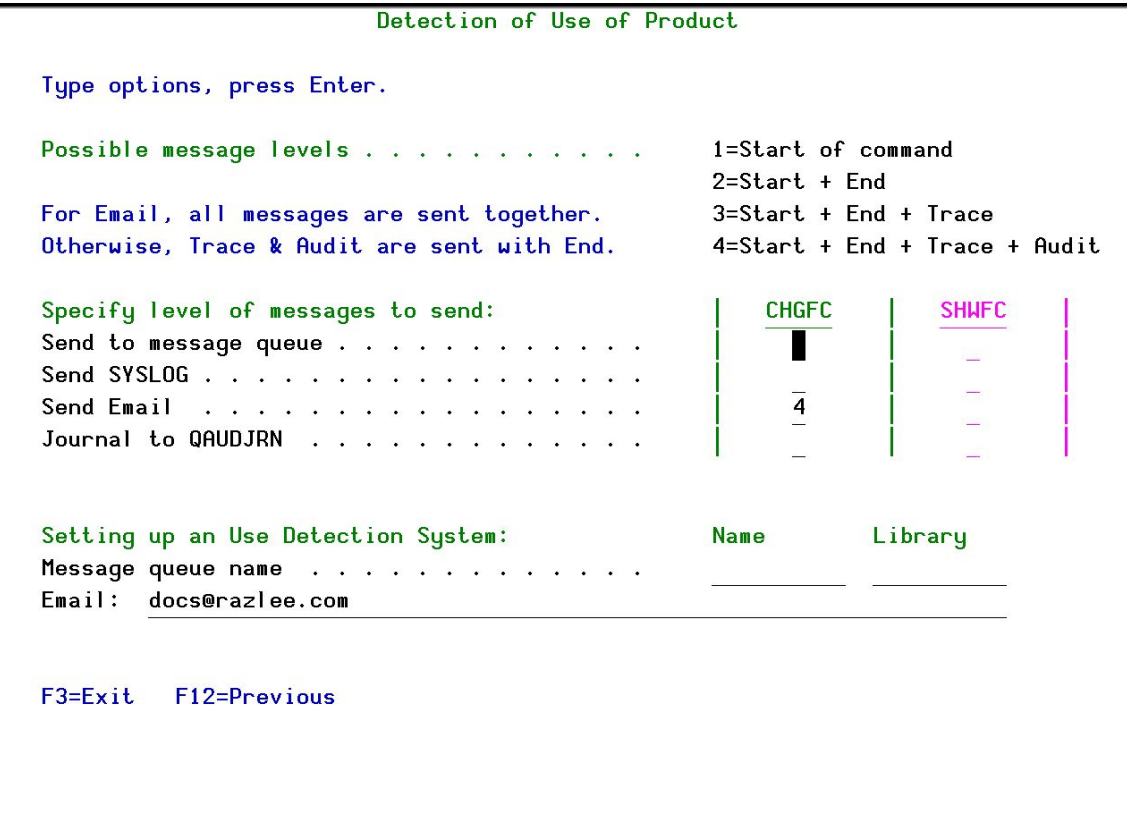

# Syslog Definitions

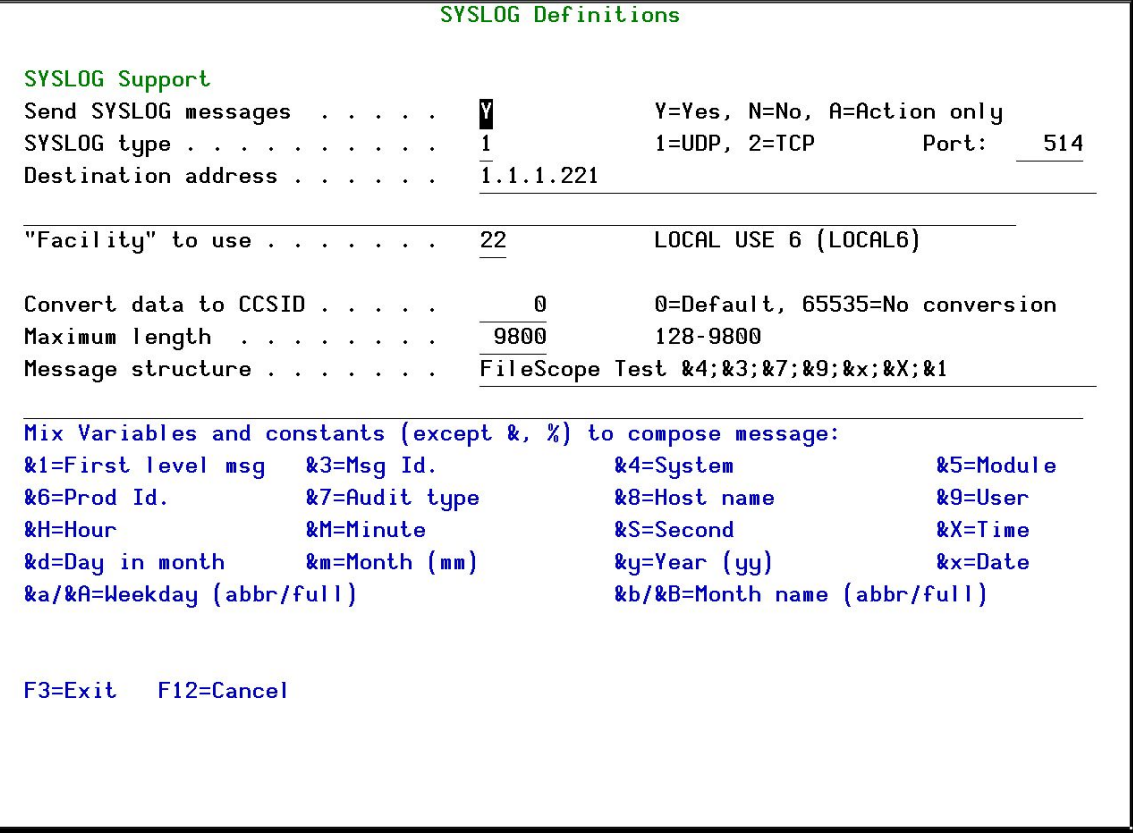

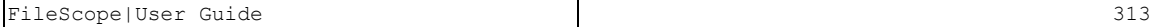

## SNMP Definitions

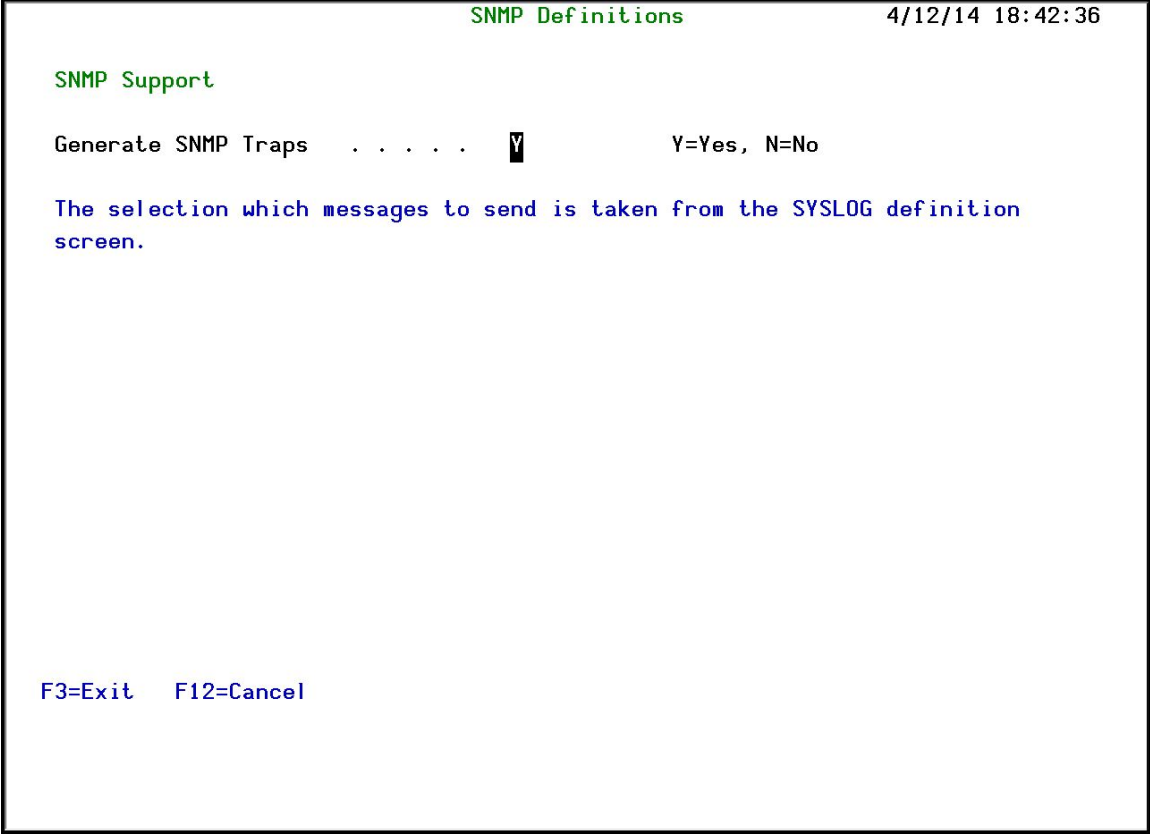

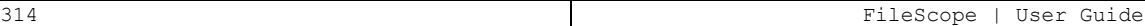

# Appendix D. Removing Journals

To prevent FileScope Journal capability, do the following:

 $\blacksquare$  End left over journaling of files.

Use this command to remove all FileScope journaled files:

#### *ENDJRNPF FILE(\*ALL) JRN(SMZ1DTA/FSJRN)*

■ Remove data that has already been accumulated in the FileScope Journal.

*CHGJRN JRN(SMZ1DTA/FSJRN) JRNRCV(\*GEN) WRKJRNA JRN(SMZ1DTA/FSJRN*)

■ Press F15 and type 4=Delete to remove the journal entries. (The last entry cannot be removed)

Prevent FileScope from journaling files at all:

■ Select 81 (System Configuration) from the FileScope Menu and set the parameter Set CHGFC JRN() value to N. This avoids executing these commands when a new version of FileScope is installed.

*CHGCMDDFT CMD(SMZ1/CHGFC) NEWDFT(JRN(\*NO)) CHGCMDDFT CMD(QGPL/CHGFC) NEWDFT(JRN(\*NO))*

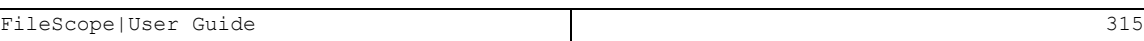

# Appendix E. The FS#MAINT Job

This job takes care of the Journal maintenance of the product itself, such as changes the receiver ... and so on

It also takes care of eventual faults that occurred during the run of the product's commands (for example, if the user runs CHGFC and terminates the job using Sys Rqst 2 – ENDJOB), and clears trace data from the product files according to the "keep trace and undo info" parameter.